# Tiskárny řady HP Designjet 4020 a 4520<br>Používání tiskárny

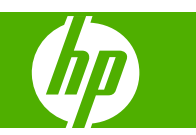

#### **Právní informace**

© Copyright 2008 Hewlett-Packard Development Company, L.P.

Informace v tomto dokumentu mohou být změněny bez předchozího upozornění.

Jediné záruky poskytované k produktům a službám HP jsou výslovně uvedeny v prohlášení o záruce, které se dodává společně s těmito produkty a službami.

Nic z toho, co je obsaženo v částech jiných než v prohlášení o výslovné záruce, nesmí být vykládáno jako další prohlášení o záruce.

Společnost HP nenese odpovědnost za případné technické či redakční chyby ani opomenutí v tomto dokumentu.

#### **Ochranné známky**

Adobe®, Acrobat®, Adobe Photoshop® a PostScript® jsou ochranné známky společnosti Adobe Systems Incorporated.

Microsoft® a Windows® jsou registrované ochranné známky společnosti Microsoft Corporation v USA.

PANTONE® je ochranná známka kontroly standardu společnosti Pantone, Inc. pro barvu.

## **Obsah**

#### 1 Úvod

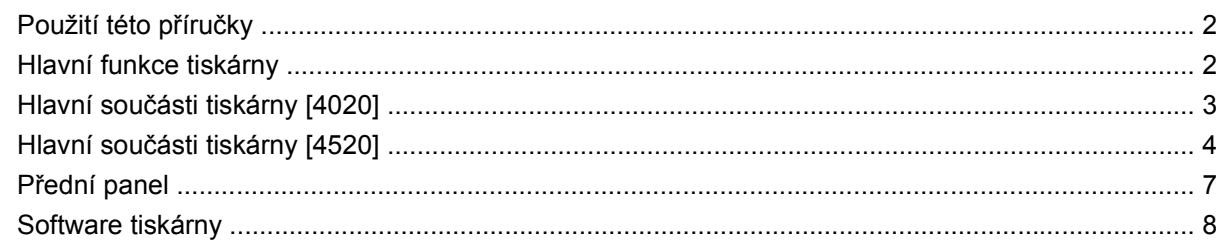

#### 2 Jak... (témata týkající se instalace softwaru)

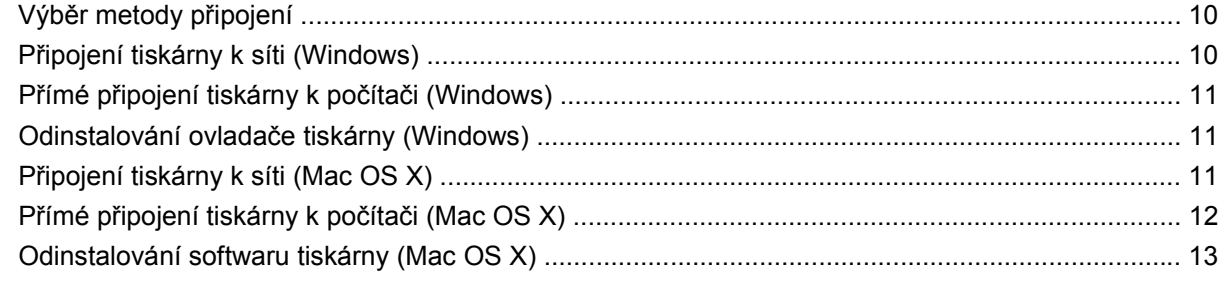

#### 3 Jak... (témata týkající se používání tiskárny)

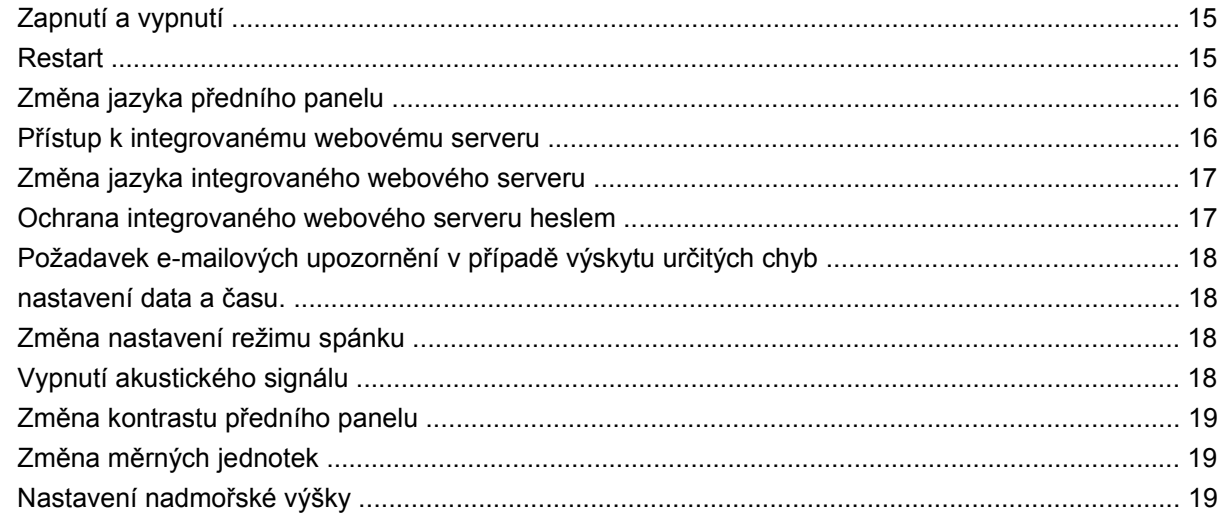

#### 4 Jak... (témata týkající se papíru)

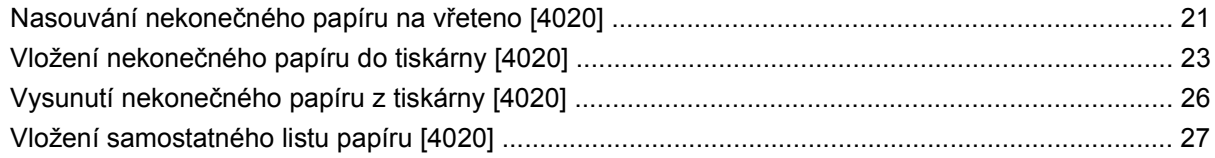

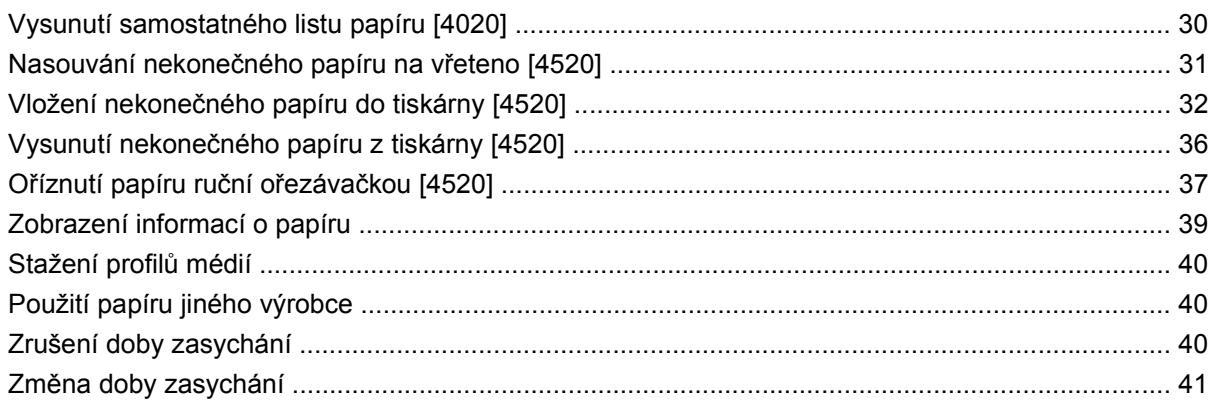

#### 5 Jak... (témata týkající se tiskových úloh)

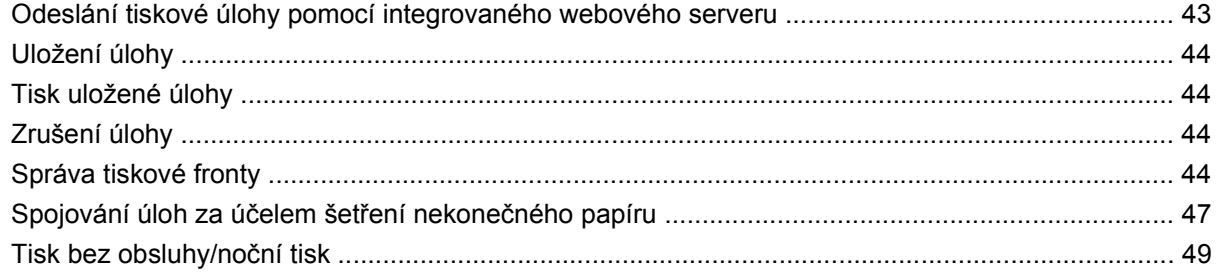

#### 6 Jak... (témata týkající se odkládání) [4520]

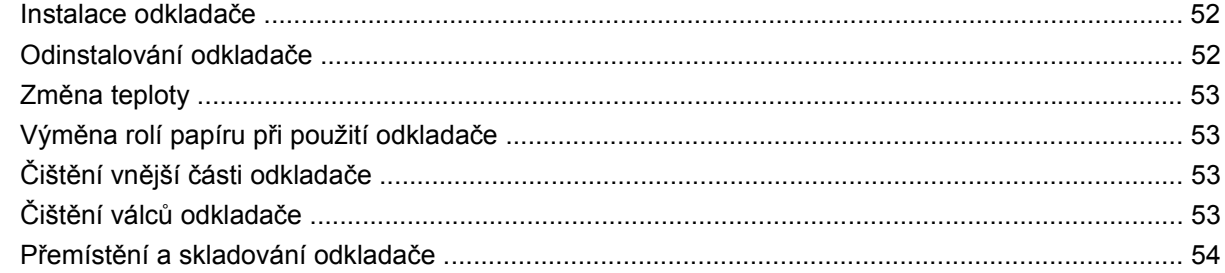

#### 7 Jak... (témata týkající se úpravy obrazu)

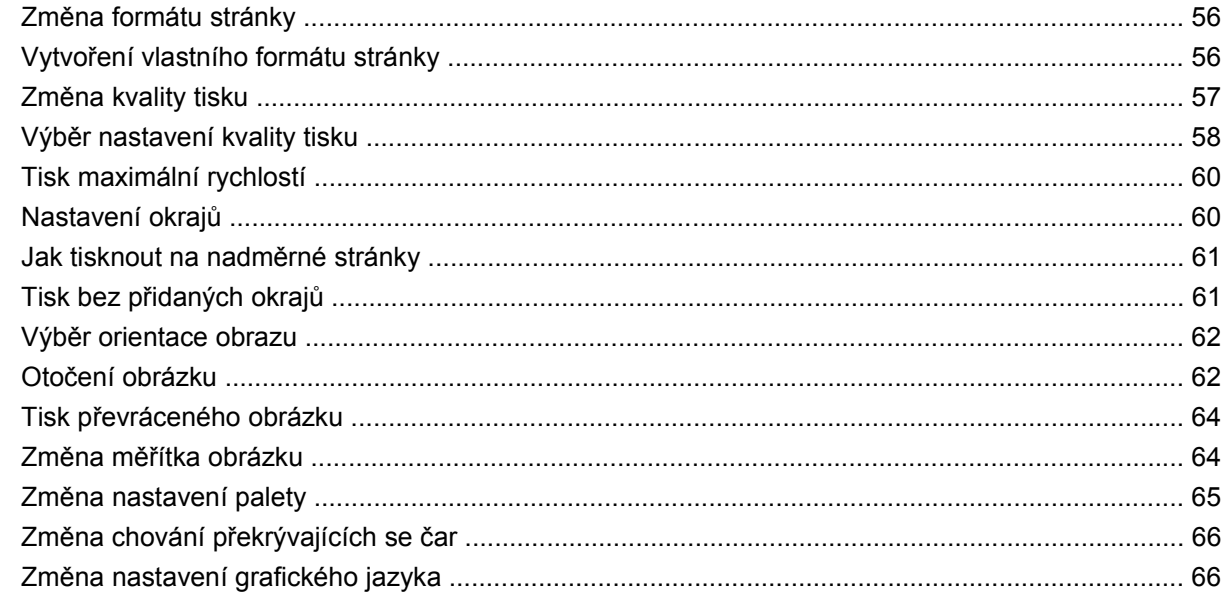

#### 8 Jak... (témata týkající se barev)

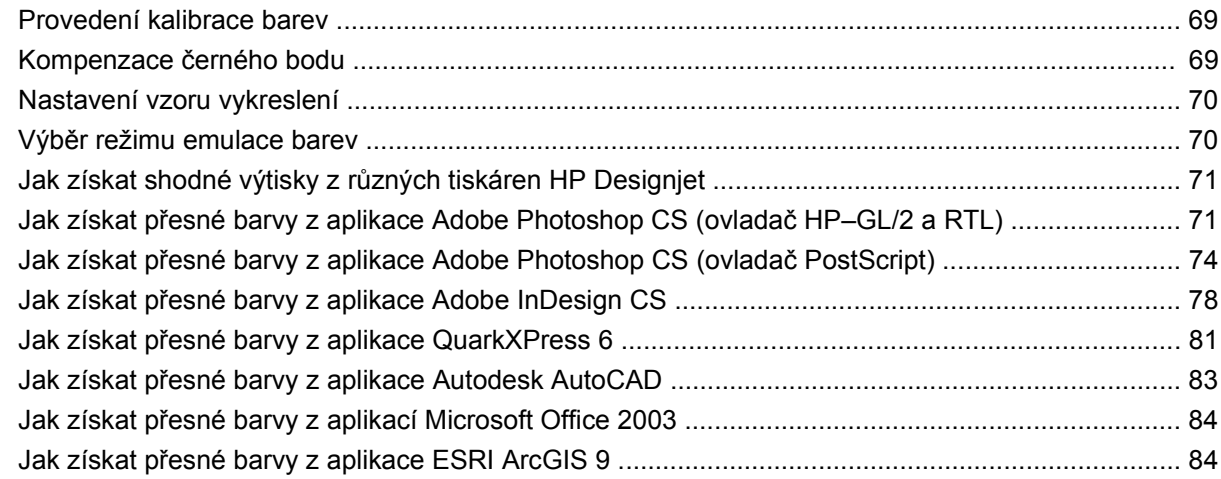

#### 9 Jak... (témata týkající se systému barev)

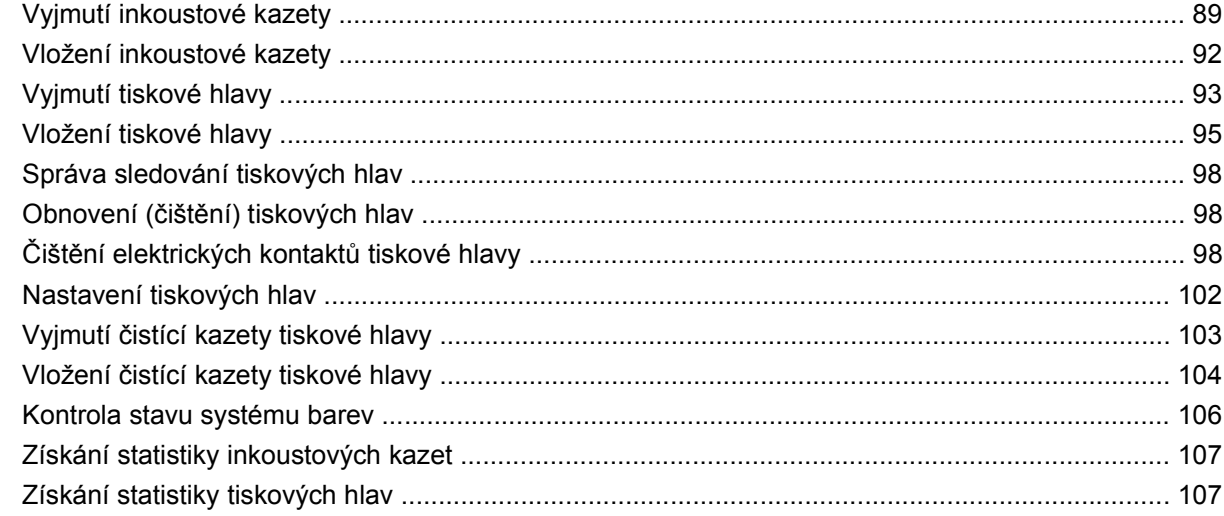

#### 10 Jak... (témata týkající se účtů)

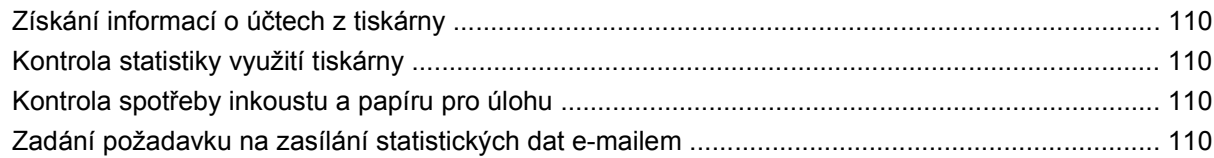

#### 11 Jak... (témata týkající se údržby tiskárny)

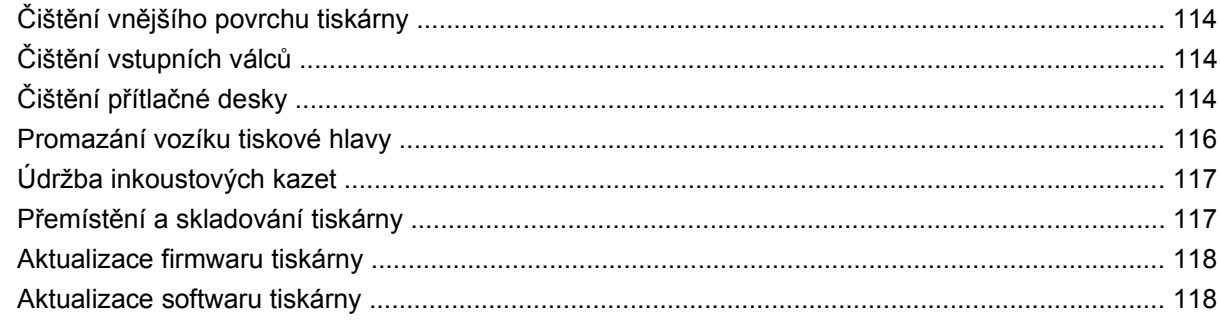

#### 12 Jak... (témata týkající se diagnostického tisku)

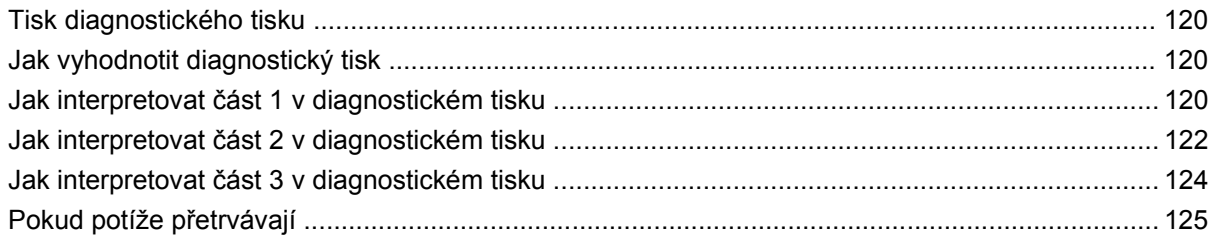

#### 13 Jak... (témata týkající se kalibrace posouvání papíru)

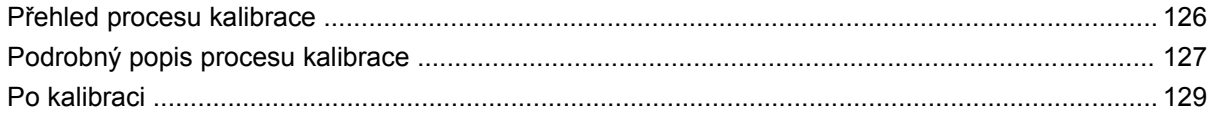

#### 14 Potíže ... (témata týkající se papíru)

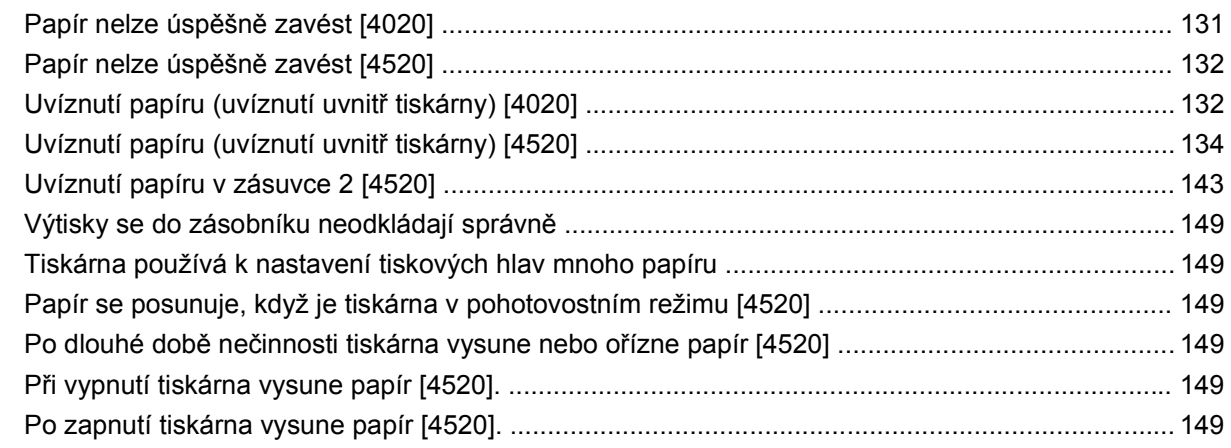

#### 15 Potíže... (témata týkající se kvality tisku)

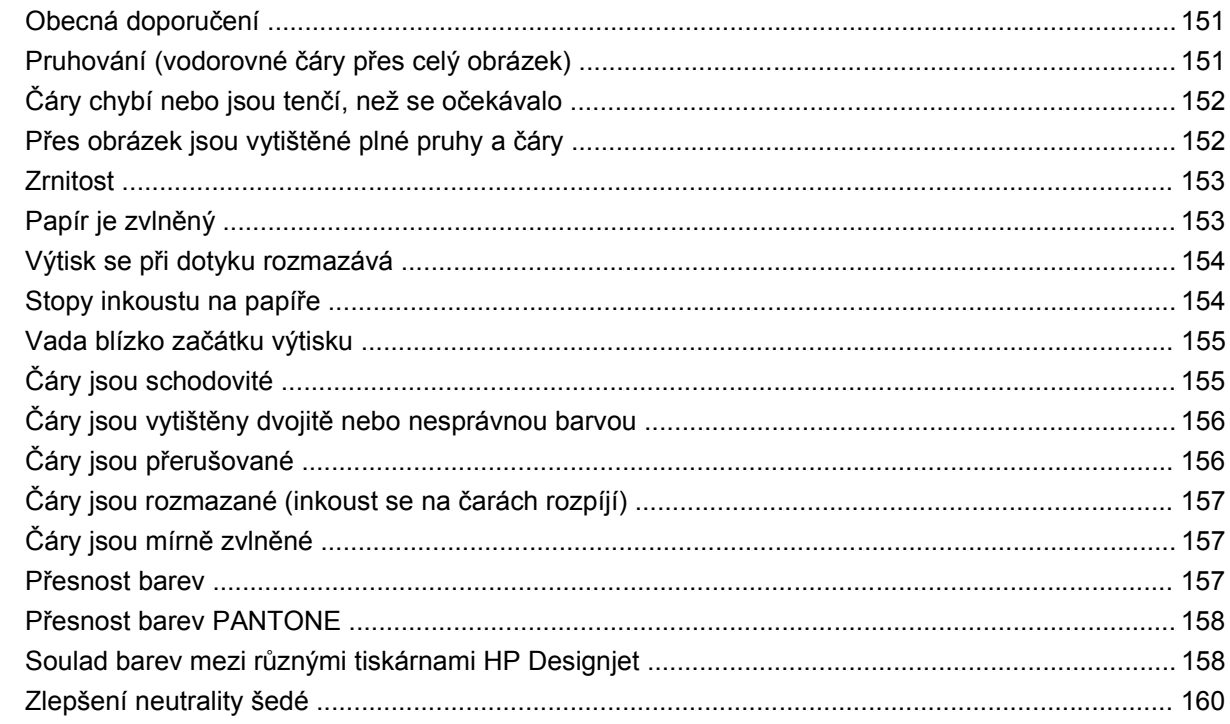

#### 16 Potíže... (témata týkající se chyb obrazu)

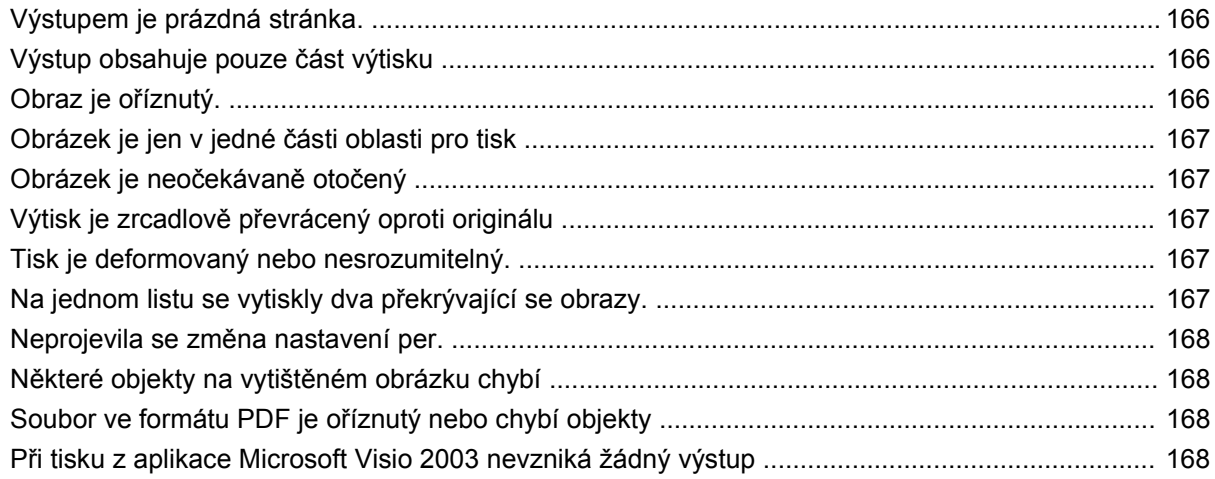

#### 17 Potíže ... (témata týkající se systému barev)

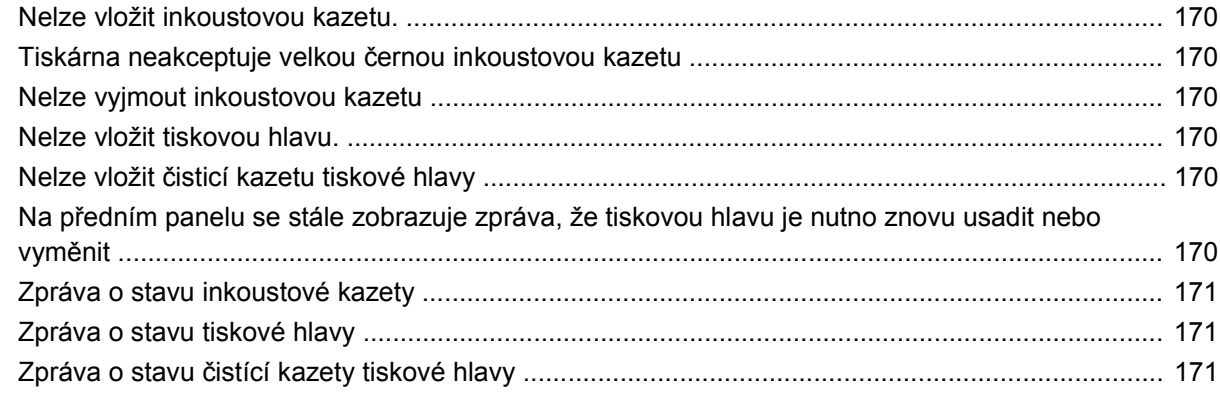

#### 18 Potíže... (témata týkající se odkládání) [4520]

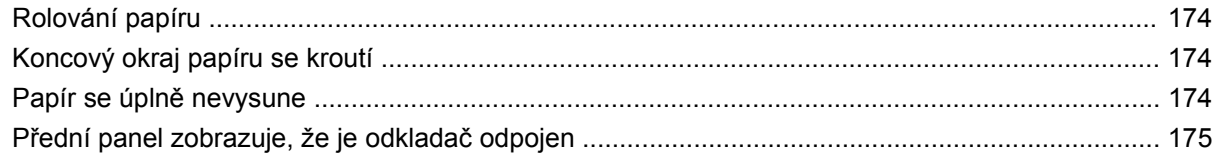

#### 19 Potíže... (ostatní témata)

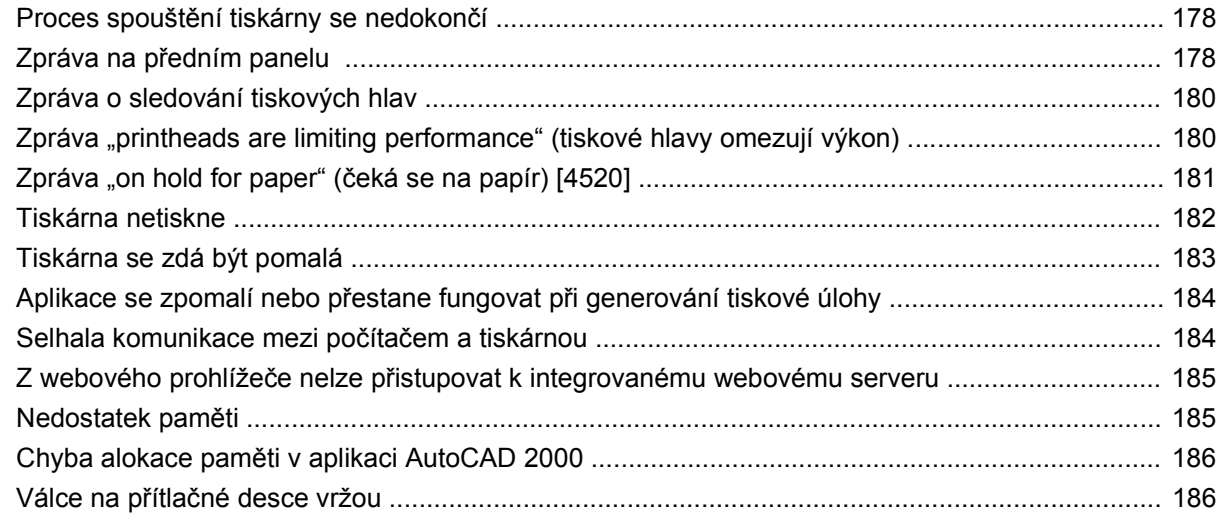

#### 20 Informace o... (Témata týkající se integrovaného webového serveru)

#### 21 Informace o... (témata týkající se tiskárny)

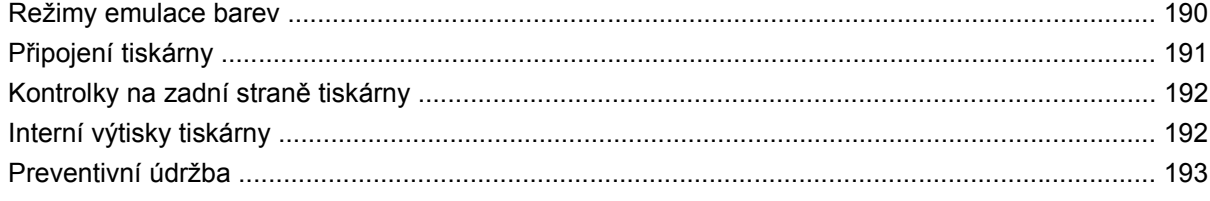

#### 22 Informace o... (témata týkající se systému barev)

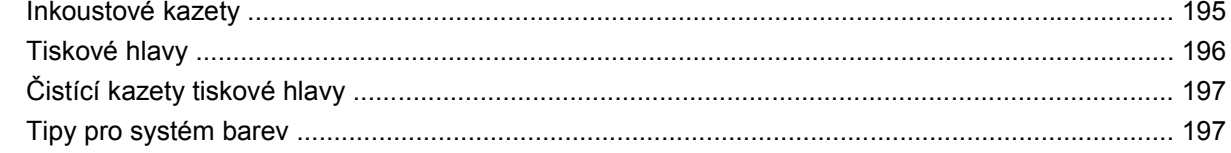

#### 23 Informace o... (témata týkající se papíru)

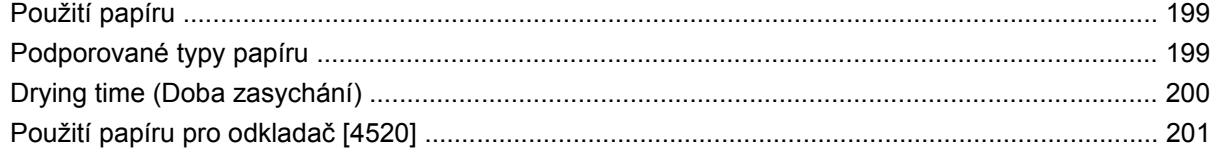

#### 24 Informace o... (témata týkající se použití více rolí) [4520]

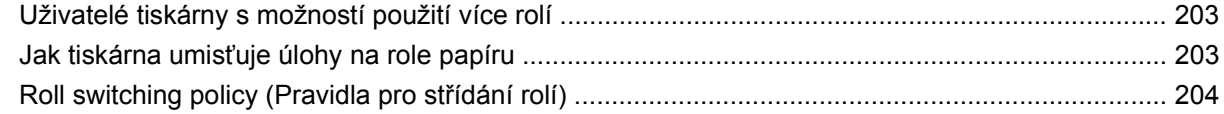

#### 25 Informace o ... (témata týkající se technických údajů tiskárny)

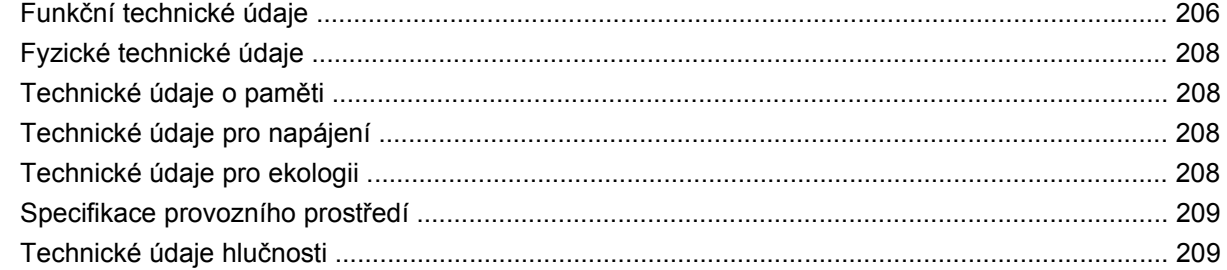

#### 26 Informace o... (témata týkající se objednávání spotřebního materiálu a příslušenství)

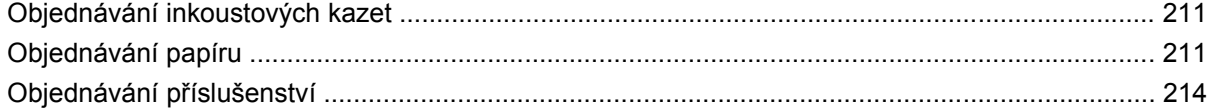

#### 27 Informace o... (témata týkající se získávání nápovědy)

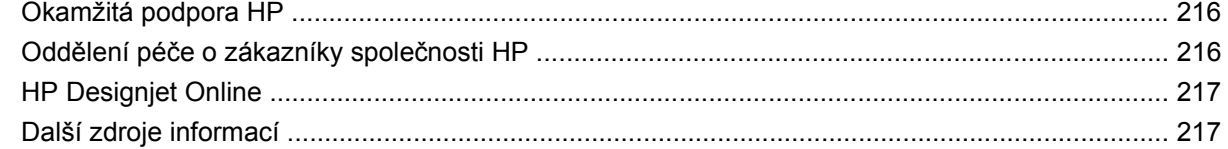

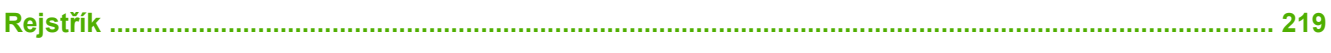

# <span id="page-10-0"></span>**1 Úvod**

- [Použití této p](#page-11-0)říručky
- [Hlavní funkce tiskárny](#page-11-0)
- Hlavní souč[ásti tiskárny \[4020\]](#page-12-0)
- Hlavní souč[ásti tiskárny \[4520\]](#page-13-0)
- Př[ední panel](#page-16-0)
- [Software tiskárny](#page-17-0)

### <span id="page-11-0"></span>**Použití této příručky**

Tato příručka je určena pro tiskárny řady HP Designjet 4020/4520 a pro odkladač tiskárny HP Designjet 4520. Informace o skeneru HP Designjet 4520 naleznete v uživatelské příručce ke skeneru v samostatném dokumentu.

Příručky *Používání tiskárny* (na disku CD) a *Stručná referenční příručka* (tištěný formát) jsou uspořádány do následujících kapitol:

#### **Úvod**

Tato kapitola obsahuje stručné úvodní informace o tiskárně a její dokumentaci pro nové uživatele.

#### **Jak ...**

Tyto kapitoly vám pomáhají s prováděním různých činností, jako je například vkládání papíru nebo výměna inkoustové kazety. Mnoho těchto postupů je doprovázeno kresbami a některé jsou také doprovázeny animacemi (pouze v příručce *Používání tiskárny* na disku CD).

#### **Potíže...**

Tyto kapitoly pomáhají řešit potíže, které mohou nastat při tisku. Nejkompletnějším zdrojem informací tohoto typu je příručka *Používání tiskárny* na disku CD.

#### **Informace...**

Tyto kapitoly jsou dostupné pouze v příručce *Používání tiskárny* na disku CD. Obsahují odborné informace včetně technických údajů tiskárny, čísla dílů jednotlivých typů papíru, inkoustových kazet a dalšího příslušenství.

#### **Rejstřík**

Kromě obsahu je k dispozici abecední rejstřík, který umožňuje rychlé vyhledávání témat.

### **Hlavní funkce tiskárny**

Tato barevná inkoustová tiskárna je určena pro tisk vysoce kvalitních obrázků na papír o šířce až 1,06 m. Některé důležité funkce tiskárny jsou uvedeny níže:

- Rychlost tisku až 1,5 m2/min. s použitím papíru HP Universal Inkjet Bond s možností kvality tisku **Fast** (Rychlý tisk) a s možností **Optimize for Lines and Text** (Optimalizovat pro řádky a text)
- Optimalizované rozlišení tisku až 2400×1200 dpi, ze vstupního dokumentu s rozlišením 1200x1200 dpi, s použitím lesklého papíru v režimu **Best** (Nejkvalitnější tisk) a s vybranými možnostmi **Maximum Detail** (Maximální detail) a **Optimize for Images** (Optimalizovat pro obrázky) (Další informace o rozlišení najdete v části Funkč[ní technické údaje na stránce 206.](#page-215-0))
- Tisk bez obsluhy s použitím barevných inkoustových kazet o objemu 400 cm3 a černobílých kazet o objemu 775 cm3 (viz [Inkoustové kazety na stránce 195\)](#page-204-0) a nekonečného papíru délky až 90 m

**POZNÁMKA:** Tiskárna řady HP Designjet 4520 umožňuje tisk na nekonečný papír o délce až 175 m.

Vysoce výkonné funkce, jako například odesílání úloh ve více souborech, náhled úloh, řazení úloh do tiskové fronty a vnořování úloh pomocí integrovaného webového serveru tiskárny (viz [Informace](#page-197-0) [o... \(Témata týkající se integrovaného webového serveru\) na stránce 188](#page-197-0))

- <span id="page-12-0"></span>Informace o použití inkoustu a papíru jsou k dispozici na předním panelu a na webu (z integrovaného webového serveru).
- Funkce pro reprodukci přesných a odpovídajících barev:
	- Emulace tisku pro standardy Spojených států, Evropy a Japonska a emulace barev RGB (viz [Režimy emulace barev na stránce 190](#page-199-0))
	- Automatická kalibrace barev

### **Hlavní součásti tiskárny [4020]**

**POZNÁMKA:** Toto téma se týká pouze tiskáren řady HP Designjet 4020.

Pohledy na tiskárnu zepředu a zezadu znázorňují její hlavní části.

#### **Přední strana**

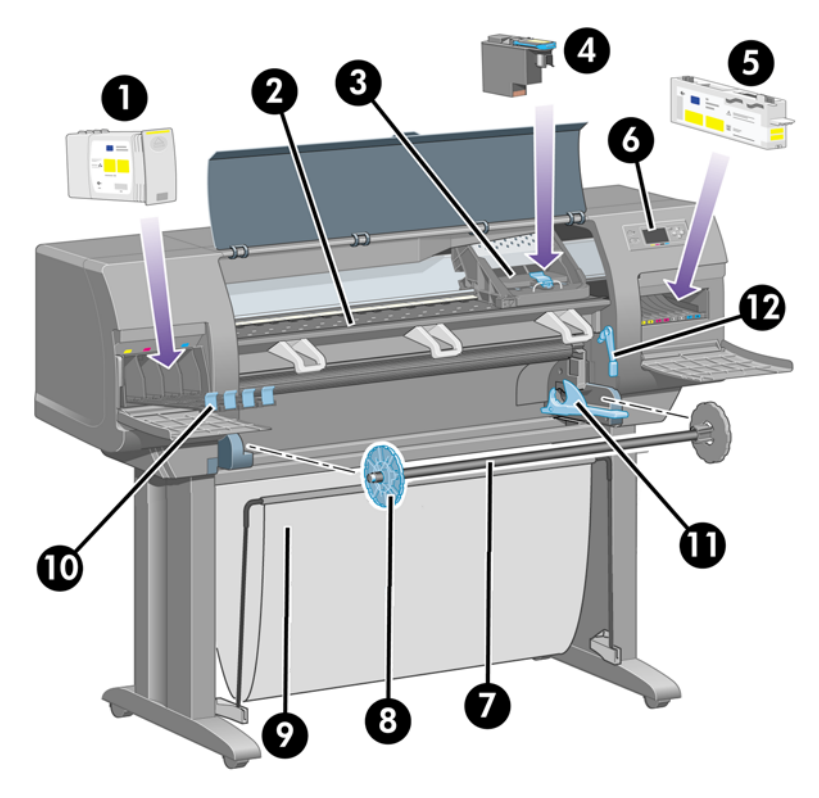

- **1.** Inkoustová kazeta
- **2.** Přítlačná deska
- **3.** vozík tiskové hlavy
- **4.** Tisková hlava
- **5.** Čisticí kazeta tiskové hlavy
- **6.** Přední panel
- **7.** Vřeteno
- **8.** Modrá odnímatelná zarážka papíru
- **9.** zásobník
- <span id="page-13-0"></span>**10.** Zásuvka pro inkoustovou kazetu
- **11.** Páčka vřetena
- **12.** Páčka pro vkládání papíru

#### **Zadní strana**

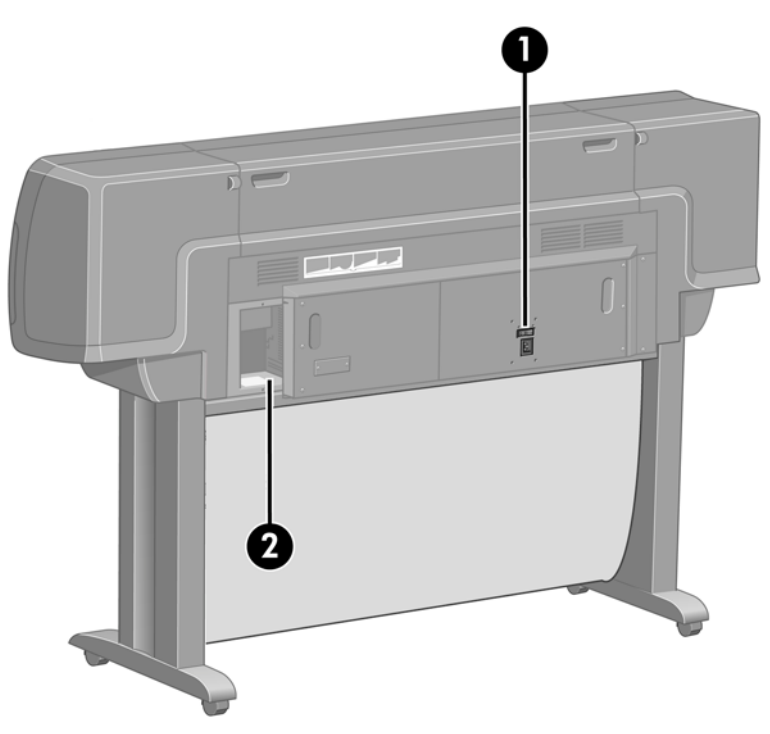

- **1.** Zásuvka napájení a vypínač
- **2.** konektory pro komunikační kabely a volitelné příslušenství

### **Hlavní součásti tiskárny [4520]**

**POZNÁMKA:** Toto téma se týká pouze tiskáren řady HP Designjet 4520.

Pohledy na tiskárnu zepředu a zezadu znázorňují její hlavní části.

#### **Přední strana**

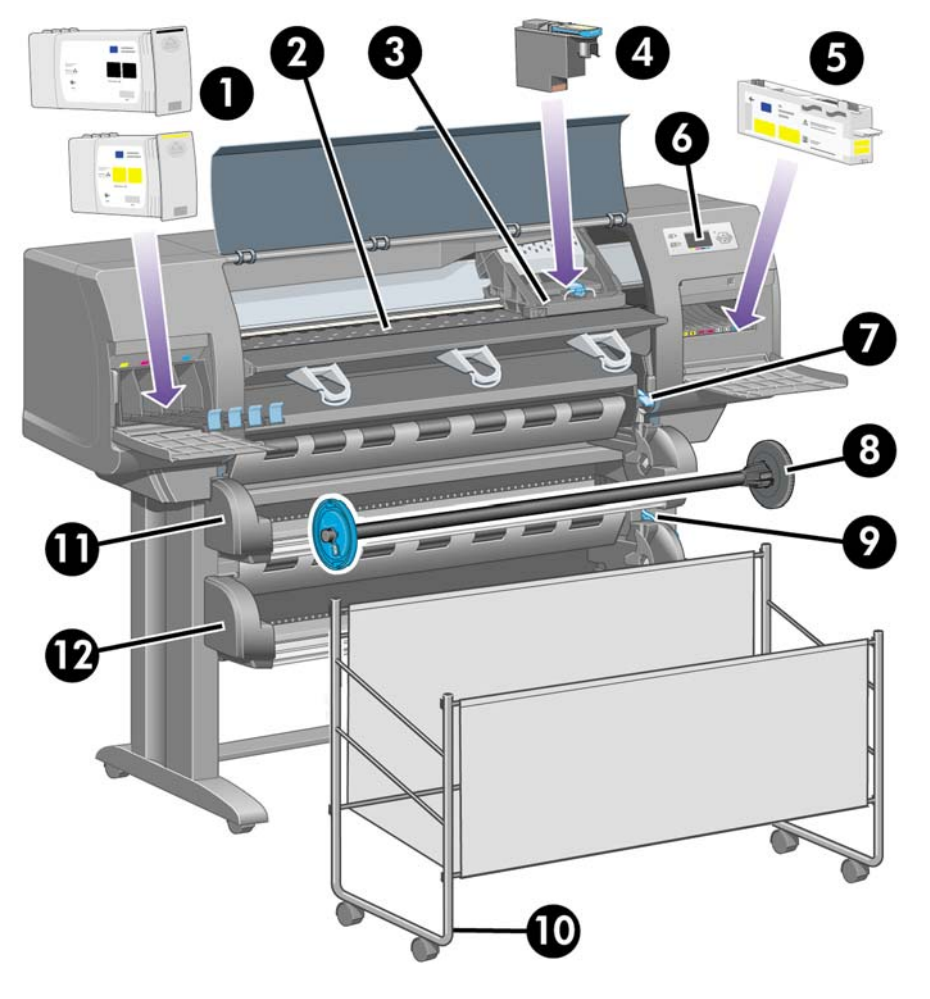

- **1.** Inkoustové kazety
- **2.** Přítlačná deska
- **3.** vozík tiskové hlavy
- **4.** Tisková hlava
- **5.** Čisticí kazeta tiskové hlavy
- **6.** Přední panel
- **7.** Páčka pro vkládání papíru (nekonečný papír 1)
- **8.** Vřeteno
- **9.** Páčka pro vkládání papíru (nekonečný papír 2)
- **10.** zásobník
- **11.** Šuplík vřetena (nekonečný papír 1)
- **12.** Šuplík vřetena (nekonečný papír 2)

### **Přední strana s doplňkovým odkladačem**

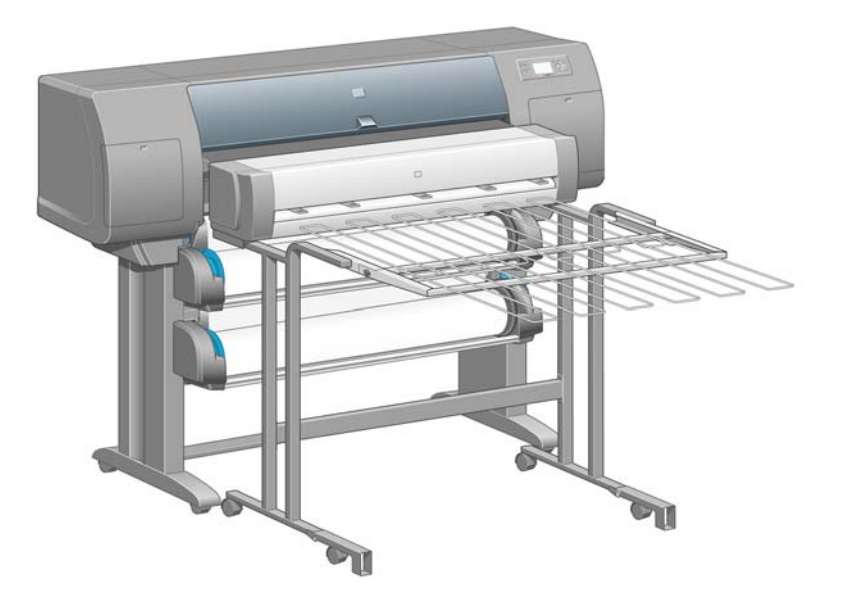

### **Zadní strana**

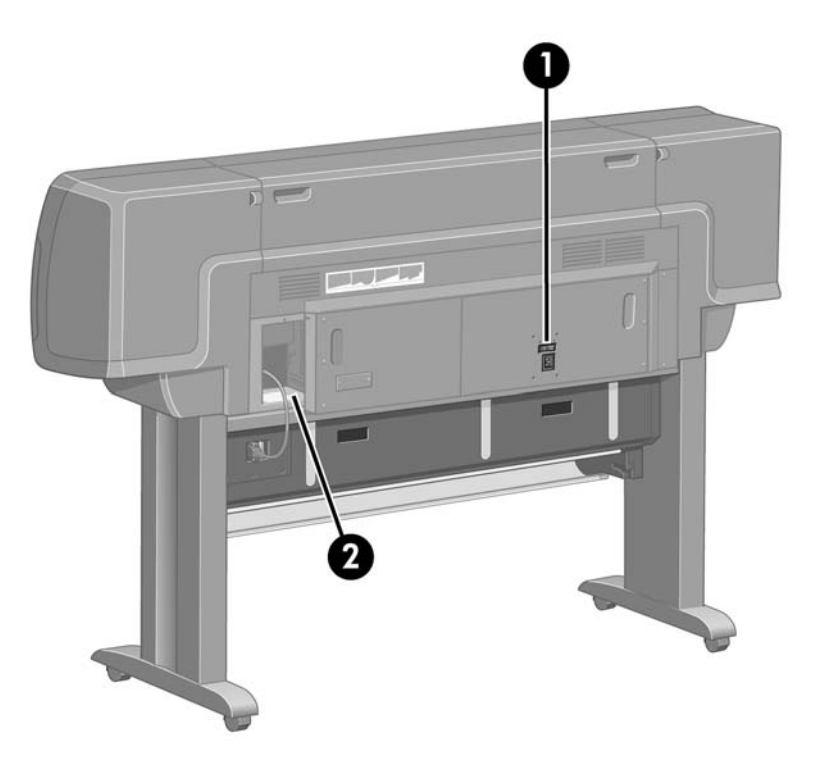

- **1.** Zásuvka napájení a vypínač
- **2.** konektory pro komunikační kabely a volitelné příslušenství

### <span id="page-16-0"></span>**Přední panel**

Přední panel tiskárny je umístěn vpravo na přední straně tiskárny. Má následující důležité funkce:

- Musí být používán při provádění určitých operací, například při zavádění a vysouvání papíru.
- Může zobrazit aktuální informace o stavu tiskárny, inkoustových kazet, tiskových hlav, papíru, tiskových úloh atd.
- Poskytuje pomoc při používání tiskárny.
- V případě potřeby zobrazuje varovné a chybové zprávy.
- Umožňuje měnit nastavení tiskárny a tím i funkce tiskárny. Poznámka: Před nastaveními v tiskárně však mají přednost nastavení v integrovaném webovém serveru nebo v ovladači tiskárny.

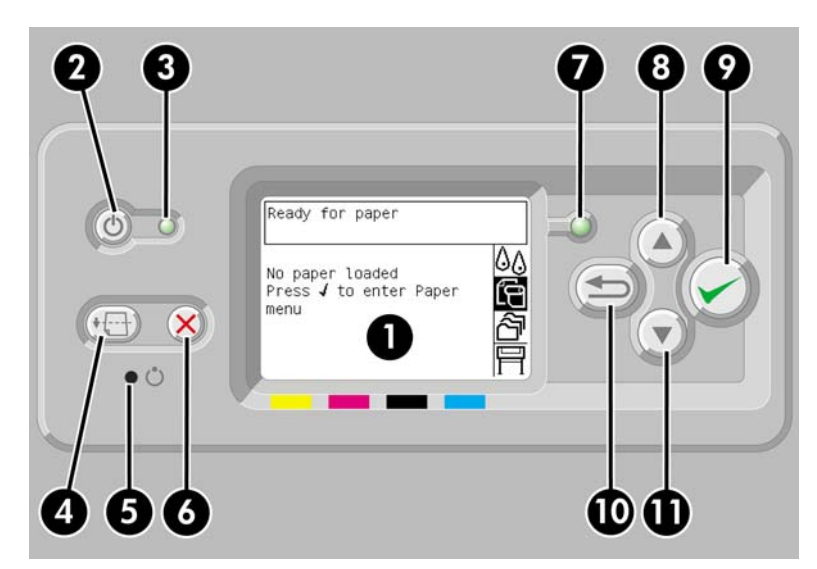

Přední panel má následující části:

- **1.** Displej: Zde jsou zobrazeny informace, ikony a nabídky.
- **2.** Tlačítko Napájení: Zapíná a vypíná tiskárnu. Je-li tiskárna v režimu spánku, přejde stisknutím tohoto tlačítka zpět do pohotovostního režimu.
- **3.** Kontrolka napájení: Nesvítí, je-li tiskárna vypnuta. Svítí žlutě, je-li tiskárna v režimu spánku, svítí zeleně, je-li tiskárna zapnuta, a bliká zeleně při zapínání a vypínání tiskárny.
- **4.** Tlačítko Posuv listu a oříznutí: Stisknutím tohoto tlačítka se obvykle vysune list papíru (je-li vložen) nebo se posune a ořízne nekonečný papír (je-li zaveden). Poznámka: Pokud tiskárna čeká na vnoření více stránek, stisknutím tohoto tlačítka se zruší čekací doba a dostupné stránky se ihned vytisknou.
- **5.** Tlačítko Reset: Restartuje tiskárnu (jako by byla vypnuta a znovu zapnuta). Pro práci s tlačítkem Reset budete potřebovat nástroj s tenkou špičkou.
- **6.** Tlačítko Storno: Stisknutím tohoto tlačítka zrušíte probíhající operaci. Toto tlačítko se často používá k zastavení tisku probíhající tiskové úlohy.
- **7.** Kontrolka stavu: Nesvítí, není-li tiskárna připravena tisknout: tiskárna je buď vypnutá, nebo je v režimu spánku. Svítí zeleně, je-li tiskárna připravena a netiskne. Bliká zeleně, je-li tiskárna zaneprázdněna. Svítí žlutě, pokud nastala vážná vnitřní chyba. Bliká žlutě, vyžaduje-li tiskárna zásah operátora.
- **8.** Tlačítko Nahoru: Slouží k přechodu na předchozí položku v seznamu nebo zvyšuje číselnou hodnotu.
- <span id="page-17-0"></span>**9.** Tlačítko Vybrat: Slouží k výběru aktuálně zvýrazněné položky.
- **10.** Tlačítko Zpět: Slouží k přechodu do předchozí nabídky. Tisknete-li toto tlačítko opakovaně nebo přidržíte-li je stisknuté, vrátíte se rychle do hlavní nabídky.
- **11.** Tlačítko Dolů: Slouží k přechodu k následující položce v seznamu nebo snižuje číselnou hodnotu.

Chcete-li položku na předním panelu **zvýraznit**, přejděte na ni pomocí tlačítek Nahoru a Dolů.

Chcete-li položku na předním panelu **vybrat**, nejprve ji zvýrazněte a potom stiskněte tlačítko Vybrat.

Všechny čtyři ikony předního panelu se nacházejí v hlavní nabídce. Potřebujete-li ikonu vybrat nebo zvýraznit a ikony nejsou na předním panelu zobrazeny, stiskněte tlačítko Zpět a přidržte je, dokud se neobjeví.

Pokud v této příručce naleznete posloupnost položek předního panelu, jako je tato: **Položka 1** > **Položka 2** > **Položka 3**, znamená to, že byste měli vybrat **položku 1**, potom vybrat **položku 2** a potom vybrat **položku 3**.

Informace o použití předního panelu v konkrétní situaci lze nalézt v této příručce.

#### **Software tiskárny**

Tiskárna je dodávána s následujícím softwarem:

- Integrovaný webový server, který je spuštěn v tiskárně a umožňuje použití webového prohlížeče nebo jakéhokoli počítače pro odesílání a správu tiskových úloh a kontrolu množství inkoustu a stavu tiskárny.
- **•** Ovladač HP-GL/2 a HP RTL pro Windows.
- Ovladač PostScript pro Windows (pouze HP Designjet 4020ps a 4520ps)
- Ovladač PostScript pro Mac OS X (pouze HP Designjet 4020ps a 4520ps)

# <span id="page-18-0"></span>**2 Jak... (témata týkající se instalace softwaru)**

- Výbě[r metody p](#page-19-0)řipojení
- Př[ipojení tiskárny k síti \(Windows\)](#page-19-0)
- Přímé př[ipojení tiskárny k po](#page-20-0)čítači (Windows)
- [Odinstalování ovlada](#page-20-0)če tiskárny (Windows)
- Př[ipojení tiskárny k síti \(Mac OS X\)](#page-20-0)
- Přímé př[ipojení tiskárny k po](#page-21-0)čítači (Mac OS X)
- [Odinstalování softwaru tiskárny \(Mac OS X\)](#page-22-0)

### <span id="page-19-0"></span>**Výběr metody připojení**

Tiskárnu lze připojit pomocí následujících metod.

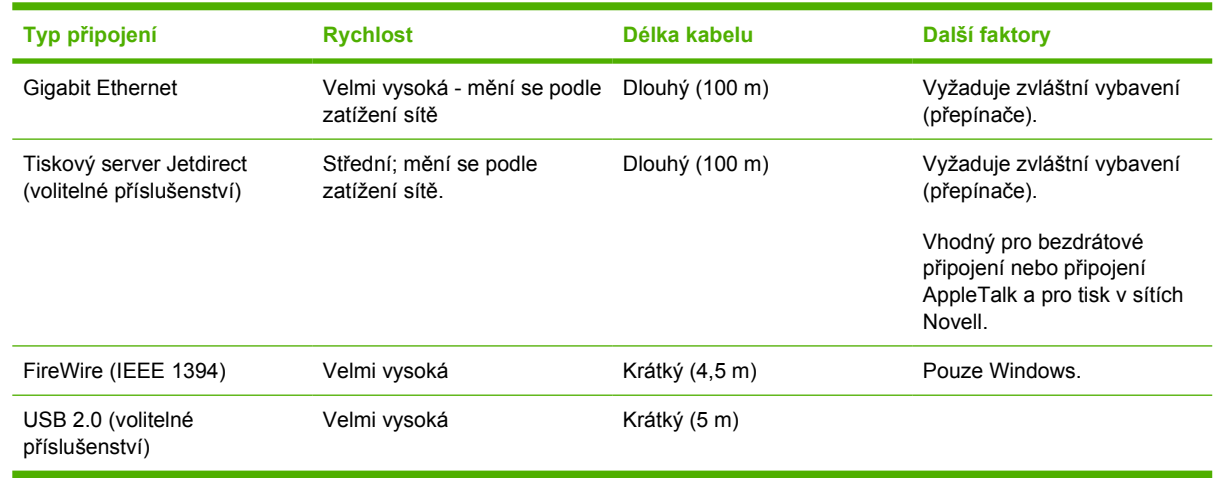

**POZNÁMKA:** Rychlost libovolného připojení k síti závisí na všech součástech použitých v síti, mezi takové součásti mohou patřit síťové karty, rozbočovače, směrovače, přepínače a kabely. Pokud některá z těchto součástí nepodporuje vysokorychlostní provoz, stane se z připojení nízkorychlostní připojení. Rychlost síťového připojení může být také ovlivněna celkovým objemem síťového provozu z dalších zařízení v síti.

**POZNÁMKA:** K dispozici jsou různé způsoby připojení tiskárny k síti, ale ve stejném okamžiku může být aktivní pouze jedno připojení (s výjimkou tiskového serveru Jetdirect, který může být aktivní současně s jedním dalším síťovým připojením).

### **Připojení tiskárny k síti (Windows)**

Po připojení kabelu počítačové sítě a zapnutí tiskárny je tiskárně automaticky přidělena adresa IP. Tiskárnu je nutné v síti nakonfigurovat podle následujících pokynů:

- **1.** Použijte přední panel a vyberte ikonu 日.
- **2.** Na předním panelu se zobrazí některé informace včetně adresy IP tiskárny. Poznamenejte si adresu IP (v tomto příkladě je to 16.23.61.128).

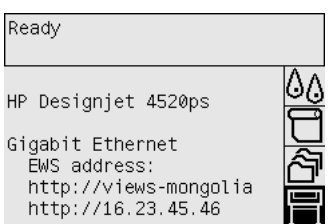

- **3.** Vložte do počítače disk CD se službou podpory *HP Start-Up Kit*. Pokud se disk nespustí automaticky, spusťte program AUTORUN.EXE, který je umístěn v kořenové složce na disku CD.
- **4.** Klepněte na tlačítko **Express Network Install** (Expresní síťová instalace).
- **5.** Konfigurační program vyhledá tiskárny připojené do sítě. Po dokončení hledání se zobrazí seznam tiskáren. Vyhledejte tiskárnu podle adresy IP a vyberte ji v seznamu.

Pokud se tiskárna nezobrazí v seznamu, vyberte možnost **Help me find my network printer** (Pomoc s nalezením síťové tiskárny) a klepněte na tlačítko **Next** (Další). Na následující obrazovce zadejte IP adresu tiskárny.

### <span id="page-20-0"></span>**Přímé připojení tiskárny k počítači (Windows)**

Tiskárnu lze připojit přímo k počítači bez procházení sítě pomocí zásuvky FireWire (IEEE 1394) vestavěné do tiskárny nebo pomocí volitelné zásuvky USB 2.

- **1. Počítač zatím nepřipojujte k tiskárně.** Musíte nejprve následujícím způsobem nainstalovat software ovladače tiskárny k počítači.
- **2.** Vložte do jednotky CD disk CD se službou podpory *HP Start-Up Kit*. Pokud se disk nespustí automaticky, spusťte program AUTORUN.EXE, který je umístěn v kořenové složce na disku CD.
- **3.** Klepněte na tlačítko **Custom Install** (Vlastní instalace).
- **4.** Nainstalujte tiskárnu podle pokynů na obrazovce. Následující poznámky vám pomohou pochopit obsah obrazovek a zvolit příslušné volby.
	- Po zobrazení dotazu na způsob připojení tiskárny vyberte možnost **Connected directly to this computer** (Připojena přímo k počítači). Potom vyberte připojení FireWire (IEEE 1394) nebo USB.
	- Na výzvu připojte počítač k tiskárně kabelem FireWire nebo USB. Zkontrolujte, zda je tiskárna zapnutá.
	- Může se zobrazit zpráva upozorňující, že instalační program bude muset komunikovat přes bránu firewall systému Windows, aby vyhledal tiskárny v síti. Protože chcete nainstalovat přímé připojení, vyberte možnost **Continue installation without searching the network** (Pokračovat v instalaci bez vyhledávání v síti) a klepněte na tlačítko **Next** (Další).

### **Odinstalování ovladače tiskárny (Windows)**

- **1.** Vložte do jednotky CD disk CD se službou podpory *HP Start-Up Kit*. Pokud se disk nespustí automaticky, spusťte program AUTORUN.EXE, který je umístěn v kořenové složce na disku CD.
- **2.** Zvolte možnost **Modify Installation** (Změnit instalaci) a odinstalujte ovladač tiskárny podle pokynů na obrazovce.

### **Připojení tiskárny k síti (Mac OS X)**

Chcete-li připojit tiskárnu do sítě v systému Mac OS X, použijte jednu z následujících metod:

- službu Bonjour/Rendezvous,
- protokol TCP/IP,

Před připojením zkontrolujte, zda jsou splněny následující podmínky:

- Tiskárna je nastavena a zapnuta.
- Rozbočovač nebo směrovač sítě Ethernet je zapnut a pracuje správně.
- Všechny síťové počítače jsou zapnuty a připojeny.
- Tiskárna je připojena k síti.

Nyní můžete pokračovat v instalaci ovladače tiskárny a připojit tiskárnu:

- **1.** Vložte do jednotky CD disk CD se službou podpory *HP Start-Up Kit*.
- **2.** Na ploše použijte ikonu disku CD.
- **3.** Spusťte program **Mac OS X HP Designjet Installer** (Instalace Mac OS X HP Designjet).
- <span id="page-21-0"></span>**4.** Postupujte podle pokynů na obrazovce.
- **5.** Po nainstalování ovladače tiskárny se automaticky spustí průvodce instalací tiskárny HP Printer Setup Assistant, s jehož pomocí nastavíte připojení tiskárny. Postupujte podle pokynů na obrazovce.
- **6.** Po dokončení průvodce můžete z mechaniky CD ROM vyjmout disk CD.

Pokud je již nainstalován ovladač tiskárny, program HP Printer Setup Assistant (Průvodce instalací tiskárny HP) může být spuštěn samostatně z disku CD.

**POZNÁMKA:** Pokud program HP Printer Setup Assistant (Průvodce instalací tiskárny HP) nerozpozná tiskárnu nebo pokud chcete nastavit připojení ručně, zaškrtněte políčko **My printer is not on the list** (Tiskárna není v seznamu) pod seznamem nalezených tiskáren v programu HP Printer Setup Assistant. Potom klepněte na tlačítko **Continue** (Pokračovat), abyste získali pokyny postupu ručního nastavení připojení.

### **Přímé připojení tiskárny k počítači (Mac OS X)**

Tiskárnu lze připojit přímo k počítači bez procházení sítě pomocí volitelné zásuvky rozhraní USB 2.0. Nejprve nainstalujte do počítače ovladač tiskárny:

- **1.** Zkontrolujte, zda je tiskárna vypnutá.
- **2.** Vložte do jednotky CD disk CD se službou podpory *HP Start-Up Kit*.
- **3.** Na ploše použijte ikonu disku CD.
- **4.** Spusťte program **Mac OS X HP Designjet Installer** (Instalace Mac OS X HP Designjet).
- **5.** Postupujte podle pokynů na obrazovce.
- **6.** Po nainstalování ovladače tiskárny se automaticky spustí průvodce instalací tiskárny HP Printer Setup Assistant, s jehož pomocí nastavíte připojení tiskárny. Připojte kabel USB, zapněte tiskárnu a postupujte podle pokynů na obrazovce.
- **7.** Po dokončení průvodce můžete z mechaniky CD ROM vyjmout disk CD.

Pokud je již nainstalován ovladač tiskárny, program HP Printer Setup Assistant (Průvodce instalací tiskárny HP) může být spuštěn samostatně z disku CD.

**POZNÁMKA:** Pokud program HP Printer Setup Assistant (Průvodce instalací tiskárny HP) nerozpozná tiskárnu nebo pokud chcete nastavit připojení ručně, zaškrtněte políčko **My printer is not on the list** (Tiskárna není v seznamu) pod seznamem nalezených tiskáren v programu HP Printer Setup Assistant. Potom klepněte na tlačítko **Continue** (Pokračovat), abyste získali pokyny postupu ručního nastavení připojení.

#### **Sdílení tiskárny**

Pokud je váš počítač připojen k síti, může být tiskárna přímo připojená k tomuto počítači dostupná ostatním počítačům v této síti.

- **1.** Poklepejte na ikonu System preferences (Předvolby systému) na panelu nabídek Dock (Dok) na pracovní ploše.
- **2.** Výběrem položek **Sharing** (Sdílení) > **Services** (Služby) > **Printer Sharing** (Sdílení tiskárny) povolte sdílení tiskárny.
- **3.** Tiskárna se nyní zobrazí v klientském počítači v seznamu dostupných tiskáren v okně nástroje Printer Setup Utility.

### <span id="page-22-0"></span>**Odinstalování softwaru tiskárny (Mac OS X)**

- **1.** Vložte do jednotky CD disk CD se službou podpory *HP Start-Up Kit*.
- **2.** Na ploše použijte ikonu disku CD.
- **3.** Klepněte na ikonu **Mac OS X HP Designjet Installer** (Instalace Mac OS X HP Designjet).
- **4.** Vyberte možnost **Uninstall** (Odinstalovat) a odinstalujte software tiskárny podle pokynů na obrazovce.

Chcete-li odstranit tiskovou frontu:

- V systému Mac OS X 10,5: V předvolbách systému vyberte dialogové okno **Print & Fax** (Tisk a fax). Vyberte název tiskárny a klepněte na tlačítko **–**.
- V systému Mac OS X 10.4 existují dva způsoby odstranění tiskové fronty:
	- V předvolbách systému vyberte v dialogovém okně **Print & Fax**(Tisk a fax) podokno **Printing** (Tisk). Vyberte název tiskárny a klepněte na tlačítko **–**.
	- V nástroji Printer Setup Utility vyberte název tiskárny a klepněte na ikonu **Delete** (Odstranit).

# <span id="page-23-0"></span>**3 Jak... (témata týkající se používání tiskárny)**

- [Zapnutí a vypnutí](#page-24-0)
- **[Restart](#page-24-0)**
- Změna jazyka př[edního panelu](#page-25-0)
- Př[ístup k integrovanému webovému serveru](#page-25-0)
- Změ[na jazyka integrovaného webového serveru](#page-26-0)
- [Ochrana integrovaného webového serveru heslem](#page-26-0)
- [Požadavek e-mailových upozorn](#page-27-0)ění v případě výskytu určitých chyb
- [nastavení data a](#page-27-0) času.
- **Změ[na nastavení režimu spánku](#page-27-0)**
- [Vypnutí akustického signálu](#page-27-0)
- Změ[na kontrastu p](#page-28-0)ředního panelu
- Změna mě[rných jednotek](#page-28-0)
- [Nastavení nadmo](#page-28-0)řské výšky

### <span id="page-24-0"></span>**Zapnutí a vypnutí**

**TIP:** Tato tiskárna splňuje normy standardu Energy Star a může být ponechána zapnutá, aniž by docházelo k plýtvání energií. Necháte-li tiskárnu zapnutou, zlepší se doba odezvy a celková spolehlivost systému. Pokud tiskárna není po určitou dobu používána (ve výchozím nastavení 5 minut), šetří energii přechodem do režimu spánku. Jakákoli interakce s tiskárnou ji však vrátí do aktivního režimu a může ihned pokračovat v tisku.

Obvyklý a doporučovaný způsob zapínání a vypínání tiskárny je použití tlačítka Napájení na předním panelu.

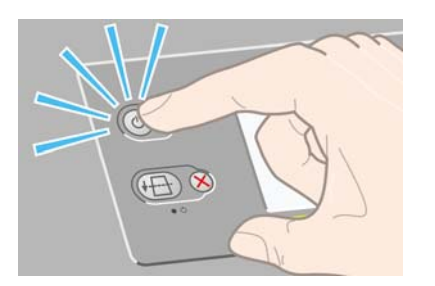

Když vypnete tiskárnu tímto způsobem, tiskové hlavy se automaticky uloží s čističi tiskových hlav, které je chrání před vysycháním.

Chcete-li však tiskárnu nechat delší dobu vypnutou, doporučujeme ji vypnout tlačítkem Napájení a potom také vypnout vypínač na zadní straně tiskárny.

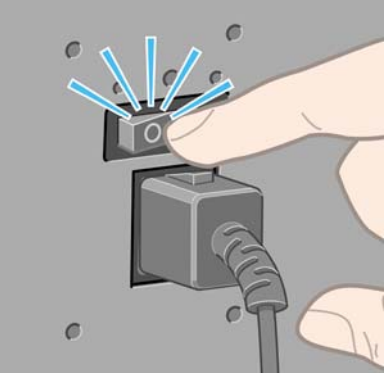

Až ji budete chtít později znovu zapnout, použijte vypínač na zadní straně tiskárny a potom tlačítko Napájení.

Po zapnutí tiskárny bude nějakou dobu trvat její inicializace. U tiskáren řady HP Designjet 4020 tato doba trvá přibližně tři minuty a u tiskáren řady Designjet 4520 trvá přibližně tři a půl minuty.

### **Restart**

V některých případech může být vhodné tiskárnu restartovat. Postupujte takto:

- **1.** Stisknutím tlačítka Napájení na předním panelu tiskárny vypněte tiskárnu, chvilku počkejte a stiskněte tlačítko Napájení znovu. Tím by mělo dojít k restartování tiskárny. Pokud ne, pokračujte krokem 2.
- **2.** Stiskněte tlačítko Reset na předním panelu. Pro práci s tlačítkem Reset budete potřebovat nástroj s tenkou špičkou. Tento postup má obvykle stejný účinek jako výše uvedený krok 1, ale funguje i v případě, že postup v kroku 1 nefunguje.
- **3.** Pokud ani jeden z výše uvedených kroků nemá žádný účinek, musíte tiskárnu vypnout hlavním vypínačem na zadní straně tiskárny.
- <span id="page-25-0"></span>**4.** Vytáhněte napájecí kabel z elektrické zásuvky.
- **5.** Počkejte 10 sekund.
- **6.** Zasuňte napájecí kabel do elektrické zásuvky a pomocí hlavního vypínače zapněte tiskárnu.
- **7.** Zkontrolujte, zda se rozsvítí kontrolka napájení na předním panelu. Pokud ne, zapněte tiskárnu tlačítkem Napájení.

### **Změna jazyka předního panelu**

Existují dva způsoby jak změnit jazyk nabídek a zpráv na předním panelu.

- Rozumíte-li aktuálnímu jazyku předního panelu, použijte přední panel a vyberte ikonu  $\mathbb H$  a potom vyberte možnost **Printer configuration** (Konfigurace tiskárny) > **Front panel options** (Možnosti předního panelu) > **Select language** (Vybrat jazyk).
- Pokud aktuálně nastavenému jazyku nerozumíte, nejprve tiskárnu vypněte. Na předním panelu stiskněte a přidržte tlačítko Vybrat. Za stálého přidržování tlačítka Vybrat stiskněte a přidržte tlačítko Napájení. Obě tlačítka přidržujte, dokud na levé straně předního panelu nezačne blikat zelená kontrolka. Pak obě tlačítka uvolněte. Zelená kontrolka by měla začít blikat až přibližně po jedné sekundě. Pokud zelená kontrolka začne blikat bez jakékoli prodlevy, bude potřeba zopakovat výše uvedený postup znovu.

Při použití každé z těchto metod by se měla na předním panelu zobrazit nabídka pro výběr jazyka.

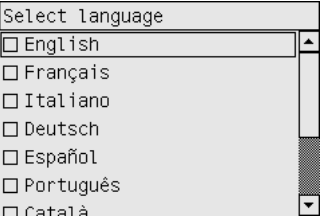

Zvýrazněte požadovaný jazyk a stiskněte tlačítko Vybrat.

### **Přístup k integrovanému webovému serveru**

Integrovaný webový server umožňuje spravovat tiskárnu a tiskové úlohy vzdáleně pomocí běžného webového prohlížeče spuštěného na libovolném počítači.

**POZNÁMKA:** Aby bylo možno integrovaný webový server použít, musíte mít počítač připojen k síti TCP/IP. Je-li tiskárna připojena k síti Novell nebo pomocí rozhraní USB, nebudete moci používat integrovaný webový server.

U následujících prohlížečů je ověřena kompatibilita s integrovaným webovým serverem:

- Internet Explorer 5.5 nebo novější (v systému Windows),
- Firefox 1.5 nebo novější
- Safari

<span id="page-26-0"></span>K integrovanému webovému serveru lze přistupovat několika způsoby:

- Na libovolném počítači otevřete webový prohlížeč a zadejte adresu tiskárny. Adresu tiskárny (začíná zkratkou **http:**) zjistíte na předním panelu zvýrazněním ikony .
- Na kartě Services (Služby) v ovladači tiskárny pro systém Windows nebo na panelu Services (Služby) v ovladači tiskárny pro systém Mac OS vyberte možnost **Status of my printer** (Stav tiskárny) nebo **Manage my printer's queue** (Spravovat frontu tiskárny).

Pokud jste postupovali podle těchto pokynů, a přesto jste se nedostali k integrovanému webovému serveru, prostudujte část Z webového prohlížeče nelze př[istupovat k integrovanému webovému](#page-194-0) [serveru na stránce 185.](#page-194-0)

### **Změna jazyka integrovaného webového serveru**

Integrovaný webový server pracuje v těchto jazycích: angličtině, francouzštině, italštině, němčině, portugalštině, španělštině, katalánštině, japonštině, korejštině, tradiční čínštině a zjednodušené čínštině. Vybere jazyk, který byl zadán v možnostech webového prohlížeče. Pokud byl zadán jazyk, který server nepodporuje, bude pracovat v angličtině.

Chcete-li jazyk změnit, musíte změnit nastavení jazyka ve webovém prohlížeči. Například v aplikaci Internet Explorer verze 6 vyberte v nabídce Nástroje příkaz **Možnosti Internetu** a potom vyberte příkaz **Jazyky**. Pak zajistěte, aby byl požadovaný jazyk na prvním místě seznamu v dialogovém okně.

Pro dokončení změny musíte zavřít a znovu otevřít okno webového prohlížeče.

### **Ochrana integrovaného webového serveru heslem**

Přístup k integrovanému webovému serveru můžete omezit na stránce Security (Zabezpečení), kterou najdete na kartě Settings (Nastavení). Existuje několik různých způsobů omezení přístupu.

- Nastavíte-li uživatelské jméno a heslo správce, bude toto uživatelské jméno a heslo vyžadováno při provádění následujících operací.
	- Zrušení, odstranění a náhled úlohy ve frontě úloh
	- odstranění uložené úlohy,
	- odstranit statistické údaje o tisku,
	- Změna nastavení tiskárny na straně Device Setup (Nastavení zařízení)
	- aktualizovat firmware tiskárny.
	- Změna data a času tiskárny
	- Změna nastavení zabezpečení
	- Zobrazení stránek s chráněnými informacemi o tiskárně
- **POZNÁMKA:** V případě, že zapomenete heslo správce, prostudujte část [Z webového prohlíže](#page-194-0)če nelze př[istupovat k integrovanému webovému serveru na stránce 185.](#page-194-0)
- Nastavíte-li uživatelské jméno a heslo hosta, bude toto uživatelské jméno a heslo vyžadováno při provádění všech ostatních operací s integrovaným webovým serverem.
- Přístup k tiskárně pomocí sítě Ethernet a rozhraní FireWire lze zcela zakázat.

### <span id="page-27-0"></span>**Požadavek e-mailových upozornění v případě výskytu určitých chyb**

- **1.** V integrovaném webovém serveru přejděte na stránku E-mail server (E-mailový server), kterou najdete na kartě Settings (Nastavení) a zkontrolujte, zda jsou správně vyplněna následující pole:
	- **SMTP server** (Server SMTP): adresa IP serveru pro odchozí poštu (SMTP), který bude zpracovávat e-mailové zprávy od tiskárny. Pokud e-mailový server vyžaduje ověřování, nebudou e-mailová upozornění fungovat.
	- Printer E-mail address (E-mailová adresa tiskárny): každá e-mailová zpráva odeslaná tiskárnou musí obsahovat zpětnou adresu, která nemusí být skutečná fungující e-mailová adresa, ale měla by být jedinečná, aby příjemci zprávy mohli odesílající tiskárnu identifikovat.
- **2.** Přejděte na stranu Notification (Upozornění), která je také na kartě Settings (Nastavení).
- **3.** Klepnutím na tlačítko **New** (Nová) zadejte požadavek na nová upozornění (nebo klepněte na tlačítko **Edit** (Upravit) a upravte upozornění, která již byla nastavena). Pak zadejte e-mailové adresy, na které se budou odesílat upozornění, a zvolte události, které povedou k odeslání upozornění. Zpočátku jsou zobrazeny nejčastěji zadávané události. Chcete-li zobrazit všechny možnosti, klepněte na možnost **Show all alerts** (Zobrazit všechna upozornění).

### **nastavení data a času.**

Nastavení data a času tiskárny jsou užitečná zejména při zobrazení statistických údajů o úlohách (viz [Zadání požadavku na zasílání statistických dat e-mailem na stránce 110](#page-119-0)). Tato nastavení lze změnit v integrovaném webovém serveru nebo na předním panelu tiskárny.

- V integrovaném webovém serveru přejděte na kartu Settings (Nastavení), vyberte možnost **Configuration** (Konfigurace) a potom možnost **Date & Time** (Datum a čas).
- Na předním panelu vyberte ikonu **□** a potom vyberte možnost **Printer configuration** (Konfigurace tiskárny) > **Date and time options** (Možnosti data a času) > **Set date** (Nastavit datum) nebo **Set time** (Nastavit čas) nebo **Set time zone** (Nastavit časové pásmo).

Pokud používáte tiskárnu řady HP Designjet 4020 a pokud zjistíte, že tyto možnosti nejsou dostupné, stáhněte si nejnovější verzi firmwaru (viz [Aktualizace firmwaru tiskárny na stránce 118\)](#page-127-0).

### **Změna nastavení režimu spánku**

Pokud je tiskárna zapnutá, ale po určitou dobu se nepoužívá, přejde automaticky do režimu spánku, aby šetřila energii. Chcete-li změnit dobu, po kterou tiskárna čeká, než přejde do režimu spánku, použijte přední panel a vyberte ikonu  $\Box$  a potom vyberte možnost **Printer configuration** (Konfigurace tiskárny) > **Sleep mode wait time** (Čekací doba režimu spánku). Zvyšte požadovanou dobu čekání, pak stiskněte

### **Vypnutí akustického signálu**

tlačítko Vybrat.

Chcete-li zapnout nebo vypnout akustický signál, použijte přední panel a vyberte ikonu  $\Box$  a potom vyberte možnost **Printer configuration** (Konfigurace tiskárny) > **Front panel options** (Možnosti předního panelu) > **Enable buzzer** (Zapnout akustický signál).

### <span id="page-28-0"></span>**Změna kontrastu předního panelu**

Chcete-li změnit kontrast displeje předního panelu, vyberte ikonu a potom vyberte možnost **Printer configuration** (Konfigurace tiskárny) > **Front panel options** (Možnosti předního panelu) > **Select display contrast** (Výběr kontrastu displeje). Pomocí tlačítek Nahoru a Dolů vyberte požadovanou hodnotu. Vybranou hodnotu nastavíte stisknutím tlačítka Vybrat.

### **Změna měrných jednotek**

Chcete-li změnit měrné jednotky zobrazené na předním panelu, vyberte ikonu  $\mathbb{\overline{H}}$  a potom vyberte možnost **Printer configuration** (Konfigurace tiskárny) > **Select units** (Výběr jednotek) a vyberte možnost **English** (Anglické) nebo **Metric** (Metrické).

Měrné jednotky lze také změnit v integrovaném webovém serveru.

### **Nastavení nadmořské výšky**

Tiskárna bude fungovat lépe, bude-li zhruba vědět, v jaké nadmořské výšce se nachází. Chcete-li nastavit nadmořskou výšku, použijte přední panel a vyberte ikonu  $\Box$  a potom vyberte možnost **Printer configuration** (Konfigurace tiskárny) > **Select altitude** (Nastavit nadmořskou výšku) a vyberte rozsah.

# <span id="page-29-0"></span>**4 Jak... (témata týkající se papíru)**

- [Nasouvání nekone](#page-30-0)čného papíru na vřeteno [4020]
- Vložení nekoneč[ného papíru do tiskárny \[4020\]](#page-32-0)
- Vysunutí nekoneč[ného papíru z tiskárny \[4020\]](#page-35-0)
- [Vložení samostatného listu papíru \[4020\]](#page-36-0)
- [Vysunutí samostatného listu papíru \[4020\]](#page-39-0)
- [Nasouvání nekone](#page-40-0)čného papíru na vřeteno [4520]
- Vložení nekoneč[ného papíru do tiskárny \[4520\]](#page-41-0)
- Vysunutí nekoneč[ného papíru z tiskárny \[4520\]](#page-45-0)
- Oř[íznutí papíru ru](#page-46-0)ční ořezávačkou [4520]
- [Zobrazení informací o papíru](#page-48-0)
- [Stažení profil](#page-49-0)ů médií
- [Použití papíru jiného výrobce](#page-49-0)
- [Zrušení doby zasychání](#page-49-0)
- Změ[na doby zasychání](#page-50-0)

### <span id="page-30-0"></span>**Nasouvání nekonečného papíru na vřeteno [4020]**

**POZNÁMKA:** Toto téma se týká pouze tiskáren řady HP Designjet 4020.

- **1.** Zkontrolujte, zda jsou kolečka tiskárny zamknutá (páčka brzdy je stlačená dolů), aby se tiskárna nepohybovala.
- **2.** Sklopte páčku vřetena.

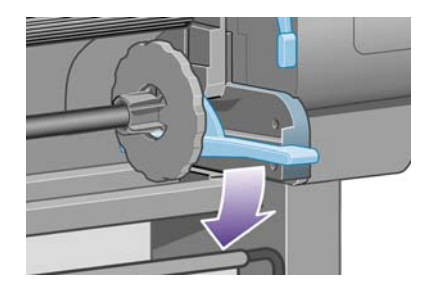

**3.** Vyjměte pravý konec vřetena (1) z tiskárny a posuňte vřeteno směrem doprava. Tím uvolníte i druhý konec vřetena (2). Při odebírání vřetena dávejte pozor, abyste nevstrčili prsty do podpěr vřetena.

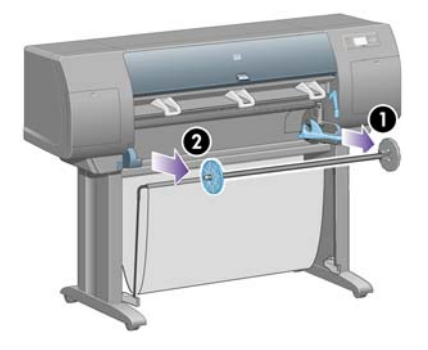

Vřeteno má na obou koncích zarážku, která drží roli na místě. Zarážku na levém konci lze při zakládání nového nekonečného papíru odstranit. Lze ji posouvat po vřetenu a zakládat tak různé šířky papíru.

**4.** Sejměte modrou zarážku papíru (1) z levého konce vřetena.

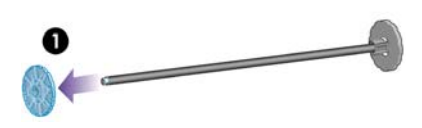

**5.** Pokud má role nekonečného papíru třípalcové kartónové jádro, zkontrolujte, zda byly nainstalovány adaptéry pro jádro dodané s tiskárnou Viz níže:

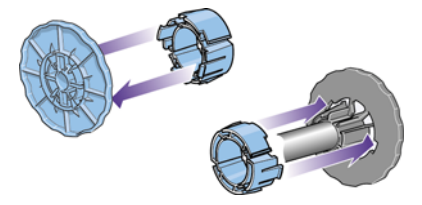

**6.** Role papíru může být velmi dlouhá. Položte vřeteno na stůl a nasuňte roli papíru na stole. Může k tomu být zapotřebí dvou lidí.

- **7.** Nasuňte novou roli na vřeteno. Zkontrolujte, zda je papír orientován podle vyobrazení. Pokud tomu tak není, sejměte roli z vřetena, otočte ji o 180 stupňů a znovu ji nasuňte na vřeteno.
	- **POZNÁMKA:** Na vřetenu je také značka ukazující správnou orientaci.

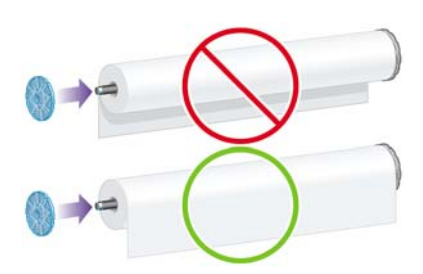

Zkontrolujte, zda mezi rolí papíru a pevnou zarážkou na pravém konci vřetena není volné místo.

**8.** Nasaďte modrou zarážku papíru na horní konec vřetena a posuňte ji ke konci role.

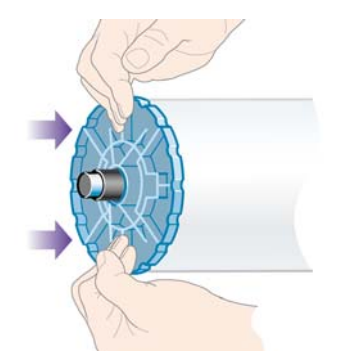

**9.** Zkontrolujte, zda je modrá zarážka papíru nasunuta co nejdále (bez použití nadměrné síly).

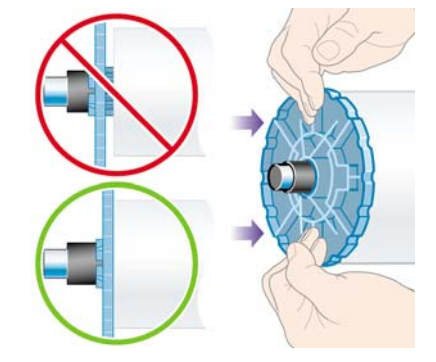

**10.** Po nasazení modré zarážky nasaďte vřeteno do tiskárny nejprve levou stranou a pak pravou stranou (viz obrázek).

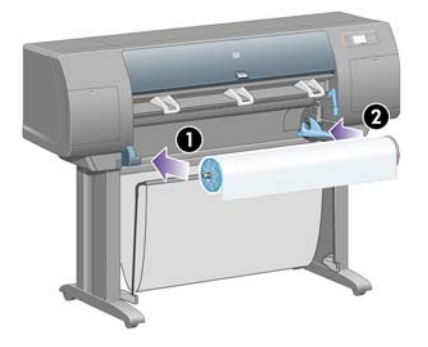

<span id="page-32-0"></span>**11.** Zkontrolujte, zda je pravý konec vřetena na svém místě. Páčka vřetena by měla být v horní pozici (vodorovně). V případě potřeby můžete páčku nastavit sami.

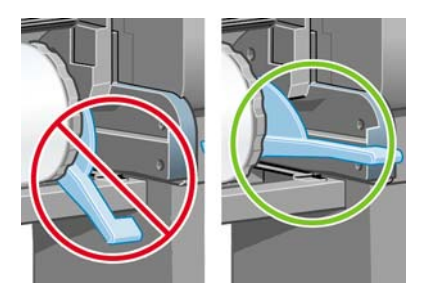

Pokud jste pravidelným uživatelem různých druhů papíru, můžete měnit role papíru rychleji, pokud role různých typů papíru předem nasunete na různá vřetena. Vřetena je možno dokoupit.

### **Vložení nekonečného papíru do tiskárny [4020]**

**POZNÁMKA:** Toto téma se týká pouze tiskáren řady HP Designiet 4020.

Před založením nekonečného papíru do tiskárny musí být role papíru nasazena na vřetenu. Viz Nasouvání nekonečného papíru na vř[eteno \[4020\] na stránce 21](#page-30-0).

**1.** Na předním panelu tiskárny vyberte ikonu  $\widehat{\mathbb{H}}$  a potom vyberte možnost **Paper load** (Vkládání papíru) > **Load roll** (Vkládání role).

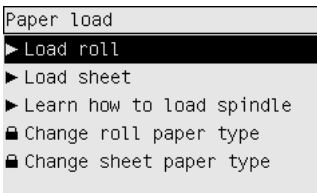

**2.** Není-li tiskárna schopna rozpoznat typ papíru, zobrazí přední panel seznam typů papíru.

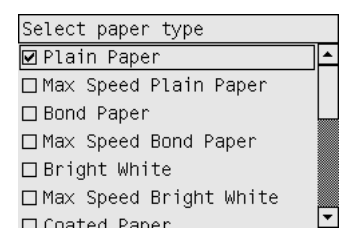

Vyberte typ papíru, který používáte. Pokud není zřejmé, jaký typ papíru byste měli vybrat, prostudujte část [Podporované typy papíru na stránce 199](#page-208-0).

**3.** Vyberte délku role papíru, pokud ji znáte.

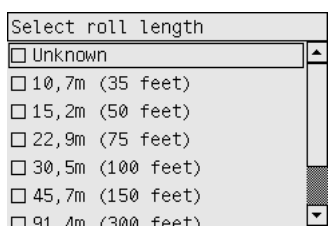

- **POZNÁMKA:** Určení délky role papíru není povinné (lze zvolit možnost **Unknown**(Neznámá)) a neovlivní chování tiskárny. Pokud však zadáte délku, potom bude tiskárna sledovat spotřebu papíru a bude vás informovat o zbývající délce (za předpokladu, že původně zadaná délka byla přesná).
- **4.** Počkejte, dokud se na předním panelu nezobrazí výzva k otevření průhledného krytu tiskárny.

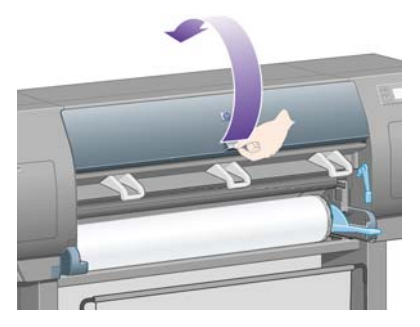

**5.** Zvedněte páčku pro vkládání papíru.

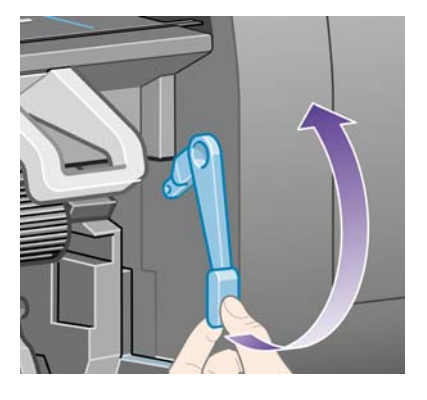

**6.** Vytáhněte přibližně 1 m papíru.

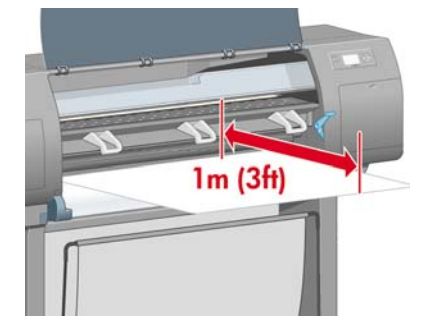

- **7.** Opatrně vložte přední okraj papíru z role nad černý válec.
	- **VAROVÁNÍ!** Dbejte na to, abyste se při zakládání papíru nedotýkali gumových koleček na desce. Mohla by se začít otáčet a zachytit prsty, vlasy nebo šaty.

**VAROVÁNÍ!** Dávejte pozor, abyste nevstrčili prsty do dráhy papíru v tiskárně. Tiskárna k tomu není uzpůsobena a mohlo by to zapříčinit bolestivé zranění.

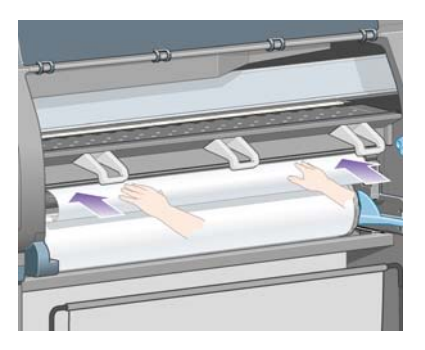

**8.** Počkejte, dokud se papír nevysune z tiskárny, jak je znázorněno na následujícím obrázku.

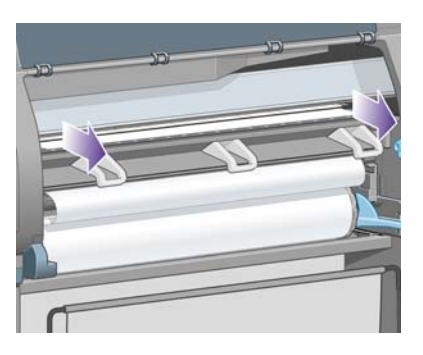

- **POZNÁMKA:** Máte-li při zavádění papíru neočekávané potíže, prostudujte část [Papír nelze](#page-140-0) úspěšně [zavést \[4020\] na stránce 131](#page-140-0).
- **9.** Zarovnejte okraj papíru na pravé straně s modrou čárou a levým okrajem půlkruhu na pravé straně desky.

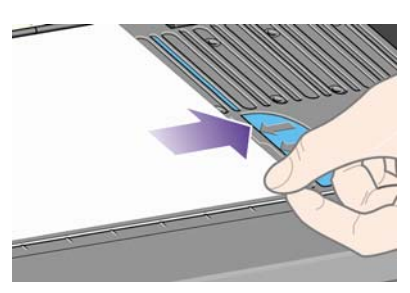

**10.** Když je papír správně zarovnán podle modré čáry a půlkruhu, sklopte páčku pro zakládání papíru.

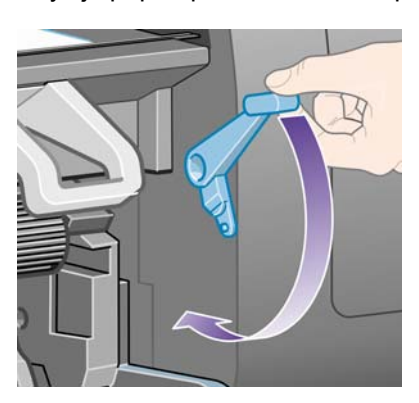

<span id="page-35-0"></span>**11.** Přední panel zobrazí výzvu k navinutí přebytečného papíru zpět na roli.

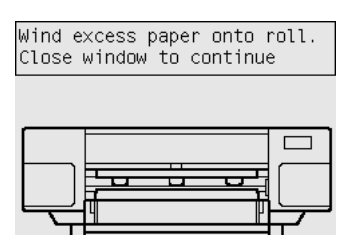

**12.** Naviňte přebytečný papír na roli. Pomocí zarážky papíru otáčejte roli ve znázorněném směru.

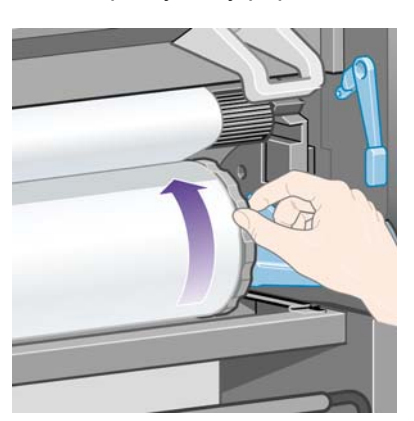

- **13.** Sklopte průhledný kryt tiskárny.
- **14.** Přední panel znovu zobrazí výzvu k navinutí přebytečného papíru zpět na roli.

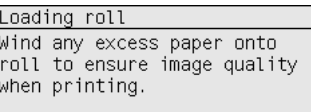

Press √ to continue

- **15.** Tiskárna provede kalibraci barev (pokud ještě pro daný typ papíru nebyla provedena a pokud je kalibrace barev zapnutá). Viz [Provedení kalibrace barev na stránce 69](#page-78-0).
- **16.** Přední panel zobrazí zprávu **Ready** (Připraveno) a tiskárna je připravena k tisku.

### **Vysunutí nekonečného papíru z tiskárny [4020]**

**POZNÁMKA:** Toto téma se týká pouze tiskáren řady HP Designjet 4020.

Před vysunutím nekonečného papíru zkontrolujte, zda je konec nekonečného papíru stále připevněn ke vřetenu, a pokračujte podle příslušného postupu, který je popsán níže.

#### **Normální postup (nekonečný papír je přichycen ke vřetenu)**

Je-li konec nekonečného papíru stále přichycen ke vřetenu, použijte následující postup.
- **<sup>1.</sup>** Na předním panelu tiskárny vyberte ikonu  $\Box$  a potom vyberte možnost **Paper unload** (Vysunutí papíru) > **Unload roll** (Vysunutí role).
- **2.** Za normálních okolností bude papír vysunut z tiskárny.

Nebude-li papír automaticky vysunut z tiskárny, zobrazí se na předním panelu výzva, abyste zvedli páčky pro vkládání papíru a ručně otáčeli zarážkou papíru (1), dokud se papír z tiskárny nevysune. Až budete hotovi, sklopte páčku pro vkládání papíru.

- **3.** Ručně otáčejte zarážkou papíru (1), dokud nebude papír zcela navinutý na roli.
- **4.** Stiskněte tlačítko Vybrat.
- **5.** Páčku vřetena (2) sklopte dolů a vyjměte vřeteno z tiskárny. Nejprve vytáhněte jeho pravou stranu. Při odebírání vřetena dávejte pozor, abyste nevstrčili prsty do podpěr vřetena.

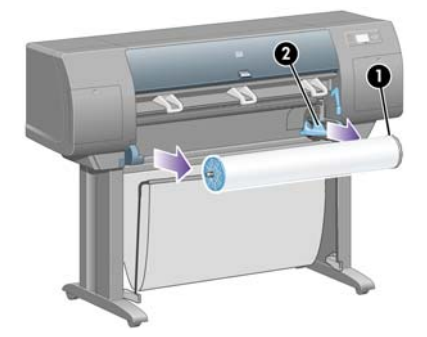

#### **Nekonečný papír není přichycen ke vřetenu**

Vidíte-li konec nekonečného papíru, který však není přichycen ke vřetenu:

- **1.** Pokud jste již na předním panelu vybrali možnost **Paper unload** (Vysunutí papíru), zrušte tento proces stisknutím tlačítka Storno.
- **2.** Zvedněte páčku pro vkládání papíru. Pokud se na předním panelu zobrazí upozornění, které se týká páčky, ignorujte je.
- **3.** Vytáhněte papír z přední strany tiskárny.
- **4.** Páčku vřetena sklopte dolů a vyjměte prázdné vřeteno z tiskárny. Nejprve vytáhněte jeho pravou stranu. Při odebírání vřetena dávejte pozor, abyste nevstrčili prsty do podpěr vřetena.
- **5.** Sklopte páčku pro vkládání papíru.
- **6.** Pokud se na předním panelu zobrazí varovná zpráva, odstraňte ji stisknutím tlačítka Vybrat.

#### **Není vidět žádný papír**

Pokud byl celý konec nekonečného papíru zasunut do tiskárny:

- **1.** Stiskněte tlačítko Posuv listu a oříznutí na předním panelu. Dojde k vysunutí zbývajícího papíru.
- **2.** Páčku vřetena sklopte dolů a vyjměte prázdné vřeteno z tiskárny. Nejprve vytáhněte jeho pravou stranu. Při odebírání vřetena dávejte pozor, abyste nevstrčili prsty do podpěr vřetena.

### **Vložení samostatného listu papíru [4020]**

**POZNÁMKA:** Toto téma se týká pouze tiskáren řady HP Designiet 4020.

Pokud je v tiskárně zaveden nekonečný papír, je potřeba jej nejprve z tiskárny vysunout. Viz [Vysunutí](#page-35-0) nekoneč[ného papíru z tiskárny \[4020\] na stránce 26](#page-35-0).

**1.** Na předním panelu tiskárny vyberte ikonu lǜ a potom vyberte možnost **Paper load** (Vkládání papíru) > **Load sheet** (Vkládání listu).

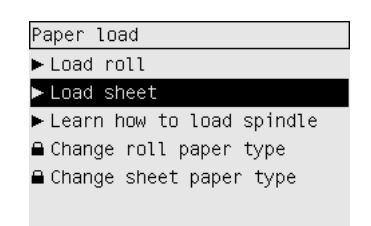

- **POZNÁMKA:** Tuto možnost vyberete jako obvykle stisknutím tlačítka Vybrat.
- **2.** Není-li tiskárna schopna rozpoznat typ papíru, zobrazí přední panel seznam typů papíru.

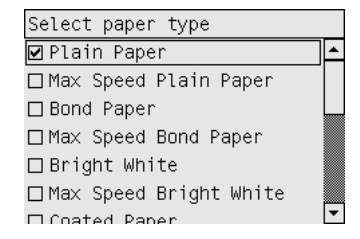

Vyberte typ papíru, který používáte. Pokud není zřejmé, jaký typ papíru byste měli vybrat, prostudujte část [Podporované typy papíru na stránce 199](#page-208-0).

**3.** Počkejte, dokud se na předním panelu nezobrazí výzva k otevření průhledného krytu tiskárny.

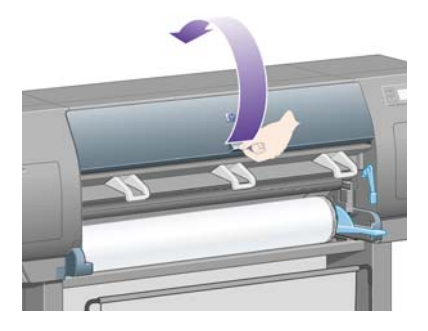

**4.** Zvedněte páčku pro vkládání papíru.

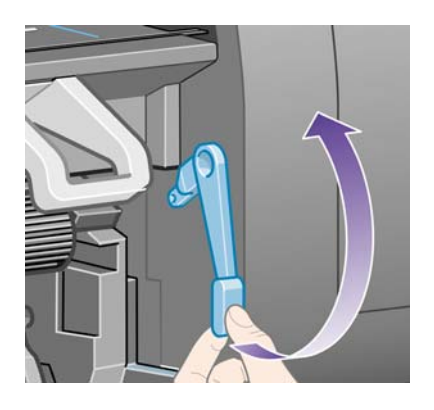

**5.** Vložte list do tiskárny podle následujícího obrázku.

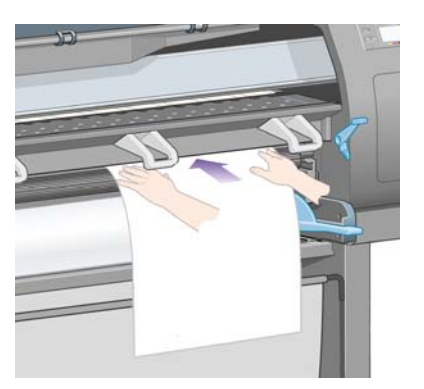

- **6.** Vložte list tak, aby se z tiskárny začal vysouvat podle následujícího obrázku.
	- **VAROVÁNÍ!** Dbejte na to, abyste se při zakládání papíru nedotýkali gumových koleček na desce. Mohla by se začít otáčet a zachytit prsty, vlasy nebo šaty.

**VAROVÁNÍ!** Dávejte pozor, abyste nevstrčili prsty do dráhy papíru v tiskárně. Tiskárna k tomu není uzpůsobena a mohlo by to zapříčinit bolestivé zranění.

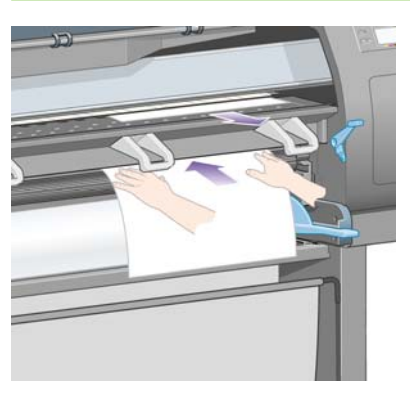

**7.** Povytáhněte list ven horní částí.

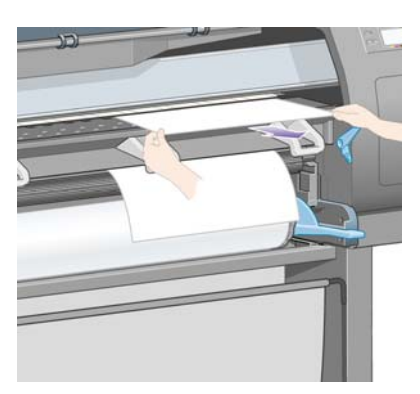

**8.** Zarovnejte horní okraj listu s kovovou zarážkou na přítlačné desce.

Zarovnejte pravý okraj listu s levým okrajem půlkruhu na desce, jak je znázorněno na následujícím obrázku.

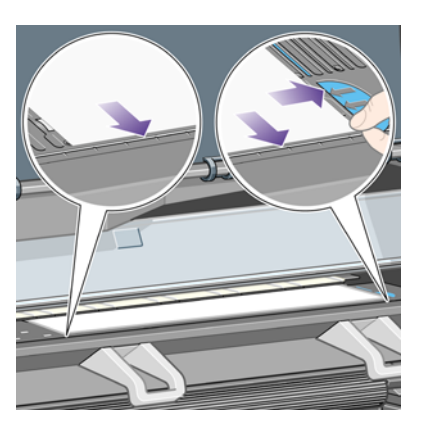

- **9.** Sklopte průhledný kryt tiskárny.
- **10.** Sklopte páčku pro vkládání papíru.

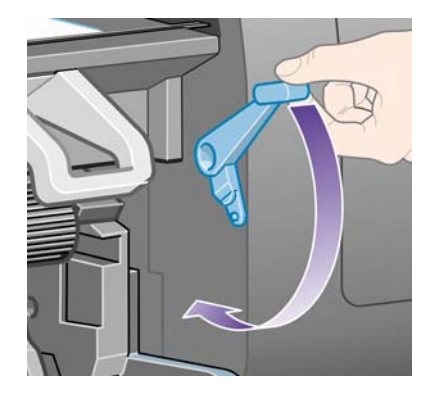

- **11.** Pokud byl papír vložen správně, zobrazí přední panel zprávu **Ready** (Připraveno) a tiskárna je připravena k tisku. Pokud došlo k nějakým potížím (špatné umístění nebo zarovnání papíru), postupujte podle pokynů na předním panelu.
- **POZNÁMKA:** Při tisku na listy papíru se doporučuje vybrat kvalitu tisku **Normal** (Normální) nebo **Best** (Nejlepší), viz část Změ[na kvality tisku na stránce 57](#page-66-0).

**POZNÁMKA:** Máte-li při zavádění papíru neočekávané potíže, prostudujte část [Papír nelze úsp](#page-140-0)ěšně [zavést \[4020\] na stránce 131.](#page-140-0)

### **Vysunutí samostatného listu papíru [4020]**

**POZNÁMKA:** Toto téma se týká pouze tiskáren řady HP Designjet 4020.

Na předním panelu tiskárny vyberte ikonu **□** a potom vyberte možnost **Paper unload** (Vysunutí papíru) > **Unload sheet** (Vysunutí listu).

Tiskárna list po určitou dobu přidrží, aby měl inkoust dostatek času na zaschnutí (viz část [Drying time](#page-209-0) [\(Doba zasychání\) na stránce 200\)](#page-209-0).

## <span id="page-40-0"></span>**Nasouvání nekonečného papíru na vřeteno [4520]**

**POZNÁMKA:** Toto téma se týká pouze tiskáren řady HP Designjet 4520.

**1.** Stiskněte šedé tlačítko a sejměte modrou zarážku papíru z vřetena.

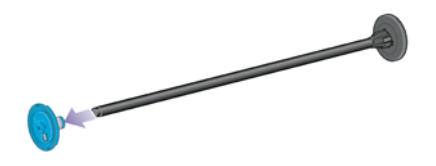

**2.** Pokud má role nekonečného papíru třípalcové kartónové jádro, zkontrolujte, zda byly nainstalovány adaptéry pro jádro dodané s tiskárnou Viz níže:

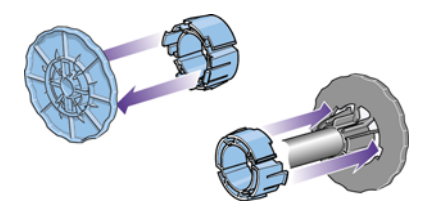

- **3.** Role papíru může být dlouhá a těžká. Položte vřeteno na stůl a nasuňte roli papíru na stole. Může k tomu být zapotřebí dvou lidí.
- **4.** Nasuňte novou roli na vřeteno. Zkontrolujte, zda je papír orientován podle vyobrazení. Pokud tomu tak není, sejměte roli z vřetena, otočte ji o 180 stupňů a znovu ji nasuňte na vřeteno.
- **POZNÁMKA:** Na vnější straně obou zarážek papíru je také vyobrazení znázorňující správnou orientaci.

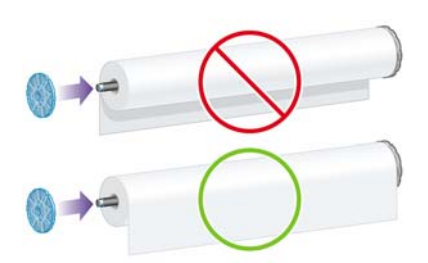

- **5.** Přitlačte roli k černé zarážce papíru tak, aby se role zajistila.
- **POZNÁMKA:** Pokud se zajištěním role máte potíže, zkuste otočit vřeteno do svislé pozice tak, aby gravitační síla přitlačila roli na zarážku.

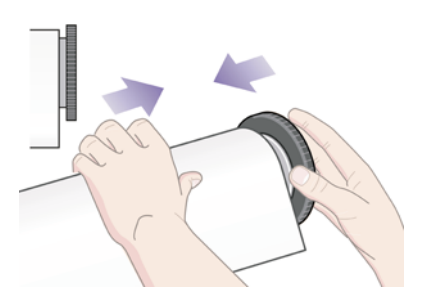

<span id="page-41-0"></span>**6.** Zkontrolujte, zda mezi rolí a černou zarážkou není žádný volný prostor.

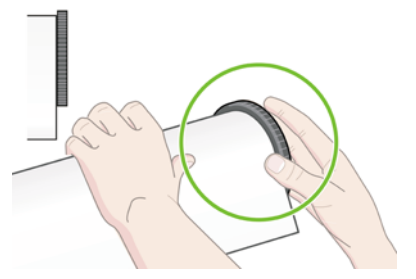

**7.** Nasaďte modrou zarážku papíru na druhý konec vřetena a natlačte ji ke konci role.

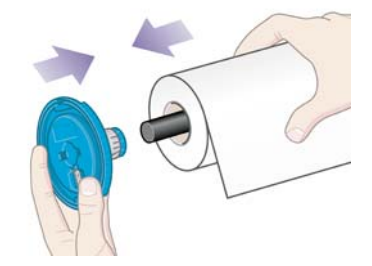

**8.** Zkontrolujte, zda mezi rolí a modrou zarážkou není žádný volný prostor.

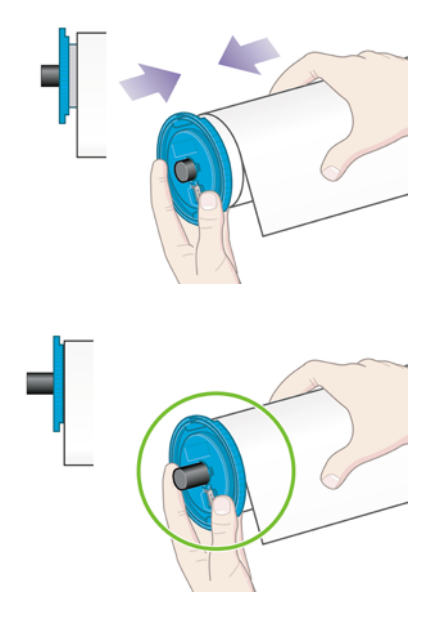

Pokud jste pravidelným uživatelem různých druhů papíru, můžete měnit role papíru rychleji, pokud role různých typů papíru předem nasunete na různá vřetena. Vřetena je možno dokoupit.

### **Vložení nekonečného papíru do tiskárny [4520]**

**POZNÁMKA:** Toto téma se týká pouze tiskáren řady HP Designjet 4520.

Před založením nekonečného papíru do tiskárny musí být role papíru nasazena na vřetenu. Viz Nasouvání nekonečného papíru na vř[eteno \[4520\] na stránce 31](#page-40-0).

**1.** Na předním panelu tiskárny vyberte ikonu  $\Box$  a potom vyberte možnost **Paper load** (Vkládání papíru) > **Load roll 1** (Vložení role 1) nebo **Load roll 2** (Vložení role 2).

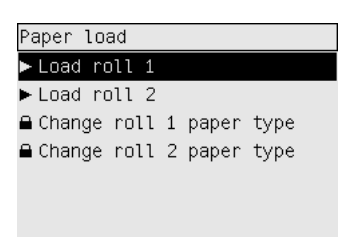

- **TIP:** Tento krok je volitelný. Můžete jej přeskočit a zahájit proces zavádění bez použití předního panelu vytáhnutím zásuvky podle následujícího obrázku.
- **2.** Zvedněte zásuvku mírně nahoru a vytáhněte ji směrem k sobě.

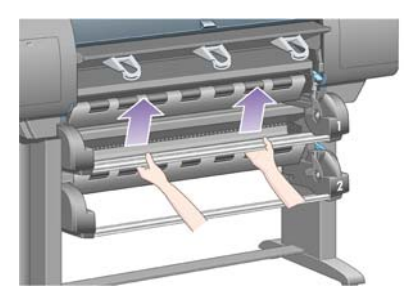

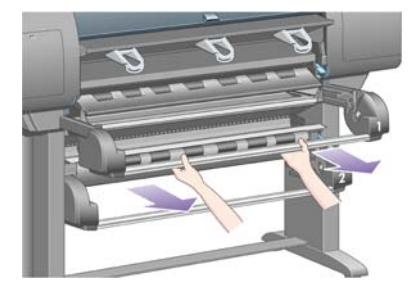

- **3.** Vložte vřeteno s rolí papíru do zásuvky. Roli držte podle vyobrazení za zarážky na obou koncích vřetena. Snažte se nedotýkat povrchu papíru.
- **UPOZORNĚNÍ:** Při vkládání těžké role mohou být potřeba dvě osoby.

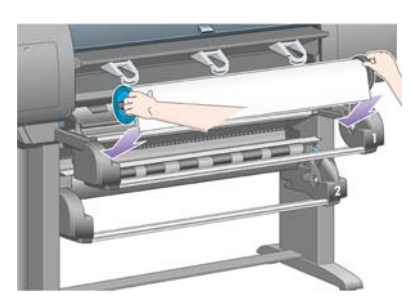

**4.** Zvedněte páčku pro vkládání papíru. Zvedněte horní páčku, pokud vkládáte horní roli, nebo dolní páčku, pokud vkládáte dolní roli.

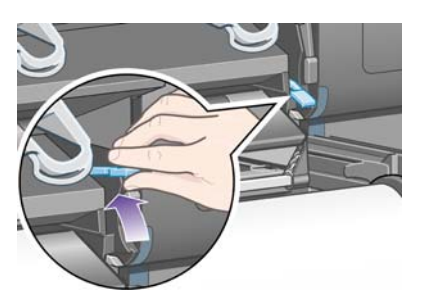

- **5.** Zkontrolujte, zda přední okraj papíru není ohnutý, potrhaný ani nadměrně zvlněný, neboť taková poškození mohou způsobit uvíznutí papíru. V případě potřeby před vložením seřízněte přední okraj (viz Oříznutí papíru ruční ořezávač[kou \[4520\] na stránce 37\)](#page-46-0).
- **6.** Zaveďte papír z vřetena 1 na desku zásuvky 1. Zarovnejte papír rovnoběžně s modrými čárami na pravé straně desky. Okraj papíru nemusí být zarovnán s konkrétní modrou čárou , ale mezi dvě vnější čáry.

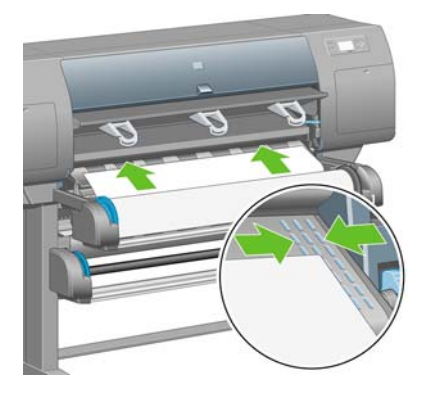

**7.** Podejte papír o pár centimetrů dále, až tiskárna pípne, pak jej otočením válce zpět správně napněte.

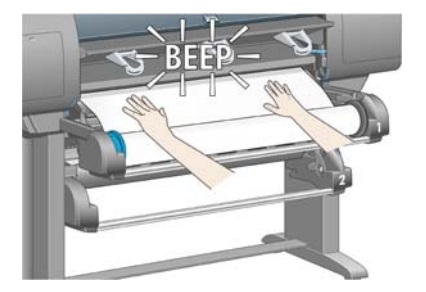

**8.** Sklopte páčku pro vkládání papíru.

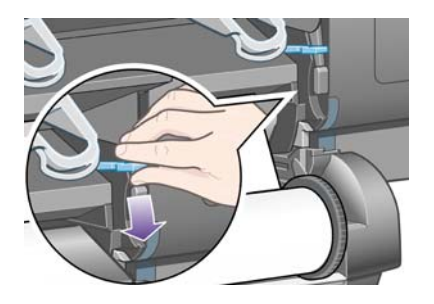

**9.** Zasuňte zásuvku zpět do původní pozice.

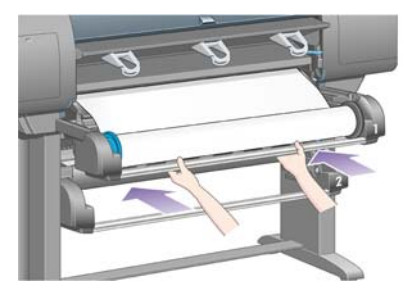

**10.** Naviňte přebytečný papír zpět na roli. Pomocí zarážky papíru otáčejte roli ve znázorněném směru.

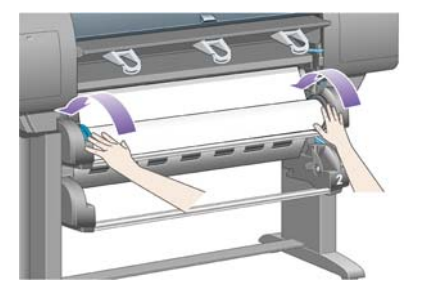

**11.** Není-li tiskárna schopna rozpoznat typ papíru, zobrazí přední panel seznam typů papíru.

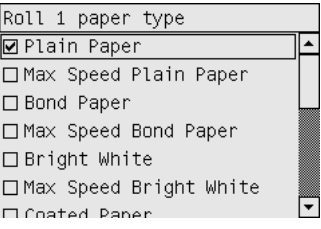

Vyberte typ papíru, který používáte. Pokud není zřejmé, jaký typ papíru byste měli vybrat, prostudujte část [Podporované typy papíru na stránce 199](#page-208-0).

**12.** Přední panel zobrazí dotaz na délku papíru na vložené roli. Po zadání tohoto údaje tiskárna začne papír z role zavádět.

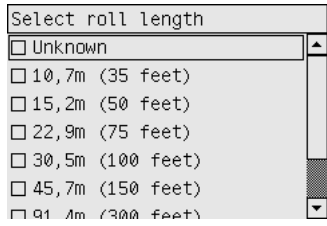

- **POZNÁMKA:** Určení délky role papíru není povinné (lze zvolit možnost **Unknown**(Neznámá)) a neovlivní chování tiskárny. Pokud však zadáte délku, potom bude tiskárna sledovat spotřebu papíru a bude vás informovat o zbývající délce (za předpokladu, že původně zadaná délka byla přesná).
- **13.** Pokud první pokus tiskárny o zavedení papíru z role není úspěšný, tiskárna automaticky navine papír zpět a pokusí se papír zavádět znovu bez nutnosti jakékoli asistence.

Pokud ani druhý pokus není úspěšný, pokusí se o totéž potřetí, ale tentokrát se na předním panelu zobrazí žádost o asistenci.

**14.** Tiskárna provede kalibraci barev (pokud ještě pro daný typ papíru nebyla provedena a pokud je kalibrace barev zapnutá). Viz [Provedení kalibrace barev na stránce 69.](#page-78-0)

<span id="page-45-0"></span>**15.** Přední panel zobrazí zprávu **Ready** (Připraveno) a tiskárna je připravena k tisku.

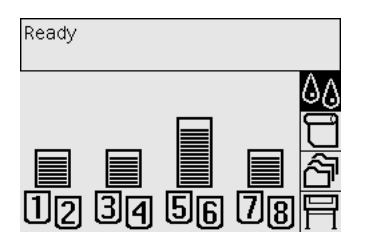

# **Vysunutí nekonečného papíru z tiskárny [4520]**

**POZNÁMKA:** Toto téma se týká pouze tiskáren řady HP Designjet 4520.

Před vysunutím nekonečného papíru zkontrolujte, zda je konec nekonečného papíru stále připevněn ke vřetenu, a pokračujte podle příslušného postupu, který je popsán níže.

#### **Normální postup (nekonečný papír je přichycen ke vřetenu)**

Je-li konec nekonečného papíru stále přichycen ke vřetenu, použijte následující postup.

**<sup>1.</sup>** Na předním panelu tiskárny vyberte ikonu  $\Box$  a potom vyberte možnost **Paper unload** (Vysunutí papíru) > **Unload roll 1** (Vysunutí role 1) nebo **Unload roll 2** (Vysunutí role 2).

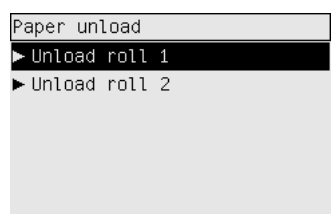

- **TIP:** Případně můžete zahájit proces vysunutí bez použití předního panelu zvednutím a sklopením páčky pro zavádění papíru.
- **2.** Za normálních okolností bude papír vysunut z tiskárny.

Nebude-li papír automaticky vysunut z tiskárny, zobrazí se na předním panelu výzva, abyste zvedli páčku pro vkládání papíru a ručně otáčeli zarážkou papíru, dokud se papír z tiskárny nevysune. Až budete hotovi, sklopte páčku pro vkládání papíru.

- **3.** Ručně otáčejte zarážkou papíru, dokud nebude papír zcela navinutý na roli.
- **4.** Stiskněte tlačítko Vybrat.
- **5.** Zvedněte zásuvku mírně nahoru a vytáhněte ji směrem k sobě.
- **6.** Vyjměte roli z tiskárny, nejprve vytáhněte pravou stranu. Při odebírání vřetena dávejte pozor, abyste nevstrčili prsty do podpěr vřetena.

#### **Nekonečný papír není přichycen ke vřetenu**

Vidíte-li konec nekonečného papíru, který však není přichycen ke vřetenu:

- **1.** Pokud jste již na předním panelu vybrali možnost **Paper unload** (Vysunutí papíru), zrušte tento proces stisknutím tlačítka Storno.
- **2.** Zvedněte páčku pro vkládání papíru.

<span id="page-46-0"></span>**3.** Zvedněte zajišťovací páčku.

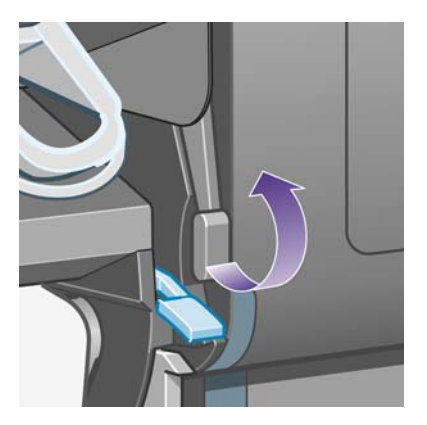

Pokud se na předním panelu zobrazí upozornění, které se týká páček, ignorujte je.

- **4.** Vytáhněte papír z přední strany tiskárny.
- **5.** Zvedněte zásuvku mírně nahoru a vytáhněte ji směrem k sobě.
- **6.** Vyjměte prázdné vřeteno z tiskárny. Nejprve vytáhněte pravou stranu. Při odebírání vřetena dávejte pozor, abyste nevstrčili prsty do podpěr vřetena.
- **7.** Sklopte zajišťovací páčku a páčku pro vkládání papíru.
- 8. Pokud se na předním panelu zobrazí varovná zpráva, odstraňte ji stisknutím tlačítka Vybrat.

#### **Není vidět žádný papír**

Pokud byl celý konec nekonečného papíru zasunut do tiskárny:

- **1.** Stiskněte tlačítko Posuv listu a oříznutí na předním panelu. Dojde k vysunutí zbývajícího papíru.
- **2.** Zvedněte zásuvku mírně nahoru a vytáhněte ji směrem k sobě.
- **3.** Vyjměte prázdné vřeteno z tiskárny. Nejprve vytáhněte pravou stranu. Při odebírání vřetena dávejte pozor, abyste nevstrčili prsty do podpěr vřetena.

# **Oříznutí papíru ruční ořezávačkou [4520]**

**EV POZNÁMKA:** Toto téma se týká pouze tiskáren řady HP Designiet 4520.

Pokud přední okraj papíru není čistý nebo je nerovný, lze jej oříznout pomocí ruční ořezávačky. Tím lze zamezit uvíznutí papíru během zavádění.

**1.** Otevřete zásuvku s rolí, kterou chcete oříznout.

**2.** Levou rukou přetáhněte přední okraj papíru přes horní stranu role a potom dolů do přední části zásuvky.

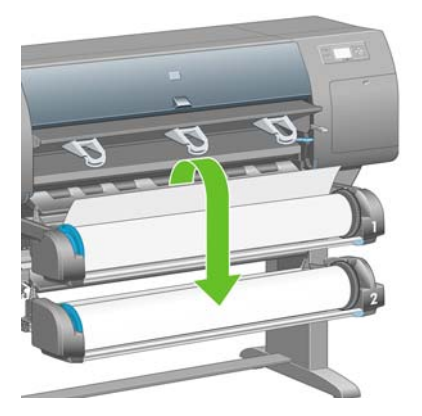

**3.** Ruční ořezávačku naleznete na pravé straně zásuvky.

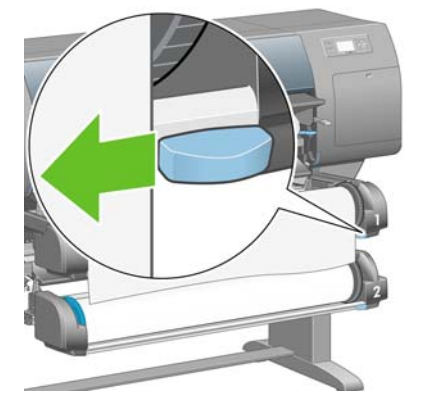

**4.** Uchopte ořezávačku pravou rukou a proveďte počáteční řez jejím otočením podle obrázku na horním krytu ořezávačky. Potom ji opatrně potáhněte přes papír.

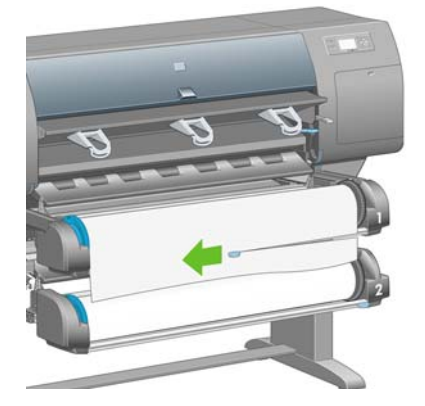

**5.** Vyjměte oříznutý kus papíru.

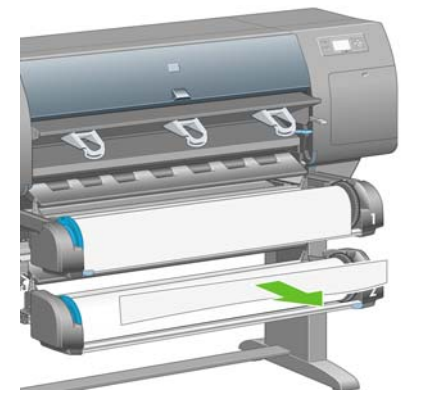

**6.** Otočením vřetena směrem zpět odsuňte z místa okraj papíru.

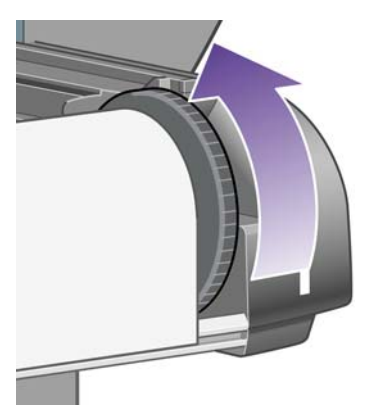

**7.** Vraťte ořezávačku na pravou stranu zásuvky.

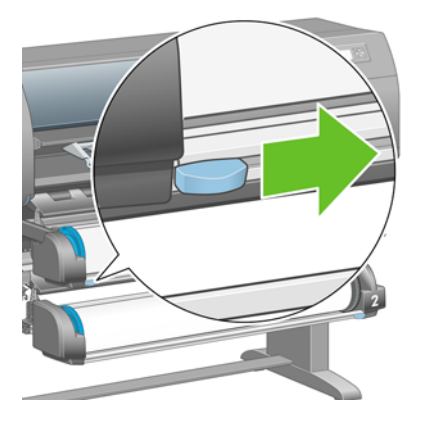

# **Zobrazení informací o papíru**

Na předním panelu tiskárny vyberte ikonu  $\Box$  nebo ikonu  $\Box$  a potom možnost **Paper information** (Informace o papíru) a vyberte zdroj papíru, o kterém chcete informace.

Na předním panelu se zobrazí následující informace:

Stav role nebo listů papíru

**POZNÁMKA:** Tiskárny řady HP Designjet 4520 tisknou pouze na nekonečný papír.

- Název výrobce papíru
- Vybraný typ papíru
- Šířka papíru v milimetrech (odhadováno tiskárnou)
- Délka papíru v milimetrech (odhadováno tiskárnou)

Pokud není vložen žádný papír, zobrazí se zpráva **Out of paper** (Došel papír).

Stejné informace (kromě názvu výrobce) jsou zobrazeny na straně spotřebního materiálu v integrovaném webovém serveru.

# **Stažení profilů médií**

Každý podporovaný typ papíru má vlastní charakteristiky. Pro zajištění optimální kvality tisku změní tiskárna způsob tisku na každý odlišný typ papíru. Některé typy mohou například potřebovat více inkoustu a jiné delší čas pro zasychání inkoustu. Takže tiskárna musí získat popis požadavků pro každý typ papíru. Tento popis se nazývá "profil média". Profil médií obsahuje profil ICC, který popisuje barevnou charakteristiku papíru a obsahuje informace o dalších charakteristikách a požadavcích papíru, které přímo nesouvisejí s barvou. Profily známých médií pro tiskárnu jsou již obsaženy v softwaru tiskárny.

Bylo by však nepohodlné procházet seznam všech typů papíru dostupných pro tuto tiskárnu, proto tiskárna obsahuje pouze profily nejpoužívanějších typů papíru. Pokud zakoupíte papír takového typu, pro jaký tiskárna nemá profil média, zjistíte, že nemůžete vybrat tento typ papíru na předním panelu. Správný profil média můžete stáhnout zde:

- <http://www.hp.com/go/4020/paperpresets/> pro tiskárny řady HP Designjet 4020
- <http://www.hp.com/go/4520/paperpresets/> pro tiskárny řady HP Designiet 4520

Pokud požadovaný profil na webu nenajdete, pravděpodobně zjistíte, že byl přidán do nejnovějšího firmwaru dané tiskárny. Potřebné informace najdete v poznámkách k verzi firmwaru. Viz [Aktualizace](#page-127-0) [firmwaru tiskárny na stránce 118.](#page-127-0)

# **Použití papíru jiného výrobce**

Typy papíru vyráběné společností HP jsou s touto tiskárnou plně testovány a dá se očekávat, že poskytnou nejlepší kvalitu tisku.

Můžete však tisknout na papír od libovolného výrobce. V takovém případě byste měli vybrat (na předním panelu) typ papíru HP, který je co možná nejpodobnější papíru, který používáte. Pokud máte pochybnosti, zkuste několik různých nastavení typu papíru HP a vyberte nastavení, které zajistí nejlepší kvalitu tisku. Pokud nejsou výsledky při žádném nastavení typu papíru zcela uspokojivé, prostudujte část Obecná doporuč[ení na stránce 151](#page-160-0).

## **Zrušení doby zasychání**

Stiskněte tlačítko Posuv listu a oříznutí (1) na předním panelu.

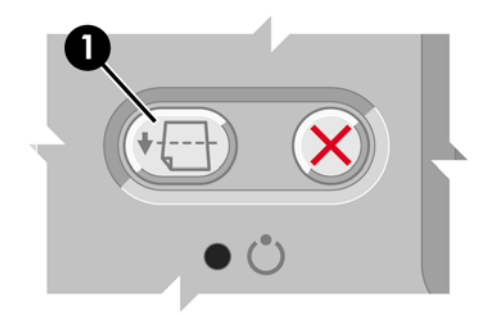

**UPOZORNĚNÍ:** U výtisku, který neměl dostatek času na zaschnutí, může dojít ke zhoršení kvality.

## **Změna doby zasychání**

Dobu zasychání lze změnit tak, aby vyhovovala zvláštním podmínkám pro tisk.

Vyberte ikonu <sup>g</sup>ů a potom vyberte možnost **Select drying time** (Vybrat dobu zasychání). Můžete vybrat možnost Extended (Rozšířená), Optimal (Optimální), Reduced (Zkrácená) nebo None (Žádná).

Viz [Drying time \(Doba zasychání\) na stránce 200.](#page-209-0)

# **5 Jak... (témata týkající se tiskových úloh)**

- [Odeslání tiskové úlohy pomocí integrovaného webového serveru](#page-52-0)
- [Uložení úlohy](#page-53-0)
- [Tisk uložené úlohy](#page-53-0)
- [Zrušení úlohy](#page-53-0)
- [Správa tiskové fronty](#page-53-0)
- [Spojování úloh za ú](#page-56-0)čelem šetření nekonečného papíru
- [Tisk bez obsluhy/no](#page-58-0)ční tisk

### <span id="page-52-0"></span>**Odeslání tiskové úlohy pomocí integrovaného webového serveru**

- **1.** Připojte se k integrovanému webovému serveru (viz část Př[ístup k integrovanému webovému](#page-25-0) [serveru na stránce 16](#page-25-0)).
- **2.** Přejděte na stránku **Submit job** (Odeslat úlohu).

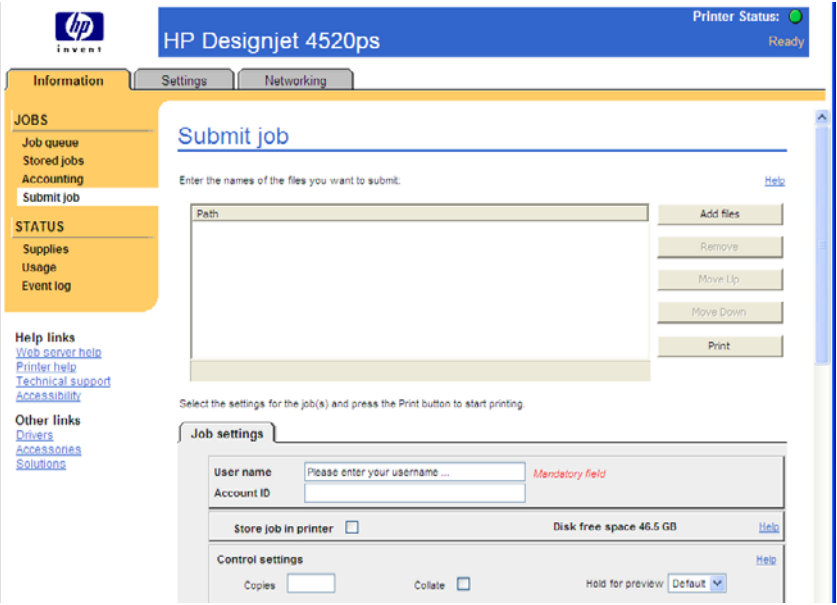

- **3.** Klepněte na tlačítko **Add files** (Přidat soubory) a v počítači vyhledejte soubor, který chcete vytisknout.
- **POZNÁMKA:** K odeslání úlohy k tisku prostřednictvím integrovaného webového serveru nemusíte mít v počítači nainstalován ovladač tiskárny ani aplikaci, ve které byl soubor vytvořen.
- **4.** Chcete-li odeslat více souborů, klepněte na tlačítko **Add files** (Přidat soubory) a vyberte požadované soubory. Pořadí více souborů můžete změnit pomocí tlačítek **Move Up** (Přesunout nahoru) a **Move Down** (Přesunout dolů).
- **5.** Chcete-li změnit pořadí, ve kterém jsou soubory odesílány, změňte jejich vzájemnou prioritu a přesuňte je pomocí tlačítek na pravé straně obrazovky.
- **6.** Tisknete-li více kopií dokumentu, budou ve výchozím stavu nejprve vytištěny všechny kopie strany 1, poté všechny kopie strany 2 atd. Chcete-li vytisknout celý dokument najednou a teprve poté další kopii celého dokumentu atd., zaškrtněte políčko **Collate** (Kompletovat) v části **Control Settings** (Nastavení řízení).
- **POZNÁMKA:** Je-li použita funkce **Collate** (Kompletovat), je každá kopie dokumentu poslána tiskárně jako samostatná úloha.
- **7.** Nastavte ostatní možnosti úlohy.

Pokud ponecháte pro některou možnost výchozí nastavení (**Default**), použije se nastavení uložené v této úloze. Pokud úloha neobsahuje pro tuto možnost žádné nastavení, použije se nastavení v tiskárně. Nastavení v tiskárně může být změněno na předním panelu nebo v některých případech na straně Device Setup (Nastavení zařízení) v integrovaném webovém serveru.

**8.** Po vybrání všech nastavení klepněte v horní části obrazovky na tlačítko **Print** (Tisk).

# <span id="page-53-0"></span>**Uložení úlohy**

Pokud chcete úlohu znovu vytisknout později s určitými změnami v nastavení úlohy (například jiný formát nebo kvalita), můžete úlohu uložit v tiskárně, takže ji nebudete muset znovu odesílat.

**POZNÁMKA:** Pokud chcete úlohu znovu vytisknout beze změn, můžete to provést z tiskové fronty bez nutnosti úlohu ukládat.

Úlohu můžete uložit pouze při jejím odesílání k tisku:

- **1.** Připojte se k integrovanému webovému serveru (viz část Př[ístup k integrovanému webovému](#page-25-0) [serveru na stránce 16\)](#page-25-0).
- **2.** Přejděte na stránku **Submit job** (Odeslat úlohu).
- **3.** V počítači vyhledejte soubor, který chcete vytisknout.
- **4.** Pokud chcete odeslat více souborů, klepněte na tlačítko **Add another file** (Přidat další soubor) a přidejte další soubor. Všechny společně odeslané soubory budou mít stejné nastavení úlohy.
- **POZNÁMKA:** Pokud používáte systém Windows a prohlížeč Internet Explorer, můžete klepnout na tlačítko **Add files** (Přidat soubory) a vybrat několik souborů najednou.
- **5.** V možnostech úlohy zaškrtněte možnost **Store job in printer** (Uložit úlohu do tiskárny).
- **6.** Nastavte ostatní možnosti úlohy.
- **7.** Klepněte na tlačítko **Print** (Tisk).

### **Tisk uložené úlohy**

- **1.** Připojte se k integrovanému webovému serveru (viz část Př[ístup k integrovanému webovému](#page-25-0) [serveru na stránce 16\)](#page-25-0).
- **2.** Přejděte na stránku **Stored jobs** (Uložené úlohy).
- **3.** Pomocí zaškrtávacích políček vedle názvů úloh vyberte úlohu nebo úlohy, které chcete vytisknout.
- **4.** Klepnutím na tlačítko **Print** (Tisk) vytisknete úlohu s původním nastavením. Klepnutím na možnost **Advanced Print** (Rozšířené možnosti tisku) můžete nastavení změnit.

### **Zrušení úlohy**

Úlohu můžete zrušit stisknutím tlačítka Storno na předním panelu nebo výběrem úlohy v integrovaném webovém serveru a klepnutím na ikonu **Storno**.

Tiskárna vysune papír jakoby byl tisk proveden.

**POZNÁMKA:** Při tisku vícestránkové úlohy nebo velkého souboru může zrušení tisku trvat déle než u jiných souborů.

### **Správa tiskové fronty**

Tiskárna může v průběhu tisku aktuální stránky uchovávat další stránky ve frontě. Fronta může obsahovat stránky z více tiskových úloh.

**POZNÁMKA:** Tato informace platí pouze tehdy, pokud k odesílání úloh používáte jeden z ovladačů dodaných s tiskárnou nebo integrovaný tiskový server.

#### **Jak zapnout a vypnout frontu**

Frontu lze vypnout pomocí webového serveru (karta **Settings** (Nastavení) > **Device setup** (Nastavení zařízení) > **Queue** (Fronta)) nebo na předním panelu: Vyberte ikonu *아* a potom vyberte možnost **Job management options** (Možnosti správy úloh) > **Enable queue** (Zapnout frontu). Na předním panely tiskárny vyberte možnost On (Zapnuto) nebo Off (Vypnuto).

#### **Možnosti When To Start Printing (Kdy zahájit tisk)**

**POZNÁMKA:** Možnosti When To Start Printing (Kdy zahájit tisk) nelze použít u úloh ve formátu PostScript.

Můžete určit, v jaké chvíli se má soubor, který je uložen ve frontě, vytisknout. Na webovém serveru vyberte kartu **Settings** (Nastavení) > **Device setup** (Nastavení zařízení) > **When to start printing** (Kdy zahájit tisk), nebo na předním panelu vyberte ikonu *아*a potom vyberte možnost **Job management options** (Možnosti správy úloh) > **When to start printing** (Kdy zahájit tisk).

K dispozici jsou tři možnosti nastavení:

- Pokud je vybrána možnost After Processing (Po zpracování), tiskárna počká, dokud není zpracována celá stránka, a pak ji začne tisknout. Toto je nastavení znamená nejpomalejší tisk, zaručuje však nejvyšší kvalitu tisku.
- Pokud je vybrána možnost *Immediately* (Okamžitě), tiskárna tiskne stránku ihned při zpracování. Toto nastavení znamená nejrychlejší tisk, ale tiskárna se může v půlce tisku zastavit kvůli zpracovávání dat. Toto nastavení se nedoporučuje pro veliké obrázky se sytými barvami.
- Pokud je vybrána možnost **Optimized** (Optimalizovaně výchozí nastavení), tiskárna spočítá nejvhodnější čas pro zahájení tisku stránky. Je to obvykle nejlepší kompromis mezi nastavením **After Processing** (Po zpracování) a **Immediately** (Okamžitě).

#### **Rozlišení úlohy ve frontě**

Nejlepší způsob, jak nahlédnout do fronty, je použití integrovaného webového serveru (**Information** (Informace) > **Jobs queue** (Fronta úloh)), kde můžete spravovat frontu a získat úplné informace o každé úloze (po klepnutí na název souboru).

Frontu lze však spravovat také pomocí předního panelu. K tomu stačí vybrat ikonu  $\hat{\mathbb{S}}$  a potom vybrat možnost **Job queue** (Fronta úloh), která zobrazí seznam úloh ve frontě.

Každá úloha má identifikátor utvořený následujícím způsobem:

<pozice ve frontě>: <název obrázku>

Právě tisknutá úloha má pozici 0. Úloha následující po tisknuté úloze má pozici 1, předchozí úloha, která již byla vytisknuta, má pozici –1.

#### **Určení priority úlohy ve frontě**

Pokud chcete, aby určitá úloha byla přesunuta těsně za právě tisknutou úlohu, vyberte ji a v integrovaném webovém serveru vyberte možnost **Reprint** (Znovu vytisknout), nebo na předním panelu vyberte možnost **Move to front** (Přesunout na začátek).

Pokud je zapnuto spojování, může být priorizovaná úloha stále spojena s jinými úlohami. Pokud skutečně chcete tuto úlohu vytisknout jako následující a samostatně, nejprve vypněte spojování a pak úlohu přesuňte na začátek fronty podle předchozích pokynů.

#### **Odstranění úlohy z fronty**

Za normálních okolností není potřeba odstraňovat úlohu z fronty po jejím vytisknutí, protože sama vypadne na konci fronty odesíláním dalších souborů k tisku. Pokud však odešlete nějaký soubor omylem a chcete předejít jeho tisknutí, můžete jej jednoduše odstranit tak, že jej vyberete a v integrovaném webovém serveru nebo na předním panelu vyberete možnost **Delete** (Odstranit).

Stejným způsobem můžete odstranit úlohu, která ještě nebyla vytisknuta.

Pokud je úloha právě tisknuta (na webovém serveru má stav **printing** (tiskne se) nebo je ve frontě na předním panelu na pozici 0) a chcete tuto úlohu zrušit a odstranit, klepněte nejprve na ikonu Storno ve webovém serveru nebo stiskněte tlačítko Storno na předním panelu, a pak úlohu odstraňte z fronty.

#### **Vytváření kopií úlohy ve frontě**

Chcete-li z některé úlohy ve frontě vytvořit další kopie, vyberte tuto úlohu v integrovaném webovém serveru, klepněte na ikonu **Reprint** (Znovu vytisknout) a zadejte požadovaný počet kopií. Úloha se přesune na začátek fronty.

Vytvořit další kopie lze i pomocí předního panelu: Vyberte úlohu, zvolte možnost **Copies** (Kopie) a zadejte požadovaný počet kopií. Pak stiskněte tlačítko Vybrat. Toto nastavení má přednost před nastavením v softwaru.

**POZNÁMKA:** Pokud byla při odeslání souboru možnost **Rotate** (Otočit) nastavena na možnost **On** (Zapnuto), bude každá kopie otočena.

Pokud již byla úloha vytisknuta, můžete použít možnost **Move to front** (Přesunout na začátek) k přesunutí úlohy na začátek fronty.

#### **Vysvětlení stavu úlohy**

Toto jsou zprávy o stavu úlohy, které můžete spatřit, zobrazené přibližně v takovém pořadí, ve kterém se pravděpodobně zobrazí:

- **receiving (příjem)**: tiskárna přijímá úlohu z počítače
- **waiting to process (čekání na zpracování)**: úloha byla přijata a čeká na vykreslení (pouze pro úlohy odeslané prostřednictvím integrovaného webového serveru)
- **processing (zpracovávání)**: tiskárna analyzuje a vykresluje úlohu
- **preparing to print (příprava tisku)**: před vytištěním úlohy provádí tiskárna kontrolu systému zápisu
- **waiting to print (čekání na tisk)**: úloha čeká na uvolnění tiskového systému, aby mohl pokračovat tisk
- **waiting for nest (čekání na spojení)**: v tiskárně je zapnuta funkce spojování (Nesting=On) a čeká na ostatní úlohy, aby mohla dokončit spojení a pokračovat v tisku
- **on hold (pozastaveno)**: úloha byla odeslána s možností **pozastavit pro náhled** a je pozastavena
	- **POZNÁMKA:** Pokud tiskárna přestane fungovat v průběhu tisku úlohy a je-li zapnutá funkce fronty, zobrazí se při příštím spuštění tiskárny částečně vytisknutá úloha ve frontě se stavem **on hold** (pozastaveno). Když znovu spustíte tuto úlohu, zahájí se tisk od stránky, na které byl přerušen.
- **on hold for paper (čeká se na papír)**: úlohu nelze vytisknout, protože v tiskárně není zaveden požadovaný papír (viz Zpráva "on hold for paper" (č[eká se na papír\) \[4520\] na stránce 181\)](#page-190-0): zaveďte požadovaný papír a pokračujte v úloze klepnutím na tlačítko **Continue** (Pokračovat)
- <span id="page-56-0"></span>● **on hold for accounting (čeká se na účty)**: úlohu nelze vytisknout, protože tiskárna vyžaduje identifikaci účtu u každé úlohy: zadejte identifikaci účtu a pokračujte v úloze klepnutím na tlačítko **Continue** (Pokračovat)
- **printing (tisk)**
- **drying (zasychání)**
- **cutting paper (ořezávání papíru)**
- **ejecting page (vysouvání stránky)**
- canceling (zrušení): probíhá rušení úlohy, ale bude pokračovat tisk tiskové fronty
- **deleting (odstraňování)**: úloha je odstraňována z tiskárny
- **printed (vytištěno)**
- **canceled (zrušeno)**: úloha byla zrušena tiskárnou
- **canceled by user (zrušeno uživatelem)**
- empty job (prázdná úloha): úloha neobsahuje žádná data k tisku

# **Spojování úloh za účelem šetření nekonečného papíru**

Spojování znamená umísťování stránek na papíru vedle sebe a ne za sebe. Předchází se tak plýtvání papírem.

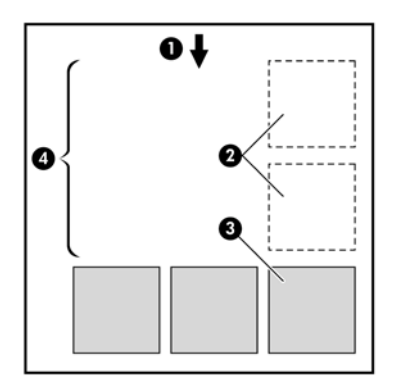

- **1.** Směr posunu papíru
- **2.** Spojování vypnuto
- **3.** Spojování zapnuto
- **4.** Šetření papíru spojováním

#### **Kdy se tiskárna pokouší spojovat stránky?**

Když jsou splněny následující podmínky:

- V tiskárně je zaveden nekonečný papír (ne listy papíru).
- V nabídce Job Management (Správa úloh) na předním panelu nebo na straně Device Setup (Nastavení zařízení) v integrovaném webovém serveru je zapnuta (nastavena na "On") možnost **Nest** (Spojovat).
- Fronta musí být zapnuta.

#### **Jaké stránky lze spojovat?**

Spojovat lze libovolné stránky, pokud nejsou tak dlouhé, že se dvě stránky nevejdou vedle sebe na nekonečný papír, nebo pokud jich není tolik, aby je nebylo možno umístit na zbývající délku role. Jednu skupinu spojených stránek nelze rozdělit na dvě role.

#### **Jaké stránky je vhodné spojovat?**

Aby byly určité stránky spojeny, musí být jednotlivé stránky slučitelné v těchto směrech:

- Všechny stránky musí mít nastavenu stejnou kvalitu tisku (Fast (Rychlá), Normal (Normální) nebo Best (Nejlepší)).
- Pro všechny stránky musí být použita možnost Optimized for Drawings/Text (Optimalizováno pro kresby/text) nebo Optimized for Images (Optimalizováno pro obrázky).
- Na všech stránkách musí být stejné nastavení Maximum Detail (Maximální detail).
- Na všech stránkách musí být stejné nastavení okrajů (Extended (Rozšířené) nebo Normal (Normální)).
- Na všech stránkách musí být stejné nastavení převrácení (Mirror).
- Na všech stránkách musí být stejné nastavení vzoru vykreslení (Rendering Intent).
- Na všech stránkách musí být stejné nastavení ořezávačky (Cutter).
- Na všech stránkách musí být stejné nastavení úpravy barev. Toto nastavení je v ovladači Windows označeno jako Advanced Color Settings (Rozšířené nastavení barev) a v ovladači Mac OS jako CMYK Settings (Nastavení CMYK).
- Stránky musí být všechny barevné nebo všechny ve stupních šedi (nemohou být některé barevné a některé ve stupních šedi).
- Všechny stránky musí být v jedné z následujících dvou skupin (tyto dvě skupiny nelze ve stejném spojení míchat):
	- HP-GL/2 a HP RTL, CALS G4
	- PostScript, PDF, TIFF, JPEG
- Stránky ve formátu JPEG, TIFF a CALS G4 s rozlišením větším než 300 dpi nelze v některých případech spojovat s jinými stránkami.

#### **Jak dlouho tiskárna čeká na další soubor?**

Aby tiskárna mohla provést nejlepší možné spojení, čeká po přijetí souboru, aby mohla zkontrolovat, zda se následující stránka spojí s tímto souborem nebo se stránkami, které jsou již ve frontě. Tato době čekání se nazývá doba čekání na spojení. Výchozí doba čekání na spojení nastavená od výrobce je dvě minuty. To znamená, že tiskárna čeká až dvě minuty po přijetí posledního souboru, než začne tisknout výsledné spojení. Tuto dobu čekání lze změnit pomocí předního panelu tiskárny: Vyberte ikonu

 a potom vyberte možnost **Job management options** (Možnosti správy úloh) > **Nest options** (Možnosti spojování) > **Select wait time** (Vybrat dobu čekání). Lze nastavit hodnotu mezi 1 a 99 minutami.

V průběhu doby čekání na spojení zobrazuje tiskárna zbývající čas na předním panelu. Tisk můžete zahájit (zrušit čekání na spojení) stisknutím tlačítka Storno.

## <span id="page-58-0"></span>**Tisk bez obsluhy/noční tisk**

Tiskárny řady HP Designjet 4520 s možností použití více rolí a s volitelným odkladačem při použití mohutné a konzistentní kvality obrázků jsou tou nejlepší volbou pro dlouhé tiskové úlohy bez obsluhy.

Následující doporučení mohou pomoci při zpracování dlouhé fronty tiskových úloh.

- Pokud je to možné, používejte nové dlouhé role papíru.
- Chcete-li tisknout na částečně použité role papíru, můžete kontrolou zbývající délky a typu papíru v integrovaném webovém serveru nebo na předním panelu ověřit, že máte dostatek papíru pro vytisknutí všech úloh.
- **POZNÁMKA:** Informace o zbývající délce jsou dostupné pouze tehdy, pokud jste v tiskárně při zavádění nastavili délku role.
- Zkontrolujte, zda je papír dostatečně široký pro vytisknutí všech úloh. Všechny úlohy s nadměrnou šířkou budou převedeny do stavu "on hold for paper" (čeká se na papír).
- Zkontrolujte zbývající množství inkoustu kazetách.
- Standardní zásobník se doporučuje používat pouze při méně než 30 samostatných výtiscích. Odkladač dokáže pojmout až 200 výtisků.
- Po odeslání tiskových úloh můžete pomocí integrovaného webového serveru sledovat stav ze vzdáleného umístění.
- Nastavení Drop detection (Zjišťování ztrát) je třeba nastavit na možnost Intensive (Intenzivní).
- Nastavení Drying time (Doba zasychání) je třeba nastavit na možnost Optimal (Optimální).
- V závislosti na typu papíru a druhu výtisků doporučujeme provést následující nastavení.
- Vyberte ikonu □ a potom možnost **Paper handling options** (Možnosti práce s papírem) > **Roll switching options** (Možnosti střídání rolí) > **Minimize roll changes** (Minimalizovat výměny rolí).

**Tabulka 5-1 Doporučená nastavení pro tisk bez obsluhy**

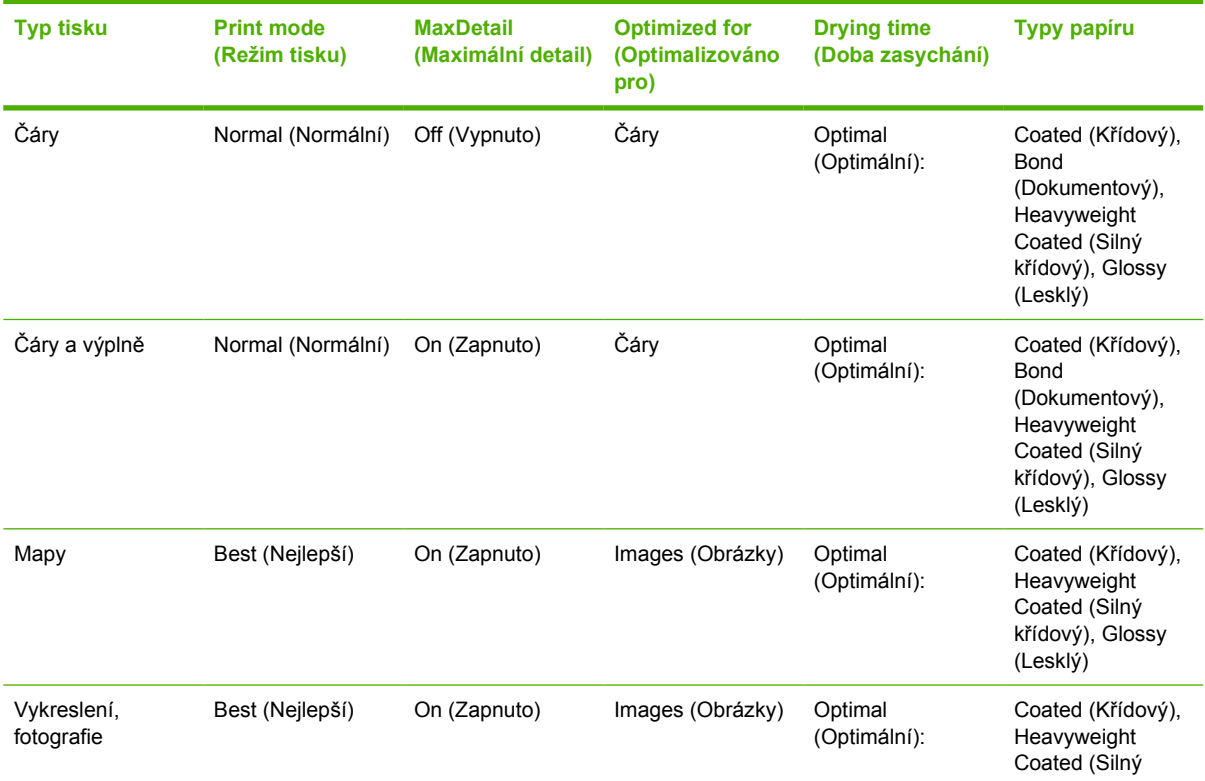

| <b>Typ tisku</b> | <b>Print mode</b><br>(Režim tisku) | <b>MaxDetail</b><br>(Maximální detail) (Optimalizováno | <b>Optimized for</b><br>pro) | <b>Drying time</b><br>(Doba zasychání) | Typy papíru                  |
|------------------|------------------------------------|--------------------------------------------------------|------------------------------|----------------------------------------|------------------------------|
|                  |                                    |                                                        |                              |                                        | křídový), Glossy<br>(Lesklý) |

**Tabulka 5-1 Doporučená nastavení pro tisk bez obsluhy (pokračování)**

# **6 Jak... (témata týkající se odkládání) [4520]**

#### **POZNÁMKA:** Tato kapitola se týká pouze tiskáren řady HP Designjet 4520.

Odkladač je volitelné příslušenství pro tiskárny řady HP Designjet 4520. Umožňuje odkládání výtisků naplocho jeden na druhý namísto jejich spouštění do výstupního zásobníku.

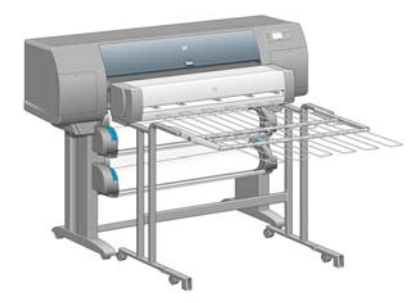

- [Instalace odklada](#page-61-0)če
- [Odinstalování odklada](#page-61-0)če
- Změ[na teploty](#page-62-0)
- Výměna rolí papíru př[i použití odklada](#page-62-0)če
- **·** Čištění vnější č[ásti odklada](#page-62-0)če
- Čištění válců [odklada](#page-62-0)če
- **Přemístě[ní a skladování odklada](#page-63-0)če**

### <span id="page-61-0"></span>**Instalace odkladače**

**1.** Zapojte kabely mezi odkladač a tiskárnu.

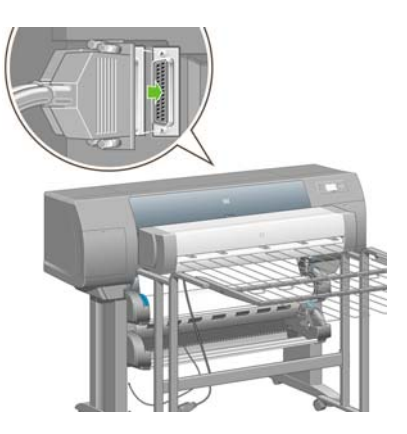

- **2.** Zapněte odkladač.
- **3.** Vyberte ikonu na předním panelu tiskárny a poté vyberte možnost **Accessories** (Příslušenství) > **Stacker** (Odkladač) > **Install stacker** (Instalace odkladače). Přední panel zobrazí výzvu k připojení odkladače k tiskárně.
- **4.** Na odkladači jsou dvě západky, které se napojí na deflektory tiskárny. Odkladač připojíte k tiskárně nejprve na jedné straně a poté na straně druhé (takto je potřeba vynaložit menší sílu).

Je potřeba určitý čas na zahřátí, obzvláště pokud byl odkladač právě zapnut.

**POZNÁMKA:** Odkladač pracuje se samostatnými listy papíru. Když je zapnutý, je automatický zapnuta ořezávačka. Pokud je ořezávačka vypnutá nebo pokud tiskový materiál nelze řezat (například plátno), nemůže odkladač pracovat.

# **Odinstalování odkladače**

- **1.** Chcete-li odkladač odinstalovat, vyberte ikonu  $\Box$  na předním panelu tiskárny a poté vyberte možnost **Accessories** (Příslušenství) > **Stacker** (Odkladač) > **Uninstall stacker** (Odinstalovat odkladač).
- **2.** Přední panel zobrazí výzvu k odpojení odkladače od tiskárny. Odpojte odkladač jeho odtažením od tiskárny na jedné straně a poté na druhé straně.
- **3.** Odpojte kabely odkladače.

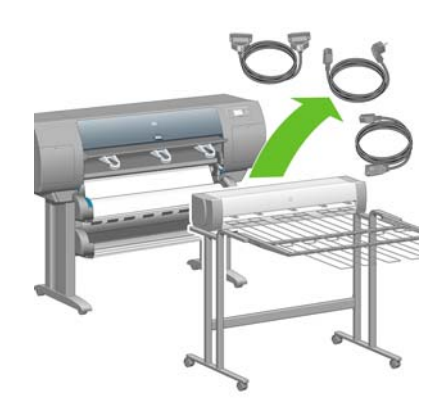

# <span id="page-62-0"></span>**Změna teploty**

#### **POZNÁMKA:** Tato možnost je k dispozici pouze pokud je odkladač k tiskárně nainstalován.

Odkladač obsahuje vyhřívaný válec, který vyrovnává prohnutí papíru. Chcete-li změnit teplotu válce, vyberte ikonu na předním panelu tiskárny a poté vyberte možnost **Accessories** (Příslušenství) > **Stacker** (Odkladač) > **Select temperature level** (Vybrat výši teploty). K dispozici jsou tři možnosti:

- **Normal** (Normální) toto je výchozí a doporučované nastavení.
- **High** (Vysoká) nastaví válec na vyšší teplotu, což může být užitečné u zvláště tuhého papíru.
- **Low** (Nízká) nastaví válec na nižší teplotu, což může být užitečné u papíru s obzvláště citlivým povrchem.

## **Výměna rolí papíru při použití odkladače**

- **1.** Odstraňte z odkladače nařezaný papír, abyste mohli s odkladačem snadněji manipulovat.
- **2.** Odpojte odkladač od tiskárny: nejprve na jedné straně, poté na straně druhé.
- **3.** Vyměňte role papíru běžným způsobem: Viz části Vysunutí nekoneč[ného papíru z tiskárny](#page-45-0) [\[4520\] na stránce 36](#page-45-0) a Vložení nekoneč[ného papíru do tiskárny \[4520\] na stránce 32.](#page-41-0)

# **Čištění vnější části odkladače**

Viz Čištění vně[jšího povrchu tiskárny na stránce 114.](#page-123-0)

# **Čištění válců odkladače**

**VAROVÁNÍ!** Odkladač se při používání zahřívá. Před čištěním jej vypněte a ponechejte jej nějakou dobu vychladnout.

Inkoust má tendenci se uchycovat na hlavním válci odkladače a na malých výstupních válečcích, proto by měly být tyto části pravidelně čištěny pomocí látkového hadříku navlhčeného vodou.

Častost tohoto čištění závisí do určité míry na typu používaného papíru.

- U běžného, křídového nebo těžkého křídového papíru by mělo být dostačující čistit válce jednou měsíčně.
- U pergamenu, průsvitného papíru, lesklého papíru a přírodního pauzovacího papíru by se čištění mělo provádět jednou týdně i při pomalých režimech tisku.

# <span id="page-63-0"></span>**Přemístění a skladování odkladače**

Před přemisťováním nebo uskladňováním odkladače proveďte několik kroků pro zmenšení místa, které odkladač zabírá.

**1.** Odšroubujte šroubky na některé straně plochy odkladače a nechte plochu viset dolů.

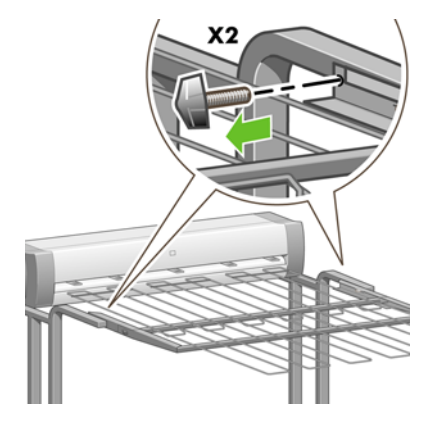

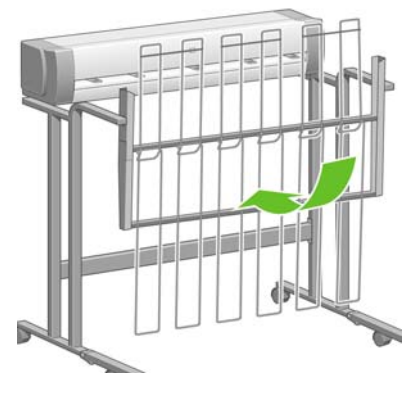

**2.** Odstraňte čep z každého nástavce podstavy a otočte nástavec podstavy směrem nahoru.

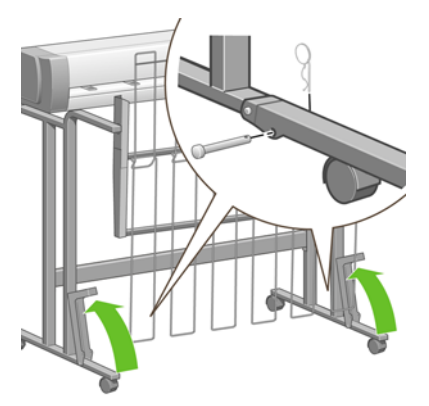

# **7 Jak... (témata týkající se úpravy obrazu)**

- Změ[na formátu stránky](#page-65-0)
- Vytvoř[ení vlastního formátu stránky](#page-65-0)
- Změ[na kvality tisku](#page-66-0)
- Výbě[r nastavení kvality tisku](#page-67-0)
- [Tisk maximální rychlostí](#page-69-0)
- [Nastavení okraj](#page-69-0)ů
- [Jak tisknout na nadm](#page-70-0)ěrné stránky
- Tisk bez př[idaných okraj](#page-70-0)ů
- Výbě[r orientace obrazu](#page-71-0)
- **•** Otoč[ení obrázku](#page-71-0)
- Tisk př[evráceného obrázku](#page-73-0)
- Změna měř[ítka obrázku](#page-73-0)
- Změ[na nastavení palety](#page-74-0)
- Změna chování př[ekrývajících se](#page-75-0) čar
- Změ[na nastavení grafického jazyka](#page-75-0)

### <span id="page-65-0"></span>**Změna formátu stránky**

Formát stránky lze určit následujícími způsoby:

- Pomocí ovladače tiskárny v systému Windows: Vyberte kartu Paper/Quality (Papír/Kvalita) a pak možnost **Size is** (Formát).
- Pomocí ovladače tiskárny v systému Mac OS: V nabídce File (Soubor) vyberte možnost **Page Setup** (Nastavení stránky), v místní nabídce **Format for** (Formát pro) vyberte svou tiskárnu a poté možnost **Paper size** (Formát papíru).
- **POZNÁMKA:** Pokud v nabídce File (Soubor) není možnost **Page Setup** (Nastavení stránky), vyberte možnost **Print** (Tisk) a potom možnost **Paper Size** (Formát papíru).
- Pomocí integrovaného webového serveru: na straně Submit Job (Odeslat úlohu) přejděte na část Page Size (Formát stránky).
- Pomocí předního panelu: Vyberte ikonu  $\Box$  a potom vyberte možnost **Default printing options** (Výchozí možnosti tisku) > **Paper options** (Možnosti papíru) > **Select paper size** (Vybrat formát papíru).
- **POZNÁMKA:** Pokud je formát stránky nastaven pomocí ovladače tiskárny nebo pomocí integrovaného webového serveru, má toto nastavení přednost před formátem stránky nastaveným na ovládacím panelu.

## **Vytvoření vlastního formátu stránky**

Pomocí ovladače tiskárny nebo integrovaného webového serveru můžete vytvořit vlastní formát stránky.

**POZNÁMKA:** Možnost vytvářet vlastní velikosti stránek závisí na úrovni oprávnění správce, která máte.

#### **Pomocí ovladače tiskárny HP-GL/2 a HP RTL v systému Windows**

- **1.** Vyberte kartu Paper/Quality (Papír/Kvalita).
- **2.** Klepněte na tlačítko **Custom** (Vlastní).
- **3.** Zvolte pro vlastní formát stránky jeden z volitelných názvů (**Custom 1** (Vlastní 1) až **Custom 5** (Vlastní 1)).
- **4.** Zadejte šířku a délku formátu.
- **5.** Klepněte na tlačítko **OK**.

#### <span id="page-66-0"></span>**Pomocí ovladače tiskárny s podporou jazyka PostScript v systému Windows**

Pro vytvoření vlastního formátu stránky existují následující alternativní způsoby.

● V dialogovém okně ovladače klepněte na kartě Paper/Quality (Papír/Kvalita) na tlačítko **Custom** (Vlastní) a zadejte název a rozměry nového formátu stránky a uložte ho klepnutím na tlačítko **Save** (Uložit). Aby byl nový vlastní formát v seznamu vlastních formátů zobrazen, musíte ukončit nastavení vlastností tiskárny, znovu do nich vstoupit a případně stisknout tlačítko **More** (Další).

**POZNÁMKA:** Ovladač nedovolí vytvořit formát stránky, který by měl větší šířku než délku.

- V nabídce **Start** vyberte možnost **Tiskárny a faxy**, pak v nabídce **Soubor** vyberte možnost **Vlastnosti serveru**. Na kartě Formáty zaškrtněte políčko **Vytvořit nový formát**, zadejte název a rozměry tohoto nového formátu a klepněte na tlačítko **Uložit formát**. V dialogovém okně ovladače je nyní vlastní formát v seznamu velikostí na kartě Paper/Quality (Papír/Kvalita). V případě potřeby použijte tlačítko **More** (Další).
- V dialogovém okně ovladače PostScript vyberte kartu Advanced (Upřesnit), ze seznamu formátů stránky vyberte položku **PostScript Custom Page Size** (Vlastní formát stránky PostScript), zadejte rozměry papíru a klepněte na tlačítko **OK**, aby se uložily nové rozměry vlastního formátu stránky PostScript. Vaše nová stránka bude uložena do ukončení stávající aplikace, kdy dojde k návratu na její výchozí velikost. V seznamu velikostí na kartě Paper/Quality (Papír/Kvalita) uvidíte položku **PostScript Custom Page Size** (Vlastní formát stránky PostScript).

#### **Pomocí ovladače tiskárny s podporou jazyka PostScript v systému Mac OS X**

- **1.** V nabídce **File** (Soubor) vyberte položku **Page Setup** (Nastavení stránky).
- **POZNÁMKA:** Pokud v nabídce File (Soubor) není možnost **Page Setup** (Nastavení stránky), vyberte možnost **Print** (Tisk).
- **2.** Vyberte možnost **Manage Custom Sizes** (Správa vlastních formátů) na konci seznamu Paper Size (Formát papíru).
- **3.** Klepněte na tlačítko **New** (Nový) nebo **+**.
- **4.** Zadejte název vlastního formátu stránky.
- **5.** Zadejte šířku a délku formátu.

#### **Pomocí integrovaného webového serveru**

- **1.** na straně Submit Job (Odeslat úlohu) přejděte na část Page Size (Formát stránky).
- **2.** Vyberte možnost **Custom** (Vlastní).
- **3.** Zvolte šířku a délku požadovaného vlastního formátu stránky.

### **Změna kvality tisku**

Tiskárna má tři různé možnosti nastavení kvality tisku: **Best** (Nejlepší), **Normal** (Normální) nebo **Fast** (Rychlý). Existují také dvě doplňkové možnosti, které mají vliv na kvalitu tisku: **Optimize for drawings/ text** (Optimalizovat pro kresbu či text) nebo **Optimize for images** (Optimalizovat pro obrázky) a **Maximum detail** (Maximum detailů). Pokyny pro změnu těchto možností naleznete v části [Výb](#page-67-0)ěr [nastavení kvality tisku na stránce 58.](#page-67-0)

<span id="page-67-0"></span>Kvalitu tisku lze určit následujícími způsoby:

- Pomocí ovladače tiskárny v systému Windows: Na kartě Paper/Quality (Papír a kvalita) přejděte na část Print Quality (Kvalita tisku).
- Pomocí ovladače tiskárny v systému Mac OS: Přejděte na panel Image Quality (Kvalita obrazu).
- Pomocí integrovaného webového serveru: na straně Submit Job (Odeslat úlohu) přejděte na část Image Quality (Kvalita obrazu).
- Pomocí předního panelu: Vyberte ikonu 日 a pak možnost **Default printing options** (Výchozí nastavení tisku) > **Image quality** (Kvalita obrazu).
- **POZNÁMKA:** Pokud je kvalita tisku nastavena pomocí ovladače tiskárny nebo pomocí integrovaného webového serveru, má toto nastavení přednost před kvalitou tisku nastavenou na předním panelu.

**POZNÁMKA:** Kvalitu tisku nelze změnit u stránek, které tiskárna již přijímá nebo přijala (i když se ještě nezačaly tisknout).

### **Výběr nastavení kvality tisku**

Následující tabulka uvádí doporučená nastavení kvality tisku a typy papíru pro nejrůznější druhy tisku. Předpokládá se použití nekonečného papíru. Není nutné, abyste postupovali podle těchto doporučení, ale mohou pro vás být užitečná.

Pokud používáte listy papíru, doporučujeme nastavit kvalitu tisku na možnost **Best** (Nejlepší).

Pokud si nejste jisti, jak změnit nastavení kvality tisku, prostudujte část Změ[na kvality tisku](#page-66-0) [na stránce 57.](#page-66-0)

**POZNÁMKA:** Sytě vybarvené obrázky by měly být tisknuty na silnější papír (typu Heavyweight nebo Glossy).

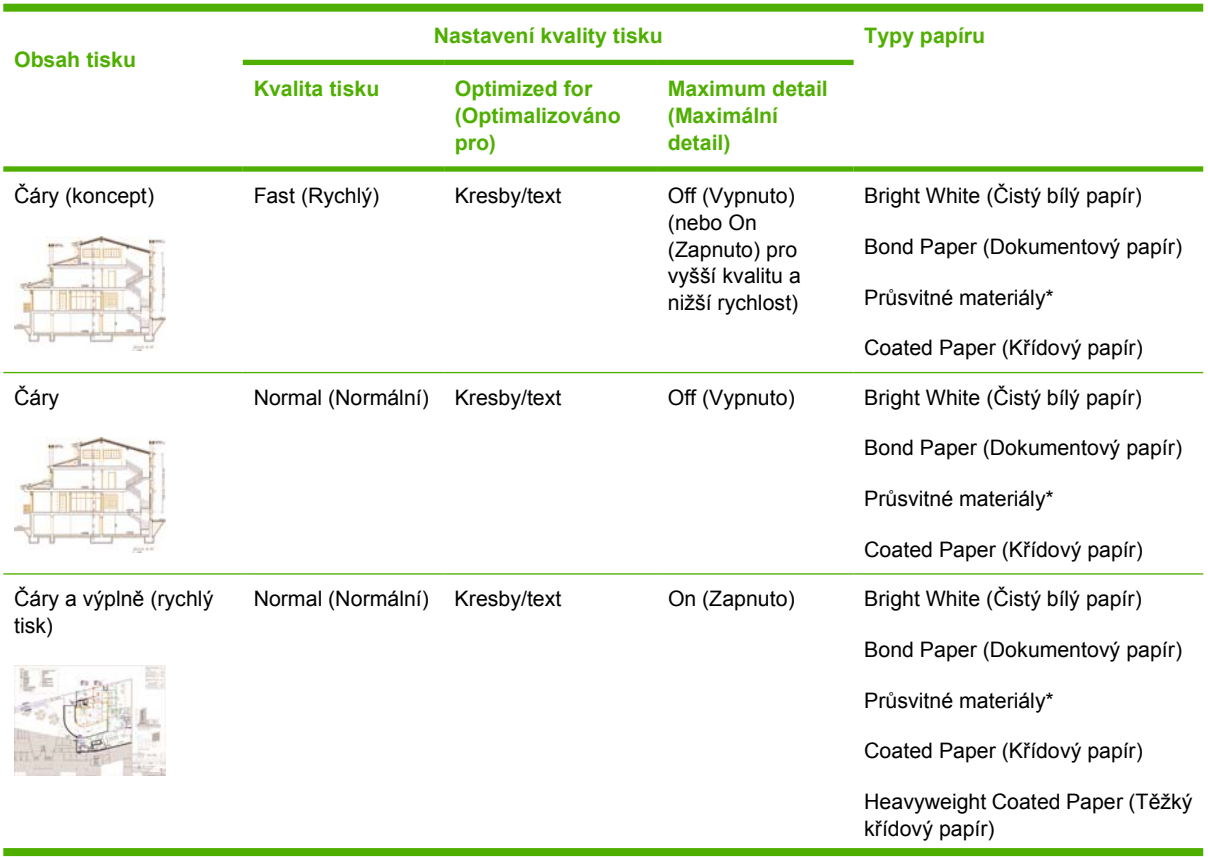

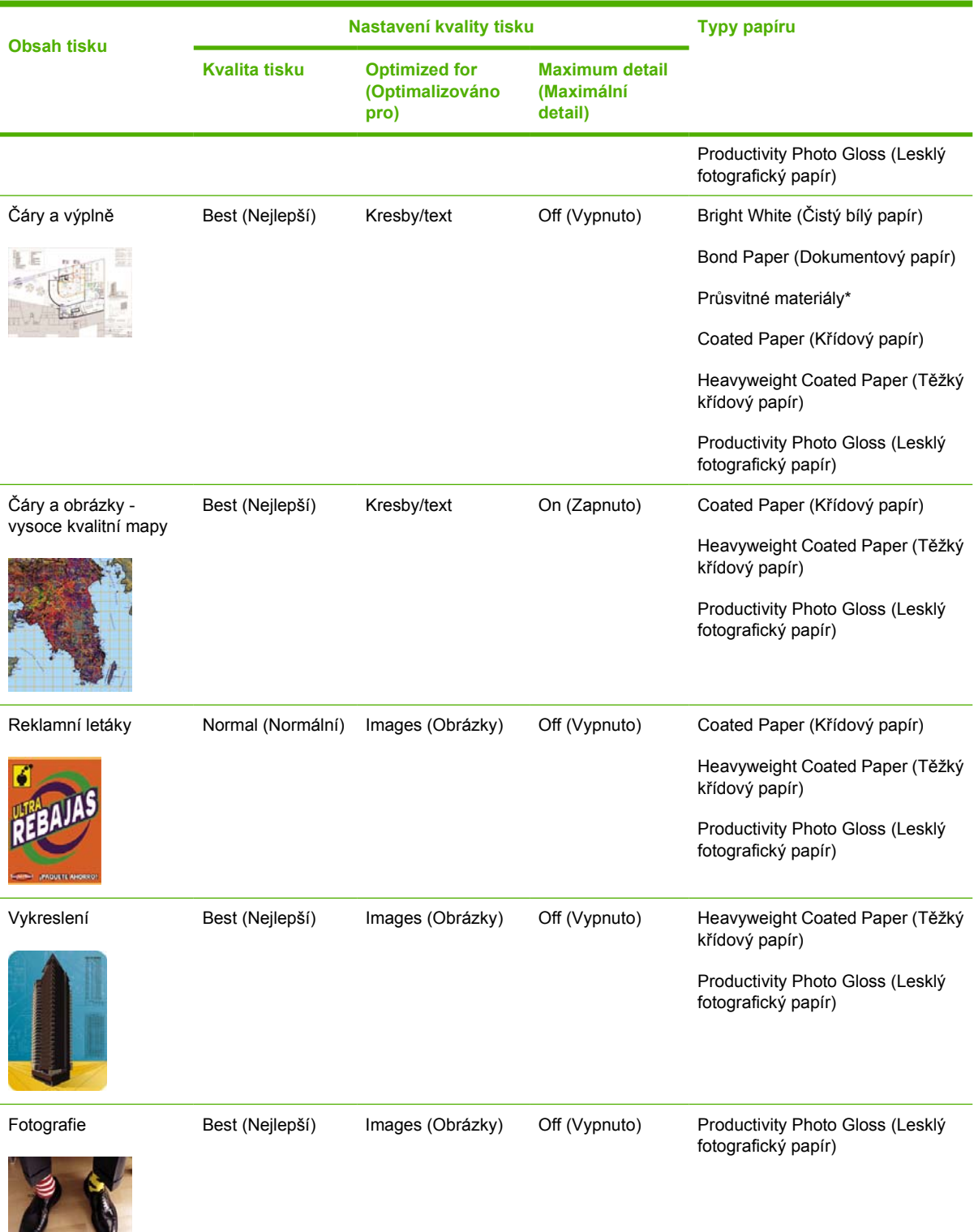

\* Mezi průsvitné materiály patří Vellum (Pergamen), Translucent Bond (Průsvitný dokumentový papír), Natural Tracing Paper (Pauzovací papír), Clear Film (Průhledný film) a Matte Film (Matný film).

Podrobné technické informace o rozlišení tisku naleznete v části Funkč[ní technické údaje](#page-215-0) [na stránce 206](#page-215-0).

## <span id="page-69-0"></span>**Tisk maximální rychlostí**

Přední panel obsahuje dvě nastavení typu papíru navržená speciálně pro dosažení maximální rychlosti tisku.

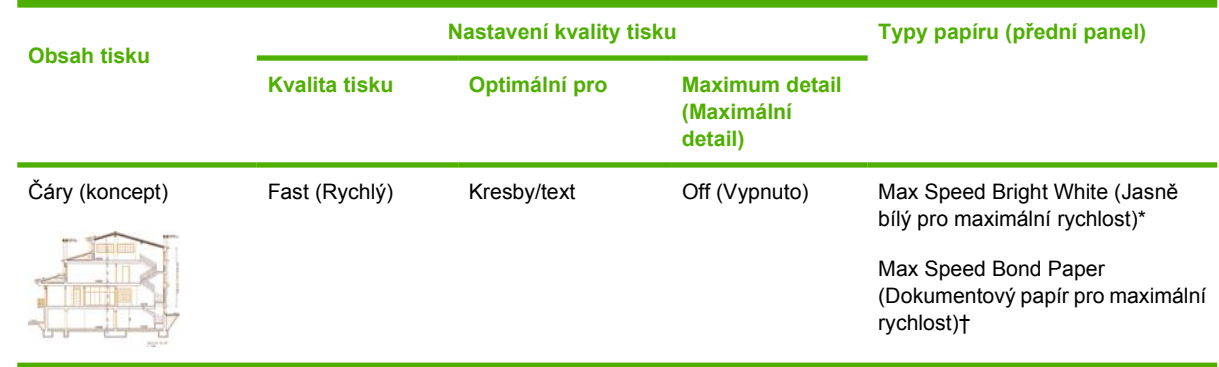

\* Chcete-li použít nastavení Max Speed Bright White (Čistě bílý papír pro maximální rychlost), vložte papír HP Bright White Inkjet Bond Paper a na předním panelu vyberte ze seznamu typů papíru možnost Max Speed Bright White.

† Chcete-li použít nastavení Max Speed Bond Paper (Dokumentový papír pro maximální rychlost), vložte papír HP Universal Inkjet Bond Paper a na předním panelu vyberte ze seznamu typů papíru možnost Max Speed Bond Paper.

### **Nastavení okrajů**

Okraje tisku určují oblast tisku na straně, která může být využita aplikací. Jsou k dispozici tři možnosti nastavení okrajů: Small (Úzké), Normal (Normální) a Extended (Rozšířené). Viz také [Tisk bez p](#page-70-0)řidaných okrajů [na stránce 61.](#page-70-0) Informace o rozměrech okrajů naleznete v části Funkč[ní technické údaje](#page-215-0) [na stránce 206](#page-215-0).

Okraje lze určit následujícími způsoby:

- Pomocí ovladače tiskárny HP-GL/2 a HP RTL v systému Windows: Ve výchozím nastavení jsou vybrány normální okraje. Chcete-li vybrat jiné možnosti, vyberte kartu Paper/Quality (Papír/Kvalita) a stiskněte tlačítko **Margins/Layout** (Okraje/Rozvržení).
- Pomocí ovladače tiskárny PostScript v systému Windows: Vyberte kartu Paper/Quality (Papír/ Kvalita) a pak možnost **Size is** (Formát). Vyberte současně formát stránky a okraje.
- Pomocí ovladače tiskárny v systému Mac OS: V nabídce **File** (Soubor) vyberte položku **Page Setup** (Nastavení stránky) a poté vyberte možnost **Paper size** (Formát stránky). Vyberte současně formát stránky a okraje.
- **POZNÁMKA:** Pokud v nabídce File (Soubor) není možnost **Page Setup** (Nastavení stránky), vyberte možnost **Print** (Tisk) a potom možnost **Paper Size** (Formát papíru).
- Pomocí integrovaného webového serveru: na stránce Submit Job (Odeslat úlohu) vyberte možnost ze seznamu Margins (Okraje).
- Pomocí firmwaru s úrovní alespoň FW9 je možné zmenšit vložené okraje na 0. Lze to provést pomocí předního panelu: **Job management** (Správa úloh) > **Nesting options** (Možnosti vkládání) > **Nest spacing** (Rozestup vkládání). K dispozici jsou dvě nastavení: Automatic (Automatické,

<span id="page-70-0"></span>výchozí) nebo 0. Vyberete-li hodnotu 0, je například možné vložit tři dokumenty na formátu A3 na 36" nekonečný papír.

• Pomocí předního panelu: Vyberte ikonu 日 a potom vyberte možnost **Default printing options** (Výchozí možnosti tisku) > **Paper options** (Možnosti papíru) > **Select margins** (Nastavit okraje).

**POZNÁMKA:** Pokud jsou okraje nastaveny pomocí ovladače tiskárny nebo pomocí integrovaného webového serveru, má toto nastavení přednost před okraji nastavenými na ovládacím panelu.

### **Jak tisknout na nadměrné stránky**

Z technických důvodů není možné vytisknout obraz, který pokrývá celou šířku nebo délku papíru. Kolem obrazu musí vždy být okraj. Chcete-li však například vytisknout obraz o formátu A3 bez okrajů, můžete jej vytisknout na papír většího formátu než A3 (kolem obrazu ponechejte obvyklé okraje) a po vytištění musíte okraje odstřihnout.

K tomuto účelu slouží rozvržení nadměrných stránek. Každá nadměrná stránka je dost velká, aby obsáhla standardní formát stránky i okraje.

Rozvržení nadměrné stránky můžete zadat následujícími způsoby:

- Pomocí ovladače tiskárny HP-GL/2 a HP RTL v systému Windows: vyberte kartu Paper/Quality (Papír/Kvalita) a stiskněte tlačítko **Margins/Layout** (Okraje/Rozvržení). Potom v možnostech rozvržení vyberte volbu **Oversize** (Nadměrná velikost).
- Pomocí ovladače tiskárny PostScript v systému Windows: Vyberte kartu Paper/Quality (Papír/ Kvalita) a pak možnost **Size is** (Formát). Vyberte současně nadměrnou stránku i okraje.
- Pomocí ovladače tiskárny v systému Mac OS X: Vyberte formát papíru a zobrazí se možnosti okrajů. Vyberte možnost **Oversize** (Nadměrná velikost).
- Pomocí integrovaného webového serveru: na stránce Submit Job (Odeslat úlohu) vyberte v seznamu rozvržení okrajů možnost **Oversize** (Nadměrná velikost).
- Pomocí předního panelu: vyberte možnost **Default printing options** (Výchozí nastavení tisku) > **Paper options** (Možnosti papíru) > **Select layout** (Nastavit rozvržení) > **Oversize** (Nadměrná velikost).

Při používání nadměrných stránek můžete nastavit šířku okrajů obvyklým způsobem (viz [Nastavení](#page-69-0) okrajů [na stránce 60\)](#page-69-0).

Viz také část Tisk bez přidaných okrajů na stránce 61.

### **Tisk bez přidaných okrajů**

Z technických důvodů není možné vytisknout obraz, který pokrývá celou šířku nebo délku papíru. Kolem obrazu musí vždy být okraj. Pokud však obrázek již obsahuje příslušné okraje (bílý prostor podél hran), potom můžete nastavit tiskárnu tak, aby při tisku nepřidávala k obrázku okraje. V takovém případě tiskárna ohraničí okraje obrázku, neboť předpokládá, že na okraje nebude nic vytištěno.

Následujícími způsoby můžete zadat požadavek, aby nebyly přidávány okraje:

- Pomocí ovladače tiskárny HP-GL/2 a HP RTL v systému Windows: vyberte kartu Paper/Quality (Papír/Kvalita) a stiskněte tlačítko **Margins/Layout** (Okraje/Rozvržení). Potom v možnostech rozvržení vyberte volbu **Clip Contents By Margins** (Ohraničit obsah pomocí okrajů).
- Pomocí ovladače tiskárny PostScript v systému Windows: Vyberte kartu Paper/Quality (Papír/ Kvalita) a pak možnost **Size is** (Formát) a vyberte nadměrnou stránku. Stiskněte tlačítko **Margins/ Layout** (Okraje/Rozvržení). Potom v možnostech rozvržení vyberte volbu **Clip Contents By Margins** (Ohraničit obsah pomocí okrajů).
- <span id="page-71-0"></span>Pomocí integrovaného webového serveru: na stránce Submit Job (Odeslat úlohu) vyberte v seznamu rozvržení okrajů možnost **Clip Contents By Margins** (Ohraničit obsah pomocí okrajů).
- Pomocí předního panelu: vyberte možnost **Default printing options** (Výchozí nastavení tisku) > **Paper options** (Možnosti papíru) > **Select layout** (Nastavit rozvržení) > **Clip contents by margins** (Ohraničit obsah pomocí okrajů).

Tato možnost není dostupná v ovladači PostScript systému Windows ani v ovladačích systému Mac OS.

Při používání této možnosti můžete nastavit šířku okrajů obvyklým způsobem (viz [Nastavení okraj](#page-69-0)ů [na stránce 60\)](#page-69-0). Tiskárna bude i nadále používat okraje: pouze je vymezí v oblasti obrázku, místo toho, aby je k obrázku přidávala.

### **Výběr orientace obrazu**

Orientace obrázku může být buď na výšku, nebo na šířku. Po zobrazení na obrazovce:

Výška obrázku na výšku je větší než jeho šířka (vysoký obrázek).

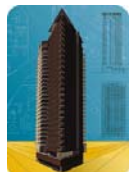

Šířka obrázku na šířku je větší než jeho výška (široký obrázek).

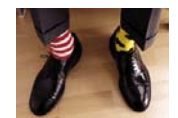

Vyberte orientaci obrázku, kterou měl při zobrazení na obrazovce. Pokud u obrázku na šířku vyberete orientaci na výšku, nebo pokud u obrázku na výšku vyberete orientaci na šířku, vytisknutý obrázek může být seříznutý.

Orientaci můžete vybrat pomocí ovladače tiskárny nebo integrovaného webového serveru.

- Pomocí ovladače tiskárny HP-GL/2 a HP RTL v systému Windows: Na kartě Finishing (Úpravy) přejděte na část Orientation (Orientace).
- Pomocí ovladače tiskárny s podporou jazyka PostScript v systému Windows: Na kartě Paper/ Quality (Papír a kvalita) přejděte na část Orientation (Orientace).
- Pomocí ovladače tiskárny s podporou jazyka PostScript v systému Mac OS: V nabídce **File** (Soubor) vyberte položku **Page Setup** (Nastavení stránky) a na panelu Page Attributes (Atributy stránky) přejděte na část Orientation (Orientace).
- **POZNÁMKA:** Pokud v nabídce File (Soubor) není možnost **Page Setup** (Nastavení stránky), vyberte možnost **Print** (Tisk) a potom možnost Orientation (Orientace).
- Pomocí integrovaného webového serveru: na straně Submit Job (Odeslat úlohu) přejděte na část Orientation (Orientace).

### **Otočení obrázku**

Ve výchozím nastavení jsou obrázky tisknuty kratší stranou rovnoběžně s předním okrajem papíru. Takto:
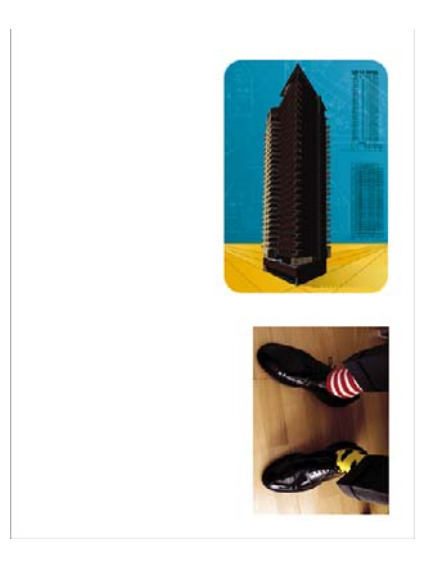

Můžete je však otočit o 90 stupňů, abyste šetřili papír. Takto:

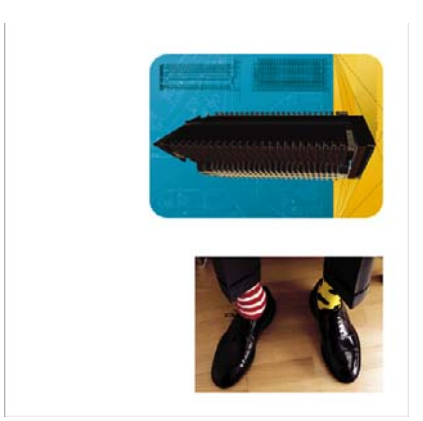

Lze to provést následujícími způsoby:

- Pomocí ovladače tiskárny HP-GL/2 a HP RTL v systému Windows: Vyberte kartu Finishing (Úpravy) a pak možnost **Rotate by 90 degrees** (Otočit o 90 stupňů).
- Pomocí ovladače tiskárny s podporou jazyka PostScript v systému Windows: Vyberte kartu Features (Funkce) a potom možnost **Rotate by 90 degrees** (Otočit o 90 stupňů).
- Pomocí ovladače tiskárny v systému Mac OS: Vyberte panel Finishing (Úpravy) a potom možnost **Rotate by 90 Degrees** (Otočit o 90 stupňů).
- Pomocí integrovaného webového serveru: Vyberte stránku Submit Job (Odeslat úlohu) a pak možnost **Rotate** (Otočit).
- Pomocí předního panelu: Vyberte ikonu **日** a potom vyberte možnost **Default printing options** (Výchozí možnosti tisku) > **Paper options** (Možnosti papíru) > **Rotate** (Otočit).
- **POZNÁMKA:** Pokud je otočení nastaveno pomocí ovladače tiskárny nebo pomocí integrovaného webového serveru, má toto nastavení přednost před otočením nastaveným na ovládacím panelu.

**POZNÁMKA:** Když nastavíte otočení úlohy, délka stránky se může zvětšit, aby nedocházelo k ořezu, protože horní a dolní okraj jsou obvykle širší než okraje po stranách.

**UPOZORNĚNÍ:** Pokud u nekonečného papíru nebo samostatných listů otočíte do orientace na šířku obrázek, který byl původně orientován na výšku, papír nemusí být pro tento obrázek dostatečně široký. Například otočení obrázku ve formátu D/A1 na výšku na papír formátu D/A1 o 90 stupňů pravděpodobně přesáhne šířku papíru. Pokud používáte integrovaný webový server, obrazovka náhledu tuto skutečnost znázorní varovným trojúhelníkem. Pokud používáte tiskárnu řady HP Designjet 4520, úloha bude ve stavu "on hold for paper" (čeká se na papír).

#### **Automatické otočení**

Ovladač tiskárny HP-GL/2 a HP RTL poskytuje na kartě Paper/Quality (Papír/Kvalita) možnost **Autorotate** (Automatické otočení), která automaticky otočí všechny nadměrné obrázky zobrazené na výšku o 90 stupňů, abyste šetřili papír.

## **Tisk převráceného obrázku**

Pokud používáte průsvitný papír, někdy také nazývaný pauzovací, můžete chtít tisknout zrcadlově převrácený obrázek, aby při nasvícení zezadu byl promítnutý obrázek ve správné orientaci. Toho lze dosáhnout bez nutnosti měnit obrázek v aplikaci:

- Pomocí ovladače tiskárny HP-GL/2 a HP RTL v systému Windows: Vyberte kartu Finishing (Úpravy) a potom možnost **Mirror Image** (Převrátit obrázek).
- Pomocí ovladače PostScript v systému Windows: Vyberte kartu Advanced (Upřesnit) a potom možnost **Document Options** (Možnosti dokumentu), **Printer Features** (Funkce tiskárny) a nastavte funkci **Mirror Image** (Převrátit obrázek) na **On** (Zapnuto).
- Pomocí ovladače tiskárny v systému Mac OS: Vyberte panel Finishing (Úpravy) a potom možnost **Mirror Image** (Převrátit obrázek).
- Pomocí integrovaného webového serveru: Vyberte stránku Submit Job (Odeslat úlohu) a pak možnost **Mirror image** (Převrácený obrázek).
- Pomocí předního panelu: Vyberte ikonu **日** a potom vyberte možnost **Default printing options** (Výchozí možnosti tisku) > **Paper options** (Možnosti papíru) > **Enable mirror image** (Zapnout převrácení obrázku).
- **POZNÁMKA:** Pokud je převrácení nastaveno pomocí ovladače tiskárny nebo pomocí integrovaného webového serveru, má toto nastavení přednost před převrácením nastaveným na ovládacím panelu.

## **Změna měřítka obrázku**

Obrázek můžete odeslat do tiskárny v určité velikosti, ale tiskárnu nastavit tak, aby změnila velikost obrázku na jinou (obvykle větší). To může být užitečné v následujících případech:

- pokud aplikace nepodporuje velké formáty,
- pokud je soubor příliš velký pro paměť tiskárny (v takovém případě můžete zmenšit velikost stránky v aplikaci a pak změnit měřítko pro tisk pomocí předního panelu tiskárny).

Změnu měřítka obrázku lze provést následujícími způsoby:

- Pomocí ovladače tiskárny v systému Windows: Vyberte kartu Effects (Efekty) a pak možnost **Resizing Options** (Možnosti změny velikosti).
	- Možnost **Print Document On** (Tisk dokumentu na) upravuje velikost obrázku podle formátu stránky vybraného pro tiskárnu. Pokud například vyberete formát stránky ISO A2 a tisknete obrázek velikosti A4, bude tento obrázek zvětšen tak, aby pokryl stránku formátu A2. Pokud vyberete formát stránky ISO A3, tiskárna zmenší větší obrázek tak, aby se vešel na stránku formátu A3.
	- Možnost **% of Normal Size** (% normální velikosti) (ovladač HP-GL/2 a HP RTL) nebo možnost **% of Actual Size** (% skutečné velikosti) (ovladač PostScript) zvětší oblast pro tisk na původní stránce podle dané procentuální hodnoty a přidá okraje pro vytvoření výstupního formátu stránky.
- Pomocí ovladače tiskárny v systému Mac OS: Vyberte panel Finishing (Úpravy) a pak možnost **Print Document on** (Tisknout dokument na).

Ovladač upravuje velikost obrázku podle formátu stránky vybraného pro tiskárnu.

- Pomocí integrovaného webového serveru: Vyberte stránku Submit Job (Odeslat úlohu) a pak možnost **Resizing** (Změna velikosti).
- Pomocí předního panelu: Vyberte ikonu  $\Box$  a potom vyberte možnost **Default printing options** (Výchozí možnosti tisku) > **Paper options** (Možnosti papíru) > **Scale** (Změna měřítka).

Pokud tisknete na samostatný list, musíte zkontrolovat, zda se obrázek vejde na stránku, protože v opačném případě dojde k oříznutí.

## **Změna nastavení palety**

Nelze změnit nastavení palety od výrobce, můžete však podle vlastního uvážení definovat palety A a B.

Tyto palety budou použity pouze pro úlohy HP-GL/2 a HP RTL bez vložené softwarové palety.

**POZNÁMKA:** Všechny úlohy HP-GL/2 a HP RTL vygenerované pomocí ovladače HP-GL/2 a HP RTL dodaného s tiskárnou budou obsahovat vloženou softwarovou paletu a proto budou veškerá nastavení palety na předním panelu ignorována.

Předdefinování palety A:

**1.** Použijte přední panel a vyberte ikonu  $\Box$  a potom vyberte možnost **Default printing options** (Výchozí nastavení tisku) > **HP-GL/2 options** (Možnosti HP-GL/2) > **Define palette** (Definovat paletu) > **Palette A** (Paleta A).

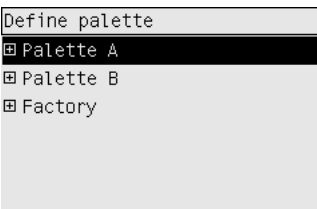

- **2.** Přejdete k číslu pera, které chcete změnit, a stiskněte tlačítko Vybrat.
- **3.** Aktuální šířku přiřazenou k tomuto peru můžete vidět při vybrání možnosti **Width** (Šířka), například **Width=0.35 mm**. Pokud chcete změnit barvu:
- **4.** Stiskněte tlačítko Vybrat.
- **5.** Přejděte k požadované šířce.
- **6.** Znovu stiskněte tlačítko Vybrat.
- **7.** Stisknutím tlačítka Zpět se vrátíte zpět k předchozí nabídce: **Color**/**Width** (Barva/Šířka). V opačném případě přejděte k možnosti **Color** (Barva).
- **8.** Když vyberete možnost **Color** (Barva), zobrazí se aktuální barva přiřazená k tomuto peru, například **Color=110** (Barva=110). Pokud chcete změnit barvu:
- **9.** Stiskněte tlačítko Vybrat.
- **10.** Přejděte k požadované barvě.
- **11.** Znovu stiskněte tlačítko Vybrat.
- **12.** Stisknutím tlačítka Zpět se vrátíte zpět k předchozí nabídce.
- **13.** Pokud je šířka i barva správná, stiskněte tlačítko Zpět.
- **14.** Přejděte k číslu dalšího pera, které chcete změnit, stiskněte tlačítko Vybrat a zopakujte předchozí postup.
- **15.** Když jsou správné všechny definice pera, stisknutím tlačítka Zpět ukončíte systém nabídek.
- **POZNÁMKA:** Paleta, kterou jste právě definovali, bude použita pouze pokud ji vyberete jako aktuální paletu.

Pokud výsledky neodpovídají vašim požadavkům, prostudujte část [Neprojevila se zm](#page-177-0)ěna nastavení [per. na stránce 168](#page-177-0).

## **Změna chování překrývajících se čar**

Nastavení Merge (Sloučení) řídí chování překrývajících se čar v obrázku. K dispozici jsou dvě možnosti: Off (Vypnuto) a On (Zapnuto).

- Pokud je nastavení Merge (Sloučení) vypnuto (Off), je v místě křížení čar vykreslena pouze horní čára.
- Pokud je nastavení Merge (Sloučení) zapnuto (On), jsou v místě křížení čar obě čáry sloučeny.

Chcete-li sloučení zapnout, vyberte ikonu a potom vyberte možnost **Default printing options** (Výchozí možnosti tisku) > **HP-GL/2 options** (Možnosti HP-GL/2) > **Enable merge** (Povolit sloučení). Sloučení lze nastavit také v některých aplikacích. Nastavení v aplikaci má přednost před nastavením na ovládacím panelu.

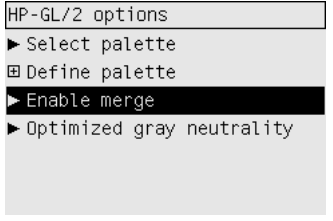

**POZNÁMKA:** Nastavení sloučení nemá vliv na soubory ve formátu PostScript.

## **Změna nastavení grafického jazyka**

Pokud neřešíte některý z níže uvedených problémů, neměli byste potřebovat změnu výchozího nastavení **Automatic** (Automaticky). Měnit výchozí nastavení se nedoporučuje, protože nastavení určitého grafického jazyka znamená, že budete moci tisknout pouze soubory kódované v tomto jazyce.

Chcete-li změnit nastavení grafického jazyka, vyberte ikonu **□** a potom vyberte možnost **Default printing options** (Výchozí nastavení tisku) > **Select graphics language** (Vybrat grafický jazyk). K dispozici jsou následující možnosti.

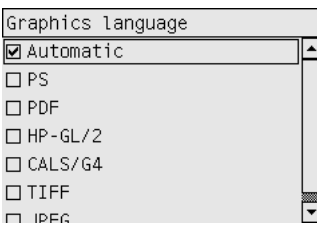

- Vybráním možnosti **Automatic** (Automaticky) umožníte tiskárně určovat, jaký typ souboru přijímá. Toto nastavení funguje pro většinu aplikací.
- Pokud nepracujete se soubory ve formátu PostScript a nastaly potíže s pozicí obrázku nebo potíže s časováním, vyberte možnost **HP-GL/2**.
- Pokud tisknete pouze soubory ve formátu PostScript a úlohy ve formátu PostScript nezačínají standardní hlavičkou formátu PostScript (%!PS) a neobsahují přepínací příkazy jazyka PJL, vyberte možnost **PS**.

Případně můžete možnost **PS** vybrat, pokud máte potíže při načítání písem ve formátu PostScript. V tomto případě po načtení písem nastavte znovu možnost **Automatic** (Automaticky).

Chcete-li stáhnout písma prostřednictvím připojení USB, vyberte ikonu  $\mathbb{H}$  a potom vyberte možnost **Default printing options** (Výchozí nastavení tisku) > **PS options** (Možnosti PS) > **Select encoding** (Vybrat kódování) > **ASCII**.

● Možnost **TIFF**, **JPEG**, **PDF** nebo **CALS G4** vyberte pouze pokud odesíláte soubor příslušného typu přímo do tiskárny bez použití ovladače tiskárny. Toto běžně provádí integrovaný webový server. Nastavení jazyka je v takovém případě provedeno integrovaným webovým serverem a není tedy potřeba jej nastavovat ručně.

**POZNÁMKA:** Možnosti PS a PDF jsou dostupné pouze pro tiskárny pracující v režimu PostScript.

## **8 Jak... (témata týkající se barev)**

- [Provedení kalibrace barev](#page-78-0)
- **[Kompenzace](#page-78-0) černého bodu**
- [Nastavení vzoru vykreslení](#page-79-0)
- Výbě[r režimu emulace barev](#page-79-0)
- [Jak získat shodné výtisky z r](#page-80-0)ůzných tiskáren HP Designjet
- Jak získat př[esné barvy z aplikace Adobe Photoshop CS \(ovlada](#page-80-0)č HP–GL/2 a RTL)
- Jak získat př[esné barvy z aplikace Adobe Photoshop CS \(ovlada](#page-83-0)č PostScript)
- Jak získat př[esné barvy z aplikace Adobe InDesign CS](#page-87-0)
- Jak získat př[esné barvy z aplikace QuarkXPress 6](#page-90-0)
- Jak získat př[esné barvy z aplikace Autodesk AutoCAD](#page-92-0)
- Jak získat př[esné barvy z aplikací Microsoft Office 2003](#page-93-0)
- Jak získat př[esné barvy z aplikace ESRI ArcGIS 9](#page-93-0)

## <span id="page-78-0"></span>**Provedení kalibrace barev**

Kalibrace barev zlepšuje barevnou konzistenci mezi jednotlivými výtisky i mezi tiskárnami.

Kalibrace barev se provádí vždy, když se provádí výměna tiskové hlavy a když se zakládá nový typ papíru, pro který ještě nebyly nové tiskové hlavy kalibrovány. Tuto automatickou funkci lze však vypnout a použít výchozí korekci barev pro všechny známé typy papíru.

**1.** Na předním panelu vyberte ikonu  $\Box$  a potom vyberte možnost **Printer configuration** (Konfigurace tiskárny) > **Color calibration** (Kalibrace barev).

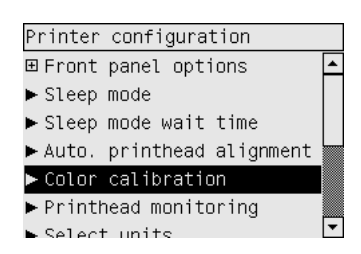

- **2.** Dostupné možnosti pro kalibraci barev:
	- **On** (Zapnuto): Tiskárna provede kalibraci barev vždy, když je do ní založen nový typ papíru, pro který ještě nebyla se stávajícími tiskovými hlavami kalibrována. Úprava barev, která je výsledkem kalibrace, je pak použita pro následný tisk na tento typ papíru se stejným nastavením kvality tisku.
	- **Off** (Vypnuto): Tiskárna používá výchozí korekci barev, která se liší pro jednotlivé typy papíru a nastavení kvality tisku.
- **3.** Tiskárna kalibruje barvy vytisknutím kalibračního pruhu, naskenováním pruhu vestavěným optickým snímačem a vypočtením nutných úprav barev. Pruh pro kalibraci barev je při použití lesklého papíru 269 mm široký a 18 mm dlouhý, u ostatních typů papíru je dlouhý pouze 109 mm. Kalibrace barev trvá od tří do šesti minut, v závislosti na typu papíru.
- **POZNÁMKA:** Požadavek na kalibraci barev lze kdykoliv zadat ručně: Na předním panelu vyberte ikonu <sup>0</sup>0 a potom vyberte možnost **Printhead management** (Správa tiskových hlav) > **Calibrate color** (Kalibrovat barvu).
- **UPOZORNĚNÍ:** Kalibraci barev lze s úspěchem provádět pouze na neprůsvitných materiálech. Nepokoušejte se kalibraci provádět na průhledné fólii.

## **Kompenzace černého bodu**

Možnost kompenzace černých bodů kontroluje, zda lze přizpůsobit odlišnosti černých bodů při převádění barev mezi barevnými prostory. Pokud vyberete tuto možnost, bude celý dynamický rozsah zdrojového prostoru promítnut do celého dynamického rozsahu cílového prostoru. To může být velmi užitečné, chcete-li zabránit blokování stínů, například je-li černý bod zdrojového prostoru tmavší než černý bod cílového prostoru. Tato možnost je přípustná při výběru relativního kolorimetrického vzoru vykreslení (viz [Nastavení vzoru vykreslení na stránce 70\)](#page-79-0).

Kompenzaci černých bodů lze zadat následujícími způsoby:

- Pomocí ovladače PostScript tiskárny v systému Windows: Vyberte kartu Barva a položku **Kompenzace černého bodu**.
- Pomocí ovladače tiskárny v systému Mac OS: Vyberte panel Color Options (Možnosti barev) a položku **Black Point Compensation** (Kompenzace černého bodu).
- <span id="page-79-0"></span>Pomocí integrovaného webového serveru: Vyberte stránku Submit Job (Odeslání úlohy) a položku **Kompenzace černého bodu**.
- Pomocí předního panelu: Vyberte ikonu **□** a potom vyberte možnost **Default printing options** (Výchozí nastavení tisku) > **Color options** (Možnosti barev) > **Black point compensation** (Kompenzace černého bodu).

## **Nastavení vzoru vykreslení**

Vzor vykreslení je jedním z nastavení používaných při transformaci barev. Je známo, že tiskárna nemusí být schopna reprodukovat některé barvy, které chcete tisknout. Vzor vykreslení vám umožňuje vybrat jeden ze čtyř způsobů práce s těmito tzv. barvami mimo barevný rozsah.

- **Sytost (grafiky)**: Nejvhodnější pro grafiku prezentací, grafy a obrázky tvořené jasnými, sytými barvami.
- **Percepční (obrázky)**: Nejvhodnější pro fotografie a obrázky, ve kterých se mísí barvy. Snaží se zachovat celkovou barevnou podobu.
- **Relativní kolorimetrická (korekce)**: Nejvhodnější pro dosažení souladu konkrétní barvy. Tato metoda je obvykle využívaná ke korekci. Zaručuje správné vytištění barvy, pokud je to vůbec možné. Ostatní metody sice nabízejí líbivější rozsah barev, ale nezaručují správné vytištění konkrétní barvy. Promítá bílou barvu vstupního prostoru do bílé barvy papíru, na který tisknete.
- **Absolutní kolorimetrická (korekce)**: Shoduje se s relativní kolorimetrickou korekcí mimo promítání bílé barvy. Toto vykreslení se obvykle využívá při korekci, jejíž cílem je napodobit výstup jedné z tiskáren (včetně jejího bílého bodu).

Vzor vykreslení lze zadat následujícími způsoby:

- Pomocí ovladače PostScript tiskárny v systému Windows: Vyberte kartu Barva a položku **Vzor vykreslení**.
- Pomocí ovladače tiskárny v systému Mac OS: Vyberte panel Color Options (Možnosti barev) a položku **Rendering Intent** (Vzor vykreslení)
- Pomocí integrovaného webového serveru: Vyberte stránku Submit Job (Odeslání úlohy) a položku **Vzor vykreslení**.
- Pomocí předního panelu: Vyberte ikonu  $\Box$  a potom vyberte možnost **Default printing options** (Výchozí nastavení tisku) > **Color options** (Možnosti barev) > **Select rendering intent** (Vybrat vzor vykreslení).

## **Výběr režimu emulace barev**

Režim emulace barev lze nastavit následujícími způsoby:

- Pomocí ovladače tiskárny v systému Windows: Na kartě Barva vyberte část Správa barev.
- Pomocí ovladače tiskárny v systému Mac OS: Vyberte panel Color Options (Možnosti barev).
- Pomocí integrovaného webového serveru: na straně Submit Job (Odeslat úlohu) vyberte část Color Management (Správa barev).
- Pomocí předního panelu: Vyberte ikonu  $\Box$  a potom vyberte možnost **Default printing options** (Výchozí nastavení tisku) > **Color options** (Možnosti barev).

Viz [Režimy emulace barev na stránce 190.](#page-199-0)

# **Barva,**

## <span id="page-80-0"></span>**Jak získat shodné výtisky z různých tiskáren HP Designjet**

Viz Soulad barev mezi rů[znými tiskárnami HP Designjet na stránce 158.](#page-167-0)

## **Jak získat přesné barvy z aplikace Adobe Photoshop CS (ovladač HP–GL/2 a RTL)**

Tato část popisuje jeden způsob, jak zajistit dobrou kontrolu tištěných barev, které získáte z tiskárny. Existuje i mnoho jiných způsobů. Dříve, než začnete, zkontrolujte, zda již byl používaný typ papíru kalibrován.

#### **Nastavení aplikace**

- **1.** Spusťte program Adobe Photoshop a v nabídce **Edit** (Úpravy) vyberte možnost **Color Settings** (Nastavení barev).
	- **Working spaces** (Pracovní prostory): Pracovní prostor je barevný prostor, který chcete při manipulaci s obrázkem použít. Doporučujeme použití barevného prostoru, který je součástí obrázku (viz následující část Color Management Policies), pokud takový existuje. V opačném případě doporučujeme toto výchozí nastavení: RGB: Adobe RGB 1998, CMYK: Možnost SWOP pro USA a možnost Euroscale Coated v2 pro ostatní země/oblasti světa.
	- **Color Management Policies** (Pravidla pro správu barev): Vyberte možnost "Preserve Embedded Profiles" (Zachovat vložené profily).
	- **Rendering Intent** (Vzor vykreslení): Viz část [Nastavení vzoru vykreslení na stránce 70](#page-79-0).
	- **Black Point Compensation** (Kompenzace černého bodu): Tuto možnost doporučujeme použít, pokud jste vybrali vzor vykreslení Relative Colorimetric (Relativní kolorimetrie). Viz Kompenzace č[erného bodu na stránce 69.](#page-78-0)

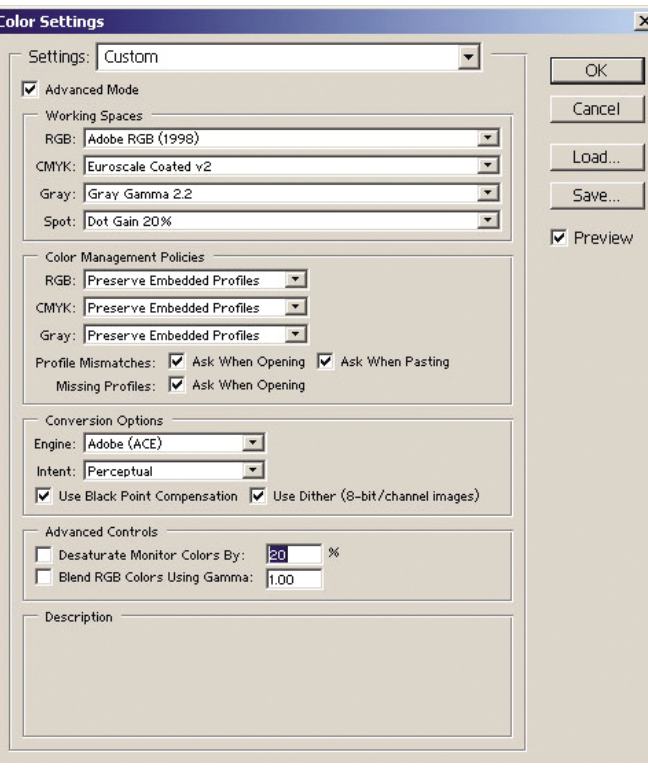

**2.** Otevřete obrázek. Pokud je v obrázku vložen barevný profil, přijměte jej:

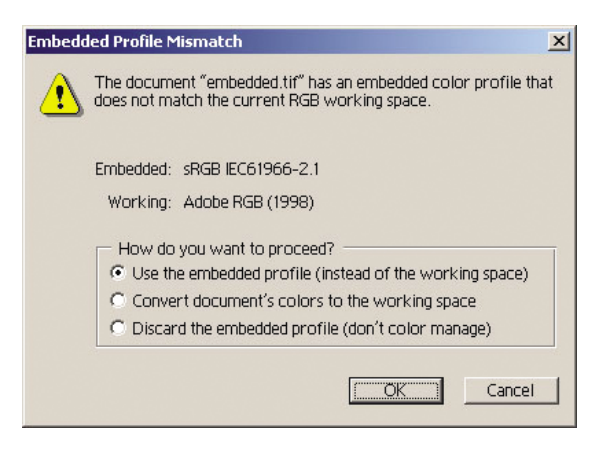

V opačném případě přijměte výchozí nastavení, které program Adobe Photoshop navrhuje (viz obrázek).

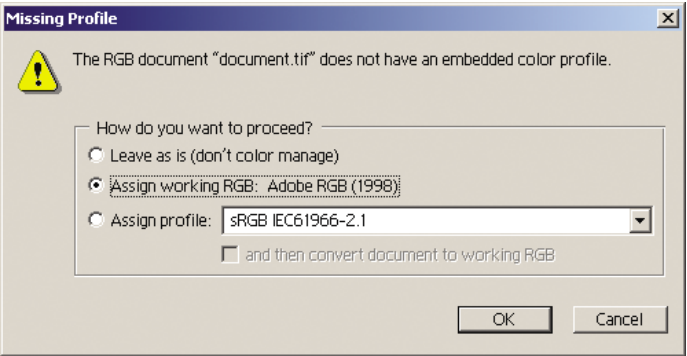

- **3.** Pokud nadefinujete barevný prostor, ve kterém chcete pracovat, můžete podle potřeby provést softwarový náhled, což znamená emulaci toho, jak bude obrázek po vytisknutí vypadat, na obrazovce. Pro vytvoření tohoto náhledu budete pro monitor potřebovat profil ICC. Vyberte možnost **View** (Zobrazit) > **Proof Setup** (Nastavení nátisku) > **Custom** (Vlastní). V okně Proof Setup (Nastavení nátisku) nastavte možnosti podle následujících pokynů.
	- **Profile** (Profil): Zvolte profil podle modelu tiskárny a typu papíru, který chcete použít.
	- **Preserve Color Numbers** (Zachovat čísla barev): Toto zaškrtávací políčko určuje, jak se má vzhled dokumentu simulovat bez konverze barev z barevného prostoru dokumentu do barevného prostoru profilu náhledu. Simuluje posuny barev, které mohou nastat při interpretaci hodnot barev v dokumentu pomocí profilu náhledu namísto profilu dokumentu. Použití této možnosti se nedoporučuje.
	- **Intent** (Vzor): Tato nabídka umožňuje zvolit vzor vykreslení pro konverzi z prostoru dokumentu do simulačního prostoru a umožnit v náhledu zobrazit efekty různých vzorů vykreslení. Viz [Nastavení vzoru vykreslení na stránce 70.](#page-79-0)
	- **Use Black Point Compensation** (Použití kompenzace černého bodu): Tuto možnost doporučujeme použít, pokud jste vybrali vzor vykreslení Relative Colorimetric (Relativní kolorimetrie). Viz Kompenzace č[erného bodu na stránce 69](#page-78-0).
	- Paper White (Bílá barva papíru): Toto políčko emuluje bělost papíru na monitoru. Má stejný efekt jako použití vzoru vykreslení Absolute Colorimetric (Absolutní kolorimetrie).
	- Ink Black (Černá barva inkoustu): Toto políčko vypne kompenzaci černého bodu pro vzorkování ze simulace na monitoru. Pokud je tedy černá barva v simulačním prostoru

světlejší než černá barva na monitoru, uvidíte na monitoru vybledlé odstíny černé. Použití této možnosti se nedoporučuje.

**Preview** (Náhled): Pokud je toto políčko zaškrtnuto (doporučuje se), změny, které v tomto okně provedete, jsou v obrázku okamžitě zohledněny.

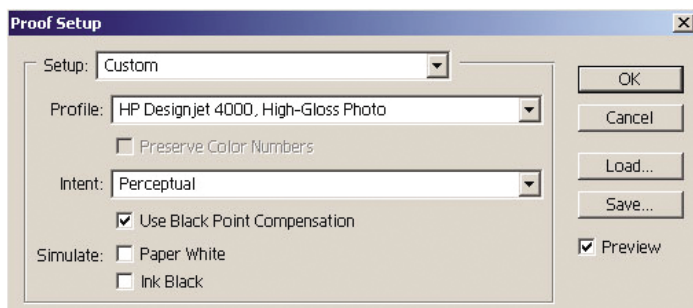

- **4.** Pokud jste připraveni obrázek vytisknout, otevřete v nabídce File (Soubor) okno Print with Preview (Tisk s náhledem). V kartě Color Management (Správa barev) můžete vybrat následující možnosti:
	- **Source Space** (Zdrojový prostor): Document (automaticky přiřazený dokument).
	- **Profile** (Profil): Vyberte profil, který budete používat. Doporučujeme použít profil Adobe RGB. Pokud není vybrán profil Adobe RGB ani sRGB, zvolte vhodný profil ICC pro zavedený papír a nezapomeňte pak v ovladači vybrat možnost **Managed by Application** (Řízeno aplikací).

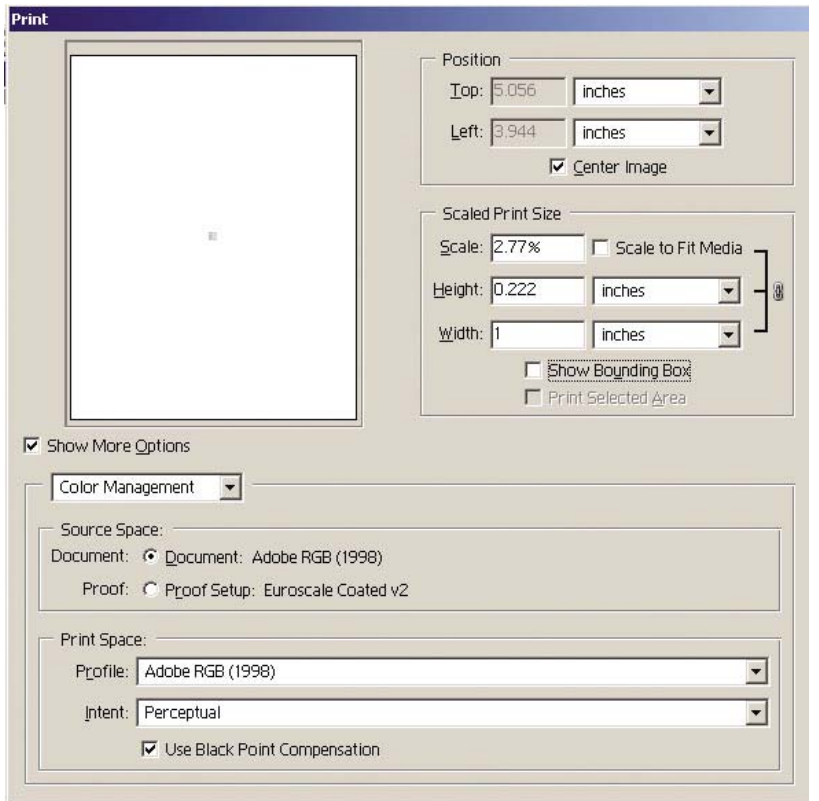

**Intent** (Vzor): Viz [Nastavení vzoru vykreslení na stránce 70](#page-79-0).

#### **Nastavení ovladače**

Na kartě Paper/Quality (Papír/Kvalita) v systému Windows nebo na panelu Image Quality (Kvalita obrazu) v systémech Mac OS nastavte možnost **Print Quality** (Kvalita tisku) na hodnotu **Best** (Nejlepší).

<span id="page-83-0"></span>Na kartě Color (Barva) v systémech Windows nebo na panelu Color Options (Možnosti barev) v systémech Mac OS byste měli mít k dispozici následující možnosti Color Management (Správa barev). Vyberte stejnou možnost, jakou jste vybrali ve výše uvedeném dialogovém okně Print (Tisk) v sekci Print Space (Prostor pro tisk), možnost Profile (Profil).

- **sRGB**: Toto je výchozí barevný prostor. Vstupní data ve formátu RGB jsou pomocí interních barevných map tiskárny převedena do formátu CMYK v závislosti na typu papíru a vybrané kvalitě tisku. Jsou to "nejvšestrannější" mapy barev a vytváří syté barvy pro systémy CAD i kancelářské aplikace a také poskytují dobré výsledky u tisku fotografií.
- **AdobeRGB**: Pracuje podobně jako sRGB, ale používá interní barevné mapy pro převod z AdobeRGB do CMYK, které jsou vytvořeny pro vstupní data ve formátu AdobeRGB s větším zdrojovým rozsahem. Tato volba je nejvhodnější pro digitální fotografie.
- **Managed by Application** (Řízeno aplikací): Ovladač neprovede žádnou úpravu barev. Tuto možnost lze použít při vytváření vlastních profilů RGB pro tiskárnu a jejich používání v aplikaci (aplikace je zodpovědná za použití správné správy barev použitím vlastních profilů RGB pro tiskárnu). V tomto případě zkontrolujte, zda jste v nastavení "Print Space, Profile" (Prostor pro tisk, Profil) v příkazu pro tisk v aplikaci (viz výše) vybrali správný profil pro média.

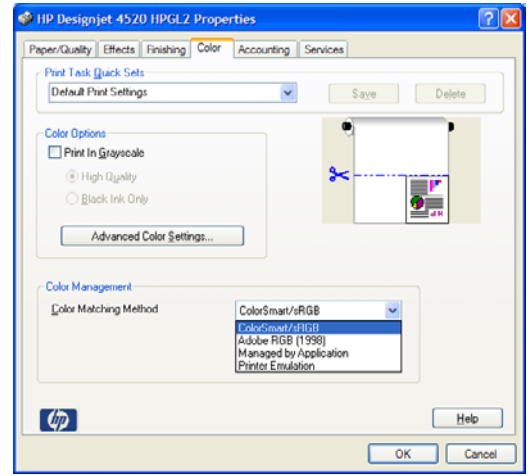

#### **Nastavení tiskárny**

Zkontrolujte, zda nastavení Paper Type (Typ papíru) na předním panelu odpovídá papíru, který chcete použít.

### **Jak získat přesné barvy z aplikace Adobe Photoshop CS (ovladač PostScript)**

Tato část popisuje jeden způsob, jak zajistit dobrou kontrolu tištěných barev, které získáte z tiskárny. Existuje i mnoho jiných způsobů. Dříve, než začnete, zkontrolujte, zda již byl používaný typ papíru kalibrován.

# **Barva,**

#### **Nastavení aplikace**

- **1.** Spusťte program Adobe Photoshop a v nabídce **Edit** (Úpravy) v systému Windows nebo v nabídce **Photoshop** v systému Mac OS vyberte možnost **Color Settings** (Nastavení barev).
	- **Working spaces** (Pracovní prostory): Pracovní prostor je barevný prostor, který chcete při manipulaci s obrázkem použít. Doporučujeme použití barevného prostoru, který je součástí obrázku (viz následující část Color Management Policies), pokud takový existuje. V opačném případě doporučujeme toto výchozí nastavení: RGB: Adobe RGB 1998, CMYK: Možnost SWOP pro USA a možnost Euroscale Coated v2 pro ostatní země/oblasti světa.
	- **Color Management Policies** (Pravidla pro správu barev): Vyberte možnost "Preserve Embedded Profiles" (Zachovat vložené profily).
	- **Rendering Intent** (Vzor vykreslení): Viz část [Nastavení vzoru vykreslení na stránce 70](#page-79-0).
	- **Black Point Compensation** (Kompenzace černého bodu): Tuto možnost doporučujeme použít, pokud jste vybrali vzor vykreslení Relative Colorimetric (Relativní kolorimetrie). Viz Kompenzace č[erného bodu na stránce 69.](#page-78-0)

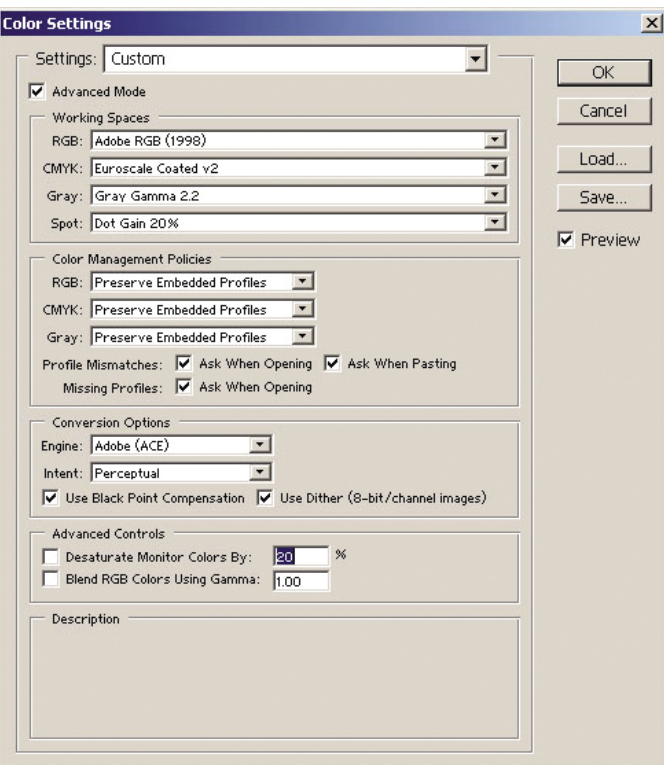

**2.** Otevřete obrázek. Pokud je v obrázku vložen barevný profil, přijměte jej:

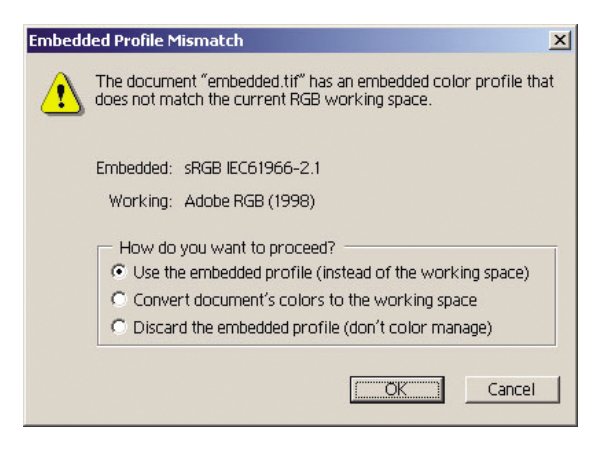

V opačném případě přijměte výchozí nastavení, které program Adobe Photoshop navrhuje (viz obrázek).

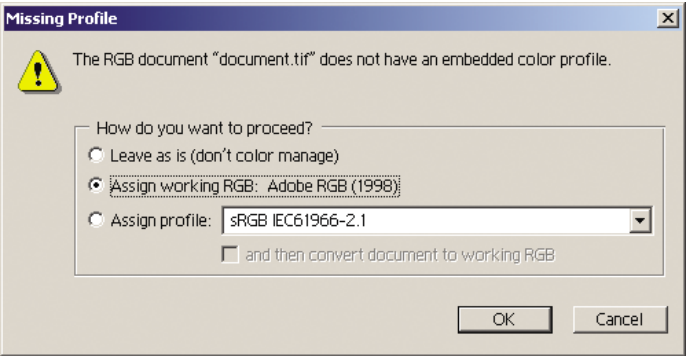

- **3.** Pokud nadefinujete barevný prostor, ve kterém chcete pracovat, můžete podle potřeby provést softwarový náhled, což znamená emulaci toho, jak bude obrázek po vytisknutí vypadat, na obrazovce. Pro vytvoření tohoto náhledu budete pro monitor potřebovat profil ICC. Vyberte možnost **View** (Zobrazit) > **Proof Setup** (Nastavení nátisku) > **Custom** (Vlastní). V okně Proof Setup (Nastavení nátisku) nastavte možnosti podle následujících pokynů.
	- **Profile** (Profil): Zvolte profil podle modelu tiskárny a typu papíru, který chcete použít.
	- **Preserve Color Numbers** (Zachovat čísla barev): Toto zaškrtávací políčko určuje, jak se má vzhled dokumentu simulovat bez konverze barev z barevného prostoru dokumentu do barevného prostoru profilu náhledu. Simuluje posuny barev, které mohou nastat při interpretaci hodnot barev v dokumentu pomocí profilu náhledu namísto profilu dokumentu. Použití této možnosti se nedoporučuje.
	- **Intent** (Vzor): Tato nabídka umožňuje zvolit vzor vykreslení pro konverzi z prostoru dokumentu do simulačního prostoru a umožnit v náhledu zobrazit efekty různých vzorů vykreslení. Viz [Nastavení vzoru vykreslení na stránce 70.](#page-79-0)
	- **Use Black Point Compensation** (Použití kompenzace černého bodu): Tuto možnost doporučujeme použít, pokud jste vybrali vzor vykreslení Relative Colorimetric (Relativní kolorimetrie). Viz Kompenzace č[erného bodu na stránce 69](#page-78-0).
	- Paper White (Bílá barva papíru): Toto políčko emuluje bělost papíru na monitoru. Má stejný efekt jako použití vzoru vykreslení Absolute Colorimetric (Absolutní kolorimetrie).
	- Ink Black (Černá barva inkoustu): Toto políčko vypne kompenzaci černého bodu pro vzorkování ze simulace na monitoru. Pokud je tedy černá barva v simulačním prostoru

světlejší než černá barva na monitoru, uvidíte na monitoru vybledlé odstíny černé. Použití této možnosti se nedoporučuje.

**Preview** (Náhled): Pokud je toto políčko zaškrtnuto (doporučuje se), změny, které v tomto okně provedete, jsou v obrázku okamžitě zohledněny.

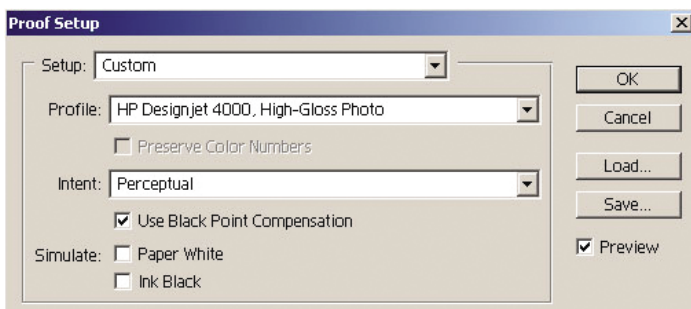

- **4.** Pokud jste připraveni obrázek vytisknout, otevřete v nabídce File (Soubor) okno Print with Preview (Tisk s náhledem). V kartě Color Management (Správa barev) můžete vybrat následující možnosti:
	- **Source Space** (Zdrojový prostor): Document (automaticky přiřazený dokument). Jedná se o barevný prostor, ve kterém se pracovalo při úpravách obrázku.
	- **Profile** (Profil): vyberte možnost PostScript Color Management (Správa barev PostScript, pokud se tato možnost nezobrazí, vyberte možnost Printer Color Management - Správa barev tiskárny). Při použití této možnosti aplikace dá ovladači informace o tom, jaký zdrojový profil a vzor vykreslení by měl být pro převod do prostoru pro tisk použit. V tomto případě ovladač použije profil "Document" a níže vybraný zdroj vykreslení. Toto nastavení bude mít přednost před nastavením Input Profile (Vstupní profil) a Rendering Intent (Zdroj vykreslení).
	- Intent (Vzor): Viz část [Nastavení vzoru vykreslení na stránce 70](#page-79-0).

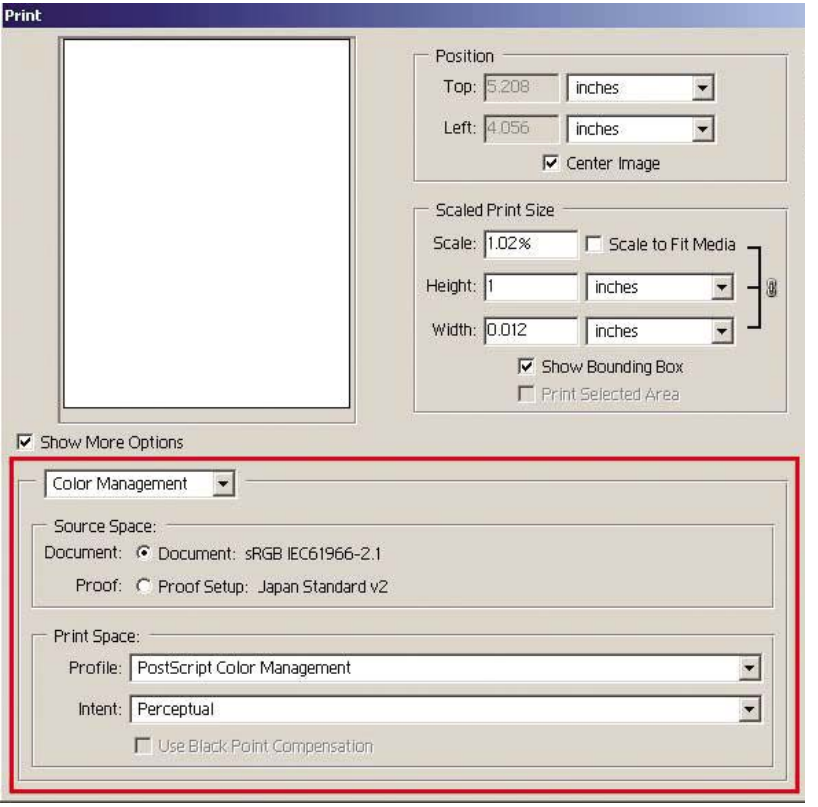

#### <span id="page-87-0"></span>**Nastavení ovladače**

Možnost PostScript Color Management (Správa barev PostScript) v aplikaci bude mít přednost před nastavením barev ovladače v parametrech Input Profile (Vstupní profil) a Rendering Intent (Vzor vykreslení). V tomto případě ovladač použije profil "Document" aplikace a vybraný zdroj vykreslení. Pak je již potřeba jen vybrat ovladač:

- Na kartě Paper/Quality (Papír/Kvalita) v systému Windows nebo na panelu Image Quality (Kvalita obrazu) v systémech Mac OS nastavte možnost **Print Quality** (Kvalita tisku) na hodnotu **Best** (Nejlepší).
- Na kartě Color (Barva) v systémech Windows nebo na panelu Color Options (Možnosti barev) v systémech Mac OS zaškrtněte políčko **Automatic PANTONE Calibration** (Automatická kalibrace PANTONE) nebo **HP Professional PANTONE Emulation** (Profesionální emulace PANTONE pro HP).

#### **Nastavení tiskárny**

Zkontrolujte, zda nastavení Paper Type (Typ papíru) na předním panelu odpovídá papíru, který chcete použít.

## **Jak získat přesné barvy z aplikace Adobe InDesign CS**

Tato část popisuje jeden způsob, jak zajistit dobrou kontrolu tištěných barev, které získáte z tiskárny. Existuje i mnoho jiných způsobů. Popíšeme techniku hardwarového náhledu, která ukáže přímo na tiskárně, jak budou barvy vypadat při tisku. Dříve, než začnete, zkontrolujte, zda již byl používaný typ papíru kalibrován.

**POZNÁMKA:** U obrázků ve formátu EPS, PDF a ve stupních šedi nelze v aplikacích pro rozvržení stránky provádět správu barev. Navíc jsou takovéto obrázky zobrazeny na monitoru velmi nekvalitně.

#### **Nastavení aplikace**

- **1.** Spusťte program Adobe InDesign a v nabídce **Edit** (Úpravy) vyberte možnost **Color Settings** (Nastavení barev).
	- **Working spaces** (Pracovní prostory): Pracovní prostor je barevný prostor, který chcete při manipulaci s obrázkem použít. Doporučujeme použití barevného prostoru, který je součástí obrázku (viz následující část Color Management Policies), pokud takový existuje. V opačném případě doporučujeme toto výchozí nastavení: RGB: Adobe RGB 1998, CMYK: Možnost SWOP pro USA a možnost Euroscale Coated v2 pro ostatní země/oblasti světa.
	- **Color Management Policies** (Pravidla pro správu barev): Vyberte možnost "Preserve Embedded Profiles" (Zachovat vložené profily).
	- **Rendering Intent** (Vzor vykreslení): Viz část [Nastavení vzoru vykreslení na stránce 70](#page-79-0).
	- **Black Point Compensation** (Kompenzace černého bodu): Tuto možnost doporučujeme použít, pokud jste vybrali vzor vykreslení Relative Colorimetric (Relativní kolorimetrie). Viz Kompenzace č[erného bodu na stránce 69.](#page-78-0)

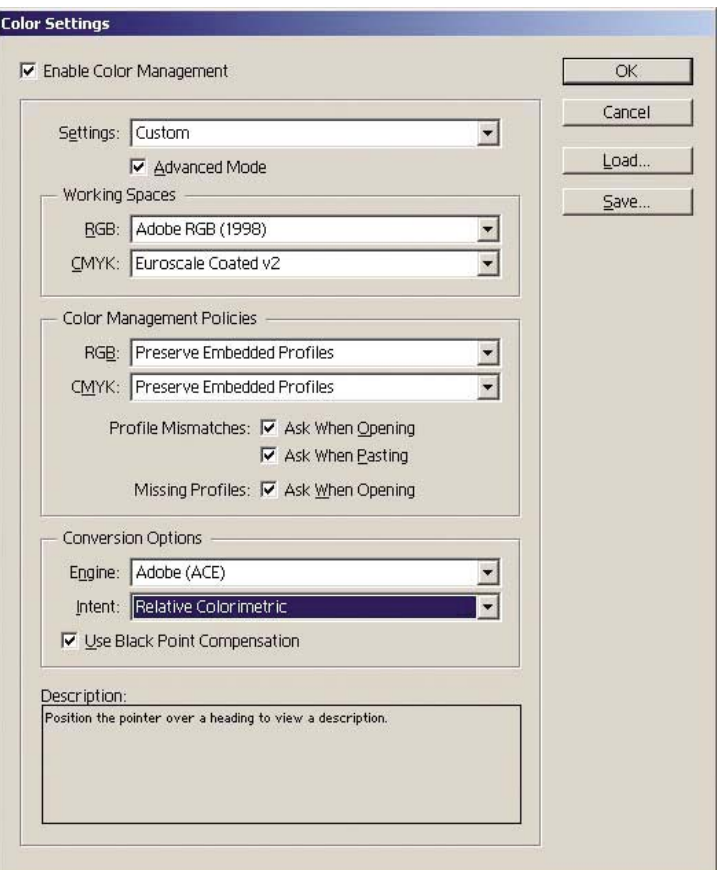

- **2.** Vytvořte nebo otevřete obrázek s vlastním nebo nejvhodnějším barevným prostorem. Pak znovu připojte obrázek podle potřeby.
- **3.** Když je obrázek připraven k odeslání do výstupního zařízení, nastává vhodný okamžik, abyste na tiskárně provedli simulaci toho, co se objeví na výstupním zařízení. Musíte obrázek převést ze zdrojového nebo pracovního profilu do výstupního formátu CMYK pro zařízení a pak znovu z formátu CMYK pro zařízení do profilu tiskárny (kalibrovaného).

V aplikaci InDesign doporučujeme použít příkaz Proof Setup (Nastavení nátisku) (možnost **View** (Zobrazit) > **Proof Setup** (Nastavení nátisku) -> **Custom** (Vlastní)). Tento příkaz umožňuje vybrat možnost "proof profile" ve zdrojovém prostoru při tisku. Můžete také zobrazit simulaci na monitoru. Doporučujeme následující postup:

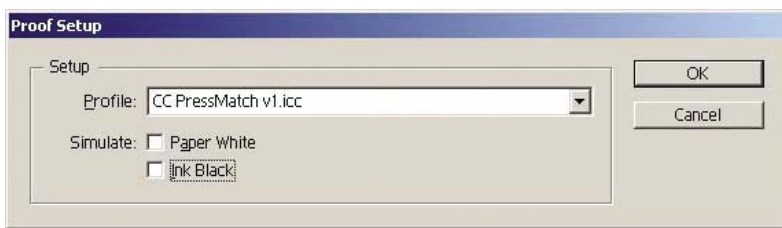

Každý objekt v aplikaci InDesign má vlastní správu barev. Prvky aplikace InDesign (nativní) používají pracovní prostory (výchozí profily) a vzor vykreslení definovaný v nastavení Color Settings (Nastavení barev) a umístěné objekty mají vlastní přiřazený profil a vzor vykreslení. Pak je každý element převeden z vlastního barevného prostoru do barevného prostoru simulace pomocí vlastního vzoru vykreslení.

- **Profile** (Profil): Vyberte profil odpovídající zařízení, které chcete emulovat (obvykle určitý profil tisku nebo standardní profil tisku).
- **Paper White** (Bílá barva papíru): Toto políčko emuluje bělost papíru na monitoru. Má stejný efekt jako použití vzoru vykreslení Absolute Colorimetric (Absolutní kolorimetrie).
- **Ink Black** (Černá barva inkoustu): Toto políčko vypne kompenzaci černého bodu pro vzorkování ze simulace na monitoru. Pokud je tedy černá barva v simulačním prostoru světlejší než černá barva na monitoru, uvidíte na monitoru vybledlé odstíny černé. Použití této možnosti se nedoporučuje.
- **4.** Vyberte možnost **File** (Soubor) > **Print** (Tisk) pro tisk obrázku. Obrázek se převede na výstupní prostor, který závisí na tiskárně, typu papíru a kvalitě tisku.
	- Vyberte kartu Output (Výstup) na levé straně a pak vyberte možnost **Composite CMYK**, čímž zobrazíte profily CMYK.
	- Vyberte kartu Color Management (Správa barev). Zobrazí se následující možnosti.
	- **Source Space** (Zdrojový prostor): Výběrem možnosti "Proof" budete emulovat barevný prostor nátisku.
	- **Profile** (Profil): Zvolte profil podle modelu tiskárny a typu papíru, který chcete použít.
	- **Intent** (Vzor): Vyberte možnost Relative Colorimetric (Relativní kolorimetrie) nebo Absolute Colorimetric (Absolutní kolorimetrie). Jediným rozdílem je, že absolutní kolorimetrie emuluje barvu pozadí papíru, který má být použit pro tisk, zatímco relativní kolorimetrie mapuje barvu papíru pro tisk na barvu papíru v tiskárně.

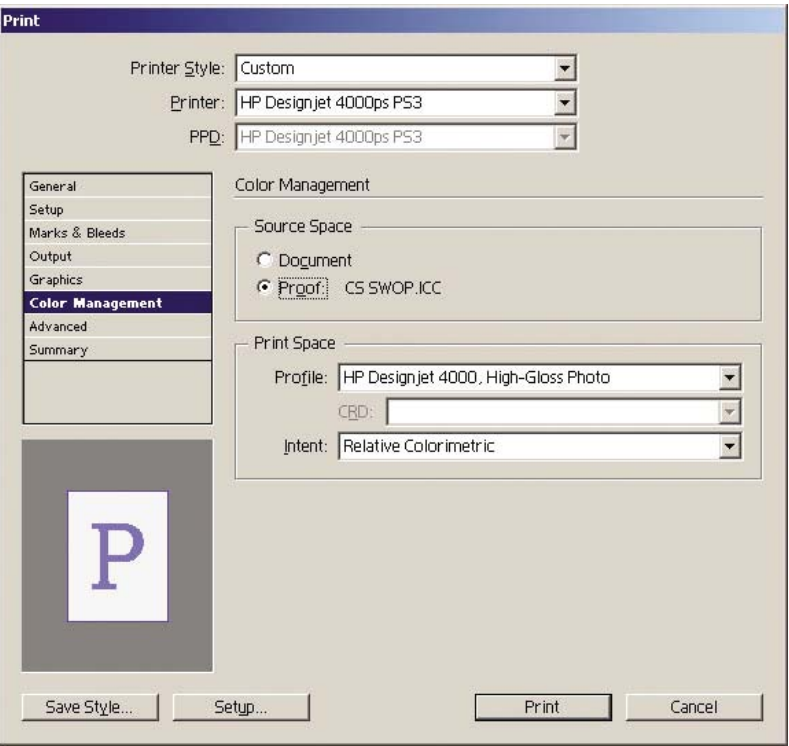

#### **Nastavení ovladače**

Ovladač PostScript doporučujeme použít pro aplikace pro rozvržení stránky, protože může provádět správu barev u dat ve formátu CMYK, RGB nebo v obou současně.

<span id="page-90-0"></span>Na kartě Paper/Quality (Papír/Kvalita) v systému Windows nebo na panelu Image Quality (Kvalita obrazu) v systémech Mac OS nastavte možnost **Print Quality** (Kvalita tisku) na hodnotu **Best** (Nejlepší).

Na kartě Color (Barva) v systémech Windows nebo na panelu Color Options (Možnosti barev) v systémech Mac OS vyberte možnost "Application Managed Colors" (Správa barev v aplikaci) a zaškrtněte políčko Automatic PANTONE Calibration (Automatická kalibrace PANTONE). Když aplikace provádí konverzi barev do barevného prostoru tiskárny, měla by tiskárna přijmout tyto barvy bez jejich změny. Zkontrolujte, zda je v nastavení "Print Space, Profile" (Tiskový prostor, Profil) vybrán správný profil média.

#### **Nastavení tiskárny**

Zkontrolujte, zda nastavení Paper Type (Typ papíru) na předním panelu odpovídá papíru, který chcete použít.

## **Jak získat přesné barvy z aplikace QuarkXPress 6**

Tato část popisuje jeden způsob, jak zajistit dobrou kontrolu tištěných barev, které získáte z tiskárny. Existuje i mnoho jiných způsobů. Popíšeme techniku hardwarového náhledu, která ukáže přímo na tiskárně, jak budou barvy vypadat při tisku. Dříve, než začnete, zkontrolujte, zda již byl používaný typ papíru kalibrován.

**E POZNÁMKA:** U obrázků ve formátu EPS, PDF a ve stupních šedi nelze v aplikacích pro rozvržení stránky provádět správu barev. Navíc jsou takovéto obrázky zobrazeny na monitoru velmi nekvalitně.

#### **Nastavení aplikace**

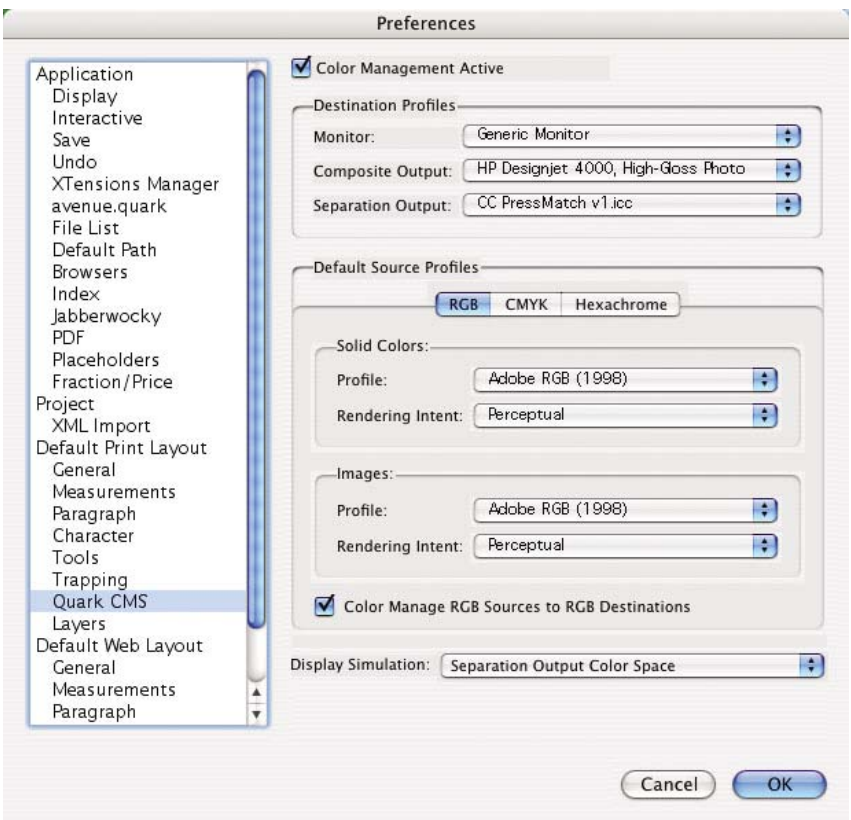

- **1.** Spusťte program QuarkXPress a v nabídce Edit (Úpravy) v systému Windows nebo v nabídce QuarkXPress v systému Mac OS vyberte možnost **Preferences** (Předvolby). Poté v dialogovém okně Preferences (Předvolby) vyberte možnost **Quark CMS**.
- **2.** Zkontrolujte, zda je zaškrtnuto políčko Color Management Active (Správa barev je aktivní).
- **3.** Oblast Destination Profiles (Cílové profily) umožňuje zvolit profily, které korespondují se zařízeními: Monitor, Composite Output (Kompozitní výstup) a Separation Output (Separovaný výstup). V profilu separovaného výstupu vyberte profil svého výstupního zařízení (tisku), který chcete později emulovat na tiskárně. Pro profil tiskárny vyberte profil Composite Output (Kompozitní výstup). Mějte na paměti, že závisí na modelu tiskárny, typu papíru a možnosti kvality tisku.
- **4.** V nastavení Default Source Profiles (Výchozí zdrojové profily) musíte nastavit výchozí profily pro pevné barvy a obrázky, které nemají vložené profily. Doporučujeme používat následující výchozí profily: RGB: Adobe RGB 1998, CMYK: Možnost SWOP pro USA a možnost Euroscale Coated v2 pro ostatní země/oblasti světa. Vyberte také vzor vykreslení, který použije aplikace QuarkXPress pro všechny převody. Pokud si nejste jisti, vyberte možnost Relative Colorimetric (Relativní kolorimetrie). Viz [Nastavení vzoru vykreslení na stránce 70.](#page-79-0)
- **5.** V nastavení RGB Default Source Profiles (Výchozí zdrojové profily RGB) zaškrtněte políčko **Color Manage RGB sources to RGB destinations** (Správa barev ze zdrojů RGB do cílového formátu RGB) a v nastavení CMYK Default Source Profiles (Výchozí zdrojové profily CMYK) zaškrtněte políčko **Color Manage CMYK sources to CMYK destinations** (Správa barev ze zdrojů CMYK do cílového formátu CMYK).
- **6.** Možnost Display Simulation (Simulace na displeji) určuje, jak se má v programu QuarkXPress simulace na displeji chovat:
	- **None** (Žádné) znamená, že aplikace na displeji nic nesimuluje.
	- **Monitor Color Space** (Barevný prostor pro monitor) znamená, že se obrázek převede ze zdrojového profilu do profilu displeje pouze pro displej.
	- **Composite Output Color Space** (Barevný prostor kompozitního výstupu) zajistí, že displej simuluje kompozitní tiskárnu, to znamená tiskárnu bez samostatných desek pro různé barvy, jako je například tiskárna inkjet.
	- **Separation Output Color Space** (Barevný prostor separovaného výstupu) zajistí, že displej simuluje separovaný tisk, to znamená tiskárnu se samostatnými deskami pro různé barvy, jako je například digitální tisk.

Pokud chcete obrázek pouze zobrazit, můžete vybrat možnost **Monitor Color Space** (Barevný prostor pro monitor). Pokud chcete vidět na monitoru také simulaci výstupního zařízení, vyberte možnost **Separation Output Color Space** (Barevný prostor separovaného výstupu). Finální výstup můžete simulovat na tiskárně (hardwarový nátisk) nebo na monitoru (softwarový nátisk).

- **7.** Podle potřeby otevřete a znovu připojte dokument.
- **8.** Vyberte možnost **File** (Soubor) > **Print** (Tisk) > **Setup** (Nastavení) > **Printer Description** (Popis tiskárny) a vyberte tiskárnu.
- **9.** Vyberte možnost **File** (Soubor) > **Print** (Tisk) > **Profiles** (Profily).
	- Vyberte příslušnou možnost Separation Output Profile (Profil separovaného výstupu emulace) a Composite Output Profile (Profil kompozitního výstupu - tiskárna).
	- Zaškrtněte políčko Composite Simulates Separation (Kompozitní simulace separace). Program Quark pak provede simulaci.

<span id="page-92-0"></span>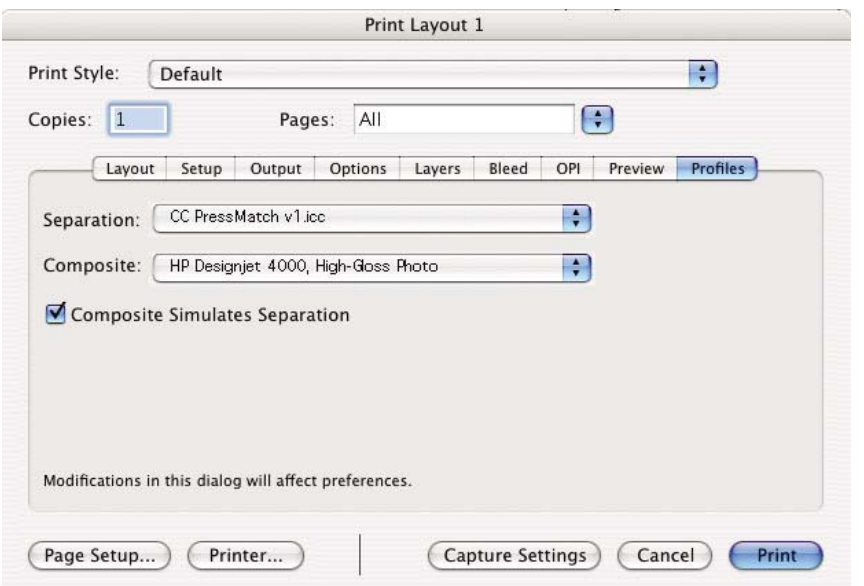

**POZNÁMKA:** Každý objekt v aplikaci QuarkXpress má vlastní správu barev. Plné barvy používají barevný profil a vzor vykreslení ve výchozích zdrojových profilech pro nastavení Solid Colors (Plné barvy) (RGB, CMYK nebo Hexachrome) dialogového okna Color Management Preferences (Předvolby správy barev). Importované objekty mají vlastní přiřazený profil a vzor vykreslení. Program QuarkXPress použije vzor vykreslení přiřazený k obrázku pro oba převody: z barevného prostoru obrázku do barevného prostoru simulace a z barevného prostoru simulace do barevného prostoru tiskárny.

#### **Nastavení ovladače**

Ovladač PostScript je nejlepší volbou pro aplikace pro rozvržení stránky, protože může provádět správu barev u dat ve formátu CMYK, RGB nebo v obou současně.

Na panelu Image Quality (Kvalita obrázku) nastavte možnost **Print Quality** (Kvalita tisku) na hodnotu **Best** (Nejlepší).

Na panelu Color Options (Možnosti barev) vyberte možnost **Application Managed Colors** (Správa barev v aplikaci) a zaškrtněte políčko **Automatic PANTONE Calibration** (Automatická kalibrace PANTONE). Když aplikace provádí konverzi barev do barevného prostoru tiskárny, měla by tiskárna přijmout tyto barvy bez jejich změny. Zkontrolujte, zda je v nastavení **Composite Output** (Kompozitní výstup) v dialogovém okně Preferences (Předvolby) vybrán správný profil média.

#### **Nastavení tiskárny**

Zkontrolujte, zda nastavení **Paper Type** (Typ papíru) na předním panelu odpovídá papíru, který chcete použít.

## **Jak získat přesné barvy z aplikace Autodesk AutoCAD**

Program AutoCAD nemá žádné nastavení pro správu barev, takže je třeba nakonfigurovat ovladač správně. Pokud používáte ovladač HP-GL/2 a HP RTL, klepněte na tlačítko Properties (Vlastnosti) a nakonfigurujte ovladač podle následujících pokynů.

- Na kartě Paper/Quality (Papír/kvalita) nastavte možnost **Print quality** (Kvalita tisku) na hodnotu **Best** (Nejlepší).
- Na kartě Color (Barva) zkontrolujte, zda není zaškrtnuto políčko **Print In Grayscale** (Tisk ve stupních šedi), a nastavte možnost **Color Matching Method** (Metoda nastavení souladu barev) na hodnotu sRGB.

## <span id="page-93-0"></span>**Jak získat přesné barvy z aplikací Microsoft Office 2003**

Program Microsoft Office nemá žádné nastavení pro správu barev, takže je třeba nakonfigurovat ovladač správně. Pokud používáte ovladač HP-GL/2 a HP RTL, klepněte na tlačítko Properties (Vlastnosti) a nakonfigurujte ovladač podle následujících pokynů.

- Na kartě Paper/Quality (Papír/kvalita) nastavte možnost **Print quality** (Kvalita tisku) na hodnotu **Best** (Nejlepší).
- Na kartě Color (Barva) zkontrolujte, zda není zaškrtnuto políčko **Print In Grayscale** (Tisk ve stupních šedi), a nastavte možnost **Color Matching Method** (Metoda nastavení souladu barev) na hodnotu sRGB.

## **Jak získat přesné barvy z aplikace ESRI ArcGIS 9**

ArcGIS je škálovatelný softwarový systém pro vytváření, správu, integraci, analýzu a šíření geografických dat pro všechny typy organizací - od drobných firem až po globálně distribuované sítě uživatelů.

Tato aplikace vždy odesílá do ovladače tiskárny data ve formátu RGB. Můžete zvolit jeden z několika různých tiskových systémů. Tiskový systém určuje formát a metodu použité programem ArcMap pro odeslání tiskové úlohy do tiskárny. V závislosti na licenci a konfiguraci tiskárny je k dispozici jedna až tři možnosti.

- Možnost **Windows** je výchozí a je vždy dostupná bez ohledu na používanou tiskárnu. Umožňuje aplikaci použít nainstalovaný ovladač HP-GL/2 a HP RTL.
- Možnost **PostScript** je dostupná pouze pokud tiskárna podporuje režim PostScript a v části Name (Název) byl vybrán ovladač PostScript. To umožňuje vytvářet výstupní soubor ve formátu Postscript. Tato možnost může být v určitých případech užitečná, ale obecně se **nedoporučuje**.
- Možnost **ArcPress** je rozšíření, které lze zakoupit pro tisk z aplikace ArcGIS. Je to softwarový modul, který načte původní metasoubor a před odesláním do tiskárny jej rozrastruje, takže tiskárna jej již rastrovat nemusí. Toto je výhodné, protože některé tiskárny nejsou schopny rastrování provádět nebo nemají dostatek paměti pro zpracování rozsáhlých úloh. **Možnost ArcPress používejte vždy s nastavením HP RTL (RGB) TrueColor.**

#### **Tisk s tiskovým systémem Windows**

**1.** Zkontrolujte, zda je nainstalován ovladač HP-GL/2 a HP RTL.

**2.** Pokud jste připraveni tisknout, vyberte možnost **File** (Soubor) > **Page and Print Setup** (Nastavení stránky a tisku) a vyberte ovladač HP-GL/2 a HP RTL.

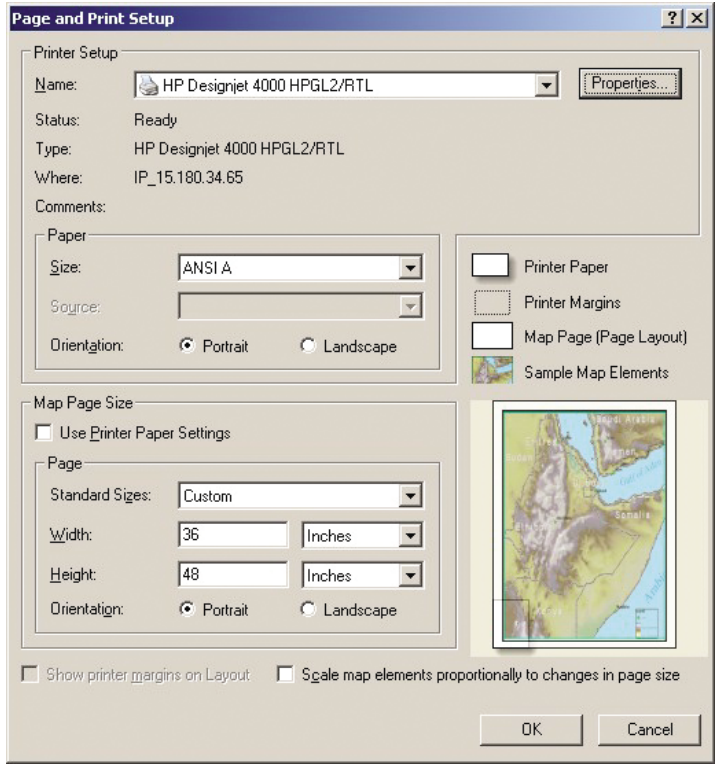

- **3.** Klepněte na tlačítko Properties (Vlastnosti) a nakonfigurujte ovladač podle následujících pokynů.
	- Na kartě Paper/Quality (Papír/kvalita) nastavte možnost **Print quality** (Kvalita tisku) na hodnotu **Best** (Nejlepší).
	- Na kartě Color (Barva) zkontrolujte, zda není zaškrtnuto políčko **Print In Grayscale** (Tisk ve stupních šedi), a nastavte možnost **Color Matching Method** (Metoda nastavení souladu barev) na hodnotu sRGB.
- **4.** Klepněte na tlačítko OK.
- **5.** Vyberte možnost **File** (Soubor) > **Print** (Tisk).
	- **Printer Engine** (Tiskový systém): Vyberte možnost Windows Printer (Tiskárna Windows). Použije se vybraná rastrová tiskárna.
	- **Output Image Quality (Resample Ratio)** (Kvalita obrázku na výstupu poměr převzorkování) Toto nastavení změní počet pixelů ve vzorkování při vytváření tiskového souboru v modulu ArcMap. Určuje, kolik pixelů v mapovacím dokumentu bude použito pro vytvoření souboru odeslaného do tiskárny.
		- Fast (Rychlé) =  $1:5$
		- Normal (Normální) = 1:3
		- Best (Nejlepší) = 1:1 (v původním stavu)

Možnost "Best" (Nejlepší) spotřebuje pro zpracování tiskové úlohy hodně prostředků a může způsobit dlouhou dobu zpracování a případně dokonce hlášení nedostatku paměti v závislosti na velikosti mapy. Pokud nastanou tyto potíže, vyberte pro možnost Output Image Quality (Kvalita obrázku na výstupu) jinou hodnotu než "Best". Pokud odešlete k tisku obrázek, jehož rozlišení je vyšší než vstupní rozlišení tiskárny, nezískáte žádnou výhodu ve smyslu kvality tisku.

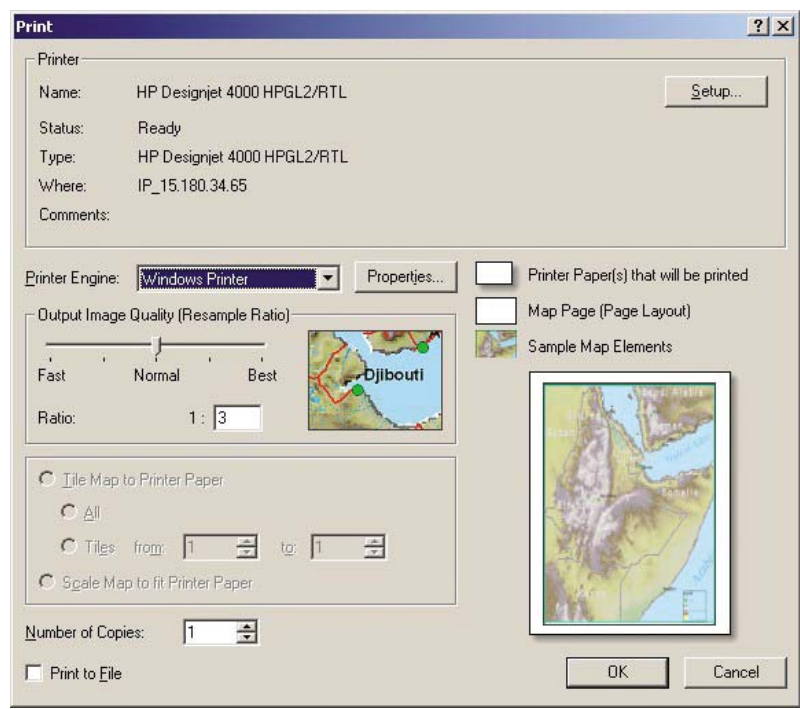

**6.** Nyní můžete tisknout (klepněte na tlačítko OK).

## **Tisk s tiskovým systémem ArcPress**

- **1.** Musíte mít ovladač (ovladač je potřeba nainstalovat, i když bude tento ovladač používán pouze jako port).
- **2.** Pokud jste připraveni tisknout, vyberte možnost **File** (Soubor) > **Page and Print Setup** (Nastavení stránky a tisku), vyberte ovladač (nastavení ovladače nemá na nic vliv) a klepněte na tlačítko OK.
- **3.** Vyberte možnost **File** (Soubor) > **Print** (Tisk).
	- **Printer Engine** (Tiskový systém): Vyberte možnost ArcPress.
	- Klepněte na tlačítko **Properties** (Vlastnosti), vyberte ovladač HP RTL (RGB) TrueColor a zvolte rozlišení, které má být odesláno do tiskárny.

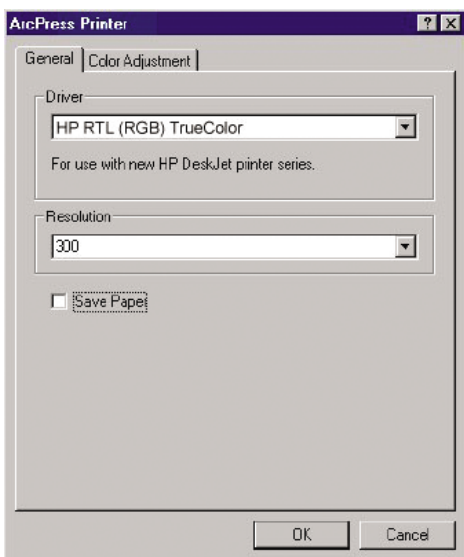

● Pokud chcete upravit korekci gama, jas, kontrast nebo sytost, vyberte kartu Color Adjustment (Nastavení barev). Můžete zobrazit náhled na provedené změny.

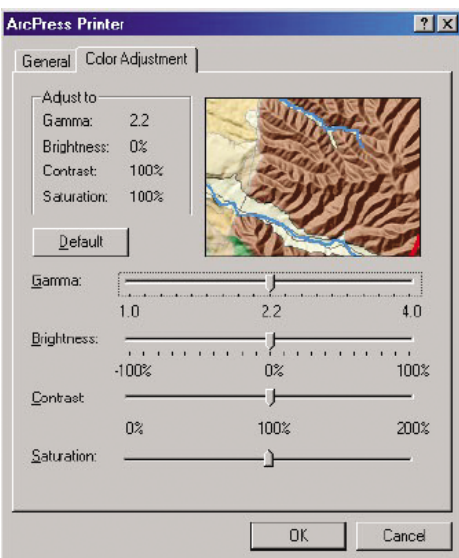

**4.** Nyní můžete tisknout: Klepněte na tlačítko OK v tomto dialogovém okně a v dialogovém okně Print (Tisk).

## **9 Jak... (témata týkající se systému barev)**

- [Vyjmutí inkoustové kazety](#page-98-0)
- [Vložení inkoustové kazety](#page-101-0)
- [Vyjmutí tiskové hlavy](#page-102-0)
- [Vložení tiskové hlavy](#page-104-0)
- [Správa sledování tiskových hlav](#page-107-0)
- Obnovení (čiště[ní\) tiskových hlav](#page-107-0)
- Čiště[ní elektrických kontakt](#page-107-0)ů tiskové hlavy
- · [Nastavení tiskových hlav](#page-111-0)
- Vyjmutí č[istící kazety tiskové hlavy](#page-112-0)
- Vložení č[istící kazety tiskové hlavy](#page-113-0)
- [Kontrola stavu systému barev](#page-115-0)
- [Získání statistiky inkoustových kazet](#page-116-0)
- [Získání statistiky tiskových hlav](#page-116-0)

## <span id="page-98-0"></span>**Vyjmutí inkoustové kazety**

Existují dva typy vyjmutí inkoustové kazety.

- V kazetě dochází inkoust a chcete ji vyměnit za plnou kazetu pro připravovaný tisk (zbývající inkoust v první kazetě můžete využít v příhodnější chvíli).
- Inkoustová kazeta je prázdná nebo vadná. Musíte ji vyměnit, aby bylo možno dále tisknout.

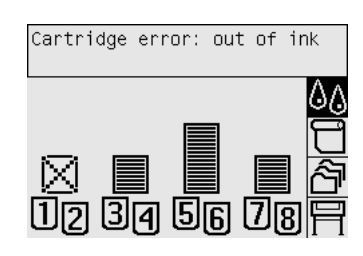

**UPOZORNĚNÍ:** Nepokoušejte se vyjmout inkoustovou kazetu během tisku.

**UPOZORNĚNÍ:** Inkoustovou kazetu vyjměte pouze pokud jste připraveni vložit jinou.

- **VAROVÁNÍ!** Zkontrolujte, zda jsou kolečka tiskárny zamknutá (páčka brzdy je stlačená dolů), aby se tiskárna nepohybovala.
	- **1.** Na předním panelu tiskárny vyberte ikonu  $\sqrt{a}$  a potom vyberte možnost **Replace ink cartridges** (Vyměnit inkoustové kazety).

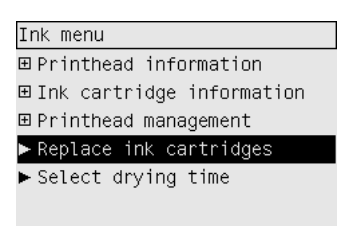

**2.** Dvířka inkoustových kazet jsou na levé straně tiskárny.

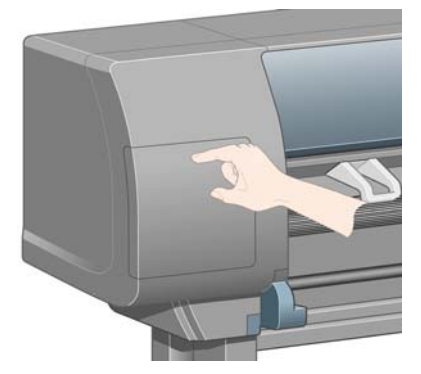

**3.** Uvolněte západku dvířek takovým stisknutím horní části, že zaklapne.

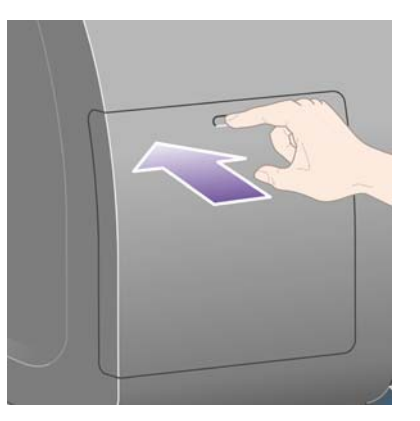

**4.** Zatažením dvířka zcela otevřete.

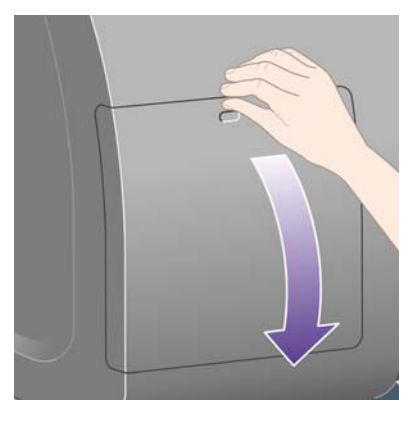

**5.** Uchopte modrý štítek v přední části kazety, kterou chcete odstranit.

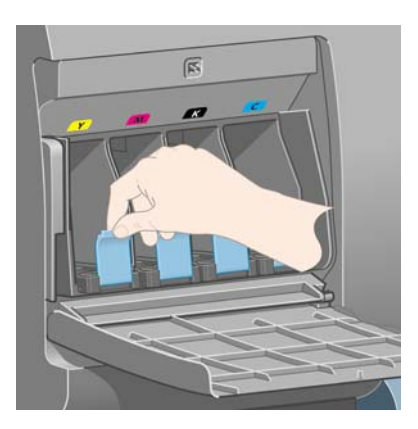

**6.** Modrý štítek sklopte dolů.

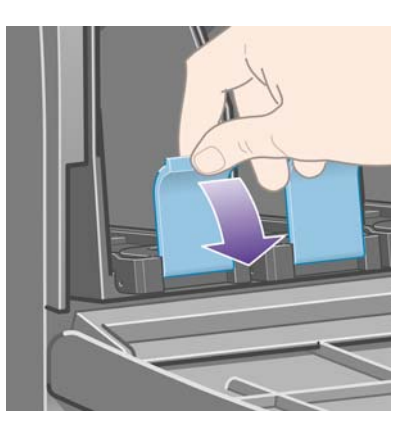

**7.** Poté za něj zatáhněte směrem k sobě.

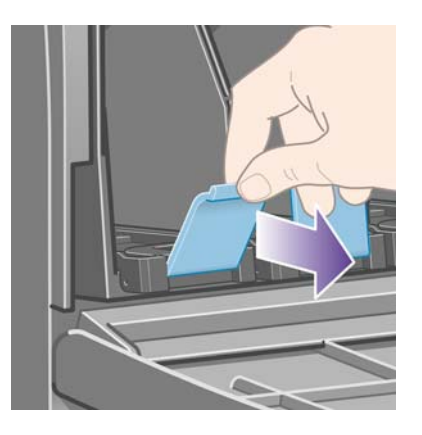

**8.** Kazeta se vysune ve své zásuvce.

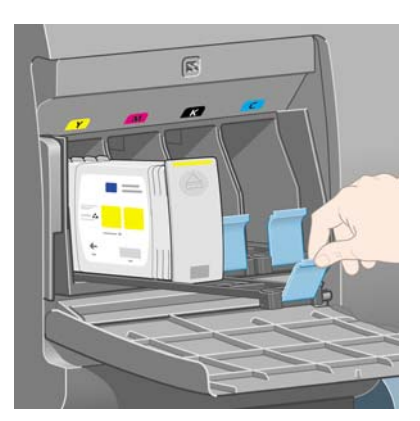

**9.** Vyjměte kazetu ze zásuvky.

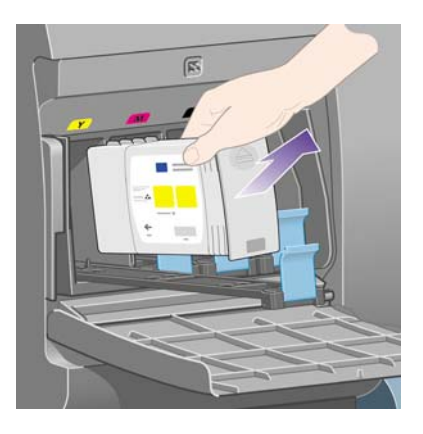

**POZNÁMKA:** Nedotýkejte se konce kazety vložené do tiskárny, protože na kontaktech může být inkoust.

**POZNÁMKA:** Částečně vypotřebované kazety nepokládejte na jejich konce.

**10.** Displej předního panelu zobrazí, která kazeta chybí.

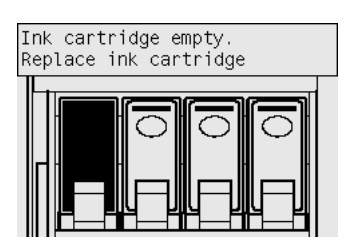

## <span id="page-101-0"></span>**Vložení inkoustové kazety**

- **1.** Uchopte novou kazetu a najděte štítek označující příslušnou barvu inkoustu. Držte inkoustovou kazetu tak, abyste viděli identifikační barevný štítek v horní části strany otočené směrem k vám.
- **2.** Zkontrolujte, zda se barevný štítek nad prázdnou zásuvkou v tiskárně shoduje s barvou štítku na kazetě.
- **3.** Vložte inkoustovou kazetu do zásuvky.

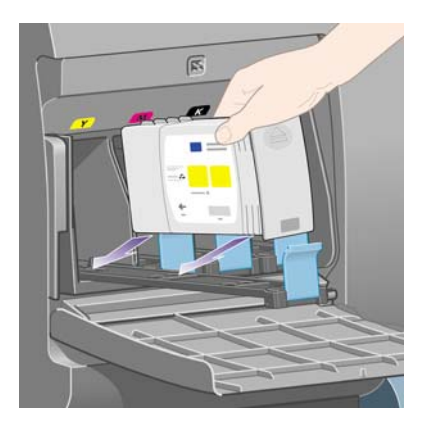

Umístěte kazetu do zadní části zásuvky podle následujícího obrázku.

**POZNÁMKA:** Lze také použít větší černou inkoustovou kazetu, která zaujme celou délku zásuvky.

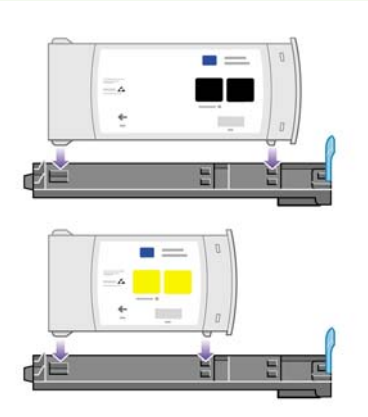

**4.** Zasuňte zásuvku s kazetou do patice v tiskárně tak, aby zaklapla na místo.

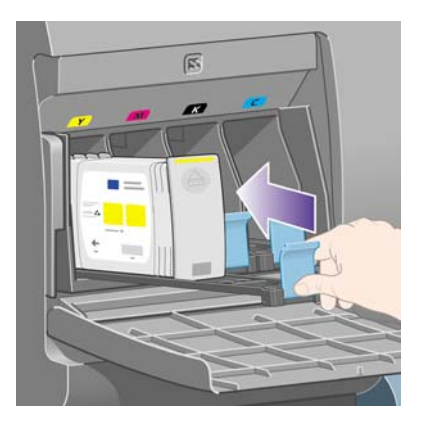

V případě potíží prostudujte část [Nelze vložit inkoustovou kazetu. na stránce 170](#page-179-0).

<span id="page-102-0"></span>**5.** Po vložení všech kazet zavřete dvířka (zatlačte na ně, aby zaklapla na místo).

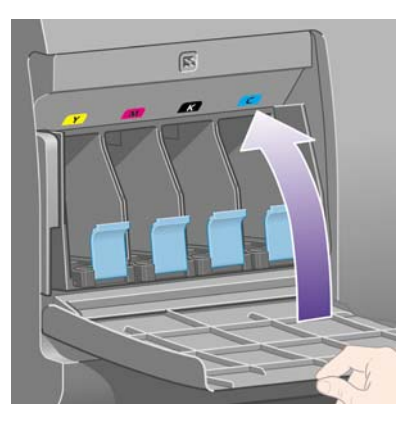

**6.** Displej na předním panelu potvrdí, že všechny kazety byly správně vloženy.

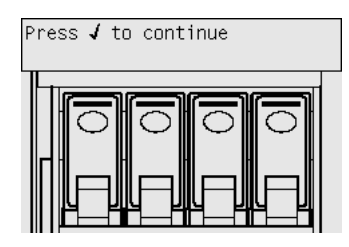

## **Vyjmutí tiskové hlavy**

**VAROVÁNÍ!** Zkontrolujte, zda jsou kolečka tiskárny zamknutá (páčka brzdy je stlačená dolů), aby se tiskárna nepohybovala.

Výměna tiskové hlavy musí být provedena při zapnuté tiskárně.

**1.** Na předním panelu tiskárny vyberte ikonu  $\&$  a potom vyberte možnost **Printhead management** (Správa tiskových hlav) > **Replace printheads** (Vyměnit tiskové hlavy).

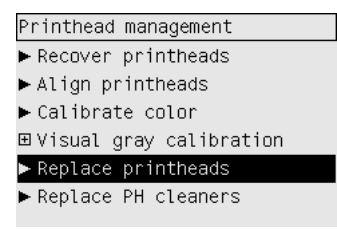

- **2.** Tiskárna přesune vozík tiskových hlav do příslušné pozice.
	- **UPOZORNĚNÍ:** Pokud je vozík ponechán ve střední části tiskárny více než 7 minut, tiskárna se ho pokusí přesunout do normální pozice na pravé straně.

**3.** Po zastavení vozíku se na předním panelu zobrazí výzva k otevření průhledného krytu tiskárny.

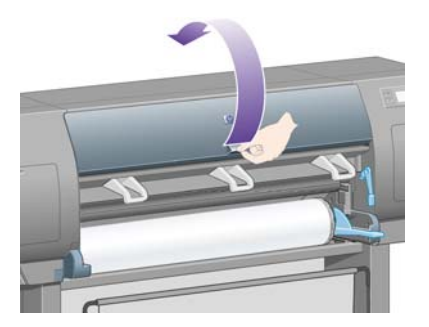

**4.** Najděte vozík.

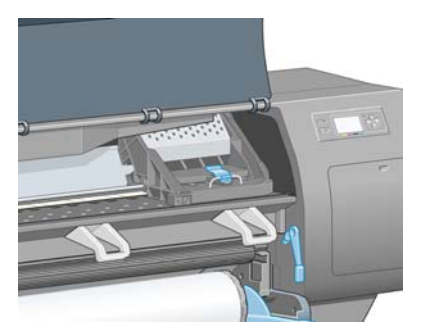

**5.** Zatáhnutím uvolněte západku v horní části vozíku.

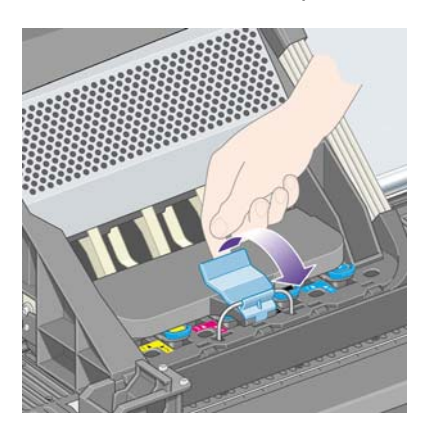

**6.** Zvedněte kryt. Tím získáte přístup k tiskovým hlavám.

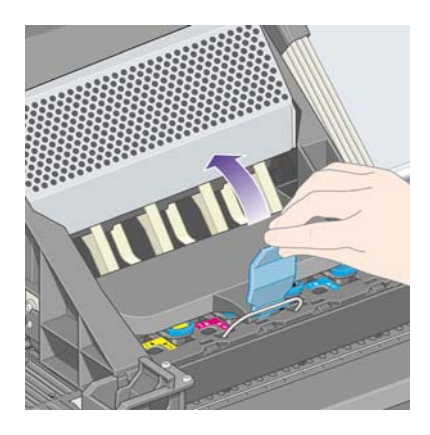

<span id="page-104-0"></span>**7.** Abyste mohli tiskovou hlavu vyjmout, zatáhněte za modrý úchyt.

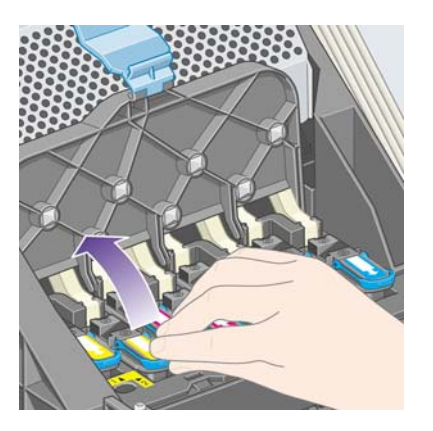

**8.** Pomocí modrého úchytu tiskovou hlavu jemně uvolněte.

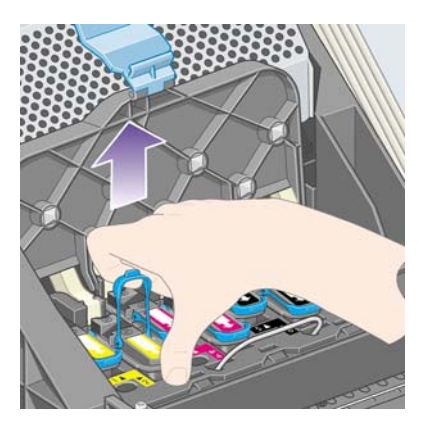

- **9.** Jemně táhněte modrý úchyt směrem nahoru, dokud se tisková hlava neuvolní z vozíku.
	- **UPOZORNĚNÍ:** Netáhněte jej příliš razantně, mohli byste tiskovou hlavu poškodit.

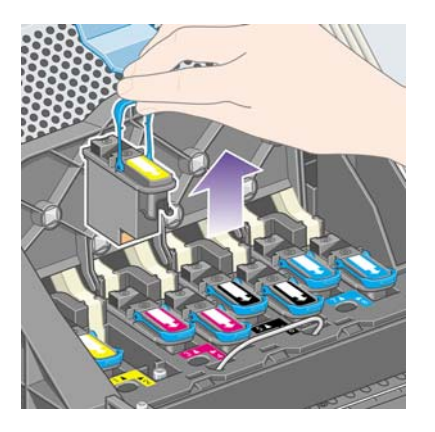

**10.** Displej předního panelu zobrazí, že chybí tisková hlava.

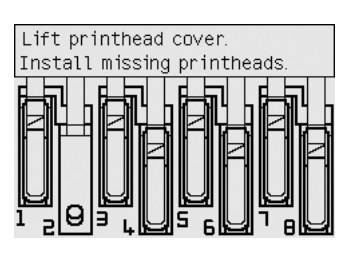

## **Vložení tiskové hlavy**

- **1.** Instalace nové tiskové hlavy:
	- **a.** Odstraňte modrou ochrannou čepičku.
	- **b.** Zatažením za papírovou pásku odstraňte tuto ochrannou pásku z trysek tiskové hlavy.

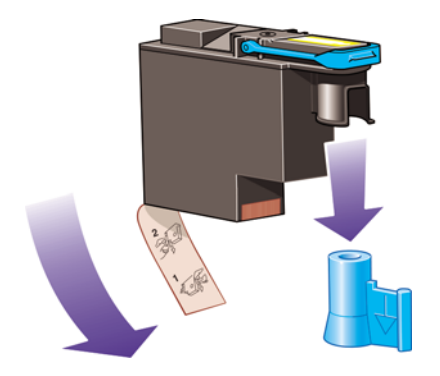

Tisková hlava je vyrobena tak, aby ji nebylo možno omylem vložit do nesprávné pozice. Zkontrolujte, zda se barevný štítek na tiskové hlavě shoduje s barevným štítkem na pozici na vozíku, kam tiskovou hlavu vkládáte.

- **2.** Vložte novou tiskovou hlavu do správné pozice ve vozíku.
- **UPOZORNĚNÍ:** Tiskovou hlavu vkládejte pomalu a svisle, přímo dolů. Pokud ji budete vkládat příliš rychle nebo pod úhlem, nebo pokud ji při vkládání budete otáčet, může se poškodit.

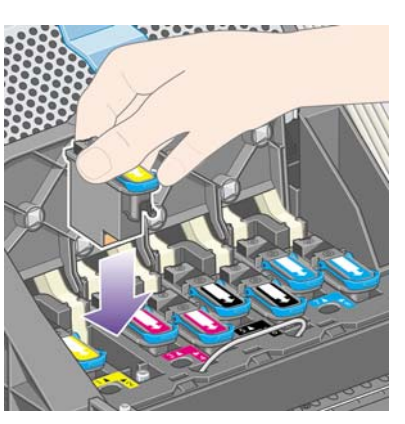

**3.** Zatlačte na tiskovou hlavu jak je znázorněno na následujícím obrázku.

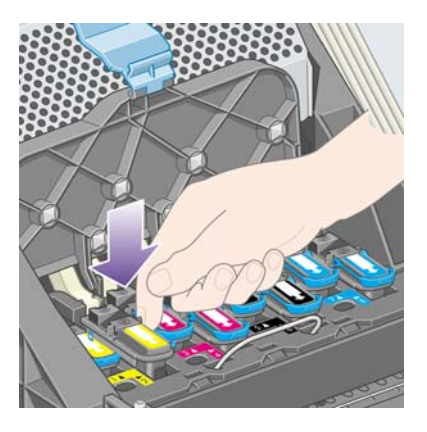

Při instalaci nové tiskové hlavy může tato hlava klást určitý odpor, je tedy potřeba ji zatlačit pevně, ale jemně.

V případě potíží prostudujte část [Nelze vložit tiskovou hlavu. na stránce 170.](#page-179-0)

**4.** Nainstalujte ostatní tiskové hlavy a zavřete kryt vozíku.

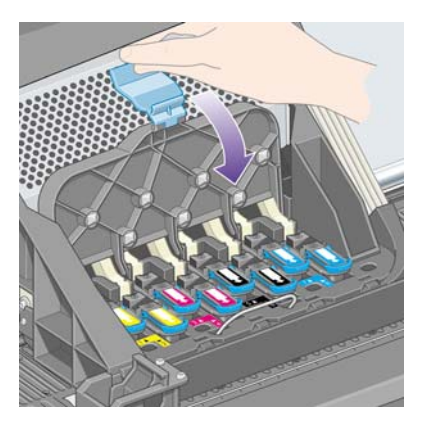

Po správném vložení všech tiskových hlav a jejich přijetí tiskárnou tiskárna zapípá.

- **POZNÁMKA:** Pokud tiskárna po vložení tiskové hlavy nezapípá a na předním panelu se zobrazí zpráva **Replace** (Vyměnit), může být potřeba tiskovou hlavu vytáhnout a vložit znovu.
- **5.** Zajistěte kryt vozíku.

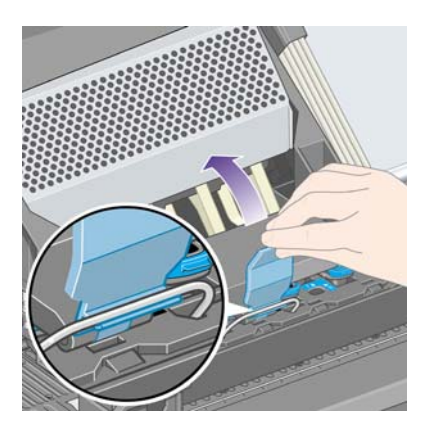

Správně zajištěný kryt vozíku je znázorněn na následujícím obrázku.

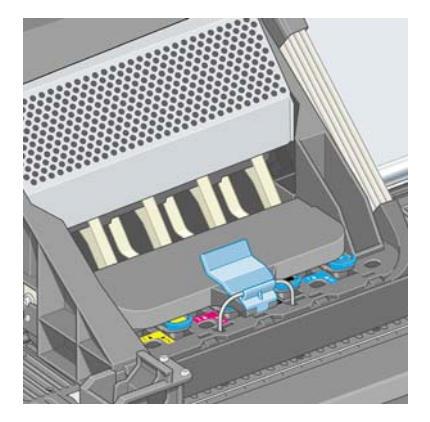

**6.** Zavřete průhledný kryt.

<span id="page-107-0"></span>**7.** Displej na předním panelu potvrdí, že všechny tiskové hlavy jsou správně vloženy.

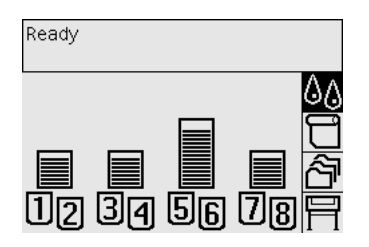

- **8.** Nyní vyměňte čisticí kazety tiskových hlav u všech vyměňovaných tiskových hlav. Viz části [Vyjmutí](#page-112-0) č[istící kazety tiskové hlavy na stránce 103](#page-112-0) a Vložení č[istící kazety tiskové hlavy na stránce 104.](#page-113-0)
	- **UPOZORNĚNÍ:** Pokud ponecháte v tiskárně starou čisticí kazetu tiskové hlavy, zkrátí se životnost tiskové hlavy a vzniká nebezpečí poškození tiskárny.

## **Správa sledování tiskových hlav**

Tiskárna automaticky kontroluje stav tiskových hlav. Sleduje, zda jsou v pořádku a zda nedochází k potížím, které by mohly ovlivnit kvalitu tisku. Četnost těchto kontrol je optimalizována, aby byla zajištěna dobrá propustnost.

Chcete-li zvýšit četnost sledování tiskových hlav, aby bylo možné dříve rozpoznat případné potíže,

vyberte ikonu a potom vyberte možnost **Printer configuration** (Konfigurace tiskárny) > **Printhead monitoring** (Sledování tiskových hlav) > **Intensive** (Intenzivní). Pokud tiskárna tiskne a sledování tiskových hlav je nastaveno na možnost **Intensive** (Intenzivní), zobrazí přední panel tiskárny a stavový řádek integrovaného webového serveru tuto zprávu: **Printing. Printhead monitoring** (Tisk. Sledování tiskových hlav.) místo pouhého **Printing** (Tisk).

**POZNÁMKA:** Je-li vybrána možnost **Intensive** (Intenzivní), bude snížena propustnost tiskárny v důsledku vyšší četnosti kontrol tiskových hlav .

Chcete-li se vrátit k výchozí četnosti sledování, vyberte ikonu a potom vyberte možnost **Printer configuration** (Konfigurace tiskárny) > **Printhead monitoring** (Sledování tiskových hlav) > **Optimized** (Optimalizované).

## **Obnovení (čištění) tiskových hlav**

Chcete-li vyčistit tiskové hlavy (což často znamená vyřešení potíží s tiskem), vyberte na předním panelu ikonu <sup> $\&$ </sup> a potom vyberte možnost **Printhead management** (Správa tiskových hlav) > **Recover printheads** (Obnovit tiskové hlavy). Čištění potrvá přibližně dvě až čtyři minuty.

#### Printhead management

- $\blacktriangleright$  Recover printheads
- Align printheads
- ► Calibrate color
- 田Visual gray calibration Replace printheads
- Replace PH cleaners
- 

## **Čištění elektrických kontaktů tiskové hlavy**

V některých zvláštních případech je možné, že tiskárna nerozpozná tiskovou hlavu po jejím nainstalování. (Například, když se inkoust dostane na elektrické kontakty mezi tiskovou hlavu a vozík tiskových hlav.) V takovém případě doporučujeme očistit elektrické kontakty na tiskové hlavě. Pravidelné čištění kontaktů se však nedoporučuje, nejsou-li žádné zjevné potíže.
Součástí balení tiskárny (v balení soupravy pro údržbu) je také nástroj pro čištění kontaktů vozíku.

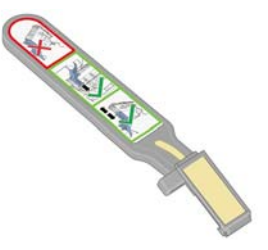

Tento nástroj slouží k čištění elektrických kontaktů na vozíku tiskové hlavy i na tiskové hlavě. Toto čištění by mělo být provedeno v případě, že přední panel stále zobrazuje vedle určité tiskové hlavy zprávu **Reseat** (Usadit znovu) nebo **Replace** (Vyměnit).

**1.** Vyjměte novou předvlhčenou výměnnou houbičku z pouzdra.

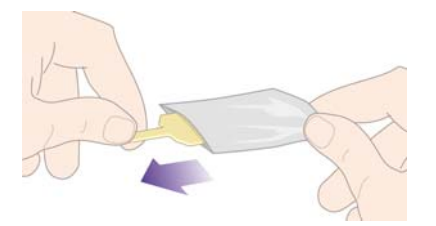

Zásoba houbiček je součástí balení čisticího nástroje. Pokud použijete všechny tyto houbičky, můžete další získat od zástupce zákaznického servisu.

**2.** Otevřete nástroj pro čištění kontaktů.

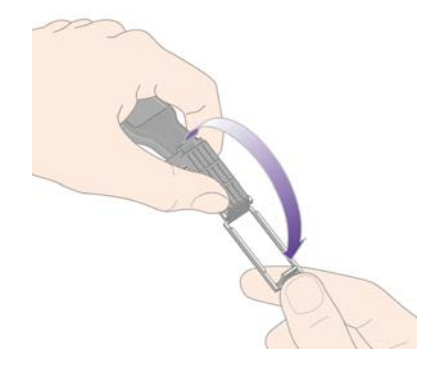

**3.** Vložte houbičku do čisticího nástroje tak, aby houbička spočívala na ploše čisticího nástroje a kratší záložka byla zasunuta do upevňovací štěrbiny.

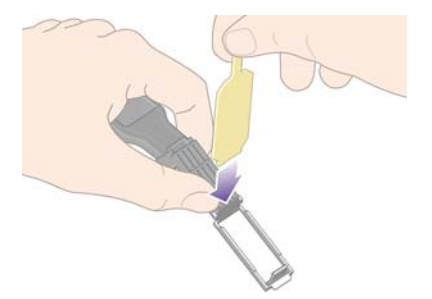

**4.** Zavřete čisticí nástroj a houbičku tak upevněte.

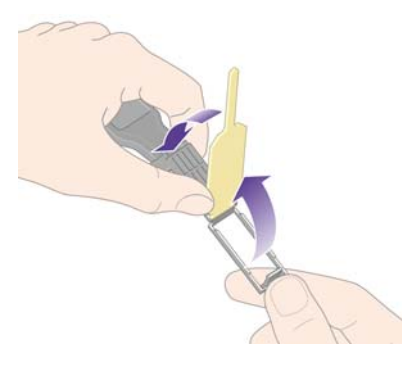

- **5.** Otevřete západku vozíku tiskových hlav a vyjměte tiskovou hlavu, která způsobuje potíže (viz přední panel). Viz [Vyjmutí tiskové hlavy na stránce 93](#page-102-0).
- **6.** Vložte nástroj pro čištění kontaktů do zadní části patice pro tiskovou hlavu. Otřete houbičkou (otočenou směrem od sebe k elektrickým kontaktům) elektrické kontakty vložením nástroje mezi elektrické kontakty na zadní straně patice a kovovou pružinu. Snažte se nerozmazat zbytky inkoustu, které mohou být nahromaděny v dolní části patice.
- **UPOZORNĚNÍ:** Pokud je vozík ponechán ve střední části tiskárny více než 7 minut, tiskárna se ho pokusí přesunout do normální pozice na pravé straně.

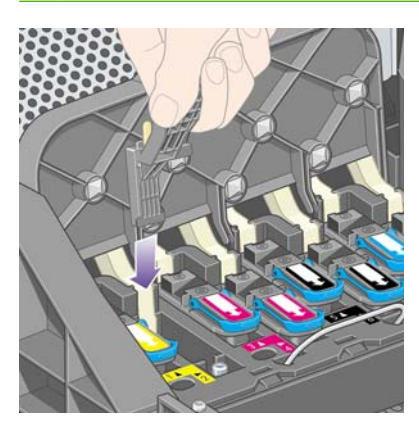

**7.** Houbičkou otřete kontakty, **mírně** přitlačte po celé délce konektoru, kam až vám to umožní mechanická zarážka na čisticím nástroji.

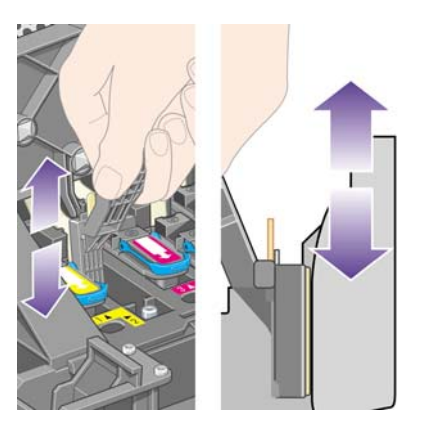

**8.** Kontakty očistěte pečlivě a důkladně, včetně těch v nejnižším místě konektoru.

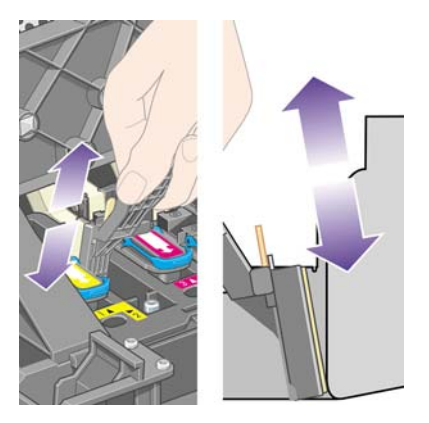

**9.** Stejnou houbičkou očistěte dolní pruh elektrických kontaktů na tiskové hlavě (pokud se nejedná o novou tiskovou hlavu). Dbejte na to, abyste se přitom nedotýkali horní sady elektrických kontaktů.

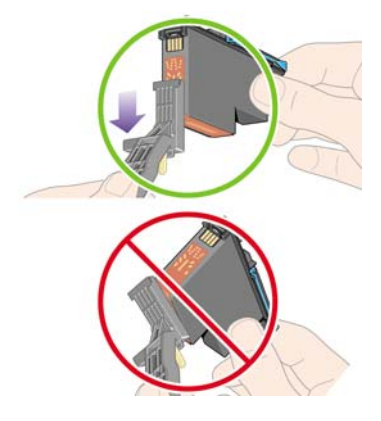

- **UPOZORNĚNÍ:** Nedotýkejte se povrchu tiskové hlavy v oblasti trysek, mohly by se snadno poškodit.
- 10. Počkejte chvíli, aby kontakty oschly, a vraťte tiskovou hlavu do vozíku. Viz [Vložení tiskové hlavy](#page-104-0) [na stránce 95.](#page-104-0)
- **11.** Po dokončení procesu čištění otevřete nástroj pro čištění kontaktů zatáhnutím za pojistný štítek.

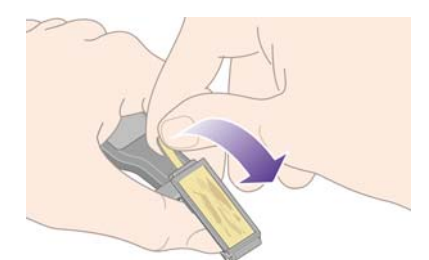

<span id="page-111-0"></span>**12.** Vyjměte špinavou houbičku z čisticího nástroje.

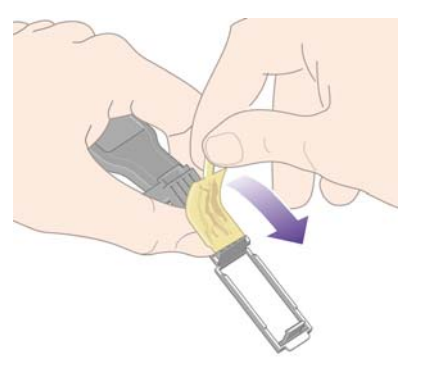

**13.** Špinavou houbičku vyhoďte (neušpiňte si inkoustem ruce a šaty).

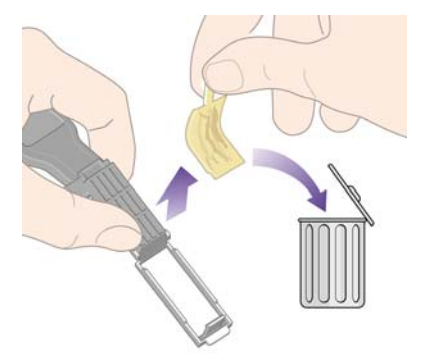

Pokud přední panel i nadále zobrazuje zprávu **Reseat** (Usadit znovu) nebo **Replace** (Vyměnit), vyměňte tiskovou hlavu nebo kontaktujte zástupce zákaznického servisu.

## **Nastavení tiskových hlav**

Tiskárna obvykle provede nastavení tiskových hlav po každé jejich výměně. Pokud po výměně tiskových hlav v tiskárně není vložený papír, provede tiskárna nastavení tiskových hlav až po vložení papíru.

**POZNÁMKA:** Toto automatické nastavení tiskových hlav můžete vypnout na předním panelu: Vyberte ikonu 日 a potom vyberte možnost **Printer configuration** (Konfigurace tiskárny) > Auto printhead **alignment** (Automatické nastavení tiskových hlav) > **Off (Vypnuto)**.

Kromě toho by nastavení tiskových hlav mělo být provedeno v případě, že diagnostický tisk indikuje chybu nastavení tiskových hlav. Viz [Jak... \(témata týkající se diagnostického tisku\) na stránce 119](#page-128-0).

- **1.** Zkontrolujte, zda je v tiskárně vložena role neprůsvitného papíru. Nejlepších výsledků lze dosáhnout s papírem, který běžně používáte k tisku. Pro nastavení tiskových hlav se nehodí listy papíru a průsvitné materiály, jako je například průsvitný papír Bond, průhledná a matná fólie, pauzovací papír a pergamen.
- **2.** Chcete-li zadat požadavek na nastavení tiskových hlav (pokud není nastavení prováděno automaticky), vyberte na předním panelu ikonu <sup>0</sup>0 a potom vyberte možnost **Printhead management** (Správa tiskových hlav) > **Align printheads** (Nastavit tiskové hlavy).

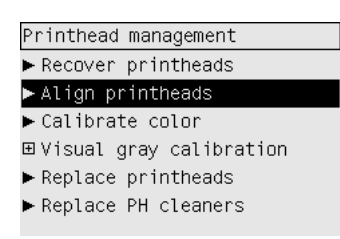

- **3.** Pokud je tiskárna na začátku role papíru, zobrazí se na předním panelu zpráva, že tiskárna bude před začátkem nastavení hlav potřebovat vsunout až 3 metry papíru. Tato operace je nutná pro zajištění správného nastavení tiskových hlav. V takovém případě máte tyto možnosti:
	- Pokračovat v nastavování tiskových hlav a umožnit tiskárně vsunout tolik papíru, kolik potřebuje.
	- Naplánovat nastavení tiskových hlav na později, až již bude několik metrů papíru použito k tisku.
	- Zrušit nastavení tiskových hlav.
- **4.** Pokud zvolíte pokračovat v nastavování tiskových hlav, bude tento proces okamžitě zahájen, pokud ovšem právě neprobíhá tisk tiskového obrazu, v takovém případě bude nastavení provedeno hned po dokončení aktuální tiskové úlohy.

Nastavení trvá přibližně 12 minut.

### **Vyjmutí čistící kazety tiskové hlavy**

Po výměně tiskové hlavy se na předním panelu zobrazí výzva k výměně čisticí kazety tiskové hlavy.

**UPOZORNĚNÍ:** Při výměně tiskové hlavy vždy vyměňte odpovídající čisticí kazetu tiskové hlavy. Pokud ponecháte v tiskárně starou čisticí kazetu tiskové hlavy, zkrátí se značně životnost tiskové hlavy a vzniká nebezpečí poškození tiskárny. Nová čisticí kazeta tiskové hlavy je součástí balení každé tiskové hlavy.

Při odstraňování čisticí kazety tiskové hlavy:

- Dbejte na to, aby vám inkoust neušpinil ruce. Inkoust může být na čisticí kazetě tiskové hlavy, okolo ní a uvnitř kazety.
- Vyjmutou čisticí kazetu tiskové hlavy vždy udržujte ve svislé poloze, aby neukápnul inkoust.
- **VAROVÁNÍ!** Zkontrolujte, zda jsou kolečka tiskárny zamknutá (páčka brzdy je stlačená dolů), aby se tiskárna nepohybovala.
	- **1.** Čisticí kazety tiskové hlavy jsou umístěny v zásuvkách pod předním panelem v přední části tiskárny. Zatlačením na horní část servisních dvířek uvolněte jejich západku.

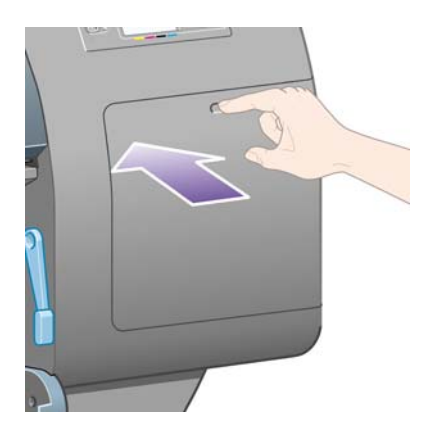

**2.** Otevřete dvířka.

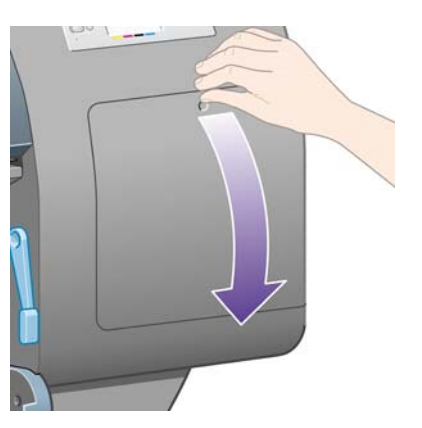

**3.** Každá čisticí kazeta tiskové hlavy má v přední části úchyt. Kazetu při vyjímání zatlačte dovnitř a nahoru, jak znázorňují šipky na obrázku. Tím kazetu uvolníte.

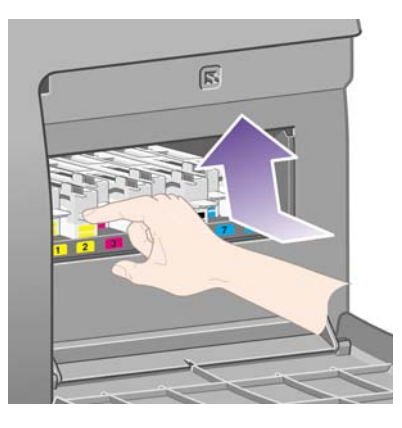

**4.** Čisticí kazetu tiskové hlavy zvedněte, abyste ji mohli vyjmout z patice a vodorovně ji vytáhněte podle obrázku.

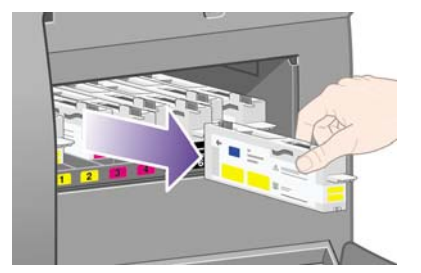

Viz také část Vložení čistící kazety tiskové hlavy na stránce 104.

## **Vložení čistící kazety tiskové hlavy**

K likvidaci staré tiskové hlavy a čisticí kazety tiskové hlavy lze použít plastový sáček, ve kterém je zabalena nová tisková hlava.

**1.** Každou čisticí kazetu tiskové hlavy vložte do správné patice podle barvy v servisní části ve směru znázorněném šipkou.

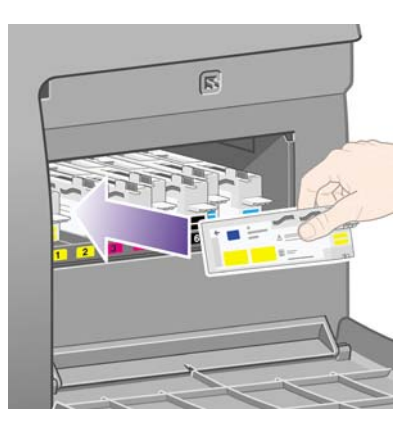

**2.** Jakmile je čisticí kazeta tiskové hlavy zcela zasunuta, zatlačte ji dovnitř a dolů podle šipky na následujícím obrázku. Kazeta zaklapne na místo.

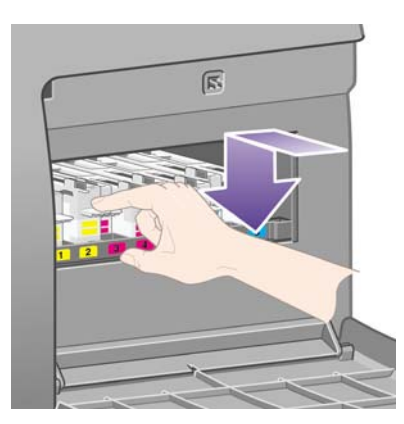

V případě potíží prostudujte část Nelze vložit č[isticí kazetu tiskové hlavy na stránce 170](#page-179-0).

- **POZNÁMKA:** Přední panel nezobrazí novou čisticí kazetu tiskové hlavy, dokud nezavřete dvířka na pravé straně.
- **3.** Po vložení čisticí kazety tiskové hlavy do tiskárny zavřete dvířka.

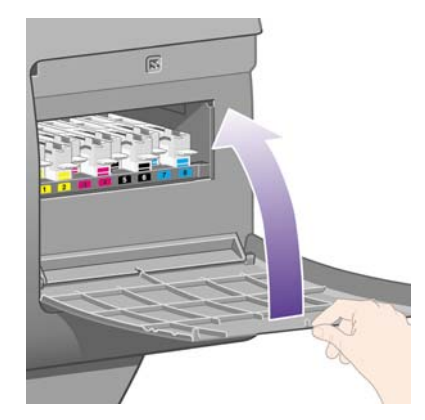

- **EX POZNÁMKA:** Aby tiskárna mohla pokračovat v práci, musí v ní být nainstalovány všechny inkoustové kazety, tiskové hlavy i čisticí kazety tiskových hlav.
- **4.** Pokud není vložen žádný papír, přední panel zobrazí pokyny pro vložení papíru.

Po vložení nové tiskové hlavy a čistící kazety provede tiskárna za normálních podmínek nastavení tiskových hlav a kalibraci barev. Obě tyto funkce jsou doporučeny pro zajištění nejlepší kvality tisku. V určitých případech se můžete rozhodnout odložit nastavení tiskových hlav na dobu, kdy už proběhl nějaký tisk.

**POZNÁMKA:** Pokud chcete raději ušetřit čas na úkor kvality tisku, můžete tyto automatické procedury vypnout: Na předním panelu vyberte ikonu  $\Box$  a potom vyberte možnost **Printer configuration** (Konfigurace tiskárny) > **Auto printhead alignment** (Automatické nastavení tiskových hlav) > **Off** (Vypnuto) a **Printer configuration** (Konfigurace tiskárny) > **Color calibration** (Kalibrace barev) > **Off** (Vypnuto).

Na předním panelu se může zobrazit výzva ke vložení papíru, který je vhodný pro nastavení tiskových hlav. Nastavení tiskových hlav vyžaduje roli neprůsvitného papíru: ne pouze jeden list papíru a žádný typ průhledného ani průsvitného materiálu.

Po zobrazení zprávy **Ready** (Připraveno) na předním panelu je tiskárna připravena k tisku.

**POZNÁMKA:** Po výměně spotřebního materiálu zkontrolujte, zda je zavřen průhledný kryt tiskárny i dvířka na pravé straně. Pokud tomu tak není, tiskárna nebude tisknout.

### **Kontrola stavu systému barev**

**1.** Připojte se k integrovanému webovému serveru (viz část Př[ístup k integrovanému webovému](#page-25-0) [serveru na stránce 16\)](#page-25-0).

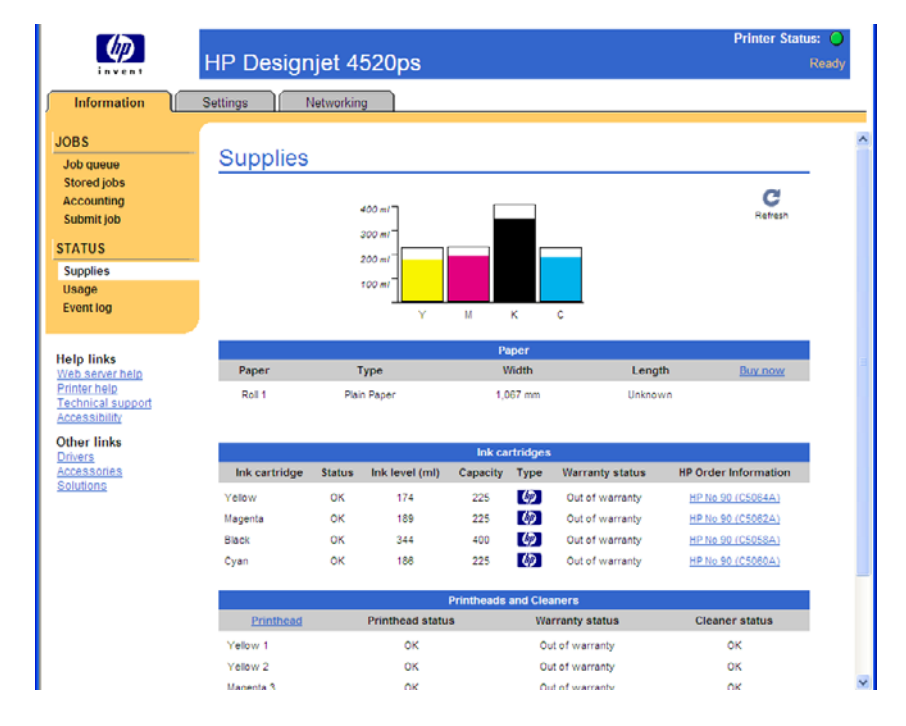

**2.** Přejděte na stránku **Supplies** (Spotřební materiál).

Stránka **Supplies** (Spotřební materiál) zobrazuje stav inkoustových kazet (včetně úrovní inkoustu), tiskových hlav, čisticích kazet tiskových hlav a vloženého papíru.

### **Získání statistiky inkoustových kazet**

Získání informací o inkoustových kazetách:

- **1.** Použijte přední panel a vyberte ikonu  $\delta\phi$ .
- **2.** Vyberte možnost **Ink cartridge information** (Informace o inkoustových kazetách) a pak vyberte kazetu, o které chcete získat informace.
- **3.** Na předním panelu se zobrazí následující informace:
	- barva,
	- název produktu,
	- číslo produktu,
	- **·** sériové číslo,
	- stav,
	- množství inkoustu (pokud je známé),
	- celková kapacita inkoustu v mililitrech,
	- výrobce,
	- stav záruky.

Většinu těchto informací můžete také získat pomocí počítače prostřednictvím integrovaného webového serveru.

Vysvětlení zpráv o stavu inkoustové kazety najdete v části [Zpráva o stavu inkoustové kazety](#page-180-0) [na stránce 171](#page-180-0).

#### **Získání statistiky tiskových hlav**

Získání informací o tiskových hlavách:

- **1.** Použijte přední panel a vyberte ikonu  $\sqrt[3]{2}$ .
- **2.** Vyberte možnost **Printhead information** (Informace o tiskových hlavách) a pak vyberte tiskovou hlavu, o které chcete získat informace.
- **3.** Na předním panelu se zobrazí následující informace:
	- barva.
	- název produktu,
	- číslo produktu,
	- sériové číslo,
	- stav,
	- množství spotřebovaného inkoustu,
	- stav záruky.
	- stav čisticí kazety tiskové hlavy.

Většinu těchto informací můžete také získat pomocí počítače prostřednictvím integrovaného webového serveru.

Vysvětlení zpráv o stavu tiskové hlavy a čisticí kazety tiskové hlavy najdete v částech [Zpráva o stavu](#page-180-0) [tiskové hlavy na stránce 171](#page-180-0) a Zpráva o stavu č[istící kazety tiskové hlavy na stránce 171.](#page-180-0)

# **10 Jak... (témata týkající se účtů)**

- [Získání informací o ú](#page-119-0)čtech z tiskárny
- [Kontrola statistiky využití tiskárny](#page-119-0)
- Kontrola spotř[eby inkoustu a papíru pro úlohu](#page-119-0)
- [Zadání požadavku na zasílání statistických dat e-mailem](#page-119-0)

### <span id="page-119-0"></span>**Získání informací o účtech z tiskárny**

Existuje několik různých způsobů získání informací o účtech z tiskárny.

- Zobrazení statistik využití tiskárny za celou dobu životnosti tiskárny, nebo za určité období. Viz Kontrola statistiky využití tiskárny na stránce 110.
- Zobrazení využití inkoustu a papíru pro každou aktuální úlohu pomocí integrovaného webového serveru nebo na předním panelu tiskárny. Viz Kontrola spotřeby inkoustu a papíru pro úlohu na stránce 110.
- Zadání požadavku na zasílání statistických dat e-mailem. Tiskárna v pravidelných intervalech odešle data ve formátu XML na určenou e-mailovou adresu. Data lze interpretovat a shrnout pomocí aplikace jiného dodavatele nebo zobrazit jako tabulkový kalkulátor aplikace Excel. Viz Zadání požadavku na zasílání statistických dat e-mailem na stránce 110.
- Pomocí aplikace jiného dodavatele můžete prostřednictvím Internetu do tiskárny odeslat požadavek na zjištění stavu tiskárny, využití tiskárny nebo statistických dat úlohy. Tiskárna při zadání libovolného požadavku poskytne aplikaci data ve formátu XML. Společnost HP poskytuje soupravu Software Development Kit (Souprava pro vývoj softwaru), aby usnadnila vývoj takovýchto aplikací.

### **Kontrola statistiky využití tiskárny**

- **1.** Připojte se k integrovanému webovému serveru (viz část Př[ístup k integrovanému webovému](#page-25-0) [serveru na stránce 16\)](#page-25-0).
- **2.** Přejděte na stránku **Usage** (Využití).
- **3.** Přejděte na kartu **Historical** (Historie), která zobrazuje souhrnné informace o využívání tiskárny od prvního dne.
- **4.** Přejděte na kartu **Snapshot** (Přehled), kde můžete uložit záznam souhrnu využívání tiskárny od prvního dne a vynulovat počítadla na kartě **Accumulated** (Souhrnné).
- **5.** Přejděte na kartu **Accumulated** (Souhrnné), která zobrazuje souhrnné informace o využívání tiskárny od posledního uložení přehledu.
- **POZNÁMKA:** Není zaručována přesnost těchto statistik využití.

#### **Kontrola spotřeby inkoustu a papíru pro úlohu**

- **1.** Připojte se k integrovanému webovému serveru (viz část Př[ístup k integrovanému webovému](#page-25-0) [serveru na stránce 16\)](#page-25-0).
- **2.** Přejděte na stránku **Accounting** (Účty), která zobrazuje veškeré informace týkající se úloh v poslední době odeslaných do tiskárny.

Případně můžete přejít na stránku **Jobs Queue** (Fronta úloh) a klepnout na název úlohy, o které chcete získat informace. Zobrazí se stránka vlastností této úlohy.

#### **Zadání požadavku na zasílání statistických dat e-mailem**

- **1.** Zkontrolujte správnost nastavení data a času v tiskárně. Viz [nastavení data a](#page-27-0) času. [na stránce 18.](#page-27-0)
- **2.** Na kartě Settings (Nastavení) integrovaného webového serveru zkontrolujte, zda je správně nastaven e-mailový server.
- **3.** Dále na kartě Settings (Nastavení) vyberte možnost **Device setup** (Nastavení zařízení) a zvolte nastavení v sekci Accounting (Účty). Musíte zadat e-mailovou adresu, na kterou mají být soubory se statistikami zasílány, a jak často mají být odesílány.
- **4.** Můžete také zvolit, zda má být u každé tiskové úlohy vyžadováno číslo účtu. V takovém případě každý, kdo odesílá tiskovou úlohu, musí zadat číslo účtu, jinak tiskárna bude držet úlohu ve frontě až do zadaní čísla účtu. Při odeslání úlohy prostřednictvím integrovaného webového serveru nebo ovladače tiskárny (pomocí karty Accounting - Účty) můžete zadat identifikaci účtu.
- **5.** Po provedení předchozích kroků bude tiskárna opakovaně v zadané periodě zasílat e-mailem statistická data. Tato data jsou zasílána ve formátu XML a lze je jednoduše interpretovat v programech jiných dodavatelů. Mezi data, která jsou poskytována u každé úlohy, patří název úlohy, číslo účtu, pokud bylo zadáno, jméno uživatele, kdy byla úloha odeslána, kdy byla úloha vytisknuta, čas tisku, typ obrázku, počet stran, počet kopií, formát a typ papíru, použité množství každé barvy inkoustu a nejrůznější další atributy úlohy.

Obrázky jsou podle typu rozděleny do čtyř kategorií:

● A: Nízké pokrytí čarami (méně než 0,5 ml/m2)

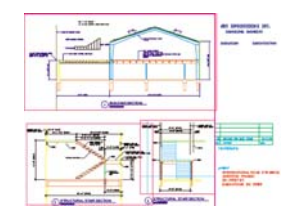

B: Vysoké pokrytí čarami (0,5 až 2 ml/m2)

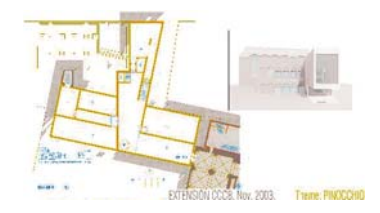

C: Mapy a nízké pokrytí vykreslením (2 až 5 ml/m2)

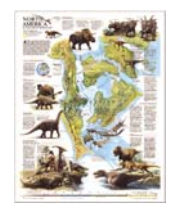

D: Fotografie (více než 5 ml/m2)

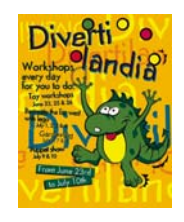

Z webu společnosti HP [\(http://www.hp.com/go/graphic-arts/\)](http://www.hp.com/go/graphic-arts/) můžete stáhnout šablonu aplikace Excel, která umožní čitelnější zobrazení dat formátu XML v podobě tabulky.

Analýzy statistických dat vám umožní přesněji a flexibilněji účtovat zákazníkům poplatky za používání tiskárny. Můžete například:

- Vyúčtovat zákazníkovi celkové množství inkoustu a papíru, které použil za určitou dobu.
- Vyúčtovat každému zákazníkovi poplatek za jednotlivé úlohy.
- Vyúčtovat každému zákazníkovi poplatek za každý projekt poškozený příslušnou úlohou.

# **11 Jak... (témata týkající se údržby tiskárny)**

- Čištění vně[jšího povrchu tiskárny](#page-123-0)
- Čiště[ní vstupních válc](#page-123-0)ů
- Čištění přítlač[né desky](#page-123-0)
- [Promazání vozíku tiskové hlavy](#page-125-0)
- [Údržba inkoustových kazet](#page-126-0)
- Přemístě[ní a skladování tiskárny](#page-126-0)
- [Aktualizace firmwaru tiskárny](#page-127-0)
- [Aktualizace softwaru tiskárny](#page-127-0)

# <span id="page-123-0"></span>**Čištění vnějšího povrchu tiskárny**

Očistěte vnější části tiskárny a všechny ostatní části tiskárny, kterých se pravidelně dotýkáte v důsledku běžného používání (např. úchyty zásuvek inkoustových kazet) podle následujících pokynů navlhčenou houbičkou nebo jemným hadříkem a šetrným čisticím prostředkem pro domácnost, například tekutým mýdlem bez pevných částeček.

- **VAROVÁNÍ!** Abyste předešli úrazu elektrickým proudem, zkontrolujte před čištěním, zda je tiskárna vypnutá a odpojená. Dbejte na to, aby se voda nedostala do tiskárny.
- **UPOZORNĚNÍ:** Nepoužívejte na tiskárnu drsné čisticí prostředky.

## **Čištění vstupních válců**

Čištění vstupních válců tiskárny byste měli provádět pravidelně jednou za rok nebo pokud zaznamenáte snížení výkonu při výměně rolí.

- **1.** Odeberte veškerý papír z tiskárny.
- **2.** Použiite přední panel a vyberte ikonu 目 a potom vyberte možnost **Printer configuration** (Konfigurace tiskárny) > **Clean drawer roller** (Očistit zásuvku válce). Tento příkaz otočí válec tak, aby mohl být očištěn celý obvod.
- **3.** Pomocí čistého savého hadříku neuvolňujícího vlákna a jemně navlhčeného v izopropylalkoholu setřete ze vstupních válců všechny nečistoty a částečky papíru.
- **POZNÁMKA:** Izopropylalkohol není v sadě pro údržbu obsažen.

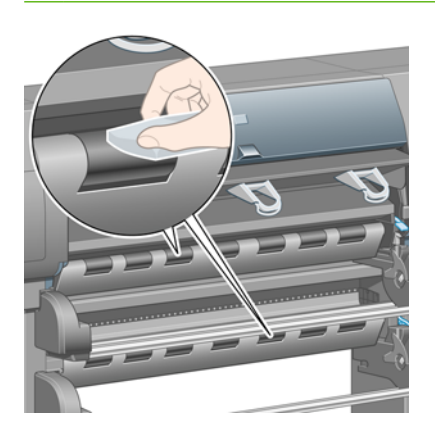

**4.** Po vyčištění válce zastavte jeho otáčení stisknutím tlačítka Vybrat na předním panelu.

# **Čištění přítlačné desky**

Čištění přítlačné desky tiskárny byste měli provádět pravidelně jednou za několik měsíců nebo podle potřeby.

**POZNÁMKA:** Pokud jste po určitou dobu tiskli na užší papír a nyní tisknete na široký papír, levá strana přítlačné desky je pravděpodobně špinavá a v případě, že ji nevyčistíte, zanechává na zadní straně papíru šmouhy.

Desku čistěte podle následujících pokynů.

**1.** Odeberte veškerý papír z tiskárny.

**2.** Otevřete průhledný kryt tiskárny.

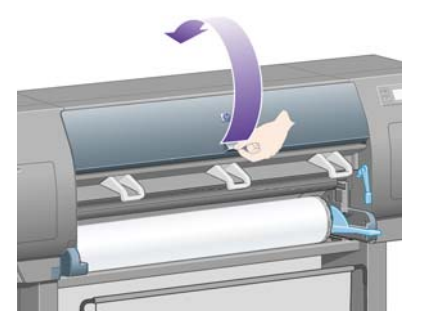

**3.** Suchým kartáčkem odstraňte zbytky inkoustu ze štěrbiny ořezávačky.

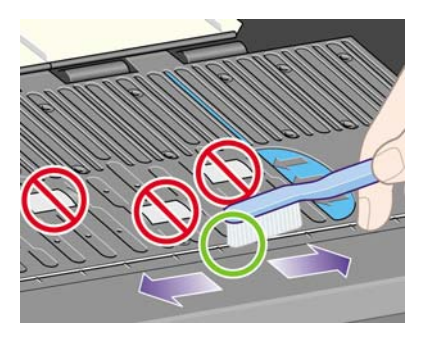

**4.** Stejným kartáčkem odstraňte zbytky inkoustu z povrchu přítlačné desky.

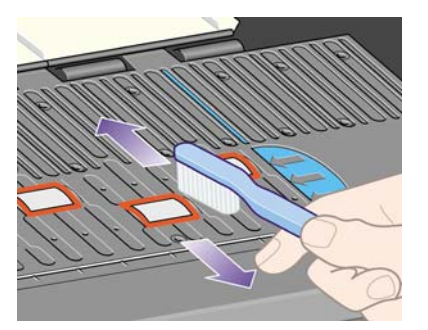

- **<sup>5.</sup>** Na předním panelu vyberte ikonu  $\Box$  a potom vyberte možnost **Paper handling options** (Možnosti práce s papírem) > **Clean roller** (Očistit válec) > **Clean platen** (Očistit přítlačnou desku). Tento příkaz spustí otáčení malých válečků na přítlačné desce tak, aby mohly být očištěny po celém obvodu.
	- **POZNÁMKA:** Pokud zjistíte, že tento příkaz není k dispozici, stáhněte si nejnovější verzi firmwaru (viz část [Aktualizace firmwaru tiskárny na stránce 118](#page-127-0)). Tato možnost je dostupná od podzimu 2007.
- <span id="page-125-0"></span>**6.** Pomocí čistého savého hadříku neuvolňujícího vlákna a jemně navlhčeného v izopropylalkoholu setřete uvolněné zbytky inkoustu z desky.
	- **POZNÁMKA:** Izopropylalkohol není v sadě pro údržbu obsažen.

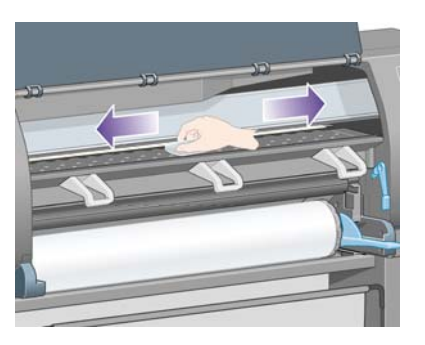

- **UPOZORNĚNÍ:** Nepoužívejte běžné čisticí prostředky. Neomývejte desku přímo, protože na ní pak zanecháte příliš mnoho vlhkosti.
- **7.** Očistěte lištu ořezávačky navlhčeným hadříkem.

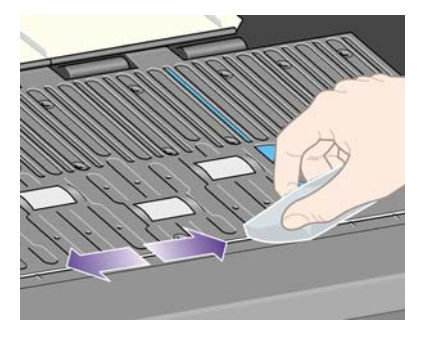

**8.** Odkryté části koleček očistěte suchým hadříkem. Nejlépe byste měli vyčistit celý obvod těchto koleček.

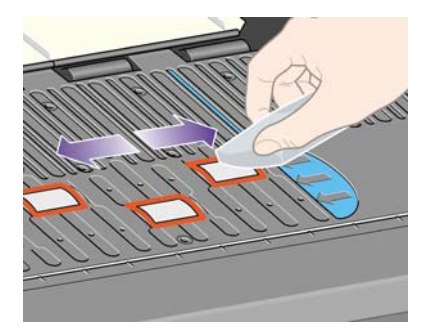

#### **Promazání vozíku tiskové hlavy**

Vozík tiskové hlavy je potřeba občas (přibližně jednou za rok) promazat, aby lehce klouzal po kolejnici.

- **1.** Pokud chcete získat přístup k vozíku, vyberte na předním panelu ikonu  $\frac{0}{0}$ a potom vyberte možnost **Printhead management** (Správa tiskových hlav) > **Replace printheads** (Vyměnit tiskové hlavy). Vozík se přesune do střední části tiskárny.
	- **UPOZORNĚNÍ:** Pokud je vozík ponechán ve střední části tiskárny více než 7 minut, tiskárna se ho pokusí přesunout do normální pozice na pravé straně.
- **2.** Vezměte lahvičku oleje ze soupravy pro údržbu dodané s tiskárnou. V případě potřeby lze objednat náhradní soupravu.

<span id="page-126-0"></span>**3.** Otevřete průhledný kryt tiskárny a kápněte několik kapek oleje ze soupravy pro údržbu na plošky po obou stranách vozíku.

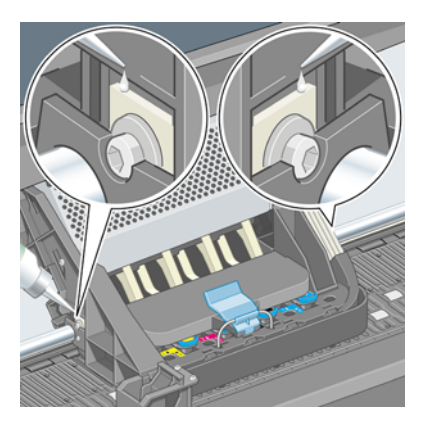

**4.** Kápněte několik kapek oleje přímo na kolejnici po obou stranách vozíku.

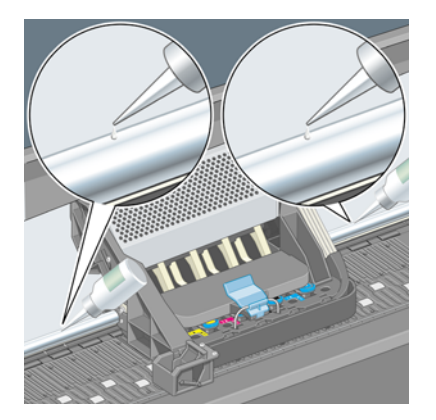

**5.** Zavřete průhledný kryt.

## **Údržba inkoustových kazet**

Během normální doby životnosti kazety není zapotřebí žádná zvláštní údržba. Chcete-li však udržet nejlepší kvalitu tisku, měli byste kazetu po dosažení data její použitelnosti vyměnit. Datum použitelnosti získáte, přičtete-li k datu vyznačenému na kazetě 6 měsíců.

### **Přemístění a skladování tiskárny**

Pokud potřebujete tiskárnu přemístit nebo někam na delší dobu uložit, je vhodné se na to patřičným způsobem připravit, abyste předešli jejímu případnému poškození. Tiskárnu připravte podle následujících pokynů.

- **1.** Nevyjímejte inkoustové kazety, tiskové hlavy ani čisticí kazety tiskových hlav.
- **2.** Zkontrolujte, zda není v tiskárně založen papír.
- **3.** Zkontrolujte, zda je vozík tiskových hlav přesunut do servisní pozice (pravý konec tiskárny).
- **4.** Zkontrolujte, zda je na předním panelu zobrazena zpráva **Ready** (Připraveno).
- **5.** Stisknutím tlačítka Napájení na předním panelu tiskárnu vypněte.
- **6.** Pak vypněte vypínač napájení na zadní straně tiskárny.
- <span id="page-127-0"></span>**7.** Odpojte napájecí kabel tiskárny a veškeré kabely připojující tiskárnu k síti, k počítači nebo ke skeneru.
- **8.** Pokud používáte odkladač pro tiskárnu HP Designjet 4520, odpojte jej.
- **POZNÁMKA:** Rozhodně nedoporučujeme, abyste se pokoušeli odmontovat modul pro nekonečný papír od tiskárny HP Designjet 4520.

#### **Aktualizace firmwaru tiskárny**

Mnoho funkcí tiskárny je řízeno softwarem, který je uložen v tiskárně a označován jako firmware.

Společnost Hewlett-Packard dává občas k dispozici aktualizované verze tohoto firmwaru. Tyto aktualizované verze zlepšují funkčnost tiskárny a rozšiřují možnosti, kterými tiskárna disponuje. Firmware lze stáhnout z Internetu a nainstalovat do tiskárny ze stránky **Firmware update** (Aktualizace firmwaru) na integrovaném webovém serveru (tuto funkci najdete na kartě **Settings** (Nastavení)).

Pokud nemůžete používat integrovaný webový server, protože nemáte připojení TCP/IP k tiskárně (používáte-li například připojení USB nebo AppleTalk), můžete pro tiskárny řady HP Designjet 4020 získat aktualizaci firmwaru a instalační software na těchto webových adresách:

- <http://www.hp.com/go/4020/firmware/>
- <http://www.hp.com/go/4020ps/firmware/>

Pro tiskárny řady HP Designjet 4520 můžete aktualizaci firmwaru a instalační software získat na těchto adresách:

- <http://www.hp.com/go/4520/firmware/>
- <http://www.hp.com/go/4520ps/firmware/>
- <http://www.hp.com/go/4520mfp/firmware/>

Součástí firmwaru je sada profilů nejčastěji používaných médií. Profily dalších médií můžete stáhnout samostatně. Viz Stažení profilů [médií na stránce 40.](#page-49-0)

#### **Aktualizace softwaru tiskárny**

Společnost Hewlett-Packard dává občas k dispozici aktualizované verze tohoto softwaru. Nejnovější verzi softwaru k tiskárně lze stáhnout z následujících webových stránek:

- <http://www.hp.com/go/4020/drivers/>
- <http://www.hp.com/go/4020ps/drivers/>
- <http://www.hp.com/go/4520/drivers/>
- <http://www.hp.com/go/4520ps/drivers/>
- <http://www.hp.com/go/4520mfp/drivers/>

# <span id="page-128-0"></span>**12 Jak... (témata týkající se diagnostického tisku)**

- [Tisk diagnostického tisku](#page-129-0)
- [Jak vyhodnotit diagnostický tisk](#page-129-0)
- Jak interpretovat č[ást 1 v diagnostickém tisku](#page-129-0)
- Jak interpretovat č[ást 2 v diagnostickém tisku](#page-131-0)
- Jak interpretovat č[ást 3 v diagnostickém tisku](#page-133-0)
- [Pokud potíže p](#page-134-0)řetrvávají

#### <span id="page-129-0"></span>**Tisk diagnostického tisku**

Diagnostický tisk obsahuje vzory navržené pro zvýraznění potíží s kvalitou tisku. Pomáhá zjistit, zda nastaly potíže s kvalitou tisku, a pokud ano, co tyto potíže způsobuje a jak je lze řešit.

Před použitím diagnostického tisku zkontrolujte, zda jste použili správné nastavení kvality tisku (viz část Výbě[r nastavení kvality tisku na stránce 58\)](#page-67-0).

Tisk diagnostického tisku:

- **1.** Zkontrolujte, zda je v tiskárně založen papír alespoň formátu A3 (29,7 × 42 cm). Použijte stejný typ papíru, jaký jste používali, když došlo k potížím.
- **2.** Zkontrolujte, zda je na předním panelu stejné nastavení kvality tisku, které jste používali, když došlo k potížím (viz Změ[na kvality tisku na stránce 57\)](#page-66-0). V diagnostickém tisku je jediným rozdílem mezi volbou možnosti **drawings/text** (kresby/text) a **images** (obrázky) to, že druhá možnost používá více inkoustu v části 2, takže barvy se jeví tmavší.

Pokud zvolíte možnost **images** (obrázky), bude tisk diagnostického tisku trvat asi dvě minuty. Pokud zvolíte možnost **drawings/text** (kresby/text), může trvat kratší dobu (závisí to na typu papíru).

**3.** Na předním panelu tiskárny vyberte ikonu  $\Box$  a potom vyberte možnost **Internal prints** (Vnitřní tisky) > **Image diagnostics prints** (Tisk diagnostického tisku) > **Optim. for drawings/text** (Optimalizovat pro kresby/text) nebo **Optimize for images** (Optimalizovat pro obrázky).

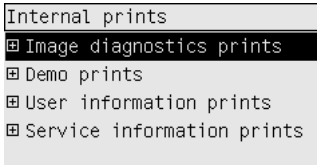

Je-li tisk připraven, prostudujte část Jak vyhodnotit diagnostický tisk na stránce 120.

### **Jak vyhodnotit diagnostický tisk**

Diagnostický tisk má tři očíslované části.

- **1.** Část 1 testuje nastavení tiskových hlav. Viz Jak interpretovat část 1 v diagnostickém tisku na stránce 120.
- **2.** Část 2 testuje výkon tiskových hlav a mechanismus posouvání papíru. Viz [Jak interpretovat](#page-131-0) část [2 v diagnostickém tisku na stránce 122](#page-131-0).
- **3.** Pokud se v části 2 odhalily potíže s tiskovou hlavou, v části 3 lze rozpoznat, která z osmi hlav potíže způsobuje. Viz Jak interpretovat č[ást 3 v diagnostickém tisku na stránce 124](#page-133-0).

Pokud se v části 2 neobjevily žádné problémy, ignorujte část 3.

#### **Jak interpretovat část 1 v diagnostickém tisku**

Účelem části 1 je odhalit potíže se soutiskem barev a s obousměrným zarovnáváním.

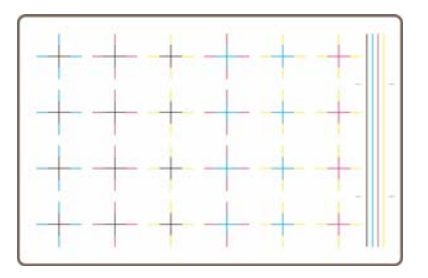

Pokud není správně nastaveno vodorovné zarovnávání, bude výtisk vypadat takto:

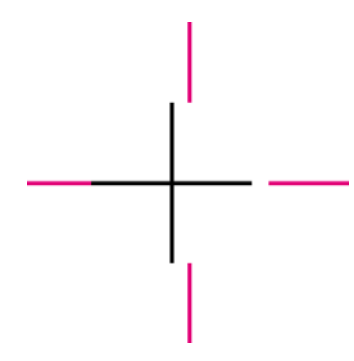

Pokud není správně nastaveno svislé zarovnávání, bude výtisk vypadat takto:

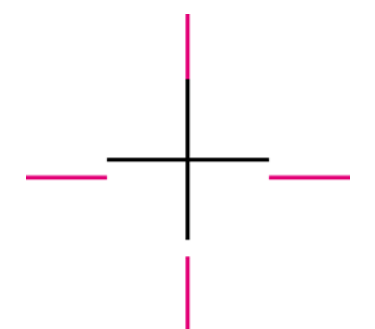

Pokud není správně nastaveno obousměrné zarovnávání, bude výtisk vypadat takto:

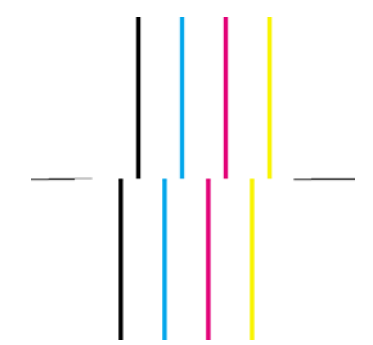

#### **Postup nápravy**

- **1.** Nastavte tiskové hlavy. Použijte k tomu pokud možno stejný typ papíru, na kterém jste zaznamenali nepřijatelnou kvalitu tisku (některé typy papíru nejsou vhodné pro provádění nastavení tiskových hlav). Viz [Nastavení tiskových hlav na stránce 102](#page-111-0).
- **2.** Pokud se kvalita tisku nezlepší, kontaktujte zástupce zákaznického servisu.

### <span id="page-131-0"></span>**Jak interpretovat část 2 v diagnostickém tisku**

Účelem části 2 je otestovat, zda tiskové hlavy a mechanismus posouvání papíru pracují správně. Tuto část není vhodné používat pro kontrolu konzistence a přesnosti barev.

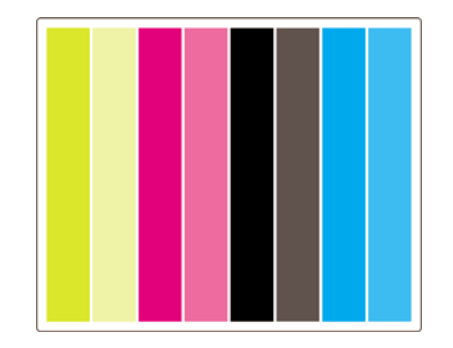

#### **Pruhování**

Pruhováním se rozumí opakované vodorovné pruhy na vytisknutém obrázku. Mohou se projevit jako světlé pruhy:

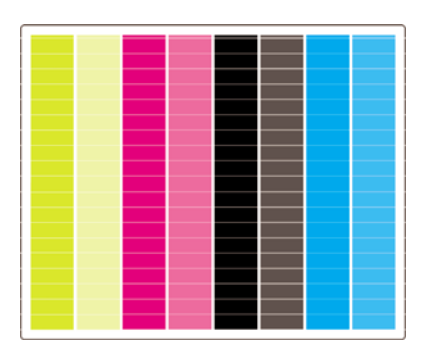

nebo tmavé pruhy:

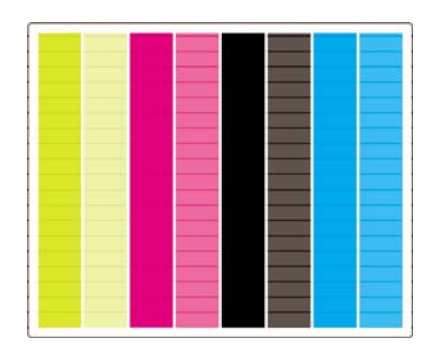

nebo jako odstupňovaný vlnový efekt:

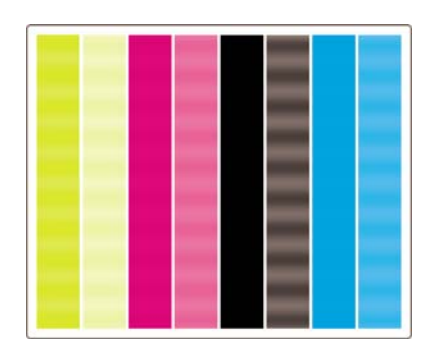

#### **Vodorovné pruhy v pásech pouze jedné barvy**

Pokud je tisková hlava vadná, uvidíte přes pásy vodorovné pruhy určité jedné barvy. Případně budou vodorovné pruhy v určité barvě daleko výrazněji viditelné než v ostatních barvách.

**POZNÁMKA:** Pruhování v zelené barvě se obtížněji rozlišuje. Může být způsobeno žlutou tiskovou hlavou nebo azurovou tiskovou hlavou. Pokud uvidíte pruhování pouze v zelené barvě, je způsobeno žlutou tiskovou hlavou. Pokud vidíte pruhování v zelené i v azurové barvě, je způsobeno azurovou tiskovou hlavou.

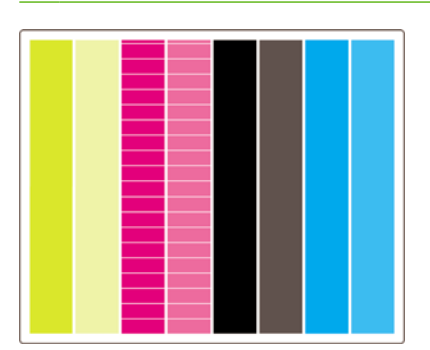

#### **Postup nápravy**

- **1.** Zkontrolujte, zda používáte správné nastavení kvality tisku. Viz Výbě[r nastavení kvality tisku](#page-67-0) [na stránce 58.](#page-67-0)
- **2.** Vyčistěte tiskové hlavy. Viz Obnovení (čiště[ní\) tiskových hlav na stránce 98](#page-107-0).
- **3.** Znovu vytiskněte diagnostický tisk. Pokud stále vidíte pruhování, pokračujte kroky 4 a 5.
- **4.** Vzhledem k tomu, že pro každou barvu jsou v tiskárně dvě hlavy, zkontrolujte v části 3 diagnostického tisku, která z těchto dvou hlav potíže způsobuje. Viz [Jak interpretovat](#page-133-0) část 3 v [diagnostickém tisku na stránce 124](#page-133-0)Část 3.
- **5.** Vyměňte tiskovou hlavu, která vykazuje potíže. Viz části [Vyjmutí tiskové hlavy na stránce 93](#page-102-0) a [Vložení tiskové hlavy na stránce 95](#page-104-0).

#### **Vodorovné pruhování přes všechny barevné pásy**

Pokud tiskárna vykazuje potíže s posuvem papíru, projeví se vodorovné pruhy přes všechny barevné pásy.

**POZNÁMKA:** Pruhování v zelené barvě se obtížněji rozlišuje.

#### **Postup nápravy**

- **1.** Zkontrolujte, zda používáte správné nastavení kvality tisku. Viz Výbě[r nastavení kvality tisku](#page-67-0) [na stránce 58.](#page-67-0)
- **2.** Pokud používáte nekvalitní papír, zkuste použít papír lepší kvality. Výkonnost tiskárny je garantována pouze při použití doporučených typů papíru. Viz [Podporované typy papíru](#page-208-0) [na stránce 199](#page-208-0).
- **3.** Proveďte kalibraci posouvání papíru se stejným typem papíru, na který jste chtěli provádět finální tisk. Viz [Jak... \(témata týkající se kalibrace posouvání papíru\) na stránce 126](#page-135-0).
- **4.** Pokud se kvalita tisku nezlepší, kontaktujte zástupce zákaznického servisu.

#### <span id="page-133-0"></span>**Jak interpretovat část 3 v diagnostickém tisku**

Pokud se v části 2 odhalily potíže s tiskovou hlavou, účelem části 3 je zjistit, která konkrétní hlava je vadná. Každý obdélník na obrázku (výtisku) je označen číslem tiskové hlavy, která jej vytvořila.

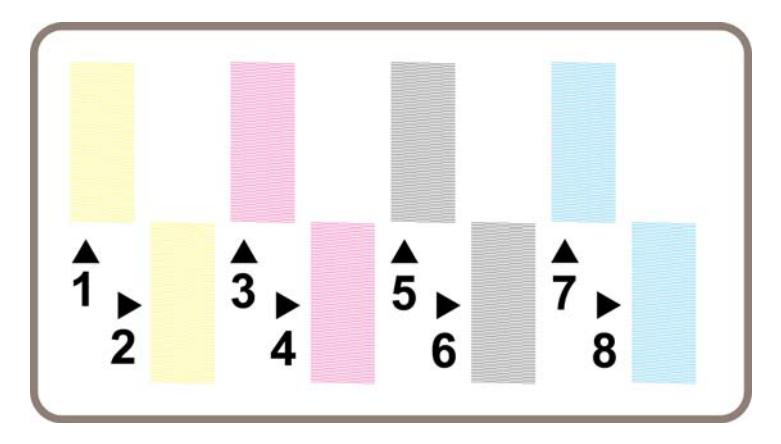

Zde jsou uvedeny tři příklady černých obdélníků v přiblížení, které ukazuje jemné čáry, ze kterých jsou obdélníky složené:

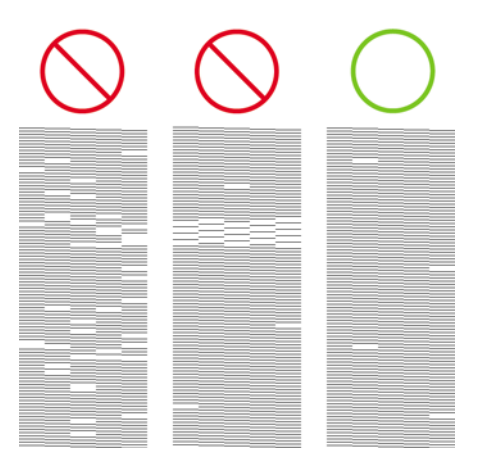

V prvních dvou výše uvedených příkladech je tolik chybějících čar, že je tisková hlava pravděpodobně vadná. Ve třetím případě chybí pouze několik čar, což je přijatelné, jelikož tiskárna takové chyby menšího rázu umí kompenzovat.

#### **Postup nápravy**

Pokud část 3 vykazuje potíže s jednou tiskovou hlavou, ale část 2 nevykazuje žádné potíže, není nutné ihned provádět nápravu, protože tiskárna je schopna kompenzovat potíže a udržovat dobrou kvalitu tisku. Pokud však část 2 také vykazuje potíže, postupujte takto:

- **1.** Vyčistěte tiskové hlavy. Viz Obnovení (čiště[ní\) tiskových hlav na stránce 98](#page-107-0).
- **2.** Pokud se kvalita tisku nezlepší, vyměňte tiskovou hlavu, která vykazuje potíže. Viz části [Vyjmutí](#page-102-0) [tiskové hlavy na stránce 93](#page-102-0) a [Vložení tiskové hlavy na stránce 95.](#page-104-0)

# <span id="page-134-0"></span>**Pokud potíže přetrvávají**

Pokud diagnostický tisk nevykazuje žádné jiné potíže a stále pozorujete potíže s kvalitou tisku, je vhodné provést několik následujících kontrol:

- Zkuste použít vyšší kvalitu tisku. Viz části Výbě[r nastavení kvality tisku na stránce 58](#page-67-0) a [Zm](#page-66-0)ěna [kvality tisku na stránce 57.](#page-66-0)
- Zkontrolujte, jaký ovladač pro tisk používáte. Pokud se nejedná o ovladač od společnosti HP, stáhněte správný ovladač od společnosti HP z webu: Viz část [Aktualizace softwaru tiskárny](#page-127-0) [na stránce 118](#page-127-0).
- Pokud používáte software RIP od jiného dodavatele než od společnosti HP, může být nastavení tohoto softwaru nesprávné. Přečtěte si dokumentaci dodanou s tímto softwarem.
- Zkontrolujte, zda je firmware v tiskárně aktuální. Viz [Aktualizace firmwaru tiskárny](#page-127-0) [na stránce 118](#page-127-0).
- Zkontrolujte, zda jste provedli v použité aplikaci správné nastavení.
- Pokud se objevují potíže jen na začátku stránky, prostudujte část [Vada blízko za](#page-164-0)čátku výtisku [na stránce 155](#page-164-0).

# <span id="page-135-0"></span>**13 Jak... (témata týkající se kalibrace posouvání papíru)**

Tiskárna byla kalibrována při výrobě, aby bylo zajištěno, že se bude papír přesně posouvat při použití podporovaných typů papíru v normálních pracovních podmínkách. Za určitých okolností však může být užitečné posouvání znovu kalibrovat:

- Nepodporovaný papír: různí výrobci papíru produkují papír se širokým rozsahem vlastností, jako je tloušťka nebo tuhost. U takového papíru může mít kalibrace pozitivní vliv. Nejlepší kvalitu tisku můžete očekávat při použití papíru doporučeného společností HP (viz [Podporované typy papíru](#page-208-0) [na stránce 199](#page-208-0)).
- Nestandardní, ale stálé podmínky pracovního prostředí: pokud tisknete v neobvyklých podmínkách co se týče teploty nebo vlhkosti (viz [Specifikace provozního prost](#page-218-0)ředí na stránce 209) a tyto podmínky jsou a budou stálé, může být nová kalibrace užitečná.

Kalibrace posouvání papíru však předpokládá, že máte potíže s kvalitou obrazu a že jste již postupovali podle příslušných pokynů pro řešení těchto potíží. Pokud nemáte žádné konkrétní potíže, není potřeba kalibraci provádět.

Před provedením kalibrace posouvání papíru zkontrolujte pomocí diagnostického tisku, zda jsou správně nastaveny tiskové hlavy (viz [Tisk diagnostického tisku na stránce 120](#page-129-0)).

**POZNÁMKA:** Teoreticky by kalibrace posouvání papíru měla zlepšit kvalitu tisku. Pokud však nesprávně interpretujete kalibrační tisk, můžete zvolit nesprávné posouvání papíru a tím kvalitu tisku

snížit. V takovém případě můžete obnovit původní nastavení od výrobce výběrem ikony  $\Box$  nebo  $\Box$  na předním panelu a potom výběrem možnosti **Paper advance calibration** (Kalibrace posouvání papíru) > **Optim. for drawings/text** (Optimalizovat pro kresby/text) nebo **Optimize for images** (Optimalizovat pro obrázky) > **Select Pattern** (Vybrat vzor) > **Factory Default** (Nastavení od výrobce).

- Přehled procesu kalibrace
- [Podrobný popis procesu kalibrace](#page-136-0)
- [Po kalibraci](#page-138-0)

#### **Přehled procesu kalibrace**

- **1.** Pomocí předního panelu sedmkrát vytiskněte barevný vzor uložený v tiskárně, pokaždé s jiným nastavením posuvu papíru.
- **2.** Zjistěte, které vzory se vytiskly nejlépe.
- **3.** Na předním panelu tiskárny zadejte, které vzory se vytiskly nejlépe. Tím určíte, které nastavení posuvu papíru se v budoucnosti bude používat.
- **POZNÁMKA:** Na předním panelu existují pro každý typ papíru zvláštní nastavení posouvání. Každé z nich je nutné kalibrovat zvlášť. Při kalibraci jednoho typu papíru nejsou ovlivněna nastavení pro ostatní typy papíru.

<span id="page-136-0"></span>**POZNÁMKA:** Pro možnosti **Optimized for drawings/text** (Optimalizováno pro kresby či text) a **Optimized for images** (Optimalizováno pro obrázky) jsou zvláštní nastavení posuvu papíru: Každé z nich je nutné kalibrovat zvlášť.

**POZNÁMKA:** Papír od různých výrobců může vyžadovat různé nastavení posouvání papíru, i když se jedná o papír stejného typu. Proto je kalibrace užitečná pouze pro konkrétní papír, pro který kalibraci provedete. Pamatujte, že při provedení kalibrace přepíšete předchozí nastavení posouvání papíru pro tento typ papíru.

#### **Podrobný popis procesu kalibrace**

Krok 1. Vložte do tiskárny typ papíru, který chcete používat pro následný tisk. Papír musí být alespoň 41 cm široký a 75 cm dlouhý.

Krok 2. Na předním panelu zvýrazněte ikonu  $\Box$  nebo  $\Box$ . Pokud používáte tiskárnu řady HP Designjet 4520 a pokud jste zavedli dvě role, zkontrolujte, zda role, která má být kalibrována, je připravena k tisku (má být zvýrazněna na předním panelu).

Krok 3. Stiskněte tlačítko Vybrat a potom vyberte možnost **Paper advance calibration** (Kalibrace posouvání papíru).

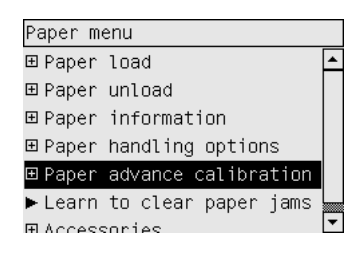

Krok 4. Vyberte možnost **Optim. for drawings/text** (Optimalizovat pro kresby/text) nebo **Optimize for images** (Optimalizovat pro obrázky) v závislosti na typu následného požadovaného tisku.

**POZNÁMKA:** Je **velmi důležité** použít stejné nastavení, jaké později použijete pro tisk v ovladači, v integrovaném webovém serveru nebo na předním panelu (**Optimized for drawings/text** (Optimalizováno pro kresby/text) nebo **Optimized for images** (Optimalizováno pro obrázky)). V opačném případě kalibrace nemá žádný efekt.

Krok 5. Vyberte možnost **Print Patterns** (Tisknout vzory). Tiskárna vytiskne série očíslovaných vzorů (1 až 7). Pokud je vybrána možnost **Drawings/text** (Kresby text), vypadá každý z nich následovně:

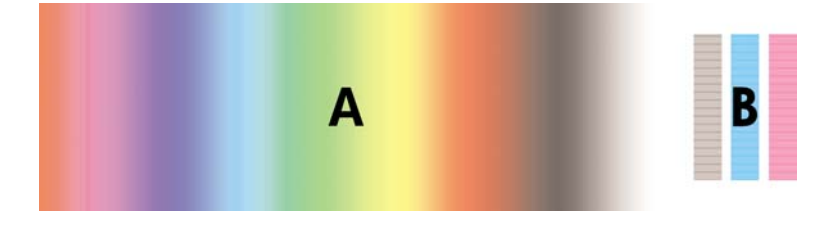

Pokud je vybrána možnost **Images** (Obrázky), vypadají vzory takto:

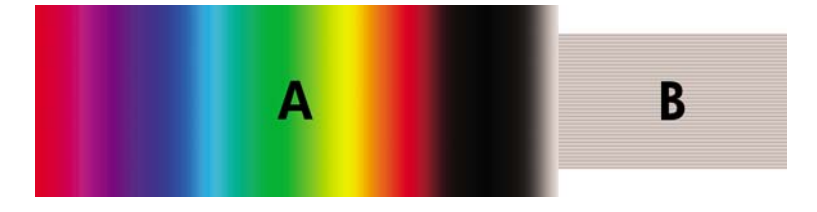

Tisk při použití možnosti **Optim. for drawings/text** (Optimalizovat pro kresby/text) trvá přibližně tři minuty, tisk při použití možnosti **Optimize for images** (Optimalizovat pro obrázky) trvá přibližně pět minut. Když je kalibrační tisk dokončen, tiskárna ořízne papír.

Krok 6. Podívejte se na každý vytisknutý vzor (1 až 7) a vyberte nejkvalitnější vzor. Každý vzor má jednu část vlevo, která obsahuje souvislý barevný gradient (A), a druhou část vpravo (B). Každou část lze využít jako pomoc při rozhodování, která skupina vzorů je nejlepší. To bude záviset na různých okolnostech. Pokud však používáte lesklý papír nebo plátno, doporučujeme ignorovat část A a vybírat pouze z části B.

V části A s barevným gradientem byste měli hledat světlé nebo tmavé vodorovné pruhování, které indikuje potíže s posouváním papíru. Obvykle se objevuje tmavé pruhování u prvního vzoru a světlé pruhování u posledního vzoru (viz následující příklady). Nejlepší vzor je takový, který neobsahuje žádné pruhování. Máte-li nějaké pochybnosti, vyberte prostřední vzor mezi posledním vzorem s tmavým pruhováním a prvním vzorem se světlým pruhováním.

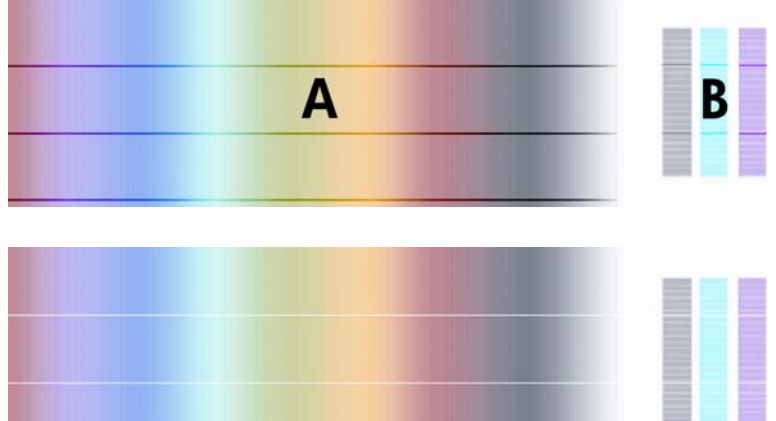

Pokud se vám zdá náročné určit nejlepší vzor, zkuste postupovat podle následujících pokynů.

Pokud je jen jediný vzor jasně nejlepší a vzory nad ním i pod ním obsahují světlé a tmavé pruhování, vyberte tento vzor.

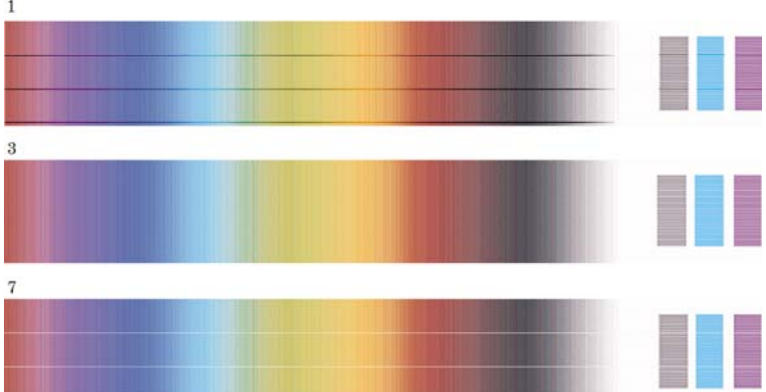

<span id="page-138-0"></span>Pokud dva po sobě následující vzory nevykazují pruhování (viz níže), použijte pro pomoc při výběru nejlepšího vzoru vzory nad a pod těmito dvěma vzory. Například pokud vzor nad těmito dvěma shodnými vzory obsahuje slabší pruhování, než vzor pod nimi, pak zvolte horní ze dvou stejných vzorů.

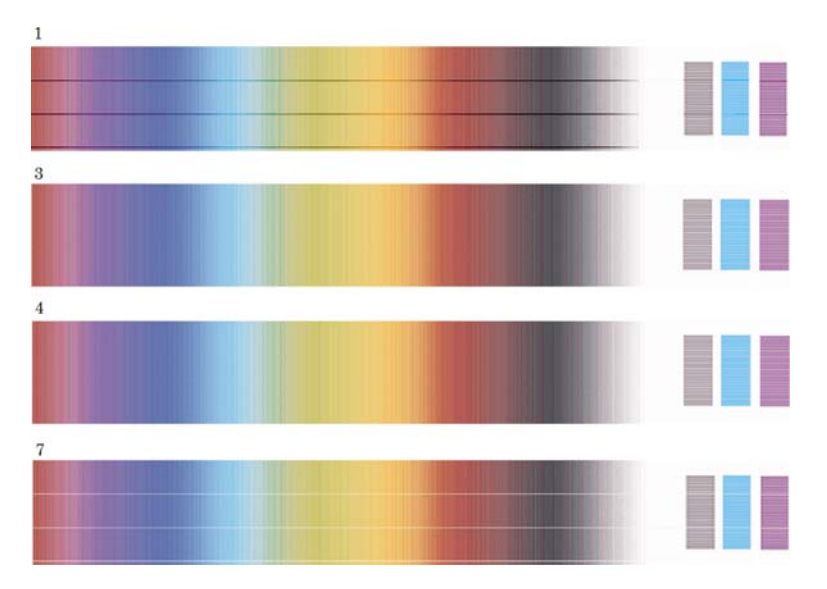

Pokud vidíte tři vzory, které nevykazují známky pruhování, vyberte prostřední vzor.

Podíváte-li se na část B, uvidíte pravděpodobně, že se u některých vzorů jeví tmavší než u jiných vzorů. Nejlepší vzor je takový, který se jeví nejsvětlejší, nejvyrovnanější a nejméně zrnitý.

Krok 7. Vyberte ikonu  $\Box$  nebo  $\Box$  a potom vyberte možnost **Paper advance calibration** (Kalibrace posouvání papíru) > **Optim. for drawings/text** (Optimalizovat pro kresby/text) nebo **Optimize for images** (Optimalizovat pro obrázky) > **Select pattern** (Vybrat vzor).

Krok 8. Vyberte číslo vzoru (1 až 7), který je vytisknut nejlépe. Pokud se vám bude zdát nesnadné vybrat mezi dvěma vzory, např. mezi vzory 3 a 4, vyberte možnost "Between pattern 3 and 4" (Mezi vzory 3 a 4).

Kalibrace je dokončena.

#### **Po kalibraci**

Pokud zjistíte, že kalibrace posouvání papíru snížila potíže s kvalitou tisku, ale neodstranila je úplně, můžete zkusit znovu zopakovat krok 7 a vybrat jiné číslo. Pokud vidíte světlé pruhy, zkuste vybrat nižší číslo, než jaké jste vybrali původně. Pokud vidíte tmavé pruhy, zkuste vybrat vyšší číslo.

Pokud budete chtít kalibraci později zrušit a použít původní nastavení posouvání papíru od výrobce, vyberte ikonu  $\Box$  nebo  $\Box$  a potom vyberte možnost **Paper advance calibration** (Kalibrace posouvání papíru) > **Optim. for drawings/text** (Optimalizovat pro kresby/text) nebo **Optimize for images** (Optimalizovat pro obrázky) > **Select pattern** (Vybrat vzor) > **Factory default** (Nastavení od výrobce).

# **14 Potíže… (témata týkající se papíru)**

- [Papír nelze úsp](#page-140-0)ěšně zavést [4020]
- [Papír nelze úsp](#page-141-0)ěšně zavést [4520]
- [Uvíznutí papíru \(uvíznutí uvnit](#page-141-0)ř tiskárny) [4020]
- [Uvíznutí papíru \(uvíznutí uvnit](#page-143-0)ř tiskárny) [4520]
- [Uvíznutí papíru v zásuvce 2 \[4520\]](#page-152-0)
- [Výtisky se do zásobníku neodkládají správn](#page-158-0)ě
- [Tiskárna používá k nastavení tiskových hlav mnoho papíru](#page-158-0)
- [Papír se posunuje, když je tiskárna v pohotovostním režimu \[4520\]](#page-158-0)
- Po dlouhé době neč[innosti tiskárna vysune nebo o](#page-158-0)řízne papír [4520]
- Př[i vypnutí tiskárna vysune papír \[4520\].](#page-158-0)
- [Po zapnutí tiskárna vysune papír \[4520\].](#page-158-0)

### <span id="page-140-0"></span>**Papír nelze úspěšně zavést [4020]**

**POZNÁMKA:** Toto téma se týká pouze tiskáren řady HP Designjet 4020.

- Papír je možná zaváděn pod úhlem (zešikma nebo ve špatné pozici). Zkontrolujte, zda je pravý okraj papíru zarovnán s modrou čarou a půlkruhem na pravé straně přítlačné desky a zda (zejména při použití samostatných listů) je přední hrana papíru zarovnána s kovovou zarážkou na přítlačné desce.
- Papír je možná pomačkaný nebo pokroucený nebo má nepravidelné okraje.

#### **Role nekonečného papíru**

- Pokud papír uvízne v dráze k přítlačné desce, pravděpodobně jeho horní hrana není rovná nebo není čistá a je třeba ji oříznout. Odstraňte první 2 cm role papíru a akci opakujte. Tento postup může být nutný i u nové role papíru.
- Zkontrolujte, zda je vřeteno správně uloženo. Páčka vřetena na pravé straně by měla být ve vodorovné pozici.
- Zkontrolujte, zda je papír na vřetenu správně nasazen a zda se směrem k vám posouvá horem přes roli.
- Zkontrolujte, zda je papír na roli navinutý těsně.

#### **Samostatné listy**

- Zkontrolujte, zda je horní okraj listu zarovnán se štěrbinou ořezávačky na přítlačné desce.
- Nepoužívejte ručně řezané listy papíru. Mohou mít nepravidelné okraje. Používejte pouze zakoupené listy papíru.

Zde je uveden seznam zpráv předního panelu týkajících se zavádění papíru a doporučovaných postupů nápravy.

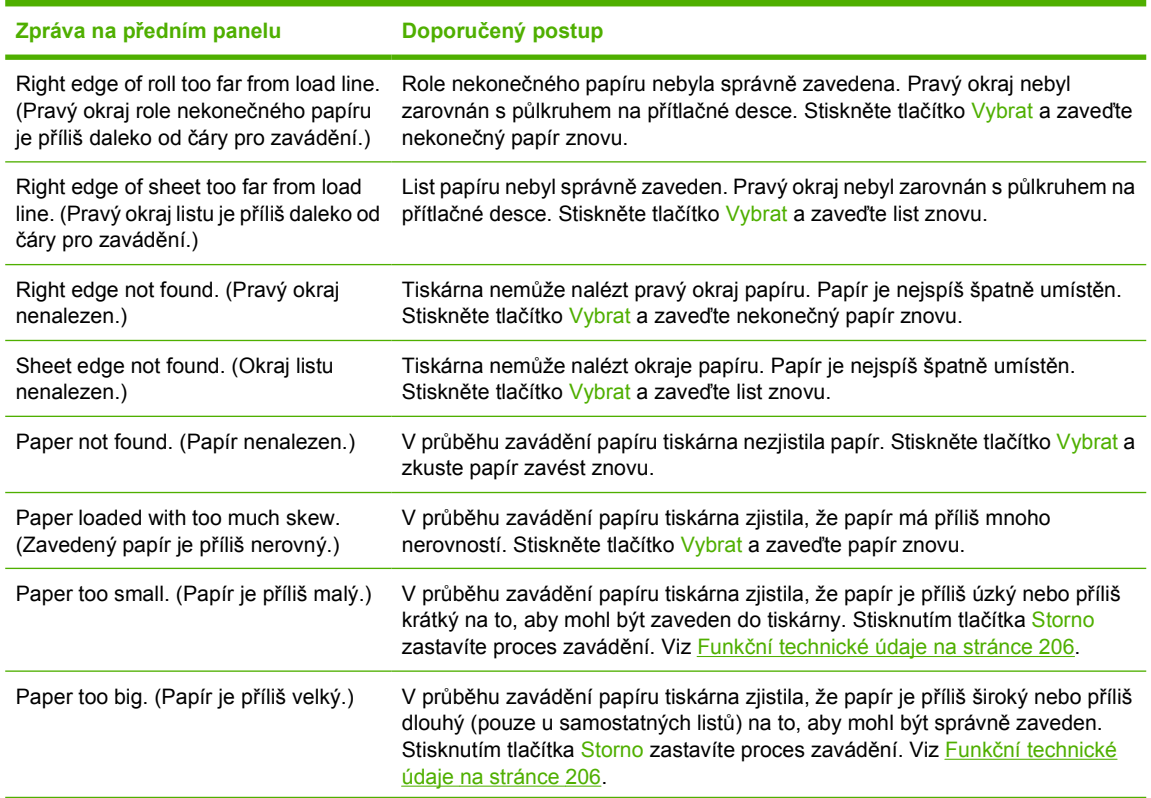

<span id="page-141-0"></span>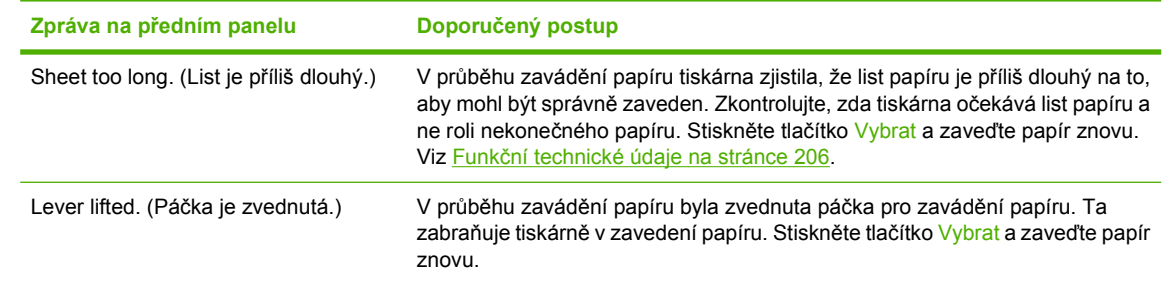

# **Papír nelze úspěšně zavést [4520]**

**POZNÁMKA:** Toto téma se týká pouze tiskáren řady HP Designjet 4520.

- Papír je možná zaváděn pod úhlem (zešikma nebo ve špatné pozici).
- Papír je možná pomačkaný nebo pokroucený nebo má nepravidelné okraje.
- Pokud papír uvízne v dráze k přítlačné desce, pravděpodobně jeho horní hrana není rovná nebo není čistá a je třeba ji oříznout (viz Oříznutí papíru ruční ořezávač[kou \[4520\] na stránce 37\)](#page-46-0). Odstraňte první 2 cm role papíru a akci opakujte. Tento postup může být nutný i u nové role papíru.
- Zkontrolujte, zda je zásuvka správně zavřena.
- Zkontrolujte, zda je vřeteno správně uloženo.
- Zkontrolujte, zda je papír na vřetenu správně nasazen a zda se směrem k vám posouvá horem přes roli.
- Zkontrolujte, zda je papír na roli navinutý těsně.
- Zkontrolujte, zda role není oddělená od černého náboje na pravé straně vřetena.

Zde je uveden seznam zpráv předního panelu týkajících se zavádění papíru a doporučovaných postupů nápravy.

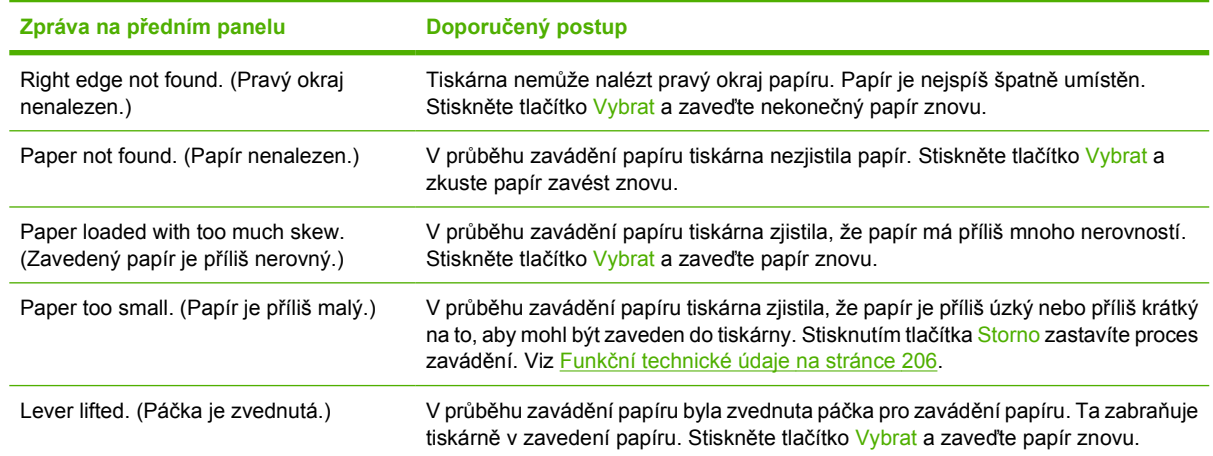

## **Uvíznutí papíru (uvíznutí uvnitř tiskárny) [4020]**

**POZNÁMKA:** Toto téma se týká pouze tiskáren řady HP Designjet 4020.

<span id="page-142-0"></span>Když dojde k uvíznutí papíru, obvykle se na předním panelu zobrazí zpráva **Possible paper jam** (Možné uvíznutí papíru) spolu s jedním ze dvou chybových kódů:

- 81:01 znamená, že papír nelze v tiskárně posouvat.
- kód 86:01 znamená, že vozíkem tiskové hlavy nelze pohybovat ze strany na stranu.

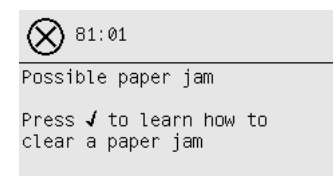

#### **Kontrola dráhy tiskových hlav**

**1.** Vypněte tiskárnu na předním panelu a poté vypněte také vypínač napájení na zadní straně tiskárny.

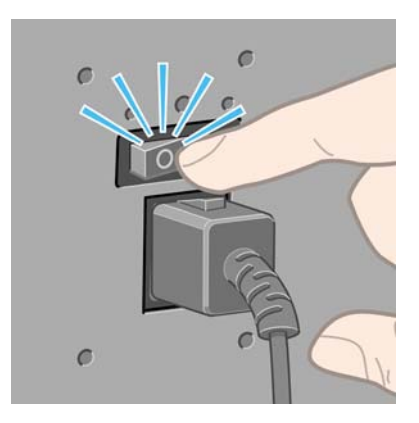

**2.** Otevřete průhledný kryt tiskárny.

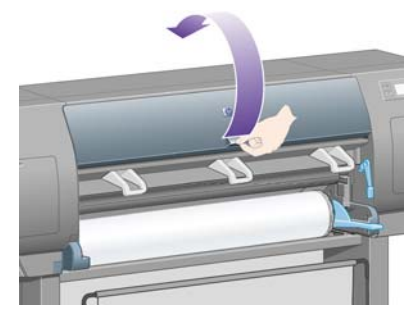

**3.** Pokuste se odsunout vozík tiskových hlav z cesty.

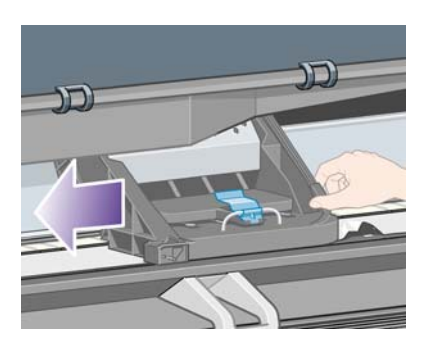

<span id="page-143-0"></span>**4.** Zvedněte páčku pro vkládání papíru do nejzazší polohy.

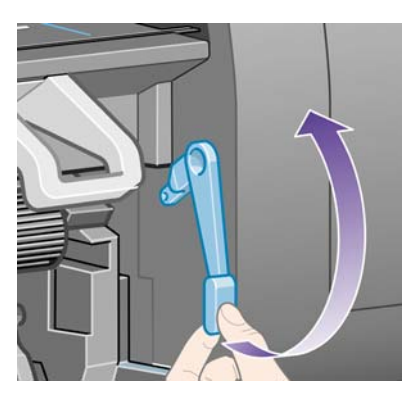

**5.** Opatrně vyjměte veškerý uvíznutý papír, který lze zvednout a vytáhnout horní stranou tiskárny.

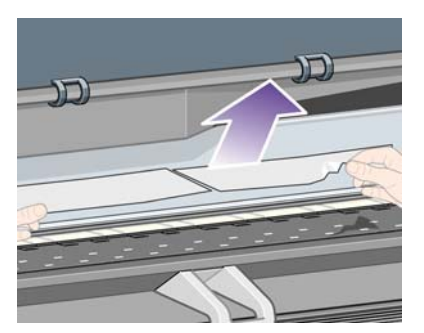

- **6.** Opatrně stáhněte zbytek role nekonečného papíru nebo list dolů a vytáhněte ho z tiskárny.
- **7.** Zapněte tiskárnu.
- **8.** Znovu zaveďte nekonečný papír nebo vložte nový list papíru. Viz části [Vložení nekone](#page-32-0)čného papíru [do tiskárny \[4020\] na stránce 23](#page-32-0) a [Vložení samostatného listu papíru \[4020\] na stránce 27](#page-36-0).
- **9.** Pokud v tiskárně stále zůstává zbytek papíru, často ho lze odstranit zavedením silného typu papíru do tiskárny.
- **10.** Pokud zjistíte, že máte po uvíznutí papíru potíže s kvalitou tisku, zkuste znovu nastavit tiskové hlavy. Viz [Nastavení tiskových hlav na stránce 102.](#page-111-0)

#### **Kontrola dráhy papíru**

- Tyto potíže mohou nastat ve chvíli, kdy dojde nekonečný papír a konec role papíru se zachytí na kartónovém jádru. V takovém případě odřízněte konec papíru od jádra. Potom by mělo být možné papír vysunout z tiskárny a založit novou roli nekonečného papíru.
- V opačném případě postupujte podle výše uvedených pokynů v části [Kontrola dráhy tiskových](#page-142-0) [hlav na stránce 133.](#page-142-0)

# **Uvíznutí papíru (uvíznutí uvnitř tiskárny) [4520]**

**POZNÁMKA:** Toto téma se týká pouze tiskáren řady HP Designiet 4520.

Když dojde k uvíznutí papíru, obvykle se na předním panelu zobrazí zpráva **Possible paper jam** (Možné uvíznutí papíru) spolu s jedním ze dvou následujících chybových kódů:

- 81:01 znamená, že papír nelze v tiskárně posouvat.
- 84.1x:01 znamená, že papír uvízl v zásuvce 1.
- <span id="page-144-0"></span>84.2x:01 znamená, že papír uvízl v zásuvce 2 (viz [Uvíznutí papíru v zásuvce 2 \[4520\]](#page-152-0) [na stránce 143](#page-152-0)).
- kód 86:01 znamená, že vozíkem tiskové hlavy nelze pohybovat ze strany na stranu.

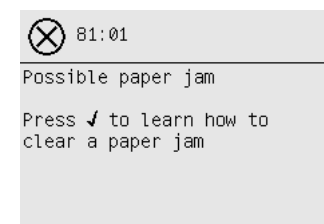

Pokud stisknete tlačítko Vybrat, na předním panelu se zobrazí animace znázorňující způsob odstranění uvíznutého papíru. Tuto animaci můžete kdykoli zobrazit tak, že vyberete ikonu  $\mathbb{H}$  a potom vyberte možnost **Printer configuration** (Konfigurace tiskárny) > **Clean drawer roller** (Očistit zásuvku válce). Případně si přečtěte tento dokument (viz níže).

#### **Kontrola dráhy tiskových hlav**

**1.** Vypněte tiskárnu na předním panelu a poté vypněte také vypínač napájení na zadní straně tiskárny.

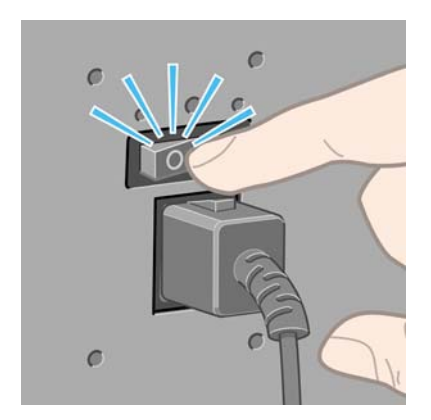

- **2.** Odpojte od tiskárny zásobník nebo odkladač.
- **3.** Otevřete průhledný kryt tiskárny.

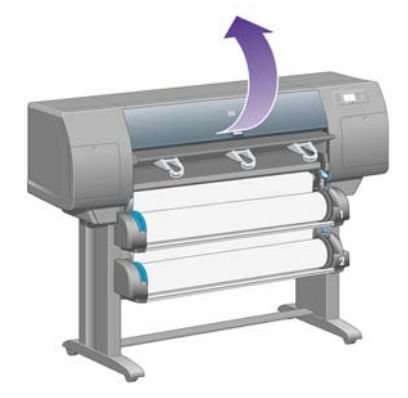

**4.** Zvedněte zajišťovací páčku do nejzazší polohy.

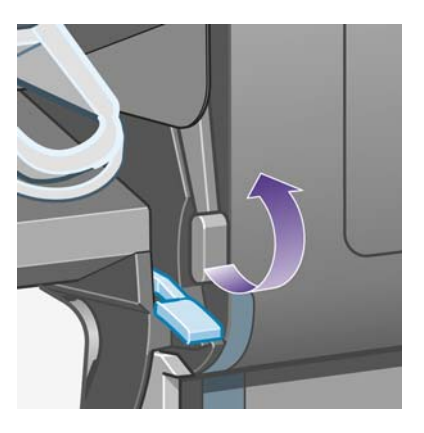

**5.** Zvedněte páčku pro vkládání papíru do zásuvky 1.

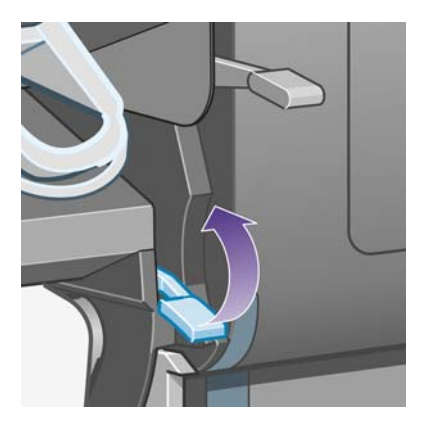

**6.** Zvedněte páčku pro vkládání papíru do zásuvky 2.

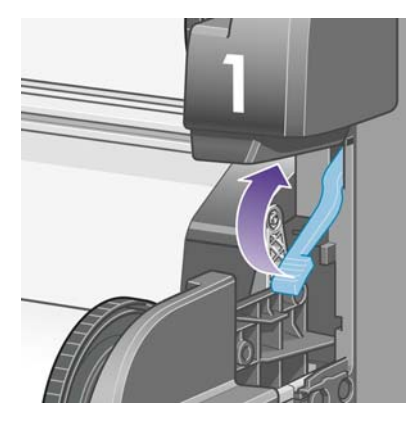

**7.** Zvedněte dolní zásuvku mírně nahoru a vysuňte ji co nejvíce směrem k sobě.

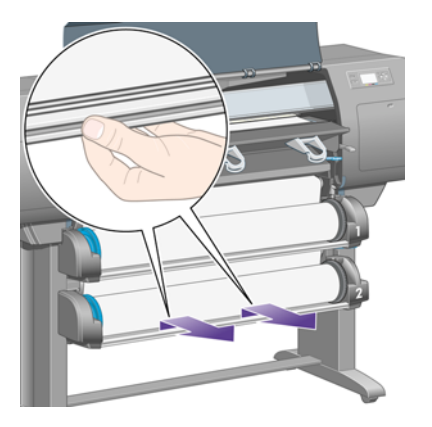

**8.** Odstřihněte papír.

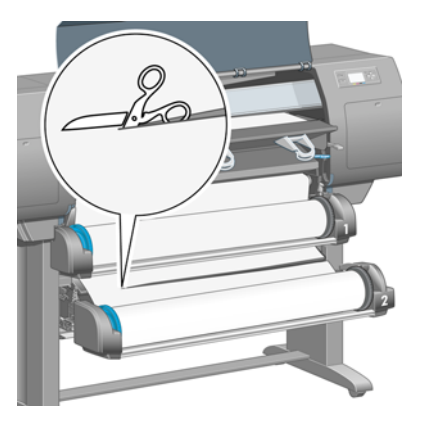

**9.** Odstraňte roli papíru.

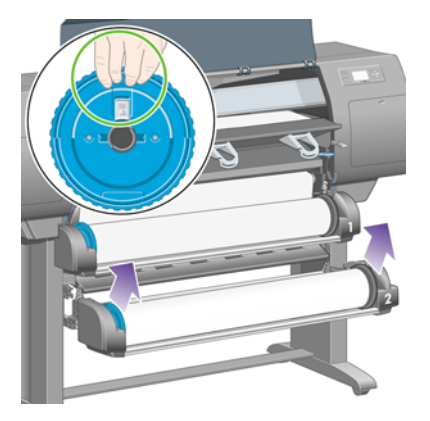

**10.** Zvedněte horní zásuvku mírně nahoru a vysuňte ji co nejvíce směrem k sobě.

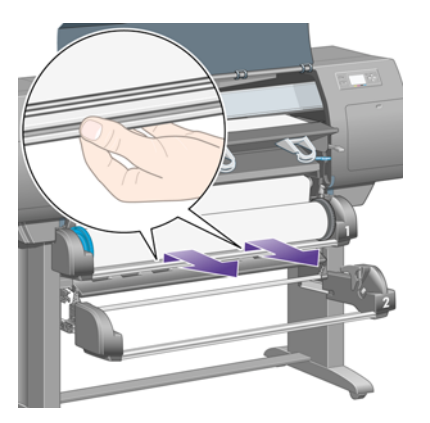

**11.** Odstřihněte papír.

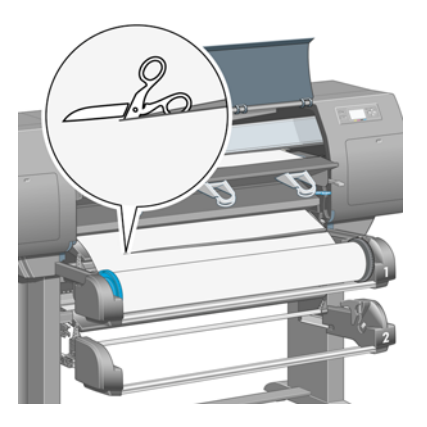

**12.** Odstraňte roli papíru.

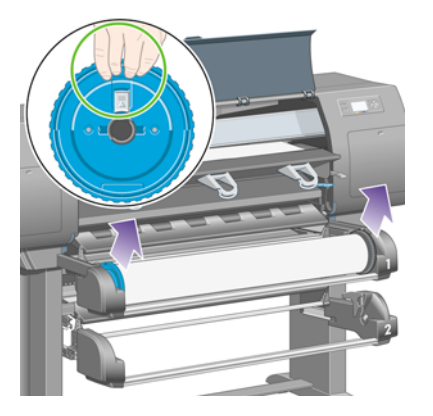

**13.** Sklopte páčku zámku na levé straně.

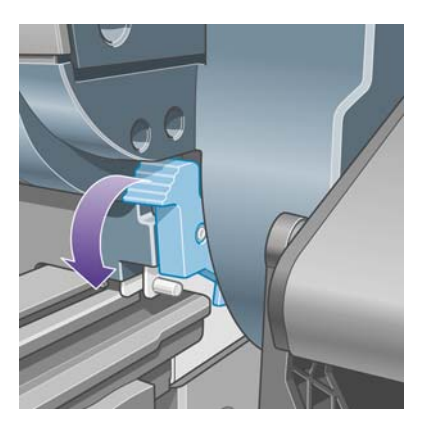

**14.** Sklopte páčku zámku na pravé straně.

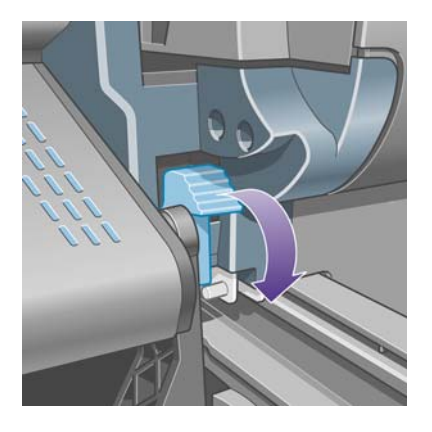

Potiže s papirem **Potíže s papírem**

**15.** Vytáhněte přední prostup co nejvíce směrem k sobě.

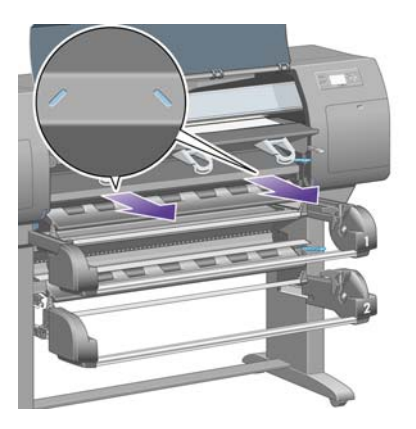

**16.** Pokuste se odsunout vozík tiskových hlav z cesty.

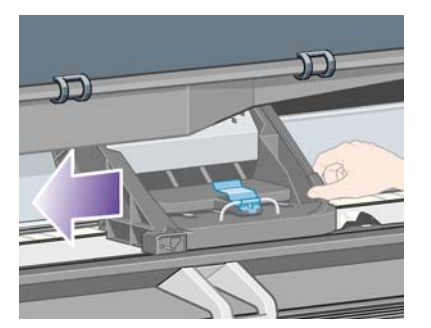

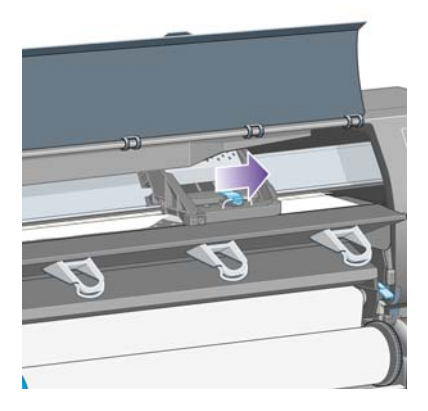

**17.** Opatrně vyjměte veškerý uvíznutý papír, který lze zvednout a vytáhnout horní stranou tiskárny.

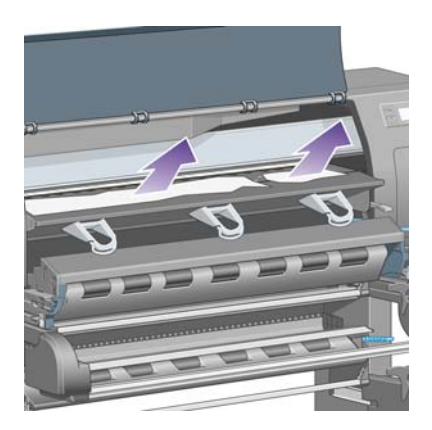

**18.** Na přítlačné desce zasuňte papír dovnitř.

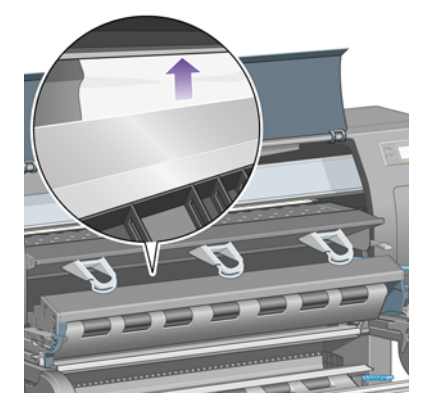

**19.** Opatrně stáhněte zbytek papíru dolů a vytáhněte ho z tiskárny. Podívejte se, zda v dráze papíru nezůstaly nějaké zbytky papíru.

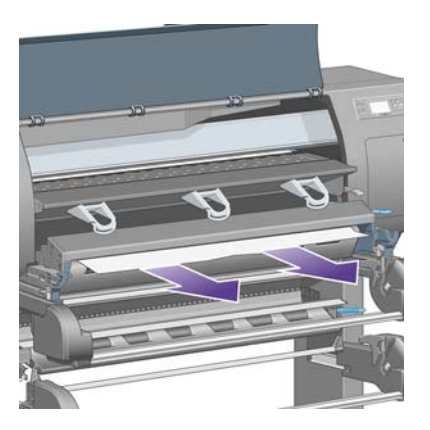

**20.** Zasunutí předního prostupu zpět na místo.

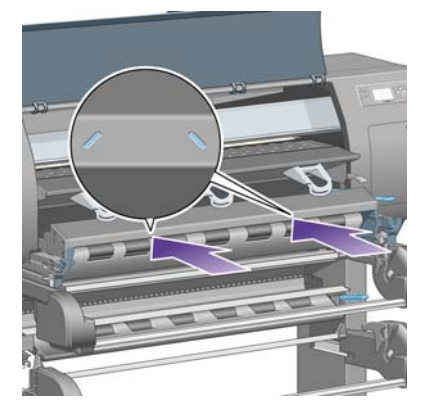

**21.** Zvedněte páčku zámku na levé straně.

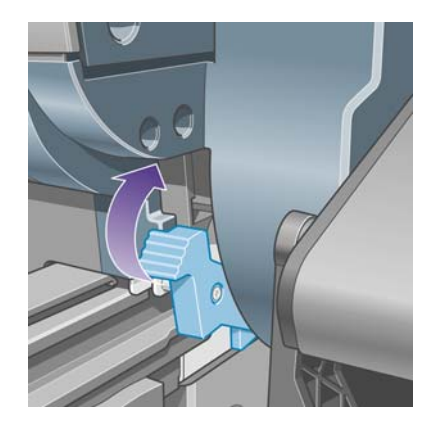

**22.** Zvedněte páčku zámku na pravé straně.

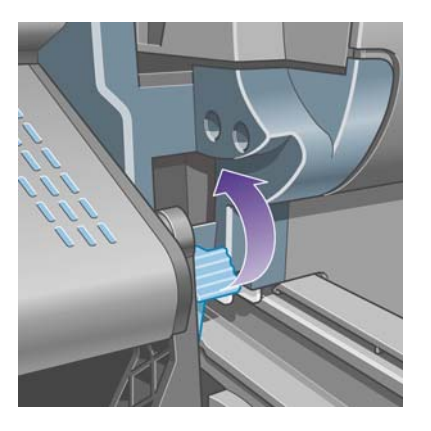

**23.** Zasuňte horní zásuvku zpět do původní pozice.

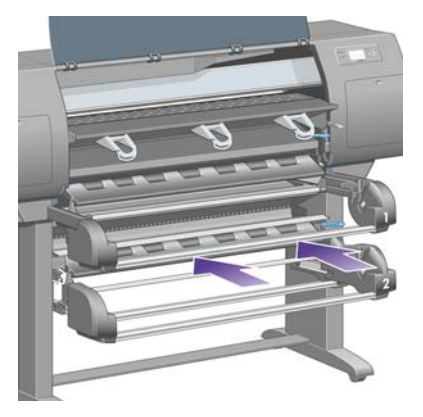

**24.** Zasuňte dolní zásuvku zpět do původní pozice.

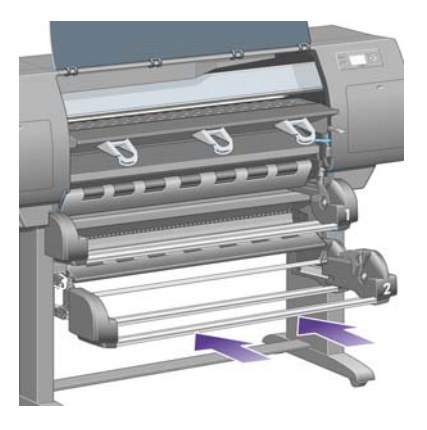

**25.** Sklopte zajišťovací páčku.

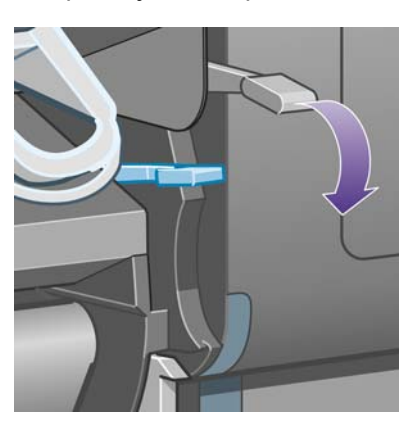

**26.** Sklopte páčku pro vkládání papíru do zásuvky 1.

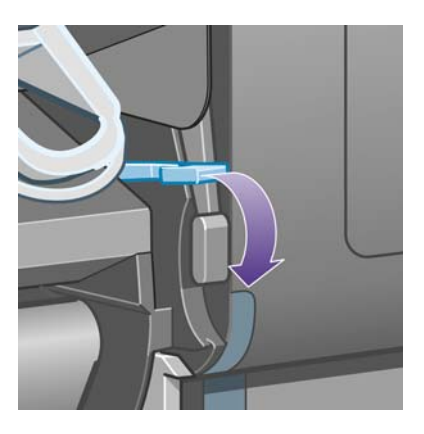

**27.** Sklopte páčku pro vkládání papíru do zásuvky 2.

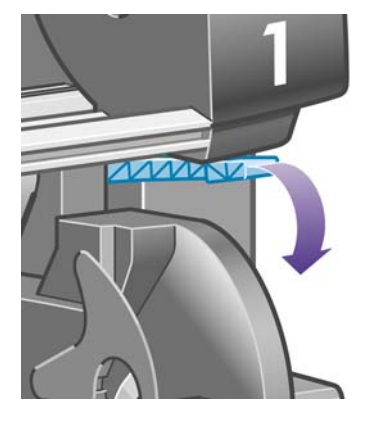

**28.** Zavřete průhledný kryt.

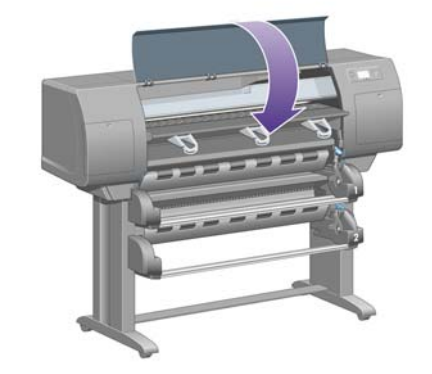

- **29.** Zapněte tiskárnu.
- **30.** Znovu vložte role papíru. Viz Vložení nekoneč[ného papíru do tiskárny \[4520\] na stránce 32](#page-41-0).

Pokud v tiskárně stále zůstává zbytek papíru, často ho lze odstranit zavedením silného typu papíru do tiskárny.

- **31.** Znovu připojte k tiskárně zásobník nebo odkladač.
- **32.** Pokud zjistíte, že máte po uvíznutí papíru potíže s kvalitou tisku, zkuste znovu nastavit tiskové hlavy. Viz [Nastavení tiskových hlav na stránce 102.](#page-111-0)

#### <span id="page-152-0"></span>**Kontrola dráhy papíru**

- Tyto potíže mohou nastat ve chvíli, kdy dojde nekonečný papír a konec role papíru se zachytí na kartónovém jádru. V takovém případě odřízněte konec papíru od jádra. Potom by mělo být možné papír vysunout z tiskárny a založit novou roli nekonečného papíru.
- V opačném případě postupujte podle výše uvedených pokynů v části [Kontrola dráhy tiskových](#page-144-0) [hlav na stránce 135.](#page-144-0)

# **Uvíznutí papíru v zásuvce 2 [4520]**

**POZNÁMKA:** Toto téma se týká pouze tiskáren řady HP Designiet 4520.

Uvíznutí papíru v zásuvce 2 je znázorněno na předním panelu zprávou **Possible paper jam** (Možné uvíznutí papíru) s chybovým kódem 84.2x:01.

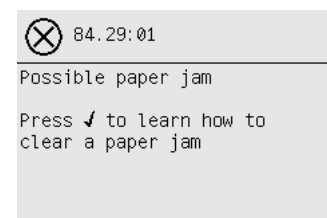

Pokud stisknete tlačítko Vybrat, na předním panelu se zobrazí animace znázorňující způsob odstranění uvíznutého papíru. Případně si přečtěte tento dokument (viz níže).

Odstranění uvíznutého papíru:

**1.** Vypněte tiskárnu na předním panelu a poté vypněte také vypínač napájení na zadní straně tiskárny.

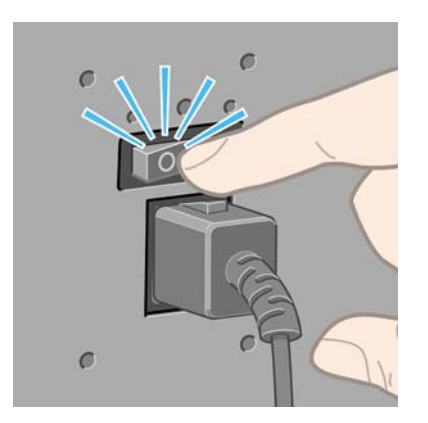

**2.** Odpojte od tiskárny zásobník nebo odkladač.

**3.** Otevřete průhledný kryt tiskárny.

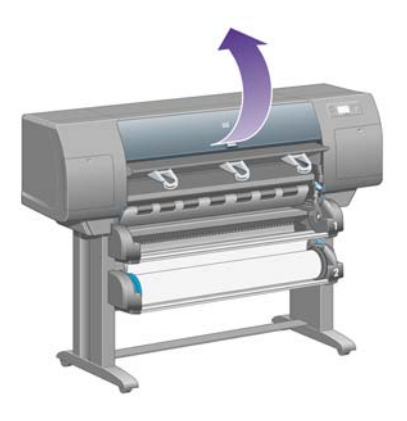

**4.** Zvedněte zajišťovací páčku do nejzazší polohy.

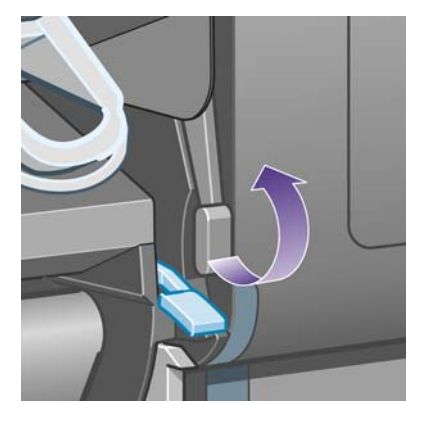

**5.** Zvedněte páčku pro vkládání papíru do zásuvky 2.

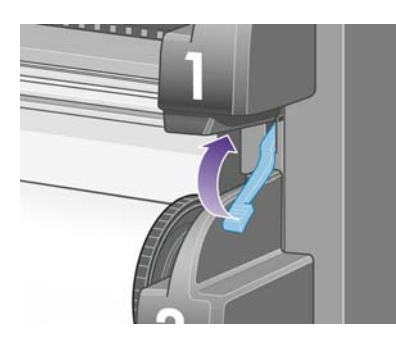

**6.** Zvedněte dolní zásuvku mírně nahoru a vysuňte ji co nejvíce směrem k sobě.

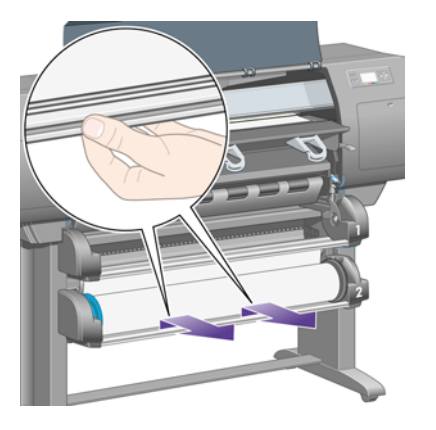

**Potíže s papírem**

Potíže s papírem

**7.** Odstřihněte papír.

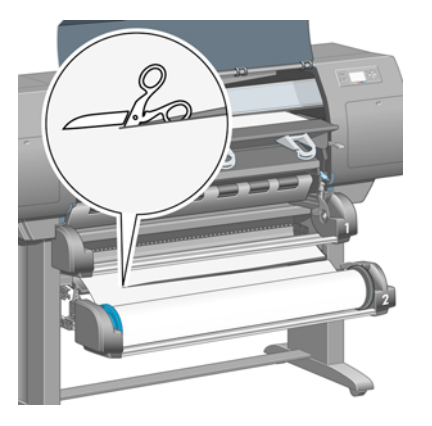

**8.** Odstraňte roli papíru.

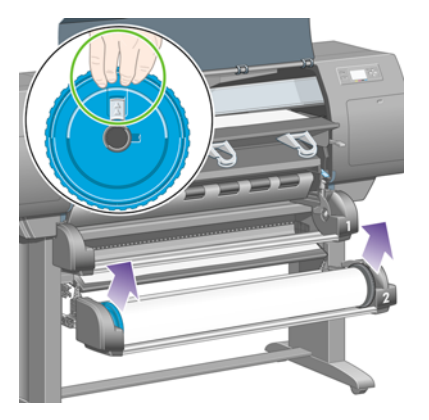

**9.** Zvedněte horní zásuvku mírně nahoru a vysuňte ji co nejvíce směrem k sobě.

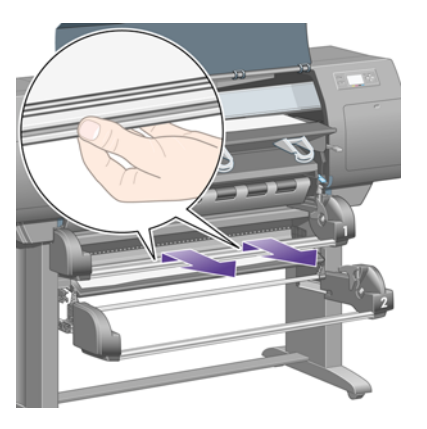

**10.** Opatrně vyjměte oříznutý dolní konec papíru.

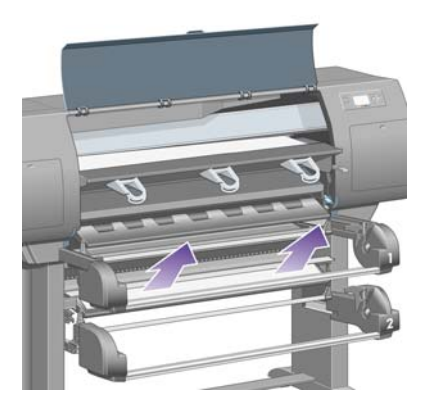

**11.** Opatrně vyjměte veškerý papír, který můžete zvednout a vytáhnout horní stranou tiskárny.

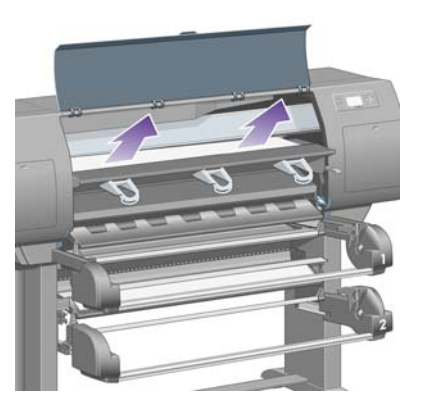

**12.** Prozkoumejte přední část modulu pro nekonečný papír mezi zásuvkami.

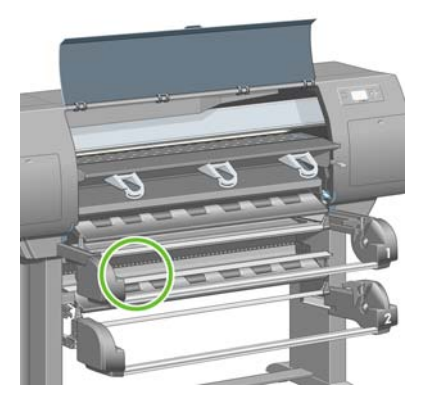

**13.** Vyjměte veškerý papír, který zde uvidíte.

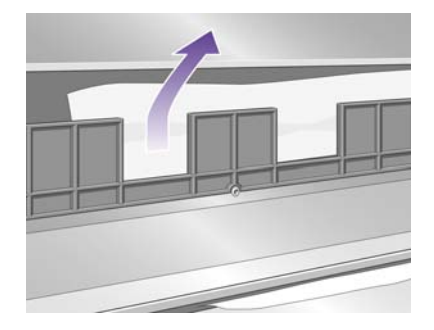

**14.** Vyjměte papír zachycený mezi rolí a malými plastovými válečky.

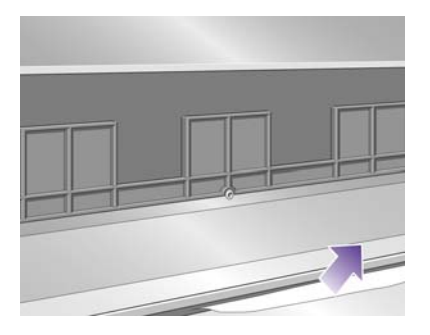

**15.** Přejděte za tiskárnu a vyhledejte tři svislé štěrbiny v zadní části modulu pro nekonečný papír.

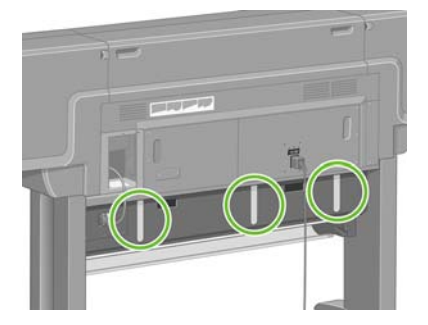

**16.** Pokud těmito štěrbinami vidíte papír, pokuste se jej odstranit jeho posouváním nahoru nebo dolů.

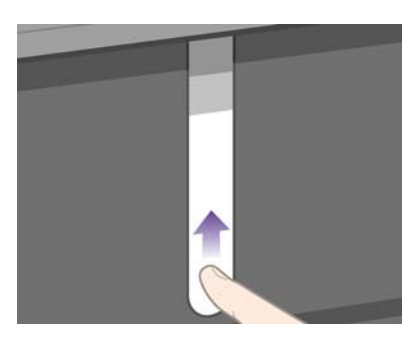

**17.** Vraťte se k přední části tiskárny a zasuňte horní zásuvku zpět na své místo.

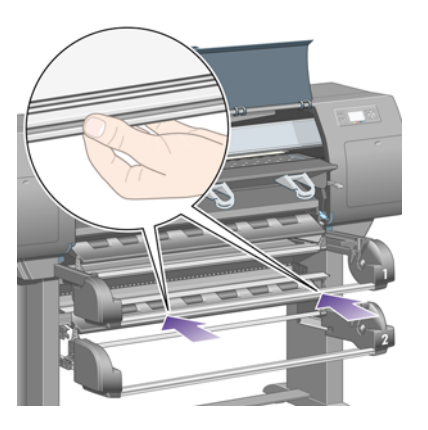

**18.** Zasuňte dolní zásuvku zpět do původní pozice.

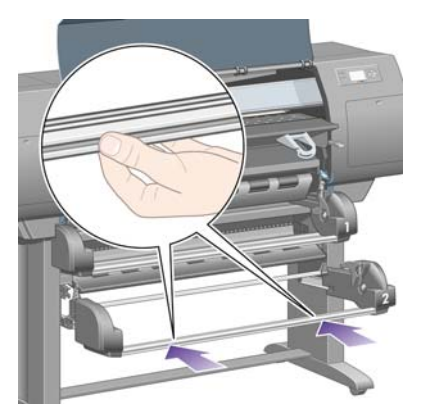

**19.** Sklopte zajišťovací páčku.

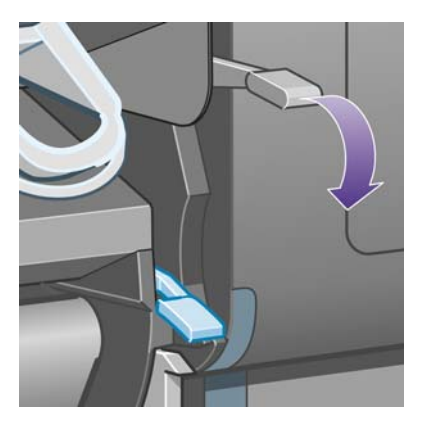

**20.** Sklopte páčku pro vkládání papíru do zásuvky 2.

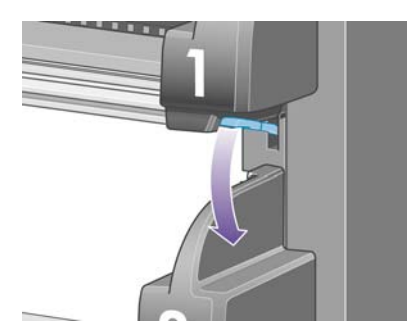

**21.** Zavřete průhledný kryt.

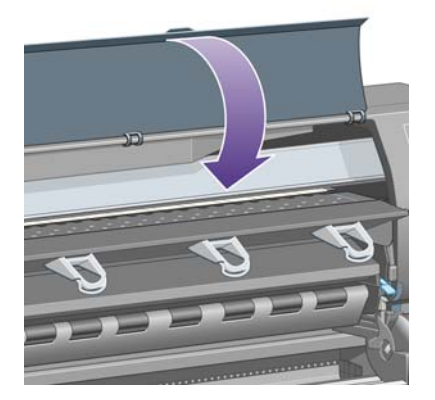

- **22.** Zapněte tiskárnu.
- **23.** Znovu vložte role papíru. Viz Vložení nekoneč[ného papíru do tiskárny \[4520\] na stránce 32](#page-41-0).

Pokud v tiskárně stále zůstává zbytek papíru, často ho lze odstranit zavedením silného typu papíru do tiskárny.

- **24.** Znovu připojte k tiskárně zásobník nebo odkladač.
- **25.** Pokud zjistíte, že máte po uvíznutí papíru potíže s kvalitou tisku, zkuste znovu nastavit tiskové hlavy. Viz [Nastavení tiskových hlav na stránce 102.](#page-111-0)

# **Výtisky se do zásobníku neodkládají správně**

- Výtisky v dolní části zásobníku mohou být zmačkány následkem váhy výtisků odložených na ně. Z toho důvodu doporučujeme odebírat výtisky ze zásobníku dříve, než se zaplní.
- Křídový papír s vysokým obsahem inkoustu může být při odkládání do zásobníku pomačkaný. V takovém případě doporučujeme odebírat výtisky ze zásobníku častěji než obvykle.

### **Tiskárna používá k nastavení tiskových hlav mnoho papíru**

Pro přesné nastavení tiskových hlav tiskárna někdy musí před začátkem nastavování tiskových hlav vsunout až 3 m papíru. Toto je normální postup, neměli byste ho přerušovat ani mu zabraňovat. Viz [Nastavení tiskových hlav na stránce 102](#page-111-0).

### **Papír se posunuje, když je tiskárna v pohotovostním režimu [4520]**

**POZNÁMKA:** Toto téma se týká pouze tiskáren řady HP Designiet 4520.

Když je tiskárna v pohotovostním režimu, může krátce přejít do aktivního režimu a občas lehce posunout papír, aby jej udržovala v tom nejlepším stavu. Tato akce se provádí pouze s určitými typy papíru (film, lesklý papír a silný křídový papír).

### **Po dlouhé době nečinnosti tiskárna vysune nebo ořízne papír [4520]**

**POZNÁMKA:** Toto téma se týká pouze tiskáren řady HP Designiet 4520.

Pokud nebyl nekonečný papír několik dní používán, tiskárna jej může automaticky vysunout nebo oříznout, aby papír udržovala v nejlepším možném stavu. Tato akce se provádí pouze s určitými typy papíru (lesklý a silný křídový papír).

## **Při vypnutí tiskárna vysune papír [4520].**

**POZNÁMKA:** Toto téma se týká pouze tiskáren řady HP Designiet 4520.

Při vypnutí tiskárny pomocí předního panelu může automaticky dojít k vysunutí nekonečného papíru, aby byl papír udržován v nejlepším možném stavu. Tato akce se provádí pouze s určitými typy papíru (lesklý papír a silný křídový papír).

### **Po zapnutí tiskárna vysune papír [4520].**

**POZNÁMKA:** Toto téma se týká pouze tiskáren řady HP Designjet 4520.

Pokud byla tiskárna vypnuta pomocí vypínače na zadní straně tiskárny, odpojením napájecího kabelu nebo při výpadku proudu, může při následném zapnutí dojít k automatickému vysunutí nekonečného papíru, aby byl papír udržován v nejlepším možném stavu. Tato akce se provádí pouze s určitými typy papíru (lesklý papír a silný křídový papír).

**UPOZORNĚNÍ:** Před použitím vypínače na zadní straně tiskárny nebo před odpojením napájecího kabelu rozhodně doporučujeme vypnout tiskárnu pomocí tlačítka Napájení na předním panelu.

# **15 Potíže… (témata týkající se kvality tisku)**

- [Obecná doporu](#page-160-0)čení
- [Pruhování \(vodorovné](#page-160-0) čáry přes celý obrázek)
- Č[áry chybí nebo jsou ten](#page-161-0)čí, než se očekávalo
- Př[es obrázek jsou vytišt](#page-161-0)ěné plné pruhy a čáry
- [Zrnitost](#page-162-0)
- [Papír je zvln](#page-162-0)ěný
- Výtisk se př[i dotyku rozmazává](#page-163-0)
- [Stopy inkoustu na papí](#page-163-0)ře
- [Vada blízko za](#page-164-0)čátku výtisku
- Č[áry jsou schodovité](#page-164-0)
- Čáry jsou vytištěny dvojitě [nebo nesprávnou barvou](#page-165-0)
- Čáry jsou př[erušované](#page-165-0)
- Č[áry jsou rozmazané \(inkoust se na](#page-166-0) čarách rozpíjí)
- Č[áry jsou mírn](#page-166-0)ě zvlněné
- Př[esnost barev](#page-166-0)
- **•** Př[esnost barev PANTONE](#page-167-0)
- **Soulad barev mezi rů[znými tiskárnami HP Designjet](#page-167-0)**
- [Zlepšení neutrality šedé](#page-169-0)

# <span id="page-160-0"></span>**Obecná doporučení**

Máte-li jakékoli potíže s kvalitou tisku:

- Chcete-li dosahovat nejlepší možné výkonnosti tiskárny, používejte pouze originální náhradní díly a spotřební materiál. Tyto originální výrobky jsou totiž důkladně testovány z hlediska spolehlivosti a výkonnosti a při jejich použití je zaručena bezchybná činnost a nejlepší kvalita tisku. Podrobné informace o doporučených typech papíru najdete v části [Podporované typy papíru](#page-208-0) [na stránce 199](#page-208-0).
- Zkontrolujte, zda nastavení **Paper Type** (Typ papíru) na předním panelu odpovídá typu papíru zavedenému do tiskárny. Kontrolu provedete zvýrazněním ikony  $\Box$  nebo  $\Box$  na předním panelu.
- Mějte na paměti, že s nekonečným papírem dosáhnete obecně lepší kvality tisku než s jednotlivým listem papíru stejného druhu. Pokud používáte listy papíru, rozhodně doporučujeme nastavit kvalitu tisku na možnost **Best** (Nejlepší).
- Zkontrolujte, zda používáte nejvhodnější nastavení kvality tisku pro danou tiskovou úlohu (viz Výbě[r nastavení kvality tisku na stránce 58\)](#page-67-0). Potíže s kvalitou tisku se nejčastěji vyskytují, používáte-li možnost kvality tisku **Fast** (Rychlý).
- Chcete-li zachovat nejlepší kvalitu tisku na úkor rychlosti, změňte nastavení **Printhead monitoring** (Sledování tiskových hlav) na možnost **Intensive** (Intenzivní). Viz [Správa sledování](#page-107-0) [tiskových hlav na stránce 98.](#page-107-0)
- Zkontrolujte, zda jsou splněny provozní podmínky (teplota, vlhkost) pro vysoce kvalitní tisk. Viz [Specifikace provozního prost](#page-218-0)ředí na stránce 209.

## **Pruhování (vodorovné čáry přes celý obrázek)**

Přes vytisknutý obraz se objevují vodorovné čáry (viz níže, barva se může lišit):

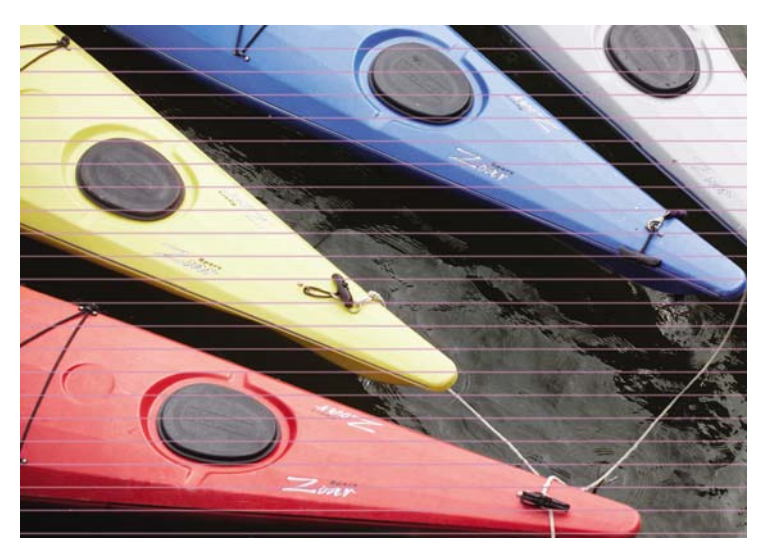

- **1.** Zkontrolujte, zda používáte správné nastavení kvality tisku. Viz Výbě[r nastavení kvality tisku](#page-67-0) [na stránce 58.](#page-67-0)
- **2.** Pokud problém přetrvá, vyčistěte tiskové hlavy. Viz Obnovení (čiště[ní\) tiskových hlav](#page-107-0) [na stránce 98.](#page-107-0)
- **3.** Zvažte možnost použití silnějšího papíru: pro tisk sytých barev doporučujeme papír HP Heavyweight Coated Paper nebo HP Productivity Photo Gloss.
- **4.** Pokud potíže stále přetrvávají, pokuste se pomocí diagnostického tisku zjistit bližší informace. Viz [Jak... \(témata týkající se diagnostického tisku\) na stránce 119.](#page-128-0)

# <span id="page-161-0"></span>**Čáry chybí nebo jsou tenčí, než se očekávalo**

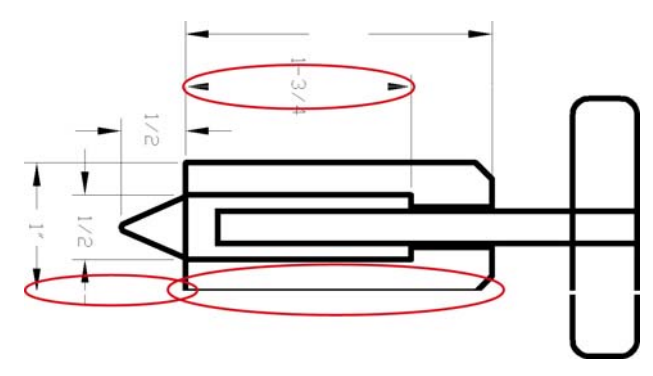

- **1.** Zkontrolujte, zda je v aplikaci správně nastavena síla čar a jejich barva.
- 2. Zkontrolujte, zda používáte správné nastavení kvality tisku. Viz Výbě[r nastavení kvality tisku](#page-67-0) [na stránce 58.](#page-67-0)
- 3. Pokud problém přetrvá, vyčistěte tiskové hlavy. Viz Obnovení (čiště[ní\) tiskových hlav](#page-107-0) [na stránce 98.](#page-107-0)
- **4.** Pokud potíže stále přetrvávají, pokuste se pomocí diagnostického tisku zjistit bližší informace. Viz [Jak... \(témata týkající se diagnostického tisku\) na stránce 119.](#page-128-0)

### **Přes obrázek jsou vytištěné plné pruhy a čáry**

Tyto potíže se mohou projevovat v několika různých variantách, níže je uveden příklad v purpurové barvě:

- **1.** Široký barevný pruh
- **2.** Tenčí barevné pruhy
- **3.** Nesouvislé barevné bloky
- **4.** Tenké čáry

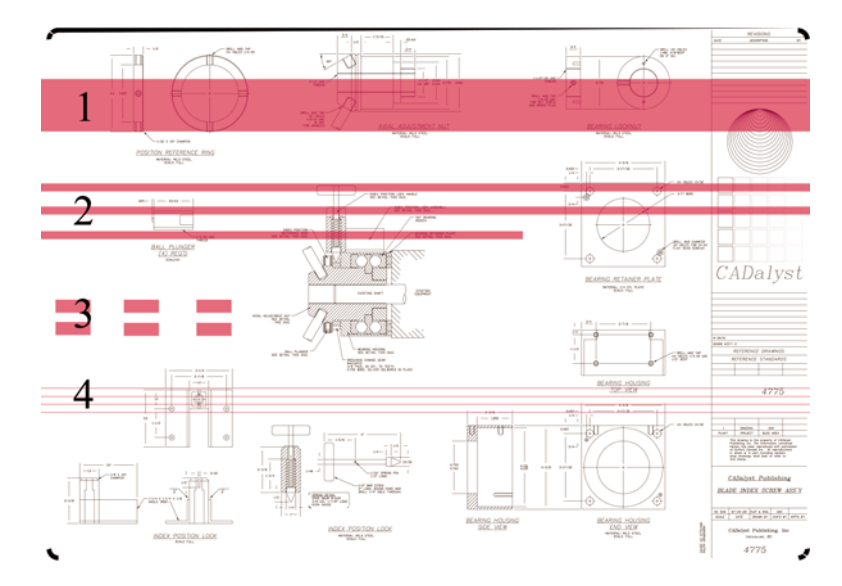

<span id="page-162-0"></span>V každém případě doporučujeme tento postup:

- **1.** Vyčistěte elektrické kontakty tiskové hlavy, která pruhy pravděpodobně vytvářejí (v našem příkladě tisková hlava pro purpurovou barvu). Viz Čiště[ní elektrických kontakt](#page-107-0)ů tiskové hlavy [na stránce 98.](#page-107-0)
- **2.** Vyčistěte tiskové hlavy. Viz Obnovení (čiště[ní\) tiskových hlav na stránce 98](#page-107-0).
- **3.** Znovu vytiskněte obrázek se stejným nastavením.
- **4.** Pokud potíže stále přetrvávají, vyměňte tiskovou hlavu, která pravděpodobně potíže způsobuje. Pokud si nejste jisti, která tisková hlava je vadná, použijte k jejímu určení diagnostický tisk. Viz [Jak... \(témata týkající se diagnostického tisku\) na stránce 119](#page-128-0).

# **Zrnitost**

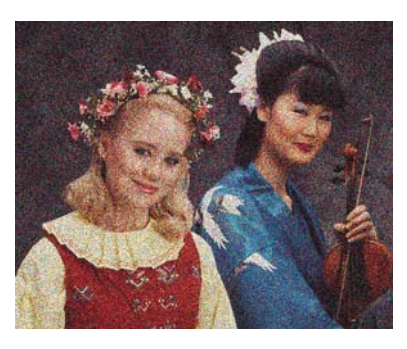

- **1.** Zkontrolujte, zda používáte správné nastavení kvality tisku. Viz Výbě[r nastavení kvality tisku](#page-67-0) [na stránce 58.](#page-67-0)
- **2.** Pomocí diagnostického tisku se pokuste zjistit bližší informace o vzniklých potížích. Viz [Jak...](#page-128-0) [\(témata týkající se diagnostického tisku\) na stránce 119.](#page-128-0)

# **Papír je zvlněný**

Pokud papír při vysouvání z tiskárny neleží rovně, ale je zvlněný, patrně postřehnete viditelné vady na vytisknutém obrázku (například svislé pruhy). To může nastat, když používáte tenký papír a nanese se na něj příliš mnoho inkoustu.

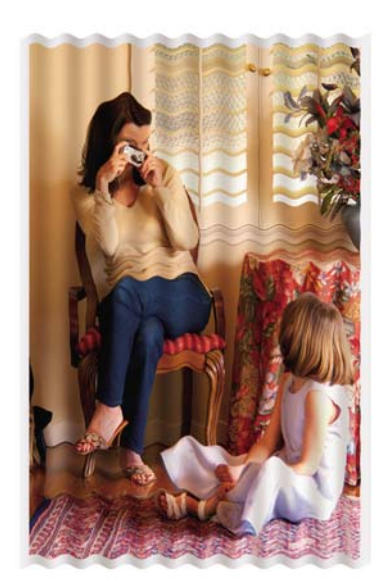

<span id="page-163-0"></span>Zkuste použít silnější papír: pro tisk sytých barev doporučujeme papír HP Heavyweight Coated Paper nebo HP Productivity Photo Gloss. Viz také část Výbě[r nastavení kvality tisku na stránce 58](#page-67-0).

### **Výtisk se při dotyku rozmazává**

Inkoust se může při dotyku prstu nebo pera rozmazávat. Převážně se to stává u těchto materiálů: pergamen, průsvitný papír, fólie, kvalitní fotografický papír a pauzovací papír.

Potlačení rozmazávání inkoustu:

- Snažte se tisknout v prostředí, které není pro tiskárnu příliš vlhké. Viz [Specifikace provozního](#page-218-0) prostř[edí na stránce 209.](#page-218-0)
- Čistě černé objekty v obrázku změňte na tmavou barvu, například tmavě hnědou, aby se tiskly barevnými inkousty a ne černým inkoustem.
- Použijte těžký křídový papír HP Heavyweight Coated Paper.
- Prodlužte dobu zasychání (viz část Změ[na doby zasychání na stránce 41](#page-50-0)).

### **Stopy inkoustu na papíře**

Tyto potíže mohou nastat z několika různých důvodů.

#### **Šmouhy na přední straně křídového papíru**

Pokud se na křídový papír nanese velké množství inkoustu, papír tento inkoust rychle absorbuje a roztáhne se. Při pohybu tiskových hlav nad papírem se tiskové hlavy dostanou do kontaktu s papírem a inkoust se začne rozmazávat.

Pokud zaznamenáte takovéto potíže, měli byste tiskovou úlohu ihned zrušit. Stiskněte tlačítko Storno a zároveň zrušte úlohu v aplikaci v počítači. V opačném případě může nasáklý papír poškodit tiskové hlavy.

Chcete-li předejít těmto potížím, postupujte podle následujících doporučení:

- Používejte doporučený typ papíru (viz část [Podporované typy papíru na stránce 199](#page-208-0)).
- Pokud tištěný obraz obsahuje intenzivní barvu, použijte papír HP Heavyweight Coated Paper.
- Použijte rozšířené okraje (viz část [Nastavení okraj](#page-69-0)ů na stránce 60), nebo zkuste okraje rozšířit tak, že pomocí aplikace přemístíte obraz v rámci stránky.
- V případě potřeby zkuste použít materiál, který není založený na papíru, například průhlednou fólii.

#### **Šmouhy nebo rýhy na přední straně lesklého papíru**

Lesklý papír může být extrémně citlivý na kontakt se zásobníkem nebo s čímkoli jiným, s čím může přijít do styku krátce po vytisknutí. Závisí to na množství naneseného inkoustu a na provozním prostředí v době tisku. Vyvarujte se kontaktu s povrchem papíru a manipulujte s výtiskem obezřetně.

#### **Stopy inkoustu na zadní straně papíru**

Inkoust, který se usazuje na přítlačné desce nebo na vstupních válcích, často zanechává stopy na zadní straně papíru. Viz části Čištění přítlač[né desky na stránce 114](#page-123-0) a Čiště[ní vstupních válc](#page-123-0)ů [na stránce 114](#page-123-0).

#### <span id="page-164-0"></span>**Stopy inkoustu při použití odkladače [4520]**

#### **POZNÁMKA:** Odkladač je k dispozici pouze pro tiskárny řady HP Designjet 4520.

Zkuste postupovat takto:

- Očistěte válec odkladače. Viz Čištění válců odkladač[e na stránce 53.](#page-62-0)
- Zkontrolujte, zda použitý papír je vhodný pro odkladač. Viz [Použití papíru pro odklada](#page-210-0)č [4520] [na stránce 201](#page-210-0).
- Při tisku v režimu Fast (Rychlý tisk) na papír Translucent Bond (Průsvitný dokumentový papír), Vellum (Pergamen) nebo Natural Tracing Paper (Pauzovací papír) může v oblastech s velkým množstvím inkoustu docházet k přenosu nějakých stop inkoustu. Těmto potížím se vyhnete přepnutím do režimu Normal (Normální) nebo Best (Nejlepší). Viz Změ[na kvality tisku](#page-66-0) [na stránce 57.](#page-66-0)

### **Vada blízko začátku výtisku**

Jeden typ vady ovlivňuje pouze začátek tisku do vzdálenosti 5,5 cm od horní hrany papíru. Je vidět tenký nebo široký pruh nestejně plné barvy:

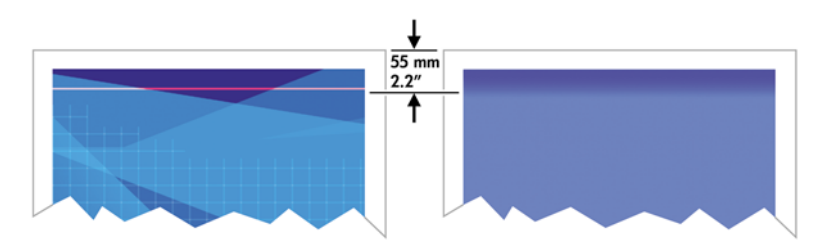

Chcete-li předejít těmto potížím:

- **1.** Nejsnadnějším řešením je vybrat v ovladači, na integrovaném webovém serveru nebo na předním panelu možnost **Extended Margins** (Rozšířené okraje). To znamená, že na oblast papíru, které se potíže týkají (začátek stránky), se již nebude tisknout. Viz [Nastavení okraj](#page-69-0)ů na stránce 60.
- **2.** Proveďte nastavení tiskových hlav. Viz [Nastavení tiskových hlav na stránce 102](#page-111-0).
- **3.** Zkontrolujte, zda používáte správné nastavení kvality tisku. Viz Výbě[r nastavení kvality tisku](#page-67-0) [na stránce 58.](#page-67-0)

# **Čáry jsou schodovité**

Pokud jsou čáry v tisknutém obrázku schodovité nebo zubovité:

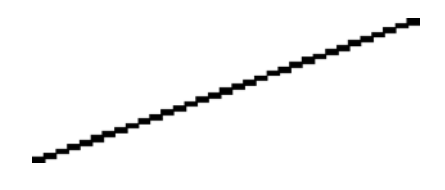

- **1.** Problém může být zakotven v samotném obrázku. Pokuste se obrázek zlepšit v aplikaci, kterou používáte pro jeho úpravy.
- **2.** Zkontrolujte, zda používáte správné nastavení kvality tisku. Viz Výbě[r nastavení kvality tisku](#page-67-0) [na stránce 58.](#page-67-0)
- **3.** Zapněte možnost Maximum Detail (Maximální detail).

# <span id="page-165-0"></span>**Čáry jsou vytištěny dvojitě nebo nesprávnou barvou**

Tyto potíže mohou mít několik rozličných příznaků:

Barevné čáry jsou tisknuty dvojitě a v různých barvách.

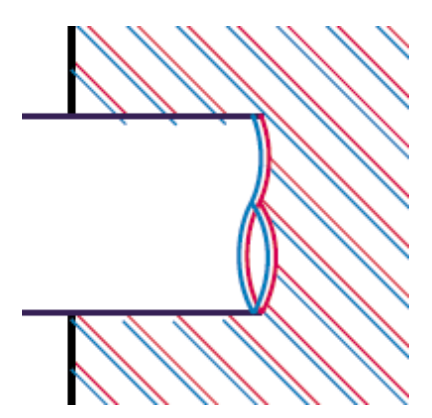

Okraje barevných obdélníků mají nesprávnou barvu.

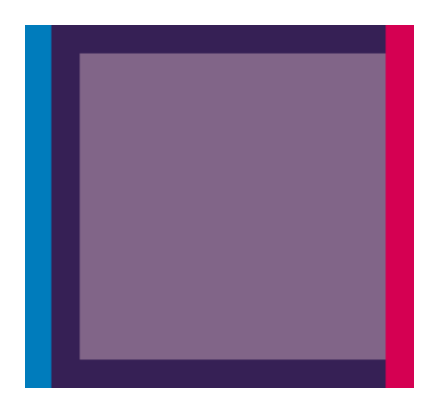

Odstranění tohoto druhu potíží:

- **1.** Proveďte nastavení tiskových hlav. Viz [Nastavení tiskových hlav na stránce 102](#page-111-0).
- 2. Zkontrolujte, zda používáte správné nastavení kvality tisku. Viz Výbě[r nastavení kvality tisku](#page-67-0) [na stránce 58.](#page-67-0)

# **Čáry jsou přerušované**

Čáry jsou přerušené následujícím způsobem:

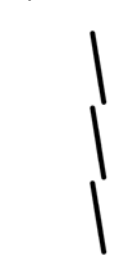

- **1.** Zkontrolujte, zda používáte správné nastavení kvality tisku. Viz Výbě[r nastavení kvality tisku](#page-67-0) [na stránce 58.](#page-67-0)
- **2.** Svislé čáry se dobře vytisknou pravděpodobněji na nekonečný papír než na listy papíru. Pokud musíte použít listy papíru, nastavte kvalitu tisku na možnost **Best** (Nejlepší).
- <span id="page-166-0"></span>**3.** Zvažte použití silnějšího typu papíru, například papíru HP Heavyweight Coated Paper nebo HP Productivity Photo Gloss. Viz část Výbě[r nastavení kvality tisku na stránce 58](#page-67-0).
- **4.** Proveďte nastavení tiskových hlav. Viz [Nastavení tiskových hlav na stránce 102](#page-111-0).

## **Čáry jsou rozmazané (inkoust se na čarách rozpíjí)**

Pokud vidíte, že inkoust se na papíru rozpíjí a čáry jsou díky tomu rozmazané a neostré, může to být způsobeno vysokou vlhkostí vzduchu. Zkuste postupovat takto:

- **1.** Zkontrolujte, zda jsou splněny provozní podmínky (teplota, vlhkost) pro vysoce kvalitní tisk. Viz [Specifikace provozního prost](#page-218-0)ředí na stránce 209.
- **2.** Zkuste použít silnější typ papíru, například papír HP Heavyweight Coated Paper nebo HP Productivity Photo Gloss. Viz část Výbě[r nastavení kvality tisku na stránce 58](#page-67-0).
- **POZNÁMKA:** Zvláště lesklé fotografické typy papíru špatně zasychají. Musíte s nimi nakládat velmi opatrně.
- **3.** Zkontrolujte, zda nastavení typu papíru na předním panelu odpovídá typu papíru použitému v tiskárně.
- **4.** Možná je změněna doba zasychání na předním panelu pro urychlení tiskového výstupu. Vyberte ikonu <sup>0</sup>0 a pak vyberte možnost **Select drying time** (Vybrat dobu zasychání) a zkontrolujte, zda je pro tuto možnost použito nastavení **Optimal** (Optimální).
- **5.** Nechte výtisky osychat samostatně, nepřekrývejte je ani nestohujte.

# **Čáry jsou mírně zvlněné**

Může být zvlněný samotný papír. K tomu může dojít v případě, že byl papír uložen v nestandardním prostředí. Viz [Specifikace provozního prost](#page-218-0)ředí na stránce 209.

### **Přesnost barev**

Existují dva základní požadavky pro dosažení přesnosti barev:

- **1.** Zkontrolujte. zda je kalibrován použitý typ papíru. Tím bude zaručena konzistence mezi jednotlivými výtisky i jednotlivými tiskárnami. Viz [Provedení kalibrace barev na stránce 69](#page-78-0).
- **2.** Nastavte možnosti vhodné pro použitou aplikaci. Viz část [Jak... \(témata týkající se barev\)](#page-77-0) [na stránce 68.](#page-77-0)
- **E POZNÁMKA:** Pokud nepoužíváte formát PostScript, zkontrolujte, za není tiskárna nakonfigurována na používání jedné z interních barevných palet namísto softwarové palety (což je výchozí nastavení). Viz Neprojevila se změ[na nastavení per. na stránce 168](#page-177-0).

#### **Přesnost barev při tisku obrázku ve formátu EPS nebo PDF v aplikacích pro rozvržení stran**

Aplikace pro rozvržení stran, jako je Adobe InDesign nebo QuarkXPress, nepodporují správu barev pro soubory typu EPS, PDF ani pro soubory ve stupních šedi.

Pokud musíte používat takovéto soubory, pokuste se zajistit, aby obrázky ve formátu EPS, PDF nebo ve stupních šedi již byly ve stejném barevném prostoru, který chcete později použít v programu Adobe InDesign nebo QuarkXPress. Například pokud je finálním cílem tisk úlohy v tiskárně podle standardu SWOP, měli byste při vytváření souboru ve formátu EPS, PDF nebo ve stupních šedi převést obrázek do standardu SWOP.

### <span id="page-167-0"></span>**Přesnost barev PANTONE**

Přímé barvy jsou speciální předem namíchané inkousty, které se přímo používají při tisku. Nejznámější sadou přímých barev je sada barev PANTONE.

Pokud tiskárna podporuje PostScript, má funkci nazývanou Automatic PANTONE Calibration (Automatická kalibrace PANTONE), která umožňuje jednoduše najít shodu s přímými barvami PANTONE Solid Coated. Když aplikace odešle k tisku barvu PANTONE, odesílá spolu s názvem barvy PANTONE vlastní odhad ekvivalentních hodnot CMYK. Funkce automatické kalibrace PANTONE rozpozná název barvy PANTONE a převede jej do hodnot CMYK způsobem, který závisí na modelu tiskárny a vybraném typu papíru, a umožní barvu vykreslovat s vyšší přesností, než jaká by byla možná při použití generických hodnot CMYK odeslaných z aplikace.

Ani při použití automatické kalibrace PANTONE však neočekávejte, že tiskárna vytiskne barvy PANTONE naprosto přesně.

#### **Použití automatické kalibrace PANTONE (nejlepší volba)**

Aby bylo možno automatickou kalibraci PANTONE použít, potřebujete aplikaci, která rozpoznává barvy PANTONE, a kalibrovanou tiskárnu podporující PostScript.

Funkce automatické kalibrace PANTONE emuluje pouze barvy PANTONE Solid Coated (barvy s příponou C). Ostatní barvy PANTONE budou vytisknuty pomocí hodnot CMYK odeslaných aplikací.

#### **Ruční převádění barev PANTONE**

Pokud tiskárna nepodporuje PostScript nebo pokud používáte aplikaci (například Adobe Photoshop), která neodesílá název barvy PANTONE do tiskárny, nebudete moci automatickou kalibraci PANTONE použít. Můžete však v případě zájmu převést každou barvu PANTONE ručně na hodnoty CMYK v aplikaci podle tabulek vytvořených speciálně pro tuto tiskárnu a daný typ papíru.

Pokud má aplikace schopnost převést barvy PANTONE na hodnoty CMYK automaticky, pravděpodobně nebude brát v úvahu typ tiskárny ani typ papíru, takže při ručním převodu podle zmíněných tabulek získáte lepší výsledky.

Graf kalibrovaných barev PANTONE můžete získat také ve formátu EPS, TIFF a PDF, což může být užitečné, pokud aplikace poskytuje nástroj kapátko, pomocí kterého můžete převzít barvy z importované grafiky.

#### **Tipy**

- Automatická kalibrace PANTONE pracuje pouze s tiskárnami podporujícími PostScript.
- Zkontrolujte, zda je automatická kalibrace PANTONE zapnuta v ovladači.
- Některé aplikace nemusí barvy PANTONE plně podporovat. Například aplikace Photoshop 7.0 neodesílá barvy PANTONE s jejich názvem, odesílá pouze hodnoty CMYK z jejich standardní tabulky.
- Některé barvy mohou být mimo rozsah a nelze je přesně vytvořit na dané tiskárně a typu papíru.

### **Soulad barev mezi různými tiskárnami HP Designjet**

Vytisknete-li obrázek na dvou různých modelech tiskárny (například na tiskárně řady HP Designjet 4020 a HP Designjet 1000), zjistíte, že se barvy těchto dvou výtisků úplně neshodují.

Je značně nepravděpodobné, že by dvě zařízení, která používají chemicky různý inkoust a papír a různý systém tiskových hlav, mohla dávat stoprocentně stejné výsledky. Zde uvádíme nejlepší způsob, jak pomocí jedné tiskárny emulovat jinou tiskárnu. I při tomto postupu však nemusí dojít k přesné shodě.

#### **Tisk prostřednictvím samostatných ovladačů pro jazyk PostScript**

Vycházíme ze situace, že na obou tiskárnách tisknete pomocí ovladače pro jazyk PostScript, který byl instalován pro danou tiskárnu. V tomto příkladu používáme tiskárnu řady HP Designjet 4020 a HP Designjet 1000.

- **1.** Zkontrolujte, zda byla u obou tiskáren provedena aktualizace na nejnovější verzi firmwaru. Viz [Aktualizace firmwaru tiskárny na stránce 118.](#page-127-0)
- **2.** Zkontrolujte, zda u obou tiskáren používáte nejnovější ovladač. Nejnovější verze ovladačů pro tiskárnu HP Designjet 4020ps můžete stáhnout z webu <http://www.hp.com/go/4020ps/drivers/>.
- **3.** Zkontrolujte, zda je zapnuta možnost Color Calibration (Kalibrace barev). Na předním panelu tiskárny řady HP Designjet 4020 vyberte ikonu a potom vyberte možnost **Printer configuration** (Konfigurace tiskárny) > **Color calibration** (Kalibrace barev) > **On** (Zapnuto).
- **4.** Do tiskáren vložte podobné typy papíru.
- **5.** Zkontrolujte, zda nastavení Paper Type (Typ papíru) na předním panelu odpovídá papíru, který jste vložili.
- **6.** Vytiskněte obrázek na tiskárně řady HP Designjet 1000 s obvyklým nastavením.
- **7.** Připravte tisk stejného obrázku na tiskárně řady HP Designjet 4020.
- **8.** V aplikaci nastavte barevný prostor obrázku tak, aby emuloval tiskárnu řady HP Designjet 1000 a konkrétní typ papíru v ní použitý. Data odeslaná do ovladače již musí být převedena na tuto emulaci barevného prostoru, tj. barevného prostoru CMYK. Nápovědu k tomuto postupu najdete v nápovědě online k aplikaci. Tiskárna řady 4020 bude emulovat barvy tiskárny řady 1000, které tato tiskárna vytvoří na daném typu papíru.
- **9.** V ovladači tiskárny HP Designjet 4020 pro jazyk PostScript přejděte na část Color Management (Správa barev) a vstupní profil CMYK nastavte na stejný barevný prostor tiskárny HP Designjet 1000, který jste vybrali v aplikaci (emulovaný barevný prostor).
- **POZNÁMKA:** Chcete-li emulovat jinou tiskárnu, vždy používejte prostor CMYK, nikoliv RGB.
- **10.** Vzor vykreslení nastavte na hodnotu Relative Colorimetric (Relativní kolorimetrie) nebo Absolute Colorimetric (Absolutní kolorimetrie).
- **11.** Vytiskněte obrázek na tiskárně řady HP Designjet 4020.

#### **Tisk prostřednictvím samostatných ovladačů HP-GL/2 a HP RTL**

Vycházíme ze situace, že na obou tiskárnách tisknete pomocí ovladače HP-GL/2 a HP RTL, který byl instalován pro danou tiskárnu.

- **1.** Zkontrolujte, zda byla u obou tiskáren provedena aktualizace na nejnovější verzi firmwaru. Viz [Aktualizace firmwaru tiskárny na stránce 118.](#page-127-0)
- **2.** Zkontrolujte, zda u obou tiskáren používáte nejnovější ovladač. Nejnovější verze ovladačů pro tiskárnu HP Designjet 4020 můžete stáhnout z webu<http://www.hp.com/go/4020/drivers/>.
- **3.** Zkontrolujte, zda je zapnuta možnost Color Calibration (Kalibrace barev). Na předním panelu tiskárny řady HP Designiet 4020 vyberte ikonu 日 a potom vyberte možnost **Printer configuration** (Konfigurace tiskárny) > **Color calibration** (Kalibrace barev) > **On** (Zapnuto).
- **4.** Do tiskáren vložte podobné typy papíru.
- **5.** Zkontrolujte, zda nastavení Paper Type (Typ papíru) na předním panelu odpovídá papíru, který jste vložili.
- <span id="page-169-0"></span>**6.** V ovladači HP-GL/2 a HP RTL tiskárny HP Designjet 4020 vyberte kartu Color (Barva) a nastavte možnost **Printer Emulation** (Emulace tiskárny) podle seznamu možností správy barev. Poté ze seznamu emulovaných tiskáren zvolte tiskárnu řady Designjet 1000.
- **7.** V ovladači HP-GL/2 a HP RTL tiskárny HP Designjet 1000 vyberte kartu Options (Možnosti) a pak vyberte **Manual Color** (Ruční nastavení barev) > **Color Control** (Řízení barev) > **Match Screen** (Obrazovka pro shodu). Měli byste také vybrat kartu Paper Size (Formát papíru) a poté **Typ papíru,**.

#### **Tisk stejného souboru v jazyce HP-GL/2 a HP RTL**

Předpokládejme, že jste pomocí ovladače pro jazyk HP-GL/2 a HP RTL nainstalovaného pro jednu tiskárnu vytvořili soubor v jazyce HP-GL/2 a HP RTL (jinak též označovaný jako PLT) a tento soubor chcete odeslat do obou tiskáren.

- **1.** Zkontrolujte, zda byla u obou tiskáren provedena aktualizace na nejnovější verzi firmwaru. Viz [Aktualizace firmwaru tiskárny na stránce 118.](#page-127-0)
- **2.** Zkontrolujte, zda je zapnuta možnost Color Calibration (Kalibrace barev). Na předním panelu tiskárny řady HP Designjet 4020 vyberte ikonu a potom vyberte možnost **Printer configuration** (Konfigurace tiskárny) > **Color calibration** (Kalibrace barev) > **On** (Zapnuto).
- **3.** Do tiskáren vložte podobné typy papíru.
- **4.** Zkontrolujte, zda nastavení Paper Type (Typ papíru) na předním panelu odpovídá papíru, který jste vložili.
- **5.** Pokud jste vytvořili soubor v jazyce HP-GL/2 a HP RTL pro tiskárnu řady HP Designjet 1000 a chcete ho vytisknout na tiskárně řady HP Designjet 4020, použijte integrovaný webový server nebo přední panel a postupujte podle níže uvedeného návodu.
	- Pomocí integrovaného webového serveru: ponechejte možnosti barev nastaveny na hodnotu Default (Výchozí).
	- Pomocí předního panelu: Vyberte ikonu *□* a potom vyberte možnost **Default printing options** (Výchozí nastavení tisku) > **Color options** (Možnosti barev) > **Select RGB input profile** (Vybrat vstupní profil RGB) > **HP Designjet 1000 Series**.

Pro ostatní tiskárny HP Designjet nastavte barvy obou tiskáren tak, aby se shodovaly s barvami na obrazovce (sRGB, je-li k dispozici), stejně jako při tisku pomocí samostatných ovladačů HP-GL/ 2 a HP RTL.

## **Zlepšení neutrality šedé**

Existují dva způsoby zlepšení neutrality šedé ve výtiscích:

● Použijte nastavení **Optimized Gray Neutrality** (Optimalizováno pro neutralitu šedé), které je dostupné pouze pro soubory v jazyku HP-GL/2 a HP RTL.

Toto nastavení významně zlepší neutralitu světle šedých vyplněných ploch změnou složení inkoustu šedých ploch tak, že použije více černého a méně barevného inkoustu (výplně oblastí budou vytištěny s menším množstvím kompozitních barev a s větším množstvím pouze černého inkoustu). Existuje jeden možný vedlejší efekt: kvalita obrazu může být snížena, protože bude k tisku použito méně inkoustu kompozitní barvy. Pokud to nastane, zkuste vybrat lepší nastavení kvality obrazu (například změna z Normal (Normální) na Best (Nejlepší)), nebo proveďte pouze vizuální kalibraci šedé bez zapínání optimalizace její neutrality.

● Použijte konkrétní nastavení **Visual Gray Calibration** (Vizuální kalibrace šedé). Lze použít na libovolný formát souboru.

Tuto kalibraci lze provést z předního panelu vytištěním několika šedých vzorů s různou neutralitou a výběrem toho nejlepšího. Tato kalibrace je optimalizována pro jedno konkrétní nastavení kvality obrazu a konkrétní papír. Je tedy velmi důležité nastavit před tiskem vzoru pomocí předního panelu výchozí nastavení kvality obrazu, které obvykle používáte, a vložit správný typ papíru. Pokud používáte různá nastavení kvality obrazu a různé papíry, je nutné provést různé kalibrace – jedna kalibrace pro každou kombinaci nastavení kvality obrazu a papíru.

Tyto dvě kalibrace jsou nezávislé a lze je použít najednou nebo samostatně. Po konfiguraci nastavení **Optimized Gray neutrality** (Optimalizováno pro neutralitu šedé) a po provedení vizuální kalibrace může být obtížné nalézt rozdíl mezi různými barevnými vzory. Jednoduše vyberte ten, který nejblíže odpovídá vašim představám.

#### **Kalibrace optimalizace neutrality šedé**

Výběr optimalizované neutrality šedé pro výtisky prostřednictvím ovladače HP-GL/2 a HP RTL.

- **1.** Na předním panelu tiskárny vyberte ikonu  $\Box$ a potom vyberte možnost **Default printing options** (Výchozí nastavení tisku) > **HP-GL/2 Options** (Možnosti HP-GL/2) > **Optimized Gray Neutrality** (Optimalizováno pro neutralitu šedé).
- **2.** Z následujících možností vyberte jednu, která určuje, kdy chcete nastavení použít:
	- **Never** (Nikdy) (výchozí nastavení)
	- **Only drawings/text (Pouze pro kresby či text),**
	- **Pouze pro obrázky**
	- **Always (Vždy).**

Příklad: Pokud vyberete nastavení **Drawings/text only** (Pouze pro kresby či text), bude použita optimalizovaná neutralita šedé pouze pokud bude mít zaslaný tisk nastavení kvality obrazu **Optimized for** (Optimalizováno pro) hodnotu **kresba/text**.

- **3.** Před provedením vizuální kalibrace šedé popsané v další části ověřte toto nastavení pomocí několika vzorových výtisků v šedé barvě.
- **POZNÁMKA:** Tato možnost je k dispozici pouze pro výtisky pomocí ovladače HP-GL/2 a HP RTL a je navržena k vylepšení šedých výplní ploch se střední a slabou sytostí.

#### **Vizuální kalibrace šedé**

Tato kalibrace bude optimalizovaná pro možnosti kvality obrazu vybrané na předním panelu v době provedení kalibrace.

- **1.** Je důležité vybrat na předním panelu nastavení kvality obrazu, které obvykle používáte. Vyberte ikonu a potom vyberte možnost **Default Printing Options** (Výchozí nastavení tisku) > **Image quality** (Kvalita obrazu).
	- Vyberte kvalitu tisku: (**Best** (Nejlepší), **Normal** (Normální), **Fast** (Rychlý)).
	- Vyberte optimalizaci pro: (**Drawings/text** (Kresby/text), **Images** (Obrázky)).
	- Povolte maximální množství podrobností: (**On** (Zapnuto), **Off** (Vypnuto)).
- **2.** Zajistěte, aby byl vložený papír, na který chcete tisknout neutrální šedou.
- **3.** Vytiskněte prvního vzor pro výběr nejlepší šedé použiite přední panel, vvberte ikonu  $\%$  a potom vyberte možnost **Printhead** (Tisková hlava) > **Visual gray calibration** (Vizuální kalibrace šedé) > **Print first pattern** (Tisk prvního vzoru).
- **4.** Vzor bude obsahovat sadu obrázků tištěných s různými korekcemi barev CMYK. Pokud jeden z těchto vzorů obsahuje požadovanou neutralitu šedé, přejděte ke kroku 6. Pokud přesná shoda není, vyberte číslo vzoru nejbližší požadované neutralitě šedé.
- **5.** Vytiskněte druhý vzor, který jste vybrali v předchozím kroku, a určete vzor nejbližší požadovanému výsledku neutrality šedé:
	- Print pattern 1 (Tiskový vzor 7).
	- Print pattern 2 (Tiskový vzor 7).
	- Print pattern 3 (Tiskový vzor 7).
	- Print pattern 4 (Tiskový vzor 7).
	- Print pattern 5 (Tiskový vzor 7).
	- Print pattern 6 (Tiskový vzor 7).
	- Print pattern 7 (Tiskový vzor 7).
- **<sup>6.</sup>** Povolte kalibraci: Vyberte ikonu  $\sqrt{0}$  a potom vyberte možnost **Printhead** (Tisková hlava) > **Visual gray calibration** (Vizuální kalibrace šedé) > **Enable calibration** (Zapnutí kalibrace).
- **7.** Do nabídky předního panelu zadejte hodnoty CMYK vytištěné na vybraném vzoru: Vyberte ikonu <sup> $\&$ </sup> a potom vyberte možnost **Printhead** (Tisková hlava) > **Visual gray calibration** (Vizuální kalibrace šedé) > **Select Pattern** (Vybrat vzor).

#### **Několik varovných poznámek**

Během provádění výše uvedeného postupu mějte na paměti níže uvedené informace:

- Proces používá korekci CMYK pro všechny vložené papíry a pro všechna nastavení kvality obrazu, ale může zaručit neutralitu šedé pouze pro typ papíru a nastavení kvality tisku na předním panelu, které byly použity během provádění kalibrace. Kalibraci je nutné opět provést pro jiná nastavení kvality tisku a jiné typy papíru, které byste používali (jedna kalibrace na každé nastavení kvality tisku + papír).
- Při výměně tiskových hlav je nutné provést kalibraci znovu.
- Při výběru různých vzorů šedé si zajistěte takové světelné podmínky, ve kterých bude vystaven výsledný obraz – například zářivky nebo slunce.
- Vzory neutrality šedé v průběhu času mění barvu (zejména v průběhu prvního dne), takže před výběrem správného vzoru šedé zvažte, zda nevyčkat jeden den, abyste získali perfektní neutralitu šedé.
- Pro pokročilé uživatele (specifická konfigurace): Tisky pomocí ovladačů HP-GL/2 a HP RTL s využitím zpracování CMYK Contone nebudou touto kalibrací ovlivněny.

**Důležitá poznámka o použití odkladače:** Při tisku vzorů odeberte odkladač, je-li připojen. Je-li odkladač připojen během tisku kalibračních výtisků pro neutralitu šedé, bude vytištěno sedm různých listů a každý z nich bude dlouhý 42 cm a nejméně 50 % papíru nebude potištěno. Je to způsobeno tím, že minimální délka tisku s využitím odkladače je 42 cm.

Postup odebrání odkladače:

- **1.** Odpojte odkladač od přední strany tiskárny.
- **2.** Odinstalování odkladače: Vyberte ikonu  $\Box$  na předním panelu tiskárny a poté vyberte možnost **Accessories** (Příslušenství) > **Stacker** (Odkladač) > **Uninstall stacker** (Odinstalovat odkladač).
- **3.** Jakmile budete mít vzory vytištěny, odkladač znovu připojte a nainstalujte ho pomocí předního panelu, který si automaticky vyžádá reinstalaci (operace zabere méně než deset sekund).

#### **Možnosti**

Ovladače pro systémy Windows a Mac OS poskytují nastavení předvoleb, které umožňují přeskočit kroky 6 a 7 při postupu vizuální kalibrace šedé (nezapíná se vizuální kalibrace šedé z předního panelu) a uloží nastavení CMYK jako Quick Set (Rychlé nastavení), Printing Shortcut (Zástupce tisku) a Preset (Předvolbu) v rámci ovladače.

#### **Quick Sets/Printing Shortcuts (Zástupci Rychlého nastavení a Tisku) v systému Windows**

- **1.** V ovladači přejděte na část **Printing Preferences** (Předvolby tisku).
- **2.** Vyberte kartu **Color** (Barva).
- **3.** Vyberte **Advanced Color Settings** (Rozšířené nastavení barev) (ovladač HP-GL/2 a HP RTL) nebo **Advanced color adjustments** (Pokročilé nastavení barev) (ovladač PostScript).
- **4.** Zadejte hodnoty CMYK k posuvníkům barev a stiskněte tlačítko **OK**.
- **5.** Vyberte kartu **Paper/Quality** (Papír/Kvalita).
- **6.** Zadejte nastavení kvality tisku použité v předním panelu při tisku vzorů šedé (kroky 1 až 5 vizuální kalibrace šedé).
- **7.** V ovladači HP-GL/2 a HP RTL zadejte název do textového pole **Print Task Quick Sets** (Rychlé nastavení tiskové úlohy) a stiskněte tlačítko **Save** (Uložit). Nové nastavení Quick Set (Rychlé nastavení) se poté uloží pro budoucí použití.

V ovladači PostScript vyberte kartu Printing Shortcuts (Zástupci tisku) a stiskněte tlačítko **Save As** (Uložit jako) a zadejte název. Nové nastavení Printing Shortcut (Zástupce tisku) se poté uloží pro budoucí použití.

Když je vyžadován nový tisk s vybraným nastavením neutrality šedé, postupujte takto:

- **1.** V ovladači přejděte na část **Printing Preferences** (Předvolby tisku).
- **2.** V ovladači HP-GL/2 a HP RTL vyberte uložené nastavení Quick Set (Rychlé nastavení) a stiskněte tlačítko **OK**.

V ovladači PostScript vyberte kartu Printing Shortcuts (Zástupci tisku) na ní uloženého zástupce a stiskněte tlačítko **OK**.

**3.** Stiskněte tlačítko **OK**.

#### **Předvolby v systému Mac OS**

- **1.** Otevřete dialogové okno tisku.
- **2.** Vyberte panel Color Options (Možnosti barev).
- **3.** Stiskněte tlačítko **Show Advanced Options** (Zobrazit rozšířené možnosti).
- **4.** Vyberte kartu CMYK Settings (Nastavení CMYK).
- **5.** Zadejte hodnoty CMYK k posuvníkům barev.
- **6.** Vyberte panel Image Quality (Kvalita obrazu).
- **7.** Zadejte nastavení kvality tisku použité v předním panelu při tisku vzorů šedé (kroky 1 až 5 vizuální kalibrace šedé).
- **8.** Uložte tato nastavení jako předvolby v rozevíracím seznamu.

Když je vyžadován nový tisk s vybraným nastavením neutrality šedé, postupujte takto:

- **1.** Otevřete dialogové okno tisku.
- **2.** Vyberte uloženou předvolbu z rozevíracího seznamu Presets (Předvolby).

# **16 Potíže… (témata týkající se chyb obrazu)**

- [Výstupem je prázdná stránka.](#page-175-0)
- [Výstup obsahuje pouze](#page-175-0) část výtisku
- [Obraz je o](#page-175-0)říznutý.
- [Obrázek je jen v jedné](#page-176-0) části oblasti pro tisk
- [Obrázek je neo](#page-176-0)čekávaně otočený
- Výtisk je zrcadlově př[evrácený oproti originálu](#page-176-0)
- **[Tisk je deformovaný nebo nesrozumitelný.](#page-176-0)**
- [Na jednom listu se vytiskly dva p](#page-176-0)řekrývající se obrazy.
- [Neprojevila se zm](#page-177-0)ěna nastavení per.
- Ně[které objekty na vytišt](#page-177-0)ěném obrázku chybí
- [Soubor ve formátu PDF je o](#page-177-0)říznutý nebo chybí objekty
- Př[i tisku z aplikace Microsoft Visio 2003 nevzniká žádný výstup](#page-177-0)

# <span id="page-175-0"></span>**Výstupem je prázdná stránka.**

Pokud je nastavení grafického jazyka na předním panelu nastaveno na možnost **Automatic** (Automaticky - výchozí), zkuste použít jiné nastavení: **PostScript** pro soubor typu PostScript, **HP-GL/ 2** pro soubor typu HP-GL/2 a HP RTL apod. (viz část Změ[na nastavení grafického jazyka](#page-75-0) [na stránce 66\)](#page-75-0). Pak odešlete soubor znovu.

Po dokončení tohoto tisku nezapomeňte nastavit grafický jazyk zpět na možnost **Automatic** (Automaticky).

# **Výstup obsahuje pouze část výtisku**

- Stiskli jste před přijetím všech dat do tiskárny tlačítko Storno? Pokud ano, ukončili jste přenos dat a budete muset vytisknout celou stránku znovu.
- Čas v nastavení **I/O timeout** (Časový limit pro vstup/výstup) může být příliš krátký. Pomocí předního panelu můžete hodnotu nastavení **I/O timeout** (Časový limit pro vstup/výstup) změnit na delší čas a poté odeslat tisk znovu. Vyberte ikonu 日 a potom vyberte možnost I/O setup (Nastavení vstupu/výstupu) > **Select I/O timeout** (Vybrat časový limit pro vstup/výstup).
- Mohly nastat potíže s komunikací mezi počítačem a tiskárnou. Zkontrolujte kabel rozhraní.
- Zkontrolujte, zda jsou nastavení v softwaru správná pro aktuální formát stránky (například tisk podél delší osy).
- Pokud používáte síťový software, zkontrolujte, zda nevypršela doba jeho platnosti.

### **Obraz je oříznutý.**

Oříznutí běžně indikují rozpor mezi oblastí pro tisk na zavedeném papíru a oblastí pro tisk, jak je chápána v softwaru.

Zkontrolujte, zda aktuální oblast pro tisk vyhovuje zavedenému formátu papíru.

Oblast pro tisk = Formát papíru – okraje

Ovladač HP-GL/2 a HP RTL v systému Windows zobrazuje oblast tisku na kartě Paper/Quality (Papír/kvalita).

- Zkontrolujte, co se v softwaru chápe jako oblast pro tisk (může být označena jako "oblast tisku" nebo "oblast obrázku"). Některé aplikace například předpokládají, že standardní oblasti pro tisk jsou větší než ty, které jsou použity v této tiskárně.
- Pokud obrázek obsahuje vlastní okraje, můžete jej úspěšně vytisknout s takovým nastavením tiskárny, kdy k obrázku nebudou přidávány okraje (viz Tisk bez přidaných okrajů [na stránce 61\)](#page-70-0). V tom případě:

oblast pro tisk = formát papíru

- Pokud se pokoušíte tisknout velmi rozsáhlý obrázek na nekonečný papír, zkontroluite, zda je software schopen tisknout obrázek této velikosti.
- Zkontrolujte, zda je orientace papíru stejná jako orientace nastavená v softwaru. Možnost **Default printing options** (Výchozí nastavení tisku) > **Paper options** (Možnosti papíru) > **Rotate** (Otočit) na předním panelu změní orientaci tisku i orientaci stránky. Je možné, že otočený obrázek na nekonečném papíru může být mírně oříznut, a to z důvodu snahy o zachování správného formátu papíru.
- <span id="page-176-0"></span>● Může se stát, že při použití formátu papíru, který není dostatečně široký, budete požádáni o otočení stránky z orientace na výšku do orientace na šířku.
- V případě nutnosti změňte oblast tisku v softwaru.

Existuje ještě další možný důvod oříznutí obrázku. Některé aplikace, jako například Adobe Photoshop, Adobe Illustrator a CorelDRAW používají interní 16bitový systém souřadnic, což znamená, že nemohou pracovat s obrázkem větším než 32 768 pixelů. Pokud se z těchto aplikací pokusíte vytisknout větší obrázek, dolní část obrázku se ořízne. V takovém případě je jediným způsobem, jak vytisknout celý obrázek, je snížit rozlišení tak, aby celý obrázek nevyžadoval pro vytisknutí více než 32 768 pixelů. Ovladač tiskárny HP-GL/2 a HP RTL obsahuje možnost nazvanou **Compatibility with 16–bit applications** (Kompatibilita s 16bitovými aplikacemi), kterou lze použít k automatickému snížení rozlišení takovýchto obrázků. Tuto možnost naleznete po vybrání karty Services (Služby) ovladače a klepnutí na ikonu Troubleshoot Software Problems (Řešení potíží se softwarem).

## **Obrázek je jen v jedné části oblasti pro tisk**

- Zkontrolujte, zda jste nevybrali v aplikaci příliš malý formát stránky.
- Zkontrolujte, zda si aplikace "nemyslí", že obrázek je jen v části stránky.

## **Obrázek je neočekávaně otočený**

Na předním panelu vyberte ikonu  $\Box$  a potom vyberte možnost **Default printing options** (Výchozí možnosti tisku) > **Paper options** (Možnosti papíru) > **Rotate** (Otočit). Zkontrolujte správnost nastavení.

Pro soubory jiného formátu než PostScript: Pokud je možnost **Nesting** (Spojování) zapnuta (**On**), stránky se mohou automaticky otáčet z důvodu úspory papíru. Viz Otoč[ení obrázku na stránce 62.](#page-71-0)

# **Výtisk je zrcadlově převrácený oproti originálu**

Na předním panelu vyberte ikonu  $\Box$  a potom vyberte možnost **Default printing options** (Výchozí možnosti tisku) > **Paper options** (Možnosti papíru) > **Enable mirror image** (Zapnout převrácení obrázku). Zkontrolujte správnost nastavení.

### **Tisk je deformovaný nebo nesrozumitelný.**

- Kabel rozhraní, pomocí kterého je tiskárna připojena k síti (nebo k počítači) je možná vadný. Zkuste použít jiný kabel.
- Pokud je nastavení grafického jazyka na předním panelu nastaveno na možnost **Automatic** (Automaticky - výchozí), zkuste použít jiné nastavení: **PostScript** pro soubor typu PostScript, **HP-GL/2** pro soubor typu HP-GL/2 a HP RTL apod. (viz část Změ[na nastavení grafického jazyka](#page-75-0) [na stránce 66\)](#page-75-0). Pak odešlete soubor znovu.
- V závislosti na softwaru, ovladačích a modulu RIP, které pro tiskárnu používáte, lze použít několik způsobů k řešení těchto potíží. Podrobnosti naleznete v uživatelské dokumentaci daného dodavatele.

## **Na jednom listu se vytiskly dva překrývající se obrazy.**

Čas v nastavení **I/O timeout** (Časový limit pro vstup/výstup) může být příliš dlouhý. Z předního panelu snižte nastavení a spusťte tisk znovu. Vyberte ikonu  $\Box$  a potom vyberte možnost I/O setup (Nastavení vstupu/výstupu) > **Select I/O timeout** (Vybrat časový limit pro vstup/výstup).

# <span id="page-177-0"></span>**Neprojevila se změna nastavení per.**

Zde je několik možných vysvětlení:

- Změnili jste nastavení na předním panelu tím, že jste vybrali ikonu  $\mathbb H$  a potom jste vybrali možnost **Default printing options** (Výchozí nastavení tisku) > **HP-GL/2 options** (Možnosti HP-GL/2) > **Define palette** (Definovat paletu), ale zapomněli jste vybrat tuto paletu v nastavení **Default printing options** (Výchozí nastavení tisku) > **HP-GL/2 options** (Možnosti HP-GL/2) > **Select palette** (Vybrat paletu).
- Chcete-li nastavení softwarově řízeného pera, musíte na předním panelu vybrat ikonu  $\Box$  a potom vybrat možnost **Default printing options** (Výchozí nastavení tisku) > **HP-GL/2 options** (Možnosti HP-GL/2) > **Select palette** (Vybrat paletu) > **Software**.

# **Některé objekty na vytištěném obrázku chybí**

Pro vytisknutí tiskové úlohy ve vysoké kvalitě nebo ve velkém formátu může být potřeba velké množství dat a při určitých procesech mohou nastat okolnosti, které vedou ke ztrátě určitých objektů na výstupu. Používáte-li ovladač HP-GL/2 a HP RTL pro systém Windows, zkuste vybrat ikonu Troubleshoot Software Problems (Řešení potíží se softwarem) na kartě Services (Služby) a zapnout všechny možnosti pro řešení potíží: **Compatibility with 16-bit applications** (Kompatibilita s 16bitovými aplikacemi), **Send Job as a Bitmap** (Nastavit úlohu jako bitmapu) a **Enable SpoolSmart** (Zapnout funkci SpoolSmart).

Výše uvedená nastavení jsou zmíněna pro potřeby řešení potíží a mohou výrazně ovlivnit výslednou kvalitu výstupu nebo čas potřebný k vygenerování tiskového výstupu. Z toho důvodu by měla být obnovena na jejich původní hodnoty, pokud se změnou nastavení nepodaří potíže odstranit.

# **Soubor ve formátu PDF je oříznutý nebo chybí objekty**

Ve starších verzích programu Adobe Acrobat nebo Adobe Reader mohou být velké soubory typu PDF oříznuty nebo se z nich mohou ztratit některé objekty při tisku pomocí ovladače HP-GL/2 a HP RTL ve vysokém rozlišení. Abyste předešli těmto potížím, aktualizujte software Adobe Acrobat nebo Adobe Reader na nejnovější verzi. Od verze 7 jsou tyto potíže vyřešeny.

### **Při tisku z aplikace Microsoft Visio 2003 nevzniká žádný výstup**

Více informací o potížích při tisku velkých obrázků (větších než 129 palců na délku) z aplikace Microsoft Visio 2003 naleznete v online znalostní databázi společnosti Microsoft [\(http://support.microsoft.com/](http://support.microsoft.com/search/) [search/\)](http://support.microsoft.com/search/).

Abyste předešli těmto potížím, je možné zmenšit měřítko výstupu v programu Visio na velikost menší než 129 palců na délku a poté zvětšit měřítko zpět v ovladači pomocí nastavení Resizing Options (Možnosti změny měřítka) na kartě Effects (Efekty) v ovladačích HP-GL/2 a HP RTL nebo PostScript systému Windows. Pokud si bude zmenšení měřítka v aplikaci a zpětné zvětšení měřítka v ovladači odpovídat, výsledek bude odpovídat originálu.

# **17 Potíže… (témata týkající se systému barev)**

- [Nelze vložit inkoustovou kazetu.](#page-179-0)
- [Tiskárna neakceptuje velkou](#page-179-0) černou inkoustovou kazetu
- [Nelze vyjmout inkoustovou kazetu](#page-179-0)
- [Nelze vložit tiskovou hlavu.](#page-179-0)
- Nelze vložit č[isticí kazetu tiskové hlavy](#page-179-0)
- Na př[edním panelu se stále zobrazuje zpráva, že tiskovou hlavu je nutno znovu usadit nebo](#page-179-0) [vym](#page-179-0)ěnit
- [Zpráva o stavu inkoustové kazety](#page-180-0)
- [Zpráva o stavu tiskové hlavy](#page-180-0)
- Zpráva o stavu č[istící kazety tiskové hlavy](#page-180-0)

### <span id="page-179-0"></span>**Nelze vložit inkoustovou kazetu.**

- **1.** Zkontrolujte, zda máte správný typ kazety (číslo modelu).
- **2.** Zkontrolujte, zda barevný štítek na kazetě má stejnou barvu jako štítek na patici.
- **3.** Zkontrolujte, zda je kazeta správně orientována barevným štítkem nahoru.
- **UPOZORNĚNÍ:** Patice inkoustových kazet nikdy uvnitř nečistěte.

### **Tiskárna neakceptuje velkou černou inkoustovou kazetu**

Černé inkoustové kazety s kapacitou 775 cm<sup>3</sup> jsou podporovány tiskárnami řady HP Designjet 4520 a tiskárnami řady HP Designjet 4020 s firmwarem verze 4.1.1.5 nebo novějším. Pokud máte tyto potíže u tiskárny řady HP Designjet 4020, zkuste aktualizovat firmware (viz [Aktualizace firmwaru tiskárny](#page-127-0) [na stránce 118](#page-127-0)).

### **Nelze vyjmout inkoustovou kazetu**

Aby bylo možné vyjmout inkoustovou kazetu, musíte nejprve na předním panelu vybrat možnost Remove ink cartridges (Vyjmout inkoustové kazety). Viz [Vyjmutí inkoustové kazety na stránce 89.](#page-98-0) Pokud se pokusíte kazetu vyjmout bez použití předního panelu, může dojít k zaseknutí kazety a k zobrazení chybové zprávy na předním panelu.

Tuto situaci lze vyřešit tak, že zatlačíte na samotnou kazetu (netlačit na zásuvku ani na modrý štítek) a zasunete ji zpátky na místo. Potom by mělo dojít k odstranění chybové zprávy (po chvíli zmizí, i když se problém nevyřeší) a můžete opakovat zahájení procesu správným způsobem tak, že vyberete možnost **Remove ink cartridges** (Vyjmout inkoustové kazety).

### **Nelze vložit tiskovou hlavu.**

- **1.** Zkontrolujte, zda máte správný typ tiskové hlavy (číslo modelu).
- **2.** Zkontrolujte, zda jste z tiskové hlavy sundali modrou ochrannou čepičku a ochrannou pásku.
- **3.** Zkontrolujte, zda barevný štítek na tiskové hlavě má stejnou barvu jako štítek na patici.
- **4.** Zkontrolujte, zda je tisková hlava správně orientována (porovnejte ji s ostatními).
- **5.** Zkontrolujte, zda jste zavřeli kryt tiskové hlavy a zajistili ho západkou.

### **Nelze vložit čisticí kazetu tiskové hlavy**

- **1.** Zkontrolujte, zda máte správný typ čisticí kazety tiskové hlavy (číslo modelu).
- **2.** Zkontrolujte, zda barevný štítek na čisticí kazetě má stejnou barvu jako štítek na patici.
- **3.** Zkontrolujte, zda je čisticí kazeta tiskové hlavy správně orientována (porovnejte ji s ostatními).

### **Na předním panelu se stále zobrazuje zpráva, že tiskovou hlavu je nutno znovu usadit nebo vyměnit**

- **1.** Vyjměte tiskovou hlavu a zkontrolujte, zda z ní byla sejmuta ochranná fólie.
- **2.** Zkuste vyčistit elektrické kontakty mezi tiskovou hlavou a vozíkem. Viz Čiště[ní elektrických](#page-107-0) kontaktů [tiskové hlavy na stránce 98](#page-107-0).
- **3.** Znovu vložte tiskovou hlavu do vozíku a zkontrolujte zprávu předního panelu.
- **4.** Pokud potíže přetrvávají, vyměňte tiskovou hlavu.

## **Zpráva o stavu inkoustové kazety**

Zde jsou uvedeny možné zprávy o stavu inkoustové kazety:

- **OK**: Kazeta pracuje správně bez jakýchkoliv známých potíží.
- **Missing** (Chybí): Není vložena žádná kazeta nebo kazeta není správně připojena k tiskárně.
- Low (Málo inkoustu): Úroveň inkoustu je nízká.
- Very Low (Velmi málo inkoustu): Úroveň inkoustu je velmi nízká.
- **Empty** (Prázdná): Kazeta je prázdná.
- **Reseat** (Usadit znovu): Doporučuje se kazetu vyjmout a vložit ji znovu.
- **Replace** (Vyměnit): Doporučuje se kazetu vyjmout a vložit ji znovu. Nepomůže-li tento postup, vyměňte kazetu za novou.
- **Altered** (Změněná): Při zjišťování stavu kazety se objevila neočekávaná skutečnost, kazeta byla pravděpodobně znovu naplněna.

## **Zpráva o stavu tiskové hlavy**

Zde jsou uvedeny možné zprávy o stavu tiskové hlavy:

- OK: Tisková hlava pracuje správně bez jakýchkoliv známých potíží.
- **Missing** (Chybí): Není vložena žádná tisková hlava nebo hlava není správně nainstalována do tiskárny.
- **Reseat** (Usadit znovu): Doporučuje se zahájit proces vyjmutí tiskové hlavy z předního panelu (viz část [Vyjmutí tiskové hlavy na stránce 93](#page-102-0)), ale místo vyjmutí tiskové hlavy pouze stiskněte tlačítko Vybrat na předním panelu.
- **Replace** (Vyměnit): Doporučuje se vyjmout tiskovou hlavu a vložit ji znovu. Nepomůže-li tento postup, vyčistěte elektrické kontakty. Pokud ani tento postup nepomůže, musíte tiskovou hlavu vyměnit za novou.
- **Remove** (Vyjmout): Typ tiskové hlavy není vhodný pro tisk (například se jedná o nastavovací tiskovou hlavu).

### **Zpráva o stavu čistící kazety tiskové hlavy**

Zde jsou uvedeny možné zprávy o stavu čistící kazety tiskové hlavy:

- **OK**: Čistící kazeta pracuje správně bez jakýchkoliv známých potíží.
- **Missing** (Chybí): Není vložena žádná čistící kazeta nebo kazeta není správně nainstalována do tiskárny.
- **Reseat cleaner** (Usadit znovu čistící kazetu): Doporučuje se čistící kazetu vyjmout a vložit ji znovu.
- Wrong stall (Chybná instalace): Čistící kazeta byla nainstalována na špatné místo.
- **End of life** (Konec životnosti): Čistící kazeta dosáhla konce své plánované životnosti.
- **Not replaced with printhead** (Nevyměněna spolu s tiskovou hlavou): Nainstalovali jste novou tiskovou hlavu a nenainstalovali jste novou čistící kazetu tiskové hlavy, které byla dodána spolu s hlavou.

Pokud je třeba vyjmout nebo znovu usadit čistící kazetu tiskové hlavy, musíte zahájit proces vyjmutí tiskové hlavy (viz část *[Vyjmutí tiskové hlavy na stránce 93](#page-102-0)*). Po výzvě na předním panelu otevřete průhledný kryt tiskárny. Pokud jsou na předním panelu zobrazeny tiskové hlavy a žádná z nich nebliká, nemusíte se tiskových hlav dotýkat. Pouze zavřete průhledný kryt a tiskárna bude pokračovat výměnou čistící kazety tiskové hlavy.

# **18 Potíže… (témata týkající se odkládání) [4520]**

**POZNÁMKA:** Tato kapitola se týká pouze tiskáren řady HP Designjet 4520.

- [Rolování papíru](#page-183-0)
- [Koncový okraj papíru se kroutí](#page-183-0)
- [Papír se úpln](#page-183-0)ě nevysune
- Př[ední panel zobrazuje, že je odklada](#page-184-0)č odpojen

## <span id="page-183-0"></span>**Rolování papíru**

Pokud tisknete na hodně prohnutý papír v režimu Fast (Rychlý tisk), potom při vysunutí do zásobníku odkladače může dojít ke srolování papíru. Abyste předešli těmto potížím, doporučujeme přepnout do režimu Normal (Normální) nebo použít nekonečný papír s třípalcovým jádrem.

## **Koncový okraj papíru se kroutí**

Použijte nastavení Optimize for images (Optimalizovat pro obrázky): Viz část Změ[na kvality tisku](#page-66-0) [na stránce 57.](#page-66-0)

## **Papír se úplně nevysune**

Zkontrolujte, zda nejsou v dráze papíru nějaké překážky, například uvolněné objekty nebo jiné kousky papíru.

## <span id="page-184-0"></span>**Přední panel zobrazuje, že je odkladač odpojen**

Pokud přední panel stále nebo občas hlásí, že je odkladač odpojen od tiskárny, může se jednat problém s výškou odkladače. Použijte následující postup k nastavení výšky odkladače.

**1.** Pomocí šestihranného klíče uvolněte horní šestihranné matice na obou kolech odkladače, které jsou blíže k tiskárně.

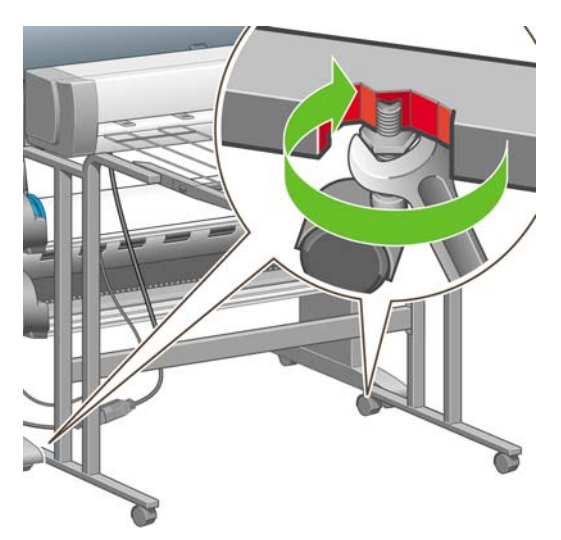

**2.** Nastavte výšku odkladače otáčením dolní šestihranné matice ve směru a proti směru hodinových ručiček.

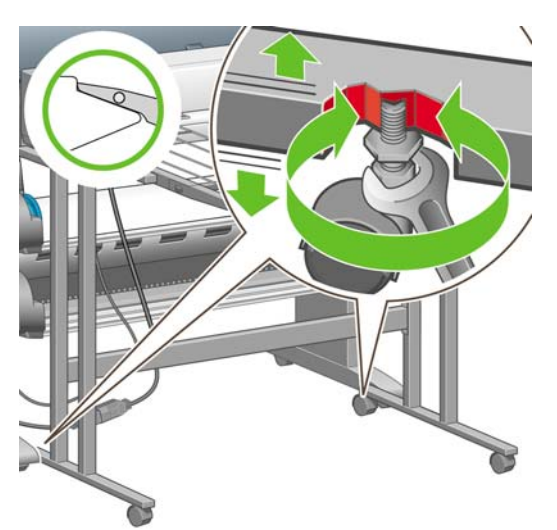

**3.** Po nastavení správné výšky utáhněte horní šestihrannou matku.

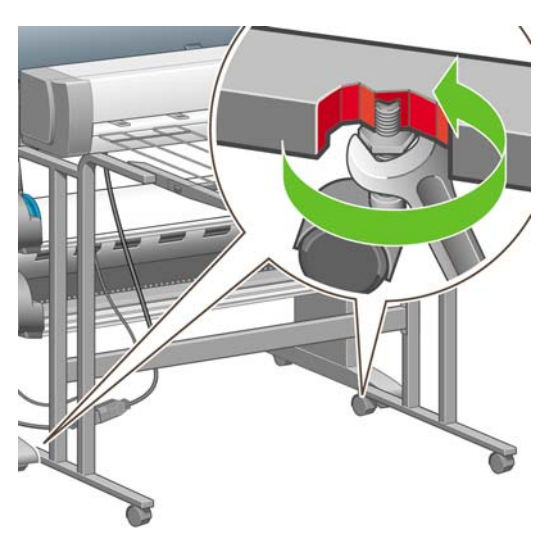

## **19 Potíže… (ostatní témata)**

- Proces spouště[ní tiskárny se nedokon](#page-187-0)čí
- Zpráva na př[edním panelu](#page-187-0)
- [Zpráva o sledování tiskových hlav](#page-189-0)
- [Zpráva "printheads are limiting performance" \(tiskové hlavy omezují výkon\)](#page-189-0)
- [Zpráva "on hold for paper" \(](#page-190-0)čeká se na papír) [4520]
- [Tiskárna netiskne](#page-191-0)
- [Tiskárna se zdá být pomalá](#page-192-0)
- [Aplikace se zpomalí nebo p](#page-193-0)řestane fungovat při generování tiskové úlohy
- [Selhala komunikace mezi po](#page-193-0)čítačem a tiskárnou
- Z webového prohlížeče nelze př[istupovat k integrovanému webovému serveru](#page-194-0)
- [Nedostatek pam](#page-194-0)ěti
- Chyba alokace pamě[ti v aplikaci AutoCAD 2000](#page-195-0)
- Válce na přítlač[né desce vržou](#page-195-0)

## <span id="page-187-0"></span>**Proces spouštění tiskárny se nedokončí**

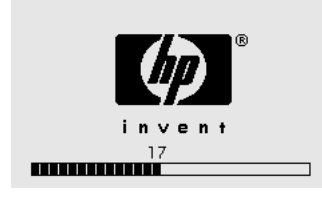

Pokud se proces spouštění tiskárny zastaví ve chvíli, kdy je na předním panelu zobrazeno číslo 17, znamená to, že nastaly potíže se systémem na pevném disku tiskárny, takže tiskárna kontroluje celý systém souborů a provádí nezbytné opravy. Tyto potíže mohou nastat, pokud nastane výpadek proudu v době, kdy je tiskárna zapnutá, nebo pokud vzniknou fyzické potíže s pevným diskem.

Kontrola celého systému souborů běžně trvá přibližně půl hodiny. Neexistuje způsob, jak byste mohli tento proces urychlit. Pokud tiskárnu vypnete, kontrola systému souborů se po jejím opětovném spuštění bude provádět znovu od začátku.

Pokud tyto potíže nastanou opakovaně a nenastal výpadek proudu, kontaktujte zástupce zákaznického servisu.

## **Zpráva na předním panelu**

Přední panel zobrazuje zprávy mnoha druhů. Některé umožňují rovnou pokračovat v používání tiskárny, jiné vyžadují před pokračování nějakou akci.

- Pokud tiskárna zjistí skutečnosti, o kterých byste měli vědět, zobrazí informační zprávu. Příkladem informační zprávy jsou informace o podmínkách omezujících výkon tiskárny a požadavky na údržbu tiskárny. Zprávu můžete po přečtení odstranit stisknutím tlačítka Vybrat a můžete tiskárnu dále používat.
- Pokud tiskárna zjistí chybu, zobrazí se na předním panelu kód chyby a krátká zpráva. Následující tabulka obsahuje chybové zprávy o návrhy řešení daných situací:

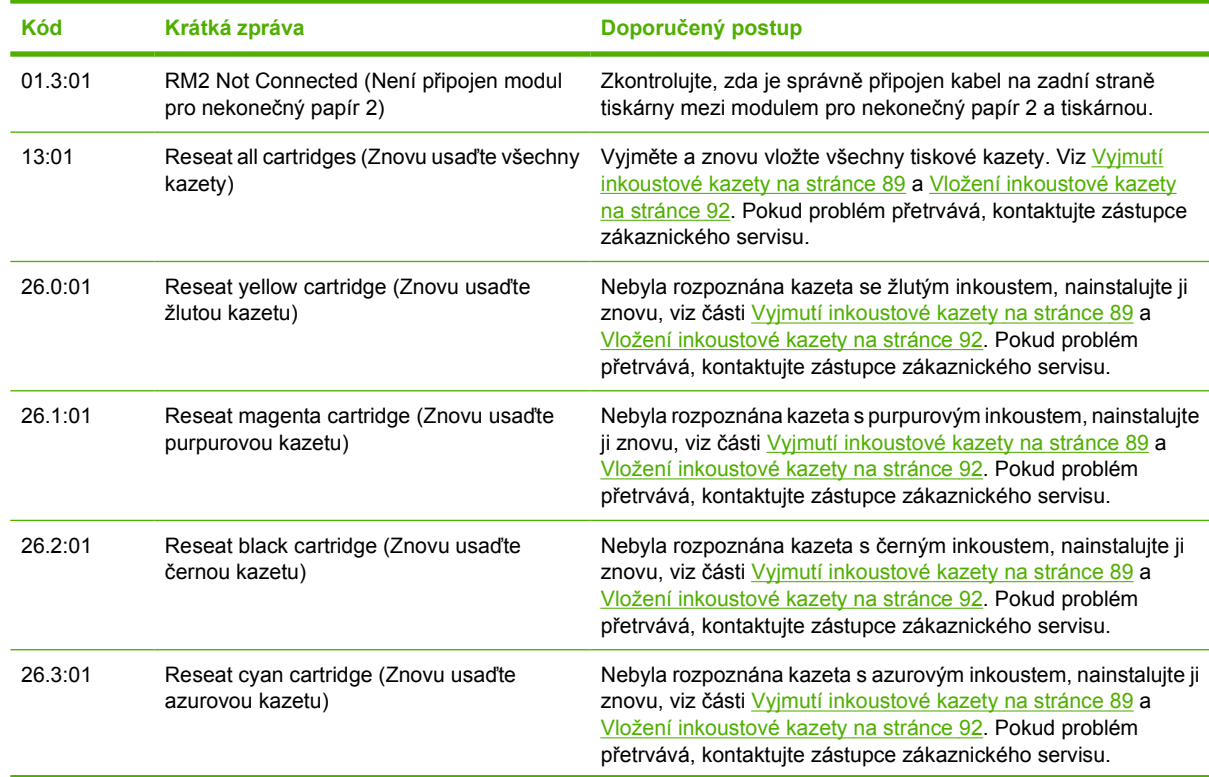

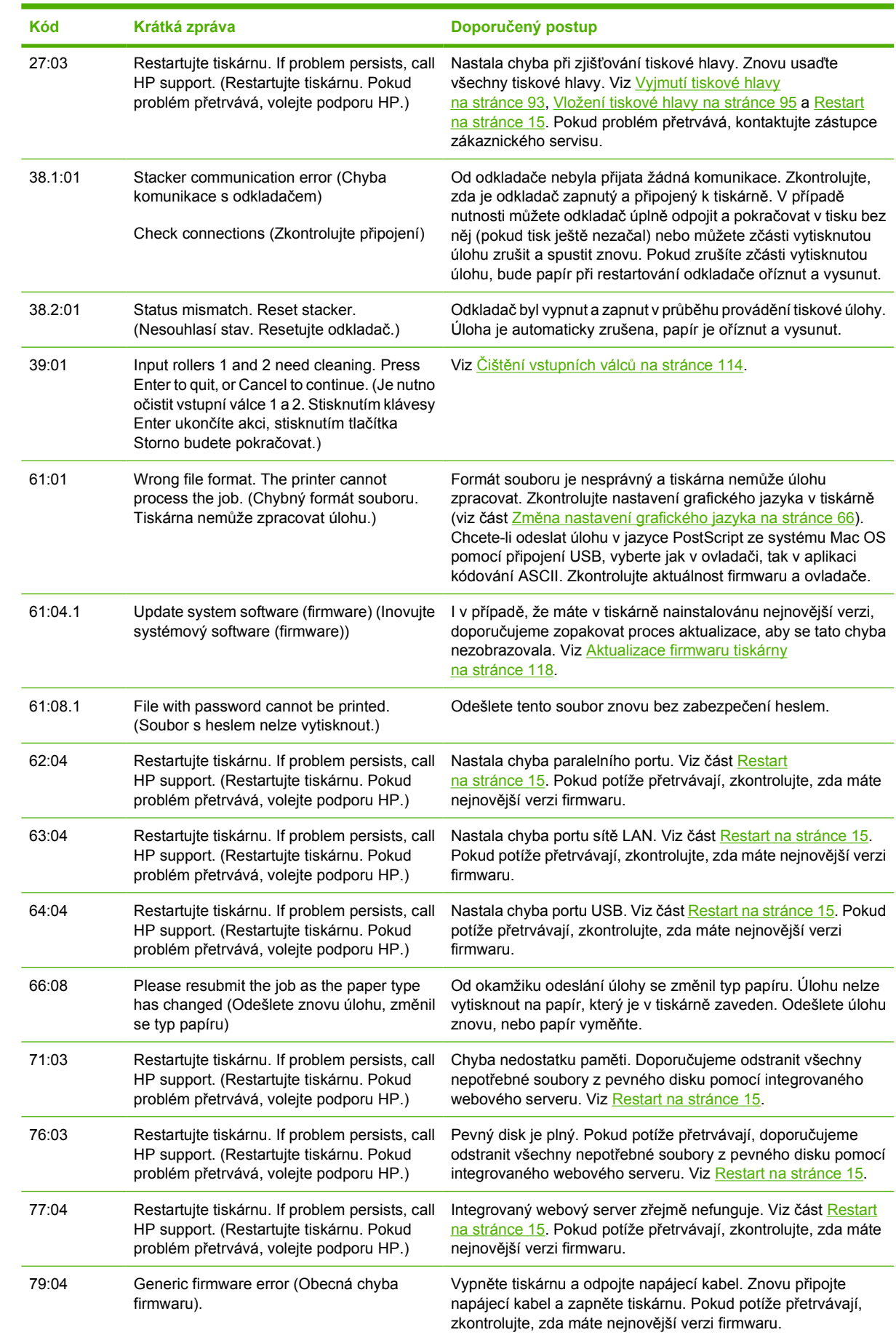

<span id="page-189-0"></span>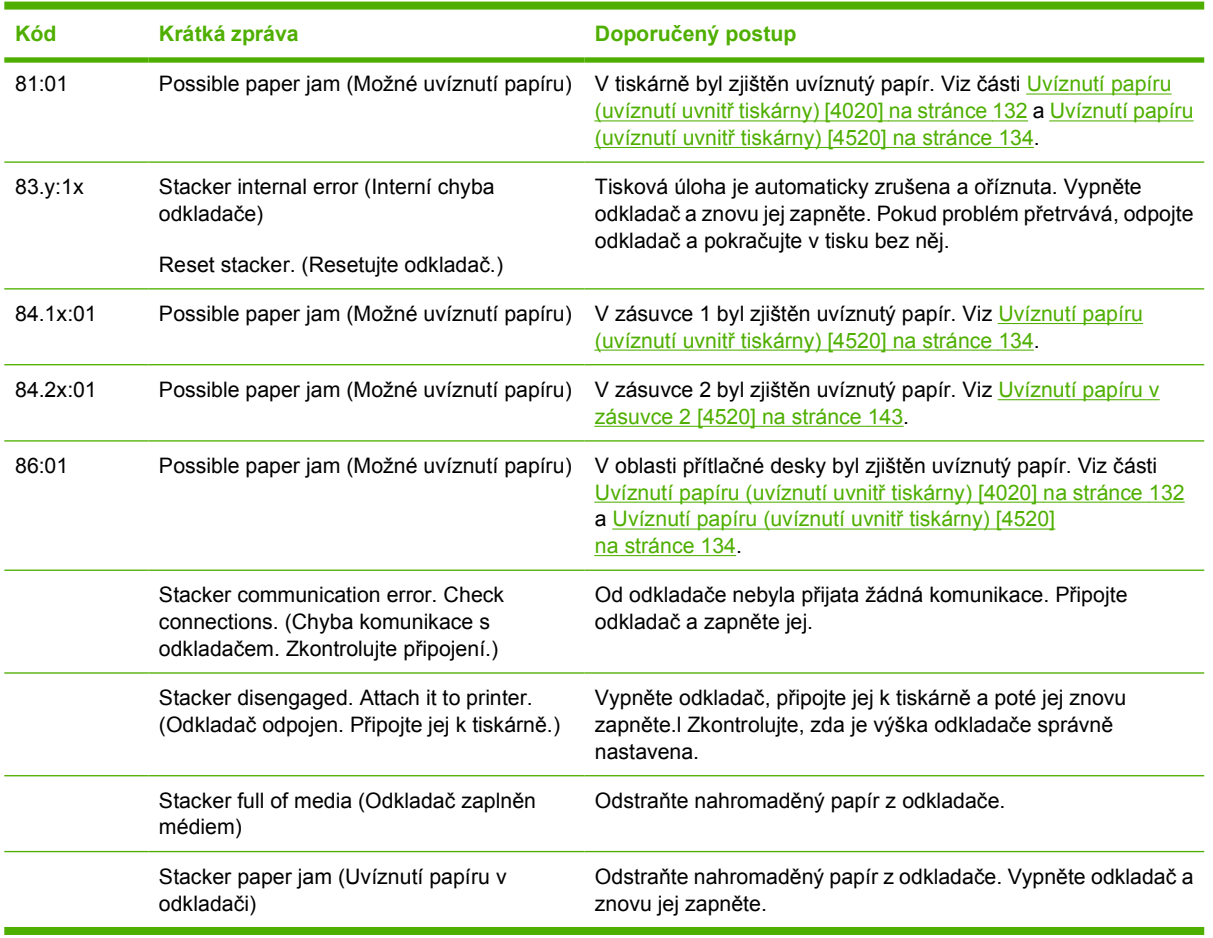

Pokud je na předním panelu tiskárny zobrazen kód chyby, který není uveden v předešlém seznamu, postupujte takto: Restartujte tiskárnu (viz část [Restart na stránce 15\)](#page-24-0) a zkontrolujte, zda máte nejnovější verze firmwaru a ovladače (viz část **Aktualizace firmwaru tiskárny na stránce 118**). Pokud problém přetrvává, obraťte se na zástupce zákaznického servisu.

## **Zpráva o sledování tiskových hlav**

Toto není chybová zpráva. Zpráva se zobrazuje vždy, když je možnost **Printhead monitoring** (Sledování tiskových hlav) nastavena na hodnotu **Intensive** (Intenzivní). Změníte-li nastavení na hodnotu **Optimized** (Optimalizované), zpráva se nebude zobrazovat. Viz [Správa sledování tiskových](#page-107-0) [hlav na stránce 98.](#page-107-0)

## **Zpráva "printheads are limiting performance" (tiskové hlavy omezují výkon)**

Tato zpráva se zobrazuje na předním panelu v průběhu tisku, když tiskárna zjistí, že jedna tisková hlava (nebo více tiskových hlav) nepodává optimální výkon a aby tiskárna udržela kvalitu tisku, musí provést více přejezdů vozíkem. Aby se tato zpráva nezobrazovala, postupujte podle jednoho z následujících pokynů:

- Zvolte vyšší kvalitu tisku, viz část Změ[na kvality tisku na stránce 57.](#page-66-0)
- Vyčistěte tiskové hlavy, viz část Obnovení (čiště[ní\) tiskových hlav na stránce 98.](#page-107-0)
- Pomocí diagnostického tisku zjistěte, která hlava potíže způsobuje. Viz část [Jak... \(témata týkající](#page-128-0) [se diagnostického tisku\) na stránce 119.](#page-128-0)

## <span id="page-190-0"></span>**Zpráva "on hold for paper" (čeká se na papír) [4520]**

**POZNÁMKA:** Toto téma se týká pouze tiskáren řady HP Designjet 4520.

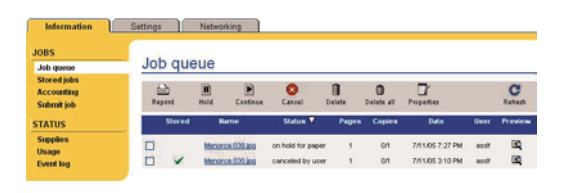

<sup>2</sup> POZNÁMKA: Chcete-li na předním panelu zobrazit frontu úloh, vyberte ikonu å a potom vyberte možnost **Job queue** (Fronta úloh).

Na základě sady kritérií, která můžete nastavit při odesílání úlohy, tiskárna HP Designjet 4520 rozhodne, která z vložených rolí papíru je vhodnější pro tisk dané úlohy. Pokud není k dispozici žádná role splňující předem nastavené podmínky, uvede tiskárna HP Designjet 4520 úlohu do stavu čekání na papír. Úlohu můžete ručně zahájit a vytisknout ji na jiný papír, než který byl nastaven při jejím odesílání, jinak úloha zůstane ve stavu čekání.

### **Jaká kritéria se používají při rozhodování, na kterou roli úlohu vytisknout?**

Uživatel při odesílání úlohy může nastavit požadovaný typ papíru (v ovladači nebo v integrovaném webovém serveru). Tiskárna tuto úlohu vytiskne na nekonečný papír vybraného druhu, který bude navíc dostatečně široký, aby došlo k tisku kresby bez oříznutí. Existuje-li více rolí, které splňují všechna kritéria a na které lze úlohu vytisknout, bude role vybrána podle předvoleb uživatele. Ty mohou být určeny prostřednictvím nastavení Předního panelu tiskárny: **Paper Menu** (Nabídka Papír) > **Paper handling options** (Možnosti práce s papírem) > **Roll switching options** (Možnosti střídání rolí). Tato možnost má dvě možné hodnoty:

- Minimize paper waste (Minimalizovat plýtvání papírem). Je-li vybrána tato možnost, vybere tiskárna nejužší roli splňující všechna kritéria, aby se zabránilo plýtvání papírem v důsledku oříznutí.
- Minimize roll change (Minimalizovat výměny rolí). Je-li vybrána tato možnost, vybere tiskárna roli právě vloženou na tiskovou desku, aby se zabránilo plýtvání časem při výměně rolí.

Výchozí možností je možnost Minimize paper (Minimalizovat papír).

### **Kdy je úloha uvedena do stavu čekání na papír?**

Úloha je uvedena do stavu čekání na papír v těchto případech:

- V tiskárně právě není vložený typ papíru, který vybral uživatel.
- Typ papíru vybraný uživatelem je sice do tiskárny vložený, ale kresba je příliš široká a nevejde se na žádnou roli papíru tohoto typu, aniž by nedošlo k oříznutí.

#### **Pokud vložím novou roli papíru, vytisknou se automaticky úlohy, které byly ve stavu čekání na papír?**

Ano. Od firmwaru verze 8.1.1.3 tiskárna při každém vložení nové role papíru zkontroluje, zda existují nějaké úlohy ve stavu čekání na papír, které lze vytisknout na vloženou roli. Pokud ano, tiskárna se následující zprávou dotáže, zda mají být tyto úlohy automaticky zahájeny:

Would you like to print the jobs that are on hold for paper? Yes/No (Chcete vytisknout úlohy ve stavu čekání na papír? Ano/Ne)

### <span id="page-191-0"></span>**Nemám rád úlohy, které jsou pozastaveny a čekají na papír. Mohu tomu zabránit?**

Ano, to lze provést z předního panelu: Vyberte ikonu  $\widehat{\mathbb{C}}^{\parallel}$  a potom vyberte možnost **Job management options** (Možnosti správy úloh) > **Enable on hold for paper** (Povolit pozastavení a čekání na papír). K dispozici jsou dvě možnosti:

- **When needed** (V případě potřeby) (výchozí hodnota). Úlohy jsou pozastaveny a čekají na papír, pokud v tiskárně není vložen papír splňující potřebné podmínky: správný typ papíru a správný formát papíru.
- **Never** (Nikdy). Úlohy nejsou nikdy pozastaveny kvůli čekání na papír. Není-li vložen papír splňující všechny podmínky nastavené uživatelem, je úloha vytištěna na jakoukoli roli, která se zdá pro úlohu nejvhodnější.

#### **Možnost "Enable on hold for paper" (Povolit pozastavení a čekání na papír) je nastavena na Never (Nikdy), ale některé úlohy přesto zůstávají pozastaveny**

Je-li vybrána možnost **Show print preview** (Zobrazit náhled tisku) v ovladači nebo v integrovaném webovém serveru , jsou úlohy pozastaveny, dokud nebude zkontrolován náhled a úloha znovu spuštěna. Zkontrolujte, zda není v ovladači zaškrtnuta možnost **Show print preview** (Zobrazit náhled tisku) a zda není otevřeno žádné okno s náhledem čekající na potvrzení, aby mohl pokračovat tisk.

#### **Úloha je široká přesně jako role papíru vložená do tiskárny a přesto je uvedena do stavu čekání na papír**

V závislosti na typu souboru jsou různě zpracovávány okraje:

- Soubory HP-GL/2 a HP RTL mají ve výchozím stavu okraje zahrnuty uvnitř kresby, takže 36" soubor HP-GL/2 a HP RTL lze vytisknout s okraji na 36" roli nekonečného papíru a nedojde k čekání na papír.
- V případě dalších formátů (jako je PostScript, PDF, TIFF nebo JPEG) však tiskárna ve výchozím nastavení přidá okraje okolo kresby (protože ve většině případů jsou tyto formáty používány pro fotografie a další obsah nezahrnující okraje). Chcete-li tedy vytisknout 36" (91,44cm) soubor TIFF, přidá tiskárna okraje a k tisku kresby je třeba 36,4" (92,46cm) papír. To způsobí uvedení úlohy do stavu čekání, pokud je papír vložený do tiskárny široký pouze 36 palců (91,44 cm).

Chcete-li soubory těchto formátů vytisknout bez přidání okrajů okolo kresby, použijte možnost Clip contents by margins (Ohraničit obsah pomocí okrajů). Tato možnost nastaví okraje uvnitř kresby, takže soubor TIFF o šířce 36 palců (91,44 cm) lze vytisknout na roli papíru o šířce 36 palců (91,44 cm), aniž by byl uveden do stavu čekání. Je však nutné zohlednit, že pokud na okrajích kresby není bílé místo, může dojít k oříznutí obsahu způsobenému okraji.

## **Tiskárna netiskne**

Pokud je vše v pořádku (papír je zaveden, všechny součásti pro inkoust jsou nainstalovány a nejsou chyby v souborech), stále ještě mohou nastat důvody, proč se soubor, který odešlete z počítače, oproti očekávání nezačne tisknout. Může to být způsobeno pozastavením kvůli čekání na papír:

- <span id="page-192-0"></span>● Mohly nastat potíže s napájením. Pokud tiskárna nevykazuje vůbec žádnou aktivitu a přední panel nereaguje, zkontrolujte, zda je napájecí kabel správně připojen a zda je použitá zásuvka funkční.
- Možná je v okolí neobvyklé elektromagnetické působení, jako jsou například silná elektromagnetická pole nebo výrazné elektrické výkyvy, které může způsobit, že se tiskárna chová podivně a dokonce přestane fungovat. V takovém případě tiskárnu vypněte pomocí tlačítka napájení na předním panelu, počkejte, dokud se elektromagnetické prostředí nevrátí do normálu, a pak tiskárnu znovu zapněte. Pokud problém stále přetrvává, kontaktujte zástupce zákaznického servisu.
- Pravděpodobně používáte špatné nastavení grafického jazyka. Viz Změ[na nastavení grafického](#page-75-0) [jazyka na stránce 66.](#page-75-0)
- Patrně nemáte v počítači nainstalován správný ovladač pro tiskárnu. Přečtete si instalační pokyny.
- Pro tiskovou úlohu není k dispozici správný papír, patrně z těchto důvodů:
	- Není zavedena vybraná role papíru.
	- Vybraný typ papíru není ani na jedné roli.
	- Není k dispozici dostatek papíru vybraného typu pro vytisknutí celé úlohy.

Na tiskárnách řady HP Designjet 4520 může být úloha z těchto důvodů držena ve frontě a ostatní úlohy ve frontě mohou být tisknuty, protože pro tyto ostatní úlohy je k dispozici vhodný papír. V takovém případě můžete vytisknout podrženou úlohu vložením správného papíru a volbou pokračování úlohy na předním panelu nebo v integrovaném webovém serveru.

- Pokud používáte operační systém Mac OS a připojení prostřednictvím rozhraní USB, můžete zjistit, že je potřeba změnit kódování dat. Vyberte ikonu **□** a potom vyberte možnost **Default printing options** (Výchozí nastavení tisku) > **PS options** (Možnosti PS) > **Select encoding** (Vybrat kódování) > **ASCII**. Potom nakonfigurujte aplikaci tak, aby odesílala data v kódování ASCII.
- V tiskovém souboru může chybět správný znak pro ukončení souboru a tiskárna proto čeká po určenou dobu pro vypršení časového limitu pro vstup/výstup. Pak dospěje k závěru, že je soubor již kompletní.
- Možná je zapnuta funkce spojování a tiskárna čeká po dobu časového limitu pro spojování, než začne vypočítávat nejvhodnější spojení. V takovém případě tiskárna zobrazuje zbývající čas do vypršení limitu pro spojování.
- Možná jste si z ovladače tiskárny vyžádali tiskový náhled. Jedná se o funkci sloužící ke kontrole toho, zda se bude tisknout obraz, který tisknout chcete. V takovém případě se náhled zobrazí v okně webového prohlížeče a tisk musíte zahájit klepnutím na příslušné tlačítko.

## **Tiskárna se zdá být pomalá**

Zde je několik možných vysvětlení.

- Nastavili jste kvalitu tisku na možnost Best (Nejlepší)? Tisk v nejvyšší kvalitě trvá déle.
- Nastavili jste při zavádění papíru správný typ papíru? Chcete-li zjistit aktuální nastavení typu papíru v tiskárně, prostudujte část [Zobrazení informací o papíru na stránce 39.](#page-48-0)
- Je tiskárna připojena k síti? Zkontrolujte, zda všechny součásti použité v síti (síťové karty, rozbočovače, směrovače, přepínače, kabely) podporují vysokorychlostní provoz. Je v síti velký provoz způsobený jinými zařízeními připojenými k síti?
- Nastavili jste na předním panelu dobu zasychání na možnost Extended (Prodloužená)? Změňte dobu zasychání na hodnotu Optimal (Optimální), viz část [Drying time \(Doba zasychání\)](#page-209-0) [na stránce 200](#page-209-0).
- <span id="page-193-0"></span>Jsou tiskové hlavy v dobrém stavu? Tiskárna může tisknout pomaleji, pokud se snaží zachovat kvalitu tisku a některá tisková hlava nefunguje zcela správně. Zkontrolujte stav tiskových hlav na předním panelu nebo v integrovaném webovém serveru a v případě potřeby vyčistěte nebo vyměňte chybně fungující tiskové hlavy.
- Jsou na tisknutém obrázku sytě černé oblasti? V takovém případě se může tiskárna dočasně přepnout do pomalejší kvality tisku, aby zachovala kvalitu.

## **Aplikace se zpomalí nebo přestane fungovat při generování tiskové úlohy**

Pro vytisknutí tiskové úlohy ve vysoké kvalitě nebo ve velkém formátu může být potřeba vygenerovat velké množství dat. V některých případech to může způsobit znatelné zpomalení aplikace (vygenerování tiskové úlohy může trvat i několik minut) nebo dokonce může aplikace přestat fungovat úplně.

Chcete-li předejít tomuto chování v ovladači HP-GL/2 a HP RTL systému Windows, vyberte kartu Services (Služby), klepněte na ikonu Troubleshoot Software Problems (Řešení potíží se softwarem) a zkuste zapnout možnost **Compatibility with 16-bit applications** (Kompatibilita s 16bitovými aplikacemi). Pro většinu úloh však doporučujeme tuto možnost vypnout, protože může nepříznivě ovlivnit výslednou kvalitu tisku.

## **Selhala komunikace mezi počítačem a tiskárnou**

Příznaky:

- Na předním panelu se při odesílání obrázku do tiskárny nezobrazuje zpráva "Receiving" (Přijímá se).
- Počítač zobrazuje při pokusu o tisk chybovou zprávu.
- Počítač nebo tiskárna při vzájemné komunikaci "zavěsí" (přestane pracovat).
- Tiskový výstup obsahuje náhodné nebo nevysvětlitelné chyby (čáry na jiných místech, částečně vykreslená grafika apod.)

Řešení potíží s komunikací:

- Zkontrolujte, zda jste v softwaru vybrali správnou tiskárnu.
- Zkontrolujte, zda při tisku z jiného softwaru tiskárna pracuje správně.
- U velmi rozsáhlých tiskových úloh může trvat určitou dobu jejich přijetí, zpracování a tisk.
- Pokud je tiskárna připojena k síti, zkuste ji připojit přímo k počítači kabelem FireWire nebo USB. Viz Př[ipojení tiskárny na stránce 191.](#page-200-0)
- Pokud je tiskárna připojena k počítači přes jiná zařízení, jako jsou například přepínače, vyrovnávací paměti, kabelové adaptéry, kabelové převodníky apod., zkuste tiskárnu připojit přímo k počítači.
- Zkuste použít jiný kabel rozhraní. Viz Př[ipojení tiskárny na stránce 191](#page-200-0).
- Zkontrolujte, zda je použito správné nastavení grafického jazyka. Viz Změ[na nastavení grafického](#page-75-0) [jazyka na stránce 66.](#page-75-0)

## <span id="page-194-0"></span>**Z webového prohlížeče nelze přistupovat k integrovanému webovému serveru**

Prostudujte část Př[ístup k integrovanému webovému serveru na stránce 16,](#page-25-0) pokud jste to ještě neudělali.

- Nastavili jste heslo správce pro přístup k integrovanému webovému serveru na stránce Security (Zabezpečení) a zapomněli jste jej? Pokud ano, vyberte jkonu  $\Box$  a potom vyberte možnost **Printer configuration** (Konfigurace tiskárny) > **Resets** (Obnovení nastavení) > **Reset EWS password** (Znovu nastavit heslo pro integrovaný webový server).
- **•** Na předním panelu tiskárny vyberte ikonu 日 a potom vyberte možnost **Printer configuration** (Konfigurace tiskárny) > **Allow EWS** (Povolit integrovaný webový server) > **On** (Zapnuto).
- Zkontrolujte, zda je tiskárna připojena pomocí TCP/IP (síťové připojení nebo připojení FireWire). Pokud je tiskárna připojena přímo k počítači kabelem USB, nelze integrovaný webový server používat.
- Používáte-li připojení FireWire, musí operační systém počítače podporovat protokol IP přes rozhraní IEEE-1394 (FireWire). Například operační systémy Windows XP a Windows 2003 Server podporují protokol IP přes rozhraní FireWire, systém Windows 2000 nikoliv. Zkontrolujte, zda je operační systém nakonfigurován tak, aby používal protokol IP přes rozhraní FireWire.
- Na předním panelu tiskárny zkontrolujte, zda je protokol IP povolen pro typ připojení, který používáte. Vyberte ikonu a potom vyberte možnost **I/O setup** (Nastavení vstupu/výstupu), zadejte používané připojení, poté možnost **View information** (Zobrazení informací) a zkontrolujte, zda se zobrazí možnost **IP enabled** (IP povoleno). Pokud ne, musíte použít jiný typ připojení.
- Pokud běžně přistupujete na web přes server proxy, zkuste vypnout použití serveru proxy a přistoupit přímo na webový server. To lze provést úpravou nastavení prohlížeče.

Pokud například používáte prohlížeč Internet Explorer 6 pro Windows, přejděte k možnosti **Tools** (Nástroje) > **Internet Options** (Možnosti Internetu) > **Connections** (Připojení) > **LAN** Settings (Nastavení místní sítě) a zaškrtněte políčko "Bypass proxy server for local addresses" (Nepoužívat server proxy pro adresy místní sítě). Případně pro detailnější nastavení klepněte na tlačítko **Advanced** (Upřesnit) a přidejte adresu IP tiskárny do seznamu Exceptions (Výjimky), pro který se server proxy nemá používat.

Zkuste tiskárnu vypnout (tlačítkem Napájení na předním panelu) a znovu zapnout.

## **Nedostatek paměti**

Neexistuje přímá závislost mezi velikostí souboru v počítači a množstvím paměti, které tiskárna k vytisknutí tohoto souboru potřebuje. Ve skutečnosti je z důvodu komprimace souborů a dalších faktorů často nemožné odhadnout, kolik paměti bude potřeba. Takže je možné, že tisk selže z důvodu nedostatku paměti, i když jste v minulosti úspěšně vytiskli daleko větší soubory. V takovém případě může být potřeba zvážit přidání paměti do tiskárny.

Pokud používáte ovladač HP-GL/2 a HP RTL pro systém Windows, můžete často vyřešit potíže s nedostatkem paměti tiskárny výběrem karty Services (Služby), klepnutím na ikonu Troubleshoot Software Problems (Řešení potíží se softwarem) a povolením možnosti **Send Job as a Bitmap** (Nastavit úlohu jako bitmapu).

**POZNÁMKA:** Pokud vyberete tuto možnost, může být čas potřebný ke zpracování úlohy v počítači výrazně delší.

## <span id="page-195-0"></span>**Chyba alokace paměti v aplikaci AutoCAD 2000**

Po instalaci ovladače tiskárny se může při prvním pokusu o tisk z aplikace AutoCAD 2000 zobrazit zpráva **Memory allocation error** (Chyba alokace paměti). Obrázek se pak nevytiskne.

Tato situace může nastat z důvodu potíží v aplikaci AutoCAD 2000 a tyto potíže lze odstranit stažením opravného modulu Plotting Update Patch (**plotupdate.exe**) z webového serveru společnosti Autodesk na adrese [http://www.autodesk.com/.](http://www.autodesk.com/)

Tento opravný modul je také vhodné použít, pokud nastanou jiné neobvyklé potíže při tisku z aplikace AutoCAD 2000.

### **Válce na přítlačné desce vržou**

Pravděpodobně může být nutné válce naolejovat. Sada pro údržbu, která je dodávána s tiskárnou, obsahuje lahvičku vhodného oleje.

- **1.** Stisknutím tlačítka Napájení na předním panelu tiskárnu vypněte.
- **2.** Otevřete průhledný kryt tiskárny.

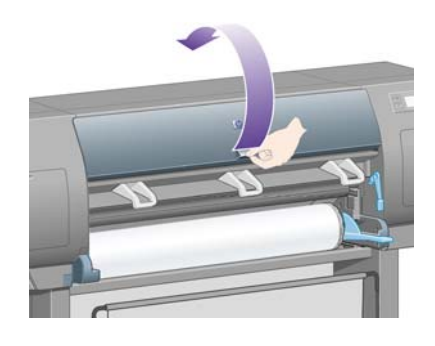

**3.** Na přítlačné desce jsou vedle některých válců malé mazací otvory.

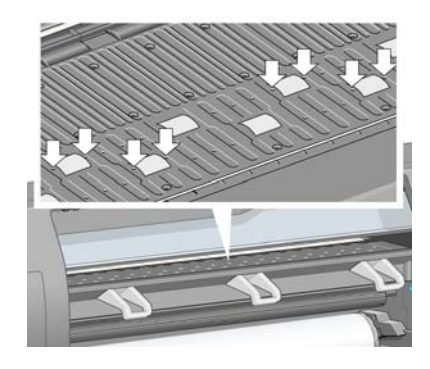

Vezměte lahvičku s olejem, která je součástí sady pro údržbu, vložte označený konec lahvičky do každého mazacího otvoru v přítlačné desce a kápněte do každého tohoto otvoru tři kapky oleje.

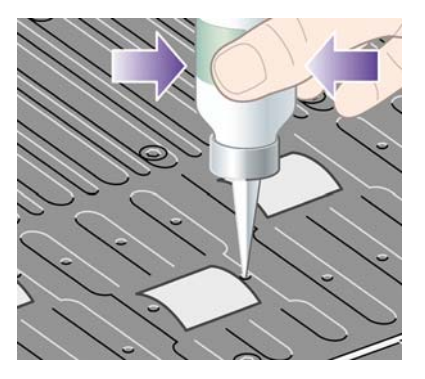

Další potíže **Další potíže**

- **4.** Tento proces opakujte, dokud do všech mazacích otvorů v přítlačné desce nekápnete po třech kapkách oleje.
- **5.** Postupujte opatrně, aby olej neukápl na přítlačnou desku.

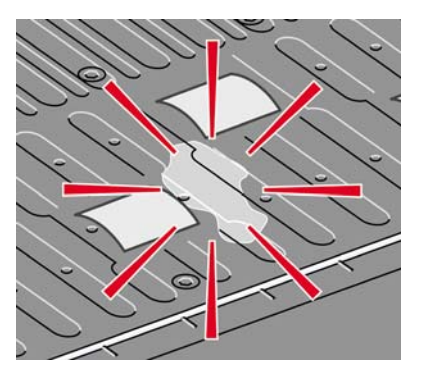

**6.** Pokud se olej dostane na desku, setřete jej hadříkem, který je součástí sady pro údržbu.

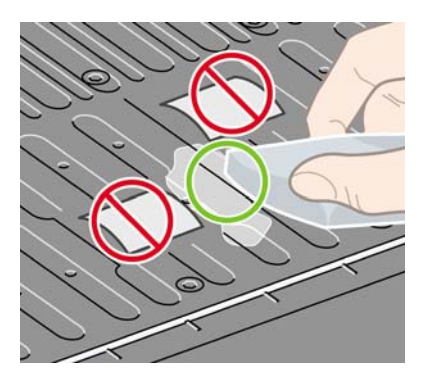

**7.** Sklopte průhledný kryt tiskárny.

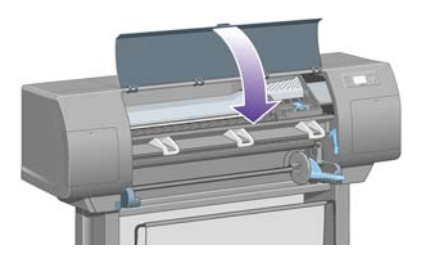

## **20 Informace o... (Témata týkající se integrovaného webového serveru)**

Integrovaný webový server je řídicím centrem pro vzdálenou správu tiskárny. K integrovanému webovému serveru tiskárny se můžete připojit z libovolného počítače pomocí běžného webového prohlížeče (viz část Př[ístup k integrovanému webovému serveru na stránce 16\)](#page-25-0).

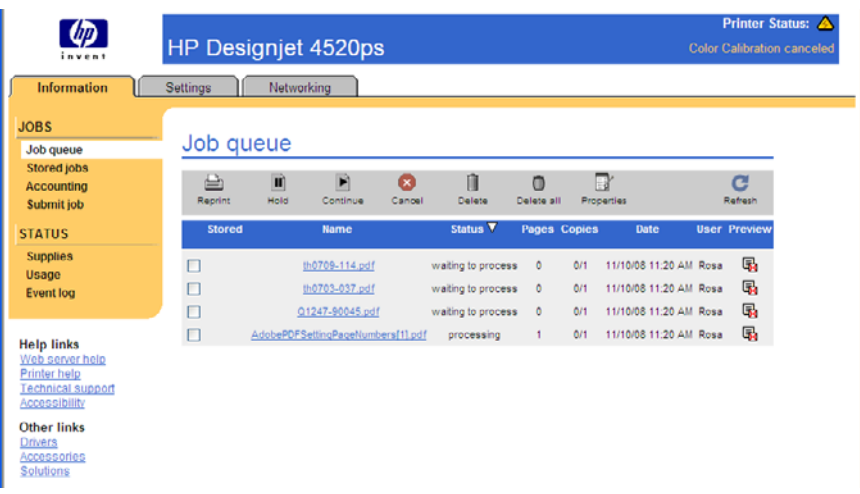

Integrovaný webový server umožňuje:

- Odesílání úloh do tiskárny v různých souborových formátech (PostScript, PDF, JPEG, TIFF, CALS G4, HP-GL/2 a HP RTL) bez použití ovladače nebo aplikace: Viz část [Odeslání tiskové úlohy](#page-52-0) [pomocí integrovaného webového serveru na stránce 43](#page-52-0).
- **POZNÁMKA:** Formáty PDF a PostScript lze použít jen v tiskárnách s podporou jazyka PostScript.
- Ovládání a správu všech aspektů tiskových úloh: Viz část [Správa tiskové fronty na stránce 44.](#page-53-0)
- Zobrazení stavu inkoustových kazet, tiskových hlav, čisticích kazet tiskových hlav a papíru: Viz část [Kontrola stavu systému barev na stránce 106](#page-115-0).
- Zobrazení statistiky využívání inkoustu a papíru: Viz část [Kontrola statistiky využití tiskárny](#page-119-0) [na stránce 110](#page-119-0).
- Požadavek na e-mailové upozornění v případě výskytu určitých varovných a chybových situací (jako je například malé množství inkoustu): Viz část [Požadavek e-mailových upozorn](#page-27-0)ění v případě výskytu urč[itých chyb na stránce 18](#page-27-0).
- Aktualizaci firmwaru tiskárny: Viz část [Aktualizace firmwaru tiskárny na stránce 118](#page-127-0).
- Změnu různých nastavení tiskárny (na straně Device Setup (Nastavení zařízení))
- Nastavení hesla pro omezení přístupu k tiskárně z webu: Viz část [Ochrana integrovaného](#page-26-0) [webového serveru heslem na stránce 17](#page-26-0).

# **21 Informace o... (témata týkající se tiskárny)**

- **•** [Režimy emulace barev](#page-199-0)
- Př[ipojení tiskárny](#page-200-0)
- [Kontrolky na zadní stran](#page-201-0)ě tiskárny
- [Interní výtisky tiskárny](#page-201-0)
- **•** [Preventivní údržba](#page-202-0)

## <span id="page-199-0"></span>**Režimy emulace barev**

Vaše tiskárna může emulovat chování barev jiných zařízení: zařízení RGB, jako jsou monitory, a zařízení CMYK, jako jsou tiskařské stroje a tiskárny. Viz Výbě[r režimu emulace barev na stránce 70](#page-79-0).

Pokud má tiskárna potíže s emulací jiné tiskárny HP Designjet, prostudujte část [Soulad barev mezi](#page-167-0) rů[znými tiskárnami HP Designjet na stránce 158.](#page-167-0)

Pokud chcete dosáhnout dobrých výsledků emulace, je třeba zadat tiskárně určení barev, které mohou tato zařízení reprodukovat. Běžný způsob uložení těchto informací je v profilech ICC. Jako součást řešení poskytujeme běžné standardy pro různá zařízení. Kromě výběru profilu ICC byste měli vybrat také příslušné vykreslení v závislosti na typu tisku: obchodní prezentace, fotografie nebo zkušební tisk. Viz [Nastavení vzoru vykreslení na stránce 70.](#page-79-0) Odborné informace o širších aspektech barevného tisku naleznete na webu: [http://www.hp.com/hpinfo/community/environment/productinfo/psis\\_inkjet.htm](http://www.hp.com/hpinfo/community/environment/productinfo/psis_inkjet.htm)

Mezi možnosti barev patří:

**POZNÁMKA:** Soubory PDF a soubory v jazyce PostScript lze použít jen v tiskárnách s podporou jazyka PostScript.

#### **Emulace barev CMYK**

Všechny možnosti emulace CMYK se vztahují jen na soubory ve formátu PDF, PostScript, TIFF a JPEG.

- **None (Native)** (Žádný (Přirozený)): Neprovádí se žádná emulace. Používá se, když je konverze barev již provedena aplikací nebo operačním systémem a data odesílaná na tiskárnu jsou již barevně zpracovaná.
- **HP CMYK Plus** (Emulace HP CMYK Plus): Sada autorizovaných pravidel HP pro opětné vykreslení, která zajistí dobrý výsledek pro většinu podnikových digitálních tiskových úloh rozšířením zúženého rozsahu barev pro tisk do širšího rozsahu tiskárny.
- **U.S. Sheetfed Coated 2**: Používá specifikace zajišťující vytváření kvalitních separací s použitím inkoustů ze Spojených států za následujících podmínek tisku: Celková krycí účinnost barvy 350 %, negativní deska, papír Bright White Offset.
- **U.S. Sheetfed Uncoated 2**: Používá specifikace zajišťující vytváření kvalitních separací s použitím inkoustů ze Spojených států za následujících podmínek tisku: Celková krycí účinnost barvy 260%, negativní deska, papír Uncoated White Offset.
- **U.S. Web Coated (SWOP) 2**: Používá specifikace zajišťující vytváření kvalitních separací s použitím inkoustů ze Spojených států podle následujících podmínek tisku: Celková krycí účinnost barvy 300%, negativní deska, papír Coated Publication-Grade.
- **U.S. Web Uncoated 2**: Používá specifikace zajišťující vytváření kvalitních separací s použitím inkoustů ze Spojených států podle následujících podmínek tisku: Celková krycí účinnost barvy 260%, negativní deska, papír Uncoated White Offset.
- **Euroscale Coated 2**: Používá specifikace zajišťující vytváření kvalitních separací s použitím inkoustů Euroscale podle následujících podmínek tisku: Celková krycí účinnost barvy 350 %, pozitivní deska, papír Bright White Coated.
- **Euroscale Uncoated 2**: Používá specifikace zajišťující vytváření kvalitních separací s použitím inkoustů Euroscale podle následujících podmínek tisku: Celková krycí účinnost barvy 260%, pozitivní deska, papír Uncoated White Offset.
- **JMPA**: Japonský standard pro ofsetový tisk.
- **Photoshop 4 Default CMYK**
- <span id="page-200-0"></span>**Photoshop 5 Default CMYK**
- Další tiskárny **HP Designjet** lze emulovat.

Další možnosti jsou k dispozici na předním panelu a na integrovaném webovém serveru:

- Japan Color 2001 Coated: Používá specifikace Japan Color 2001 pro papír typu 3 (křídový). Vytváří kvalitní separace s použitím celkové krycí účinnosti barvy 350 %, pozitivního filmu a křídového papíru.
- **Japan Color 2001 Uncoated**: Používá specifikace Japan Color 2001 pro papír typu 4 (ne křídový). Vytváří kvalitní separace s použitím celkové krycí účinnosti barvy 310 %, pozitivního filmu a papíru, který není křídový.
- **Japan Web Coated (Ad)**: Používá specifikace rozvinuté asociací JMPA pro digitální korekce obrázků využívané na japonském trhu s časopisy a reklamním trhu.
- **Toyo**: Vytváří kvalitní separace pro tiskařské lisy společnosti Toyo.
- **DIC**: Vytváří kvalitní separace pro tiskařské lisy společnosti Dainippon Ink Company.
- **POZNÁMKA:** Tyto možnosti se neuplatní, pokud aplikace definuje vlastní prostor CMYK, který je v terminologii PostScript znám jako kalibrovaný CMYK nebo CIEBasedDEFG.

#### **Emulace barev RGB**

Tyto možnosti se vztahují na soubory ve formátu PDF, PostScript, TIFF a JPEG. V souborech ve formátu HP-GL/2 a HP RTL jsou podporovány pouze standardy sRGB a AdobeRGB.

Chcete-li vytisknout obrázek ve formátu RGB, musí být převeden na data CMYK (i když lze tisknout v aplikaci nebo operačním systému). Tiskárna je vybavena následujícími profily barev k provedení tohoto převodu:

- **None (Native)** (Žádný (Přirozený)): Žádná emulace. Tiskárna použije svou výchozí vnitřní konverzi z RGB do CMYK, aniž by postupovala podle nějakého barevného standardu. To neznamená, že výsledky budou špatné.
- **sRGB IEC61966-2.1**: Provádí emulaci znaků průměrného monitoru počítače. Mnoho výrobců hardwaru a softwaru podporuje tento standardní prostor, který se stává výchozím barevným prostorem pro mnohé skenery, tiskárny a softwarové aplikace.
- **ColorMatch RGB** (Dosažení souladu barev RGB): Provádí emulaci přirozeného barevného prostoru monitorů Radius Pressview. Tento prostor je alternativou k ovládači Adobe RGB (1998) pro práci s tiskem s menším barevným rozsahem.
- **Apple RGB**: Provádí emulaci znaků průměrného monitoru Apple a je využíván různými aplikacemi zobrazenými na ploše. Tento prostor použijte pro soubory, které chcete zobrazit na monitorech Apple nebo při práci se staršími soubory zobrazenými na ploše.
- **Adobe RGB (1998)**: Poskytuje poměrně velkou škálu barev RGB. Potřebujete-li široký rozsah barev pro práci s tiskem, použijte tento prostor.

## **Připojení tiskárny**

Tiskárna je dodávána se síťovým rozhraním 1000base-TX (Gigabit Ethernet) pro síťová připojení a s rozhraním FireWire pro přímé připojení k počítači.

Jako volitelná příslušenství mohou být instalována rozhraní USB 2.0 nebo tiskový server Jetdirect.

Pokud si nejste jisti, jaké rozhraní použít, prostudujte část Výběr metody př[ipojení na stránce 10.](#page-19-0)

Informace o umístění zásuvek pro tato rozhraní na tiskárně naleznete v části *Pokyny pro sestavení*.

<span id="page-201-0"></span>Chcete-li nastavit použití tiskárny v operačním systému, prostudujte jednu z následujících částí:

- Př[ipojení tiskárny k síti \(Windows\) na stránce 10](#page-19-0)
- Př[ipojení tiskárny k síti \(Mac OS X\) na stránce 11](#page-20-0)
- Přímé připojení tiskárny k počítač[i \(Windows\) na stránce 11](#page-20-0)
- Přímé připojení tiskárny k počítač[i \(Mac OS X\) na stránce 12](#page-21-0)

## **Kontrolky na zadní straně tiskárny**

Nad vypínačem na zadní straně tiskárny jsou tři malé kontrolky:

- Žlutá kontrolka vlevo svítí, když je tiskárna v režimu spánku.
- Modrá kontrolka uprostřed svítí, když je tiskárna zapnuta (když je připojena k elektrické síti).
- Zelená kontrolka vpravo svítí, když tiskárna tiskne.

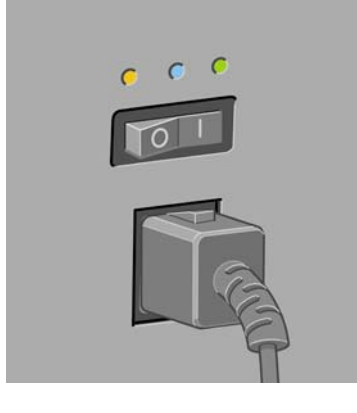

**POZNÁMKA:** Kontrolky by nikdy neměly svítit všechny najednou, protože tiskárna nemůže tisknout v režimu spánku.

## **Interní výtisky tiskárny**

Interní výtisky poskytují různé informace o tiskárně. Lze si je vyžádat na předním panelu bez použití počítače.

Před vyžádáním jakéhokoli interního tisku zkontrolujte, zda je založen papír (nekonečný nebo listy), a zda přední panel zobrazuje zprávu **Ready** (Připraveno). Šířka papíru musí být nejméně 91,44 cm, jinak by mohlo dojít k oříznutí tisku (tiskárny řady HP Designjet 4020) nebo k přechodu do stavu "on hold for paper" (čeká se na papír; tiskárny řady HP Designjet 4520).

Chcete-li tisknout některý z interních výtisků, vyberte ikonu **□** a potom vyberte možnost **Internal prints** (Interní výtisky) a vyberte, který z nich chcete.

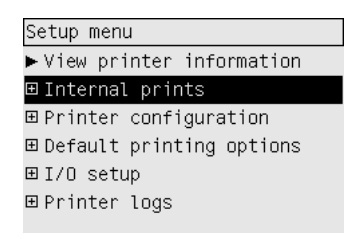

<span id="page-202-0"></span>Vytisknout lze následující interní výtisky:

- Demo (Ukázka): Obsahuje některé z možností tiskárny.
- Menu map (Mapa nabídek): Obsahuje podrobnosti všech nabídek předního panelu.
- Configuration (Konfigurace): Obsahuje kompletní aktuální nastavení předního panelu.
- Usage report (Zpráva o používání): Obsahuje přibližné hodnoty celkového počtu výtisků, počtu výtisků podle typu papíru, počtu výtisků podle kvality tisku a celkového množství spotřebovaného inkoustu pro jednotlivé barvy. Není zaručována přesnost těchto odhadů.
- HP-GL/2 palette (Paleta HP-GL/2): Obsahuje definice barev nebo stupňů šedi v aktuálně vybrané paletě barev.
- PostScript font list (Seznam písem PostScript): Obsahuje seznam písem formátu PostScript nainstalovaných v tiskárně (pouze u tiskáren podporujících režim PostScript).
- Diagnostický tisk: Pomáhá při řešení potíží s kvalitou tisku. Viz [Jak... \(témata týkající se](#page-128-0) [diagnostického tisku\) na stránce 119.](#page-128-0)
- Service information (Servisní informace): Poskytuje informace potřebné pro servisní techniky.

## **Preventivní údržba**

Používáním tiskárny se některé součásti postupem času a opotřebovávají.

Aby nedošlo k nadměrnému opotřebení těchto součástí a tím k poškození tiskárny, tiskárna sleduje počet přejezdů vozíku po kolejnici v tiskárně a množství inkoustu spotřebovaného při tisku.

Tiskárna používá tyto hodnoty k tomu, aby vás informovala o potřebě preventivní údržby zobrazením následujících zpráv na předním panelu:

- Maintenance #1 required (Vyžadována údržba č. 1)
- Maintenance #2 required (Vyžadována údržba č. 2)

Tyto zprávy naznačují, že se blíží konec životnosti některých součástí. Můžete ještě po určitou dobu pokračovat v tisku v závislosti na míře využívání tiskárny. Přesto však doporučujeme kontaktovat zástupce zákaznického servisu a dohodnout jeho návštěvu za účelem preventivní údržby. Servisní technik může vyměnit opotřebované součásti, čímž dále prodlouží životnost tiskárny.

Dohodnutí si návštěvy servisního technika při zobrazení těchto zpráv na předním panelu má tyto výhody:

- Součásti tiskárny mohou být vyměněny v době, která vám vyhovuje, a nedochází tudíž k narušení práce a k prostojům.
- Servisní technik při návštěvě za účelem preventivní údržby provede výměnu několika součástí najednou. Vyhnete se tak nutnosti opakovaných návštěv.

# **22 Informace o... (témata týkající se systému barev)**

- [Inkoustové kazety](#page-204-0)
- **•** [Tiskové hlavy](#page-205-0)
- Č[istící kazety tiskové hlavy](#page-206-0)
- [Tipy pro systém barev](#page-206-0)

## <span id="page-204-0"></span>**Inkoustové kazety**

Čtyři inkoustové kazety v tiskárně dodávají do tiskových hlav žlutý, purpurový, azurový a černý inkoust. Barevné kazety mají kapacitu 225 a 400 cmł a černá kazeta má kapacitu až 775 cmł.

**POZNÁMKA:** Kazety s kapacitou 225 cm3 a 400 cm3 mají fyzicky stejnou velikost: liší se pouze vnitřní kapacita. Černá kazeta s kapacitou 775 cm3 je větší.

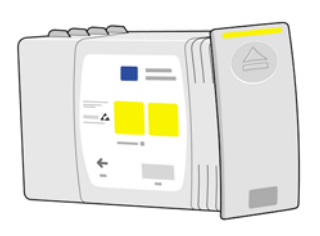

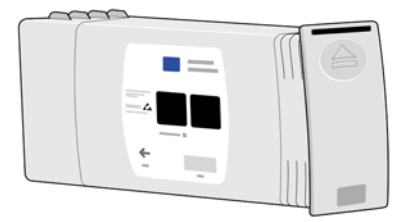

Inkoustové kazety nevyžadují žádnou údržbu ani čištění. Pokud jsou všechny inkoustové kazety správně vloženy do příslušných otvorů, inkoust bude téci do tiskových hlav. Protože tiskové hlavy řídí množství inkoustu přeneseného na stránku, je tisk vysoce kvalitní, i když množství inkoustu již klesá.

### **Výměna inkoustových kazet**

Chcete-li zkontrolovat množství inkoustu v inkoustových kazetách, můžete kdykoliv zvýraznit ikonu  $\langle \hat{\phi} \rangle$  (viz níže uvedený obrázek).

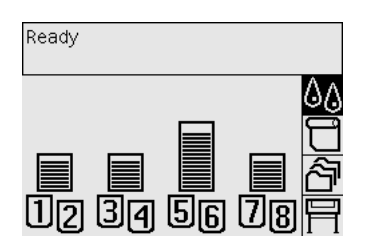

Když množství inkoustu v kazetě klesne, zobrazí se na předním panelu upozornění. Když je kazeta prázdná, tiskárna přestane tisknout a na předním panelu se zobrazí vysvětlení:

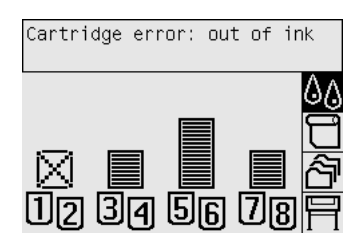

Doporučuje se nahradit prázdnou kazetu novou kazetou HP: Viz části [Vyjmutí inkoustové kazety](#page-98-0) [na stránce 89](#page-98-0) a [Vložení inkoustové kazety na stránce 92.](#page-101-0)

I když lze použít doplněné kazety nebo kazety jiného výrobce, obě tyto možnosti mají několik závažných nevýhod:

- <span id="page-205-0"></span>● Existuje riziko poškození tiskárny. V tomto případě se nebude záruka na tiskárnu vztahovat na žádné opravy související s kazetou ani na problémy způsobené znečištěním inkoustem.
- Zrušíte platnost záruky na všechny tiskové hlavy stejné barvy, které budou v tiskárně následně používány, pokud nebude vyměněn celý systém inkoustu (včetně inkoustových hadiček).
- Může být narušena kvalita tisku.
- Tiskárna nebude schopna odhadnout množství inkoustu v kazetě a bude hlásit, že je kazeta prázdná.

Pokud se rozhodnete použít doplněné kazety nebo kazety jiného výrobce, které tiskárna považuje za prázdné, musíte postupovat podle následujících pokynů.

- **1.** Nainstalujte kazetu do tiskárny (viz část [Vložení inkoustové kazety na stránce 92](#page-101-0)).
- **2.** Na předním panelu se zobrazí upozornění, že je kazeta prázdná a bude zahájen proces odebírání kazety. Stisknutím tlačítka Storno tento automatický proces zastavte.
- $3.$  Na předním panelu vyberte ikonu  $\sqrt[6]{6}$ .
- **4.** Zvýrazněte volbu **Replace ink cartridges** (Vyměnit inkoustové kazety), ale nevybírejte ji.
- **5.** Stiskněte současně tlačítko Storno a tlačítko Nahoru a držte je stisknutá po dobu alespoň dvou sekund.
- **6.** Na předním panelu se zobrazí řada varovných zpráv. Chcete-li jako odpověď na zobrazenou zprávu proces zrušit, stiskněte tlačítko Storno, chcete-li potvrdit, že chcete pokračovat, stiskněte tlačítko Vybrat.

Pokud jste jako odpověď na všechny varovné zprávy stiskli tlačítko Vybrat, zobrazí se na předním panelu obvyklý stav inkoustových kazet, ale doplněná kazeta nebo kazeta jiného výrobce bude zobrazena jako prázdná a bude označena varovnou značkou.

## **Tiskové hlavy**

Z důvodu zvýšení rychlosti tisku jsou ke každé inkoustové kazetě připojeny dvě tiskové hlavy, takže je tiskových hlav celkem osm.

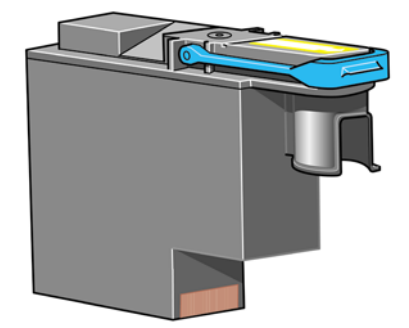

Tiskové hlavy jsou mimořádně odolné a není třeba je vyměňovat při každé výměně inkoustové kazety. Budou poskytovat vynikající výsledky, i když je v inkoustových kazetách málo inkoustu.

Z důvodu udržení optimální kvality tisku jsou tiskové hlavy automaticky testovány v pravidelných intervalech a v případě nutnosti je jim automaticky poskytnut servis. Tyto akce zaberou krátkou dobu a mohou případně zdržet tisk.

Je-li potřeba vyměnit tiskovou hlavu, na předním panelu se zobrazí příslušná zpráva.

<span id="page-206-0"></span>**UPOZORNĚNÍ:** Ke každé nové tiskové hlavě dostanete při zakoupení novou čisticí kazetu tiskové hlavy. Při výměně tiskové hlavy vždy současně vyměňte čisticí kazetu tiskové hlavy. Pokud ponecháte v tiskárně starou čisticí kazetu tiskové hlavy, zkrátí se životnost tiskové hlavy a vzniká nebezpečí poškození tiskárny.

## **Čistící kazety tiskové hlavy**

Každá tisková hlava má vlastní čisticí kazetu, v tiskárně je tedy osm čisticích kazet tiskových hlav. Čisticí kazety tiskových hlav se používají k čištění a údržbě tiskových hlav, k zajištění nejlepší možné kvality tisku a k uzavření tiskových hlav v době, kdy se nepoužívají, z důvodu jejich ochrany před vysycháním.

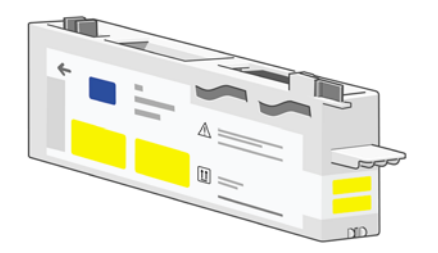

- **UPOZORNĚNÍ:** Ke každé nové tiskové hlavě dostanete při zakoupení novou čisticí kazetu tiskové hlavy. Při výměně tiskové hlavy vždy současně vyměňte čisticí kazetu tiskové hlavy. Pokud ponecháte v tiskárně starou čisticí kazetu tiskové hlavy, zkrátí se životnost tiskové hlavy a vzniká nebezpečí poškození tiskárny.
- **POZNÁMKA:** V některých případech může tiskárna požádat o výměnu čisticí kazety tiskové hlavy, i když tiskovou hlavu ještě není třeba vyměnit. Je to z důvodu udržení vysoké kvality tisku obrázků a spolehlivosti.

## **Tipy pro systém barev**

Chcete-li dosáhnout nejlepších výsledků, postupujte podle následujících pravidel:

- Inkoustové kazety, tiskové hlavy a čisticí kazety tiskových hlav nainstalujte do tiskárny do data, které je natištěno na balení.
- Při každé instalaci nové tiskové hlavy nainstalujte také novou čisticí kazetu tiskové hlavy.
- Při instalaci postupujte podle pokynů na předním panelu.
- Povolte automatické čištění tiskových hlav.
- Vyhněte se zbytečnému vyjímání inkoustových kazet a tiskových hlav.
- Inkoustové kazety by nikdy neměly být vyjímány při tisku. Mohou být vyjmuty pouze tehdy, je-li tiskárna připravena k jejich výměně. Zprávy předního panelu vás provedou procedurou vyjmutí a instalace (nebo prostudujte část [Vyjmutí inkoustové kazety na stránce 89](#page-98-0) a [Vložení inkoustové](#page-101-0) [kazety na stránce 92](#page-101-0)).

# **23 Informace o... (témata týkající se papíru)**

- [Použití papíru](#page-208-0)
- [Podporované typy papíru](#page-208-0)
- [Drying time \(Doba zasychání\)](#page-209-0)
- [Použití papíru pro odklada](#page-210-0)č [4520]

## <span id="page-208-0"></span>**Použití papíru**

Výběr správného typu papíru pro daný účel je základním krokem pro zajištění dobré kvality tisku. Chcete-li dosáhnout nejlepších výsledků při tisku, používejte pouze doporučené papíry (viz část Podporované typy papíru na stránce 199), jejichž spolehlivost a výkon byly vyvíjeny a důkladně testovány. Všechny součásti procesu tisku (tiskárna, systém inkoustu a papír) jsou navrženy tak, aby pracovaly společně a zaručovaly tak bezproblémový provoz a optimální kvalitu tisku.

Další tipy pro používání papíru:

- Nepoužité nekonečné papíry vždy skladujte zabalené v plastikovém obalu, aby nevybledly. Částečně použité nekonečné papíry opět zabalte, pokud nejsou používány.
- Neskladujte role nekonečného papíru na sebe.
- Umožněte, aby se všechny typy papírů přizpůsobily podmínkám v místnosti: Vybalte je 24 hodin před tiskem a uložte do místnosti, ve které je tiskárna.
- Filmy a lesklé papíry držte při manipulaci za okraje nebo použijte bavlněné rukavice. Na tiskový materiál se totiž může přenést mastnota z pokožky a zanechat na něm otisky prstů.
- Při zavádění a vyjímání nekonečného papíru držte papír pevně navinutý. Kdyby se papír začal rozvinovat, manipulace s ním by byla obtížnější.
- Při každém zavádění nekonečného papíru nebo listu papíru se na předním panelu zobrazí výzva, abyste zadali typ zaváděného papíru. Chcete-li dosáhnout dobré kvality tisku, zadejte tento údaj správně. Pokud je papír již zaveden, můžete zkontrolovat typ papíru na předním panelu zvýrazněním ikony  $\Box$  nebo  $\Box$ .
- Použijete-li typ papíru, který není pro daný obrázek vhodný, může se kvalita obrázku snížit.
- Zkontrolujte, zda je vybráno vhodné nastavení kvality tisku (Fast (Rychlý), Normal (Normální) nebo Best (Nejlepší)). Kvalitu tisku můžete nastavit v ovladači tiskárny, v integrovaném webovém serveru nebo na předním panelu tiskárny. Nastavení na předním panelu bude přepsáno nastavením v ovladači nebo v integrovaném webovém serveru. Podle kombinace nastavení typu papíru a nastavení kvality tisku pak tiskárna zvolí způsob, jakým bude nanášet inkoust na papír, například hustotu inkoustu, metodu polotónu nebo počet průchodů tiskových hlav. Viz [Výb](#page-67-0)ěr [nastavení kvality tisku na stránce 58.](#page-67-0)
- Přestože stálost barev inkoustových systémů dodávaných s touto tiskárnou na světle je vysoká, mohou barvy vyblednout, pokud jsou slunečnímu světlu vystaveny příliš dlouho.

## **Podporované typy papíru**

Následující tabulky uvádějí typy papíru HP, které jsou nejvhodnější pro použití v této tiskárně, a obsahují názvy, které je potřeba vybrat na předním panelu při zavedení těchto typů papíru. Tyto doporučené typy papíru byly důkladně testovány a bylo zjištěno, že poskytují nejlepší kvalitu tisku v této tiskárně. Čísla dílů, šířky a gramáže těchto papírů naleznete v části [Objednávání papíru na stránce 211](#page-220-0).

Ostatní podporované typy papíru je možno v této tiskárně použít, není však u nich zaručena nejlepší kvalita tisku.

**POZNÁMKA:** Následující seznam se pravděpodobně bude v průběhu času měnit. Nejnovější informace o doporučených a dalších podporovaných typech papíru naleznete na webu <http://www.hp.com/info/DesignjetInkMedia/>.

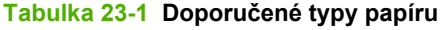

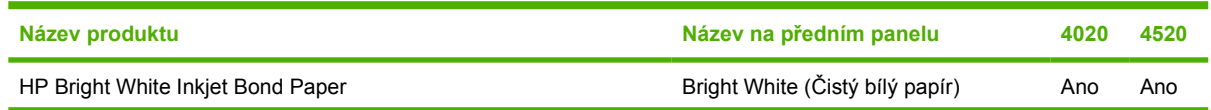

#### <span id="page-209-0"></span>**Tabulka 23-1 Doporučené typy papíru (pokračování)**

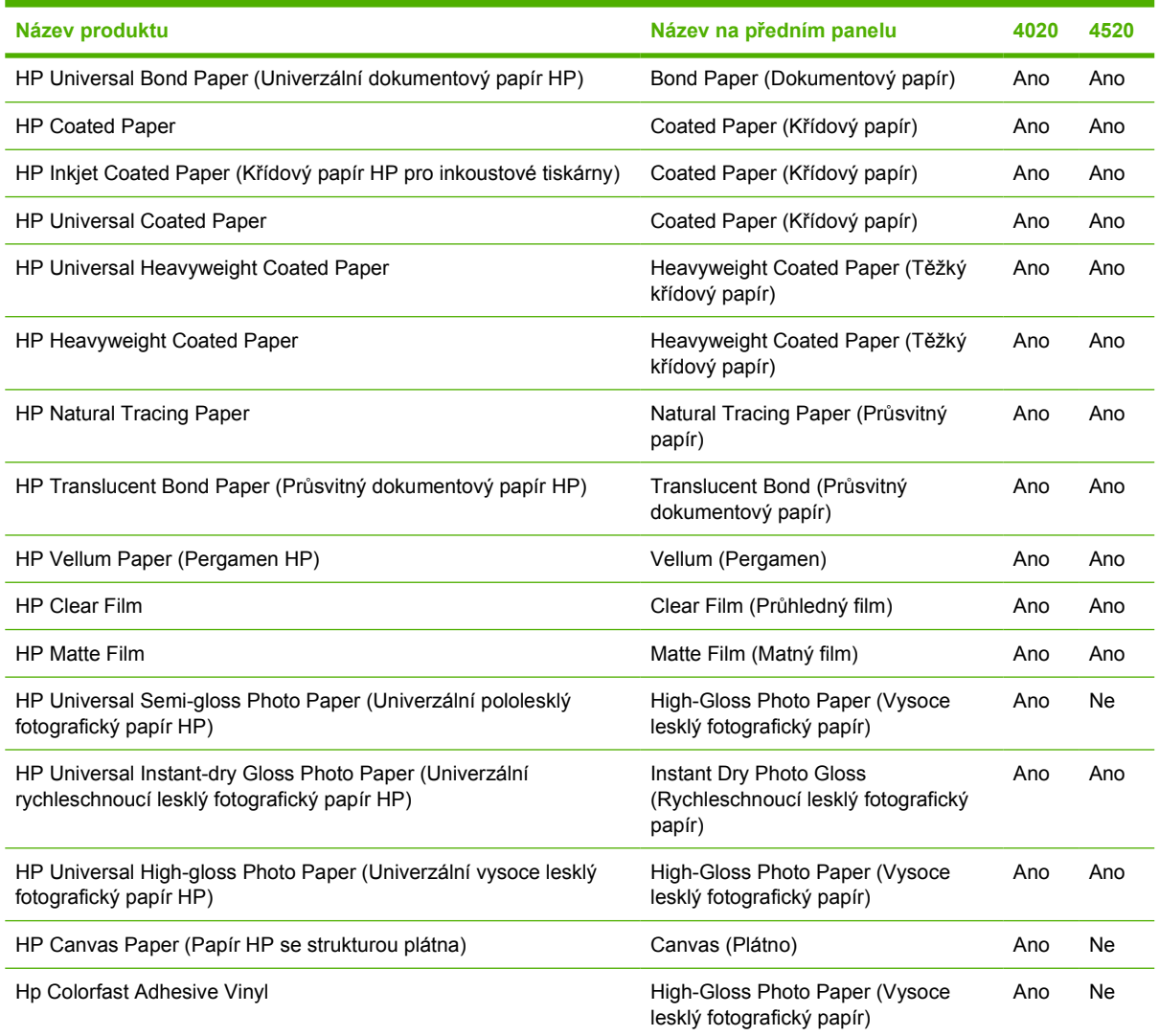

## **Drying time (Doba zasychání)**

U některých tiskových materiálů a za určitých podmínek prostředí potřebuje inkoust určitou dobu na zaschnutí. Po tuto dobu nelze tiskový materiál vyjmout. K dispozici jsou následující nastavení.

- **Optimal** (Optimální): Tiskárna automaticky určí příslušnou dobu zasychání na základě vybraného tiskového materiálu, aktuální teploty a vlhkosti. Pokud je požadována nějaká doba na zaschnutí, na předním panelu se zobrazí odpočítávání doby zasychání.
- **Extended** (Prodloužená): Výchozí doba zasychání je prodloužena. Toto nastavení lze použít, zjistíte-li, že výchozí doba zasychání je pro dostatečné zaschnutí inkoustu ve vašem prostředí krátká.
- **Reduced** (Zkrácená): Výchozí doba zasychání je zkrácena. Toto nastavení lze použít, pokud chcete získat výtisky co nejrychleji a zkrácená doba zasychání nepůsobí ve vašem prostředí žádný závažný problém.
- **None** (Žádná): Není poskytnuta žádná doba k zasychání. Toto nastavení lze například použít, odebíráte-li výtisky ručně, jakmile je tiskárna vytvoří.

Chcete-li změnit dobu zasychání, prostudujte část Změ[na doby zasychání na stránce 41](#page-50-0).

## <span id="page-210-0"></span>**Použití papíru pro odkladač [4520]**

**POZNÁMKA:** Toto téma se týká pouze tiskáren řady HP Designjet 4520.

Odkladač pracuje s listy papíru délky od 420 mm (A3 na výšku) do 1189 mm (A0 na výšku). Kratší výtisky budou prodlouženy na minimální délku přidáním volného prostoru. Delší výtisky nesou riziko, že z odkladače spadnou.

Některé tiskové materiály nejsou pro odkladač vhodné. Je to například:

- Průhledný a matný film
- Lesklý papír (s výjimkou rychleschnoucího lesklého papíru ten lze použít)

Při tisku v režimu Fast (Rychlý tisk) na papír Translucent Bond (Průsvitný dokumentový papír), Vellum (Pergamen) nebo Natural Tracing Paper (Pauzovací papír) může v oblastech s velkým množstvím inkoustu docházet k přenosu nějakých stop inkoustu. Těmto potížím se vyhnete přepnutím do režimu Normal (Normální) nebo Best (Nejlepší). Viz Změ[na kvality tisku na stránce 57.](#page-66-0)

**EY POZNÁMKA:** Je potřeba čas od času z odkladače odebrat nahromaděný stoh nařezaných listů.

Pokud ze stohu odeberete jen jednu úlohu, snažte se ponechat stoh vyrovnaný, jinak by mohlo docházet k potížím při odkládání a k uvíznutí papíru.

## **24 Informace o... (témata týkající se použití více rolí) [4520]**

**POZNÁMKA:** Tato kapitola se týká pouze tiskáren řady HP Designjet 4520.

- [Uživatelé tiskárny s možností použití více rolí](#page-212-0)
- Jak tiskárna umisť[uje úlohy na role papíru](#page-212-0)
- [Roll switching policy \(Pravidla pro st](#page-213-0)řídání rolí)

## <span id="page-212-0"></span>**Uživatelé tiskárny s možností použití více rolí**

Tiskárnu s možností použití více rolí lze použít několika různými způsoby:

- Můžete rychle a bez fyzického kontaktu s tiskárnou přepínat mezi různými typy papíru.
- Můžete rychle a bez fyzického kontaktu s tiskárnou přepínat mezi různými šířkami papíru. Můžete tak ušetřit papír tiskem menších obrázků na užší papír.
- Pokud do tiskárny zavedete dvě stejné role papíru, můžete tisknout dlouhou dobu bez obsluhy, protože po vyčerpání první role může tiskárna automaticky přepnout z jedné role na druhou. Viz Tisk bez obsluhy/noč[ní tisk na stránce 49](#page-58-0).

## **Jak tiskárna umisťuje úlohy na role papíru**

Při odeslání tiskové úlohy z integrovaného webového serveru nebo z ovladače tiskárny můžete pomocí možnosti **Paper type** (Typ papíru) nebo **Type is** (Typ) určit, že chcete úlohu vytisknout na určitý typ papíru. Pomocí možnosti **Paper source** (Zdroj papíru), **Source is** (Zdroj) nebo **Paper Feed** (Podání papíru) můžete dokonce učit, že chcete úlohu vytisknout na konkrétní roli (1 nebo 2). Tiskárna se pokusí vyhovět těmto požadavkům a také vyhledá dostatečně širokou roli papíru, aby mohl být obrázek vytisknut bez oříznutí.

- Pokud úloha může být vytisknuta na obě dostupné role, bude role vybrána podle zásad pro přepínání rolí. Viz [Roll switching policy \(Pravidla pro st](#page-213-0)řídání rolí) na stránce 204.
- Pokud úloha může být vytisknuta pouze na jednu z dostupných rolí, bude na ni vytisknuta.
- Pokud úloha nemůže být vytisknuta na žádnou z dostupných rolí, bude ve frontě úloh uchována ve stavu "on hold for paper" (čeká se na papír) a bez dalšího zásahu nebude vytištěna. V takovém případě můžete buď vyměnit role, aby splňovaly příslušné požadavky, nebo můžete tiskárnu nastavit tak, aby pokračovala v tisku na kterýkoliv z dostupných papírů. Viz [Zpráva "on hold for](#page-190-0) paper" (č[eká se na papír\) \[4520\] na stránce 181](#page-190-0).

Ovladač tiskárny pro systém Windows informuje uživatele o aktuálně zavedených typech a šířkách papíru.

Následující nastavení lze použít v některých typických situacích:

- Zavedeny různé typy papíru:
	- **Type is** (Typ): vyberte požadovaný typ papíru.
	- **Source is** (Zdroj): Automatically select / Predetermined (Vybrat automaticky / Určen předem)
	- **Roll switching policy** (Pravidla pro střídání rolí): není důležité
- Zavedeny různé šířky papíru:
	- **Type is** (Typ): libovolný
	- **Source is** (Zdroj): Automatically select / Predetermined (Vybrat automaticky / Určen předem)
	- **Roll switching policy** (Pravidla pro střídání rolí): Minimize paper waste (Minimalizovat plýtvání papírem)
- <span id="page-213-0"></span>**TIP:** V některých případech můžete také ušetřit papír otočením nebo spojením obrázků. Viz části Otoč[ení obrázku na stránce 62](#page-71-0) a [Spojování úloh za ú](#page-56-0)čelem šetření nekonečného papíru [na stránce 47.](#page-56-0)
- Zavedeny stejné role:
	- **Type is** (Typ): libovolný
	- **Source is** (Zdroj): Automatically select / Predetermined (Vybrat automaticky / Určen předem)
	- **Roll switching policy** (Pravidla pro střídání rolí): Minimize roll changes (Minimalizovat výměny rolí)

## **Roll switching policy (Pravidla pro střídání rolí)**

Pokud jsou v tiskárně vloženy dvě role papíru a je do ní zaslána tisková úloha kterou lze vytisknout na kteroukoli z těchto rolí, vytiskne se tato úloha běžně na právě zavedený papír, protože není důvod provádět výměnu.

Pokud je však právě zavedená role o hodně širší než jak úloha požaduje, tisk na tuto roli by znamenal plýtvání papírem. Pokud je druhá role užší, ale přitom dostatečně široká pro tisk úlohy, může být vytisknutím úlohy na tuto druhou roli ušetřen papír.

V těchto případech určují pravidla pro výměnu rolí, zda tiskárna vymění papír za užší, nebo zda bude pokračovat v tisku na širší roli.

Pokud chcete nastavit pravidla pro střídání rolí papíru, vyberte na předním panelu tiskárny ikonu  $\Box$  a potom vyberte možnost **Paper handling options** (Možnosti práce s papírem) > **Roll switching options** (Možnosti střídání rolí). K dispozici jsou dvě možnosti:

- **Minimize paper waste** (Minimalizovat plýtvání papírem) znamená, že za uvedených okolností tiskárna změní papír na užší.
- **Minimize roll changes** (Minimalizovat výměny rolí) znamená, že za uvedených okolností bude tiskárna pokračovat v tisku na stávající roli.

# **25 Informace o... (témata týkající se technických údajů tiskárny)**

- Funkč[ní technické údaje](#page-215-0)
- **•** [Fyzické technické údaje](#page-217-0)
- [Technické údaje o pam](#page-217-0)ěti
- [Technické údaje pro napájení](#page-217-0)
- **[Technické údaje pro ekologii](#page-217-0)**
- **•** [Specifikace provozního prost](#page-218-0)ředí
- [Technické údaje hlu](#page-218-0)čnosti

## <span id="page-215-0"></span>**Funkční technické údaje**

#### **Tabulka 25-1 HP No. 90 – inkoustový spotřební materiál**

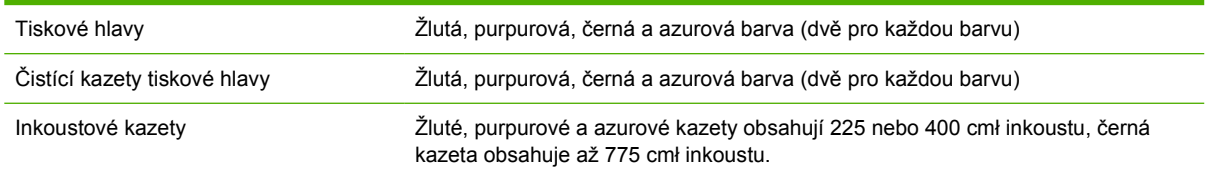

#### **Tabulka 25-2 Formáty papíru**

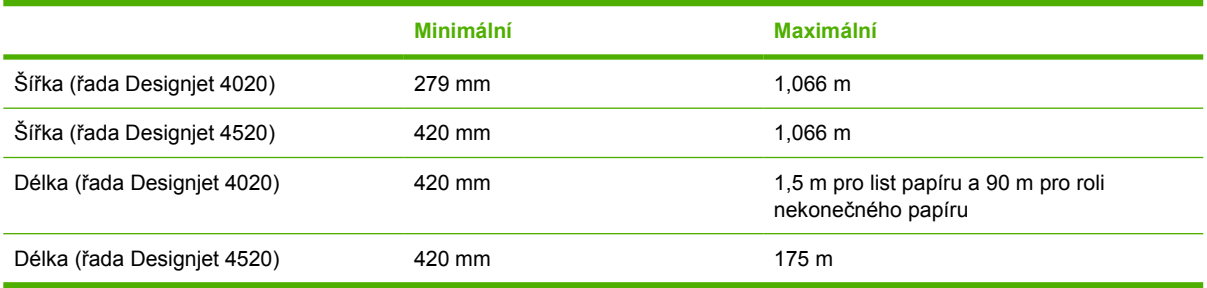

#### **Tabulka 25-3 Rozlišení tisku**

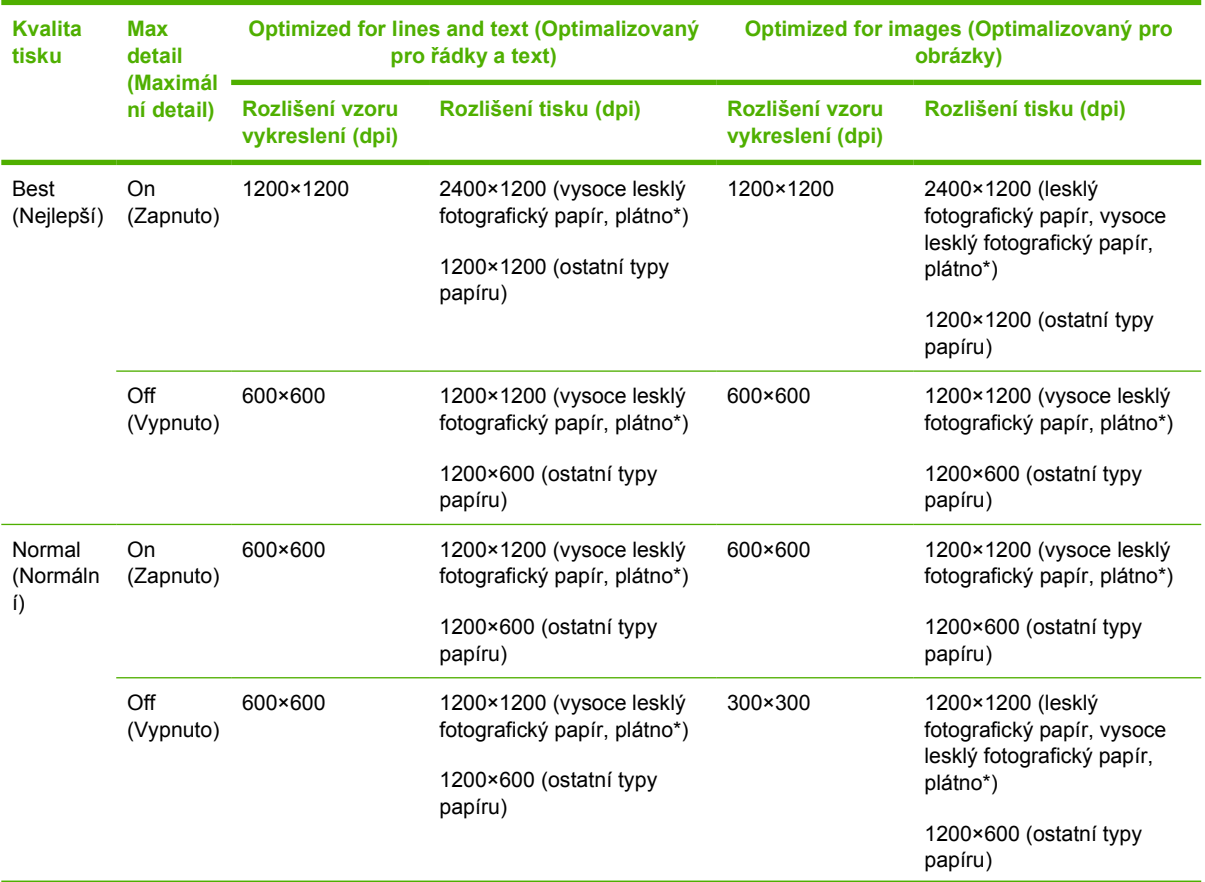
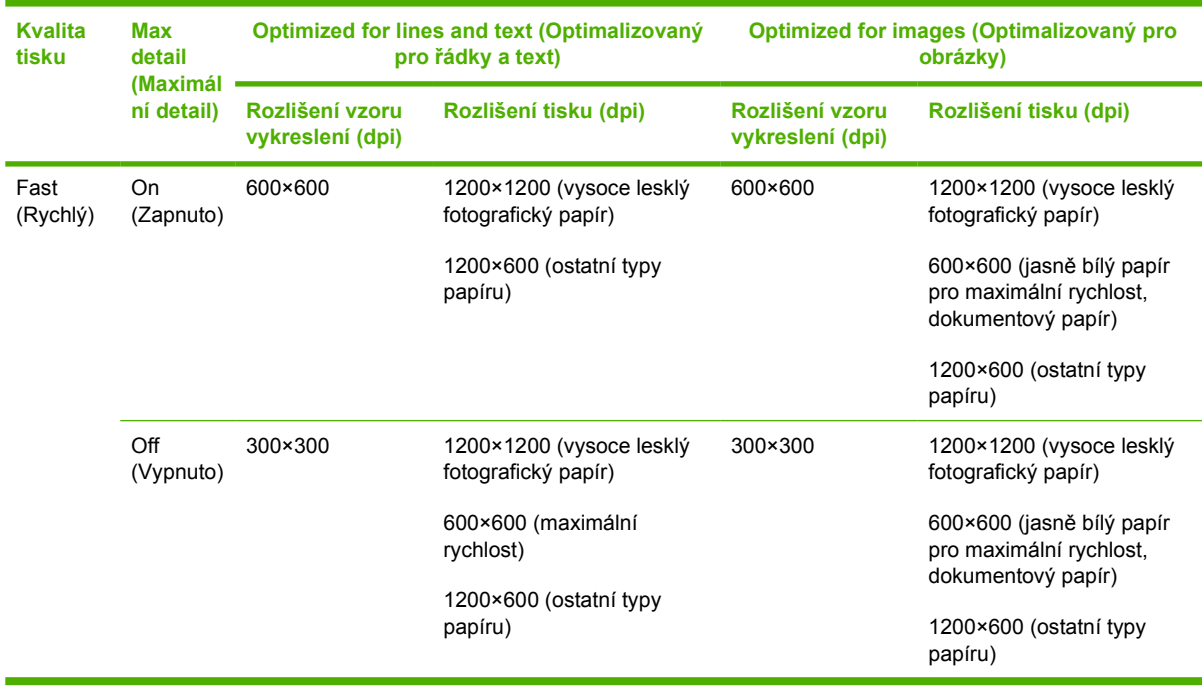

#### <span id="page-216-0"></span>**Tabulka 25-3 Rozlišení tisku (pokračování)**

\* Plátno podporují pouze tiskárny řady HP Designjet 4020.

#### **Tabulka 25-4 Okraje**

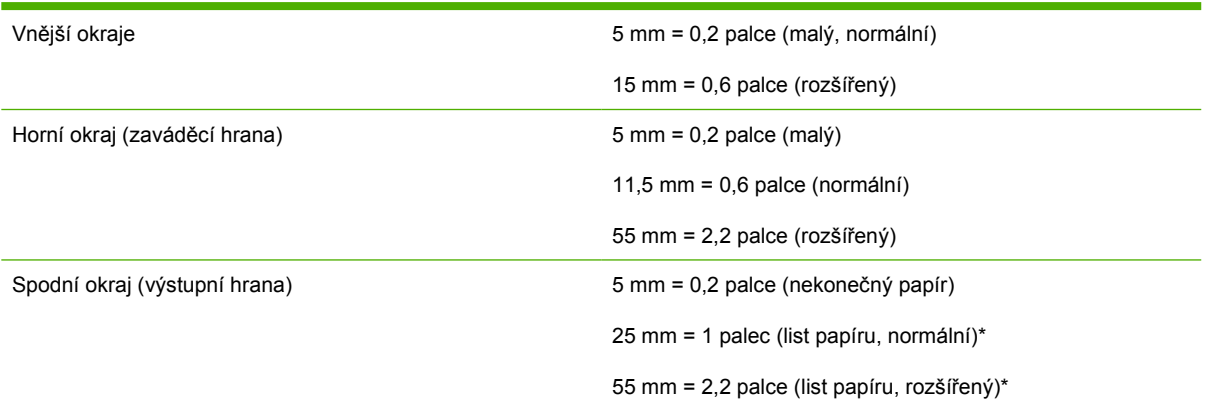

### \* Listy papíru podporují pouze tiskárny řady HP Designjet 4020.

#### **Tabulka 25-5 Mechanická přesnost**

Větší z hodnot ± 0,1% specifikované vektorové délky a ± 0,1 mm při teplotě 23°C a relativní vlhkosti 50-60 %, na tiskový materiál A0 v režimech Best (Nejlepší) nebo Normal (Normální) s použitím filmu HP Matte Film.

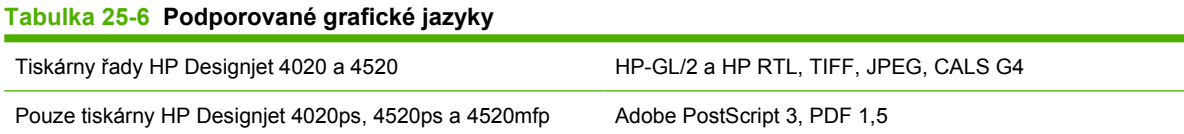

### <span id="page-217-0"></span>**Fyzické technické údaje**

#### **Tabulka 25-7 Fyzické technické údaje tiskárny**

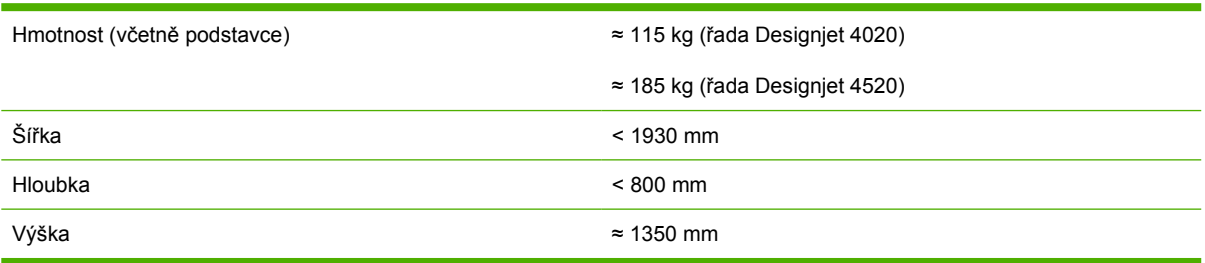

#### **Tabulka 25-8 Fyzické technické údaje odkladače**

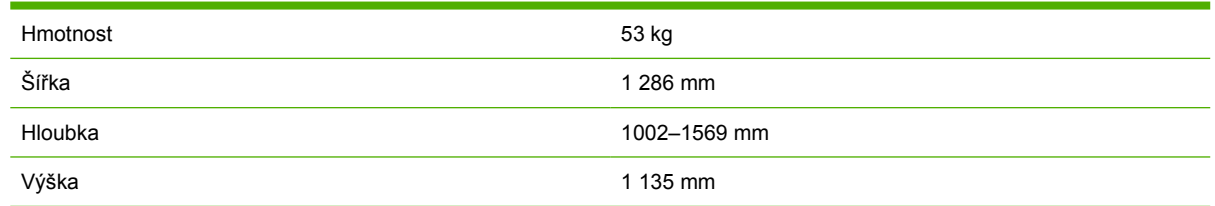

### **Technické údaje o paměti**

### **Tabulka 25-9 Technické údaje o paměti** Dodávaná paměť (DRAM) 608 MB Maximální paměť (DRAM) 1120 MB Pevný disk 160 GB

### **Technické údaje pro napájení**

#### **Tabulka 25-10 Technické údaje pro napájení tiskárny**

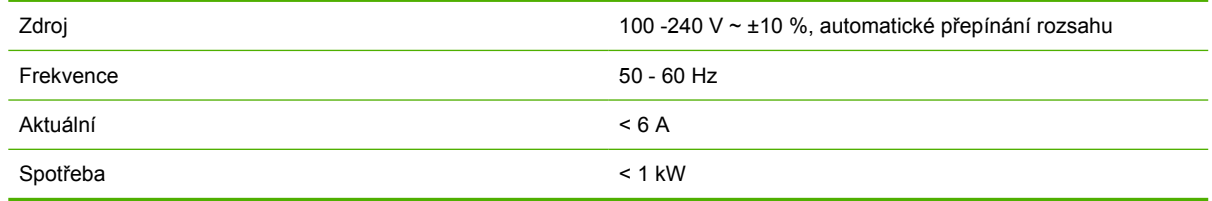

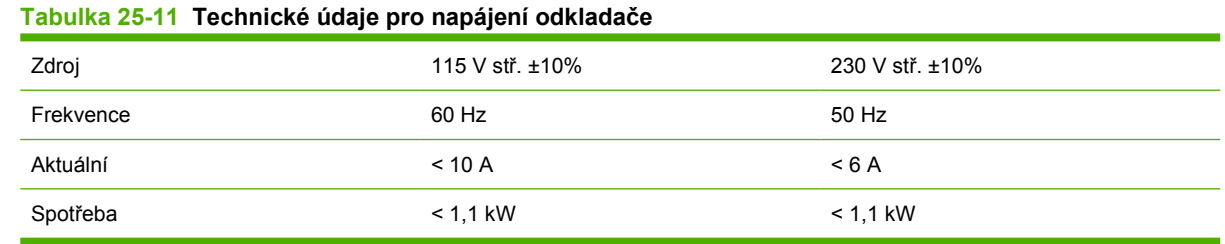

### **Technické údaje pro ekologii**

Chcete-li získat nejnovější technické údaje o tiskárně z hlediska ekologie, navštivte stránku <http://www.hp.com/> a hledejte "ecological specifications" (ekologické specifikace).

### <span id="page-218-0"></span>**Specifikace provozního prostředí**

### **Tabulka 25-12 Specifikace provozního prostředí tiskárny**

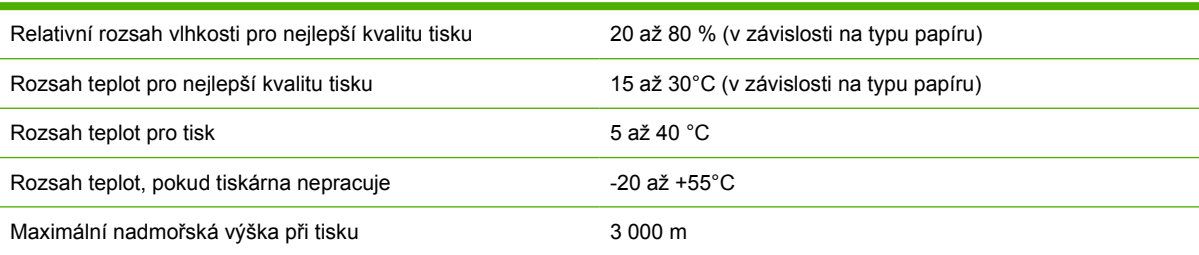

### **Tabulka 25-13 Specifikace provozního prostředí odkladače**

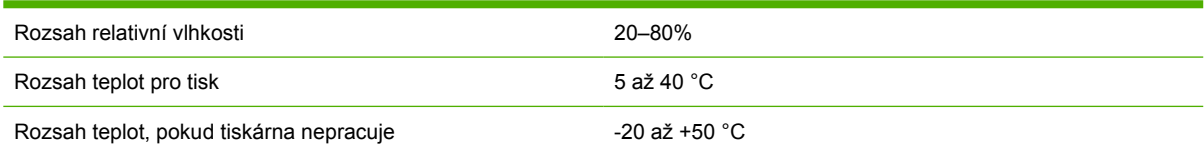

### **Technické údaje hlučnosti**

### **Tabulka 25-14 Technické údaje hlučnosti tiskárny**

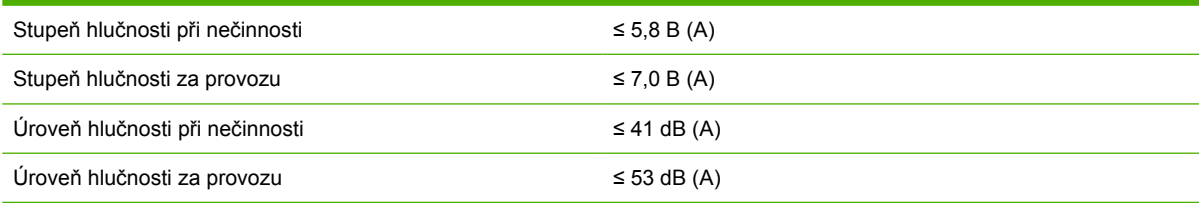

### **Tabulka 25-15 Technické údaje hlučnosti odkladače**

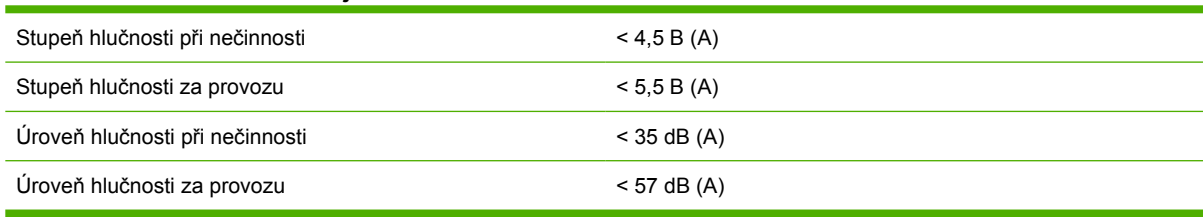

# **26 Informace o... (témata týkající se objednávání spotřebního materiálu a příslušenství)**

- [Objednávání inkoustových kazet](#page-220-0)
- [Objednávání papíru](#page-220-0)
- [Objednávání p](#page-223-0)říslušenství

### <span id="page-220-0"></span>**Objednávání inkoustových kazet**

Můžete objednávat následující inkoustový spotřební materiál.

### **Tabulka 26-1 Inkoustové kazety**

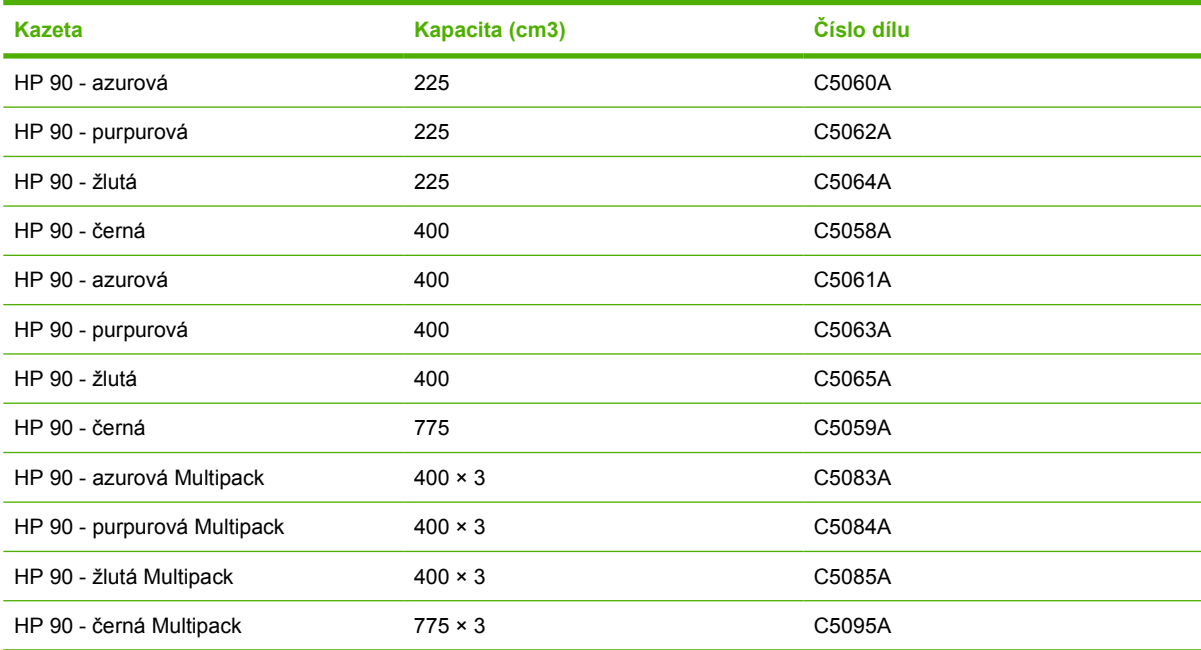

#### **Tabulka 26-2 Tiskové hlavy a čisticí kazety**

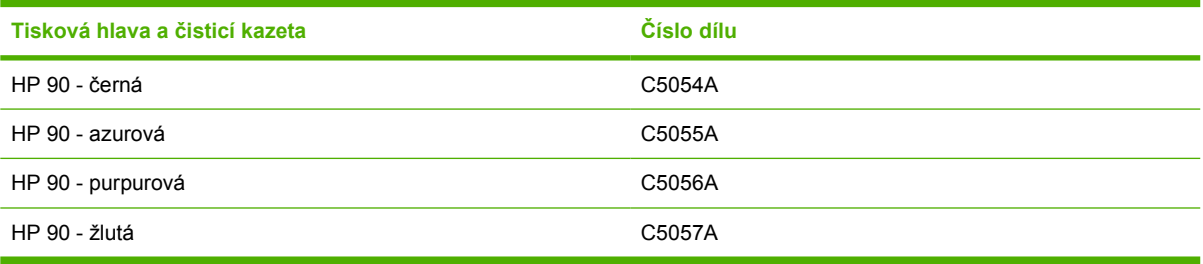

#### **Tabulka 26-3 Čistící kazety tiskové hlavy**

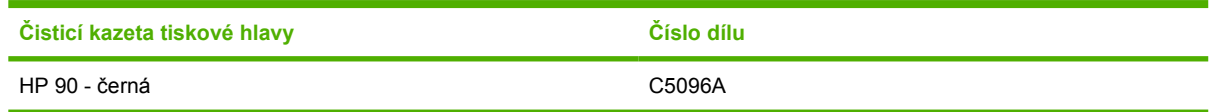

### **Objednávání papíru**

V současné době jsou dodávány následující typy papíru.

**POZNÁMKA:** Tento seznam se pravděpodobně bude v průběhu času měnit. Aktuální informace naleznete na adrese [\\_http://www.hp.com/go/graphic-arts/.](http://www.hp.com/go/graphic-arts/)

Klíč k zjištění dostupnosti:

- : A znamená, že papír je dostupný v Asii (s výjimkou Japonska)
- :E znamená, že papír je k dispozici v Evropě, na Středním Východě a v Africe,
- : J znamená, že papír je dostupný v Japonsku
- :L označuje papír dostupný v Latinské Americe
- :N označuje papír dostupný v Severní Americe

Pokud za číslem dílu není uvedena dvojtečka, papír je dostupný ve všech oblastech.

### **Tabulka 26-4 Tisk technických dokumentů**

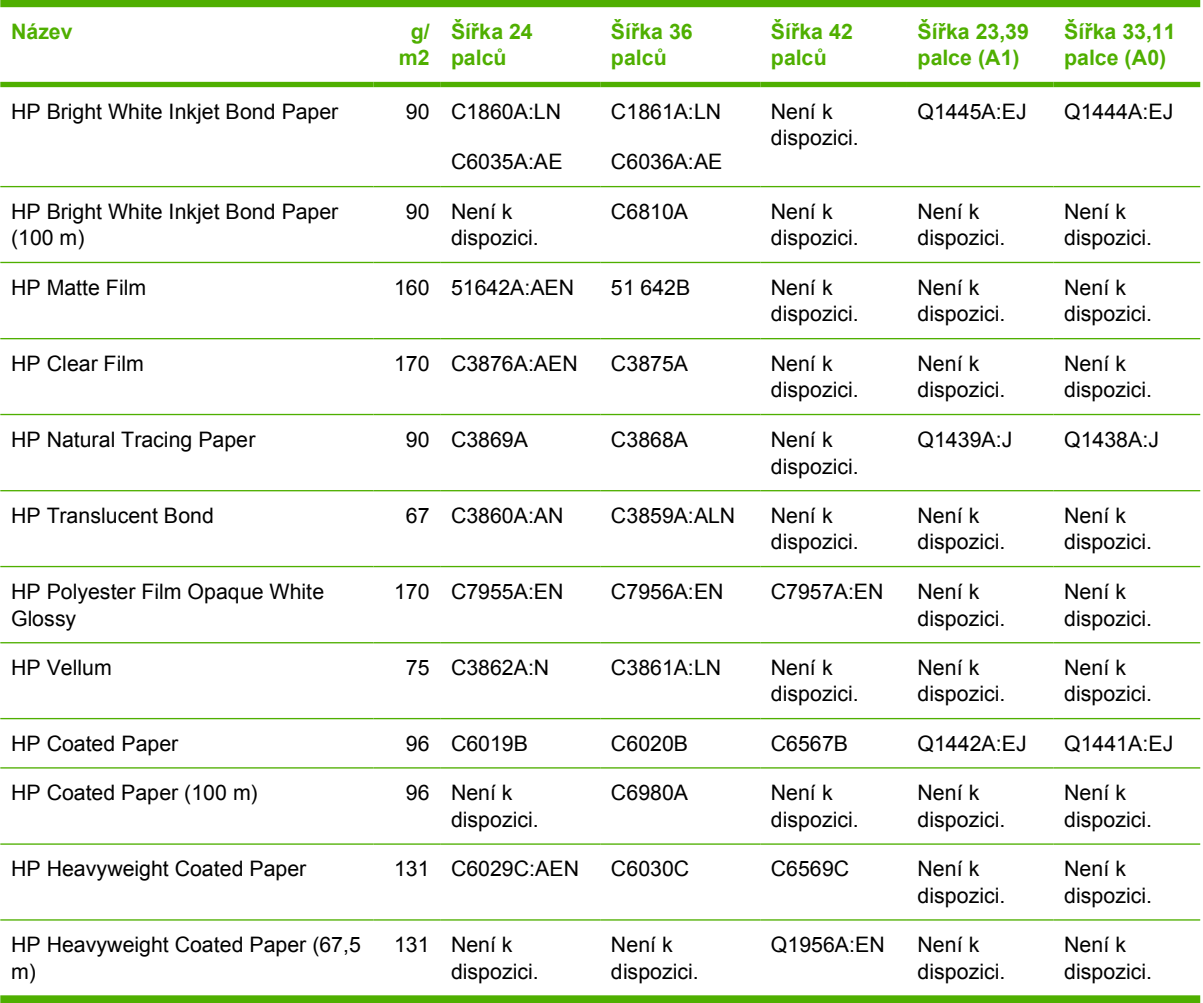

#### **Tabulka 26-5 Tisk fotografických dokumentů**

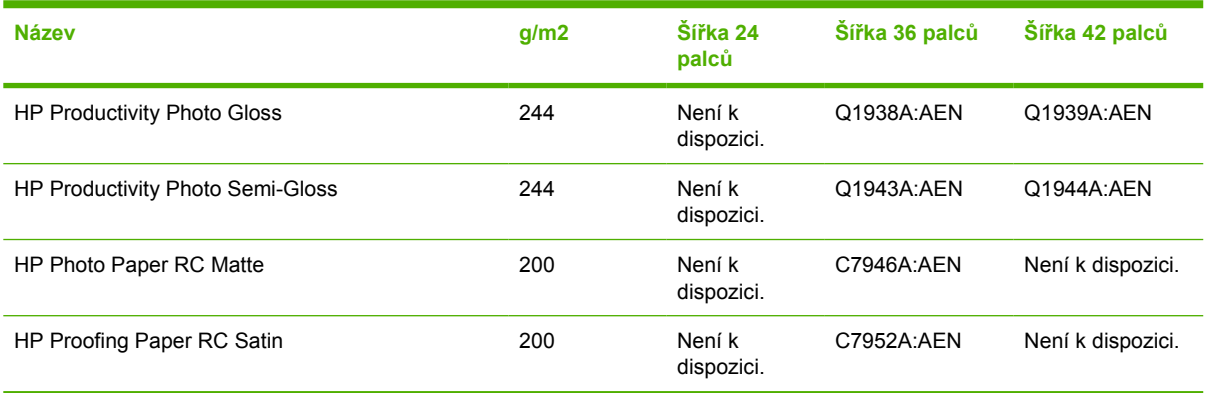

# Příslušenství **Příslušenství**

### **Tabulka 26-6 Univerzální druhy**

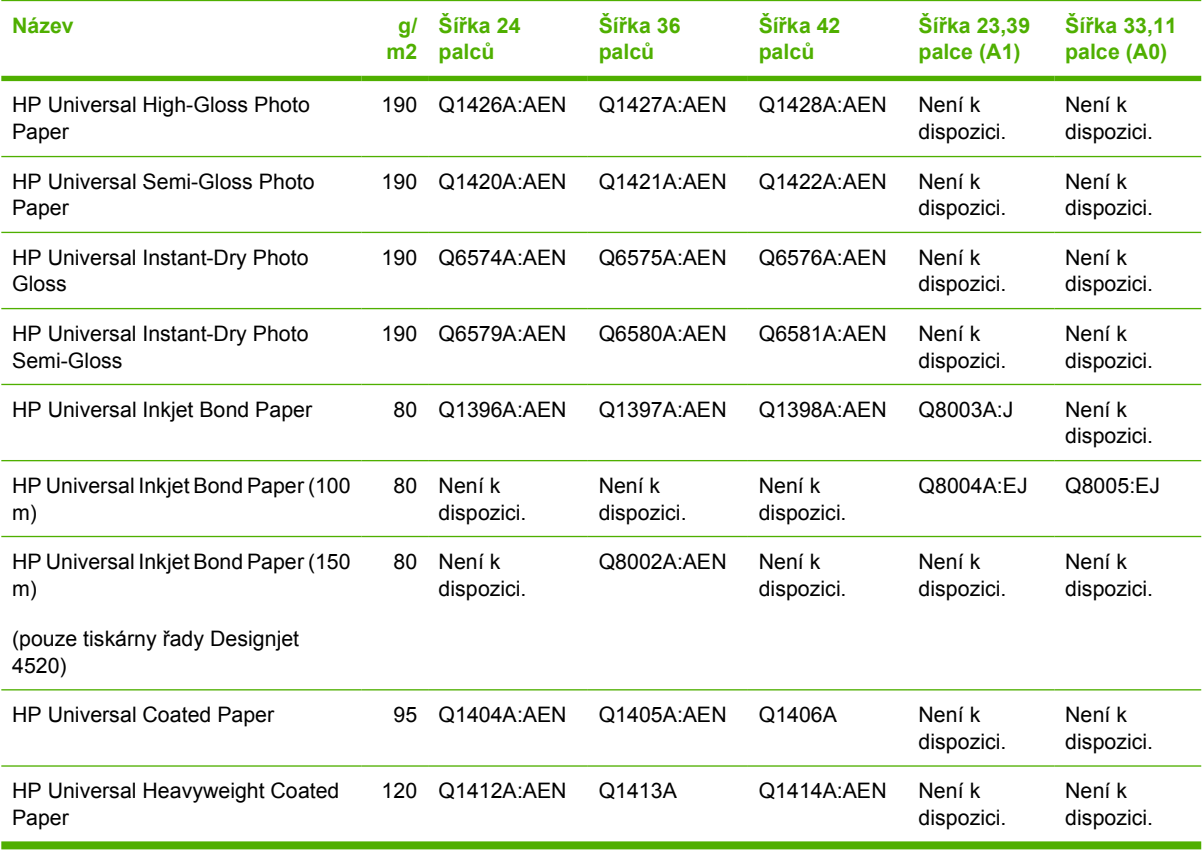

#### **Tabulka 26-7 Zobrazení grafiky**

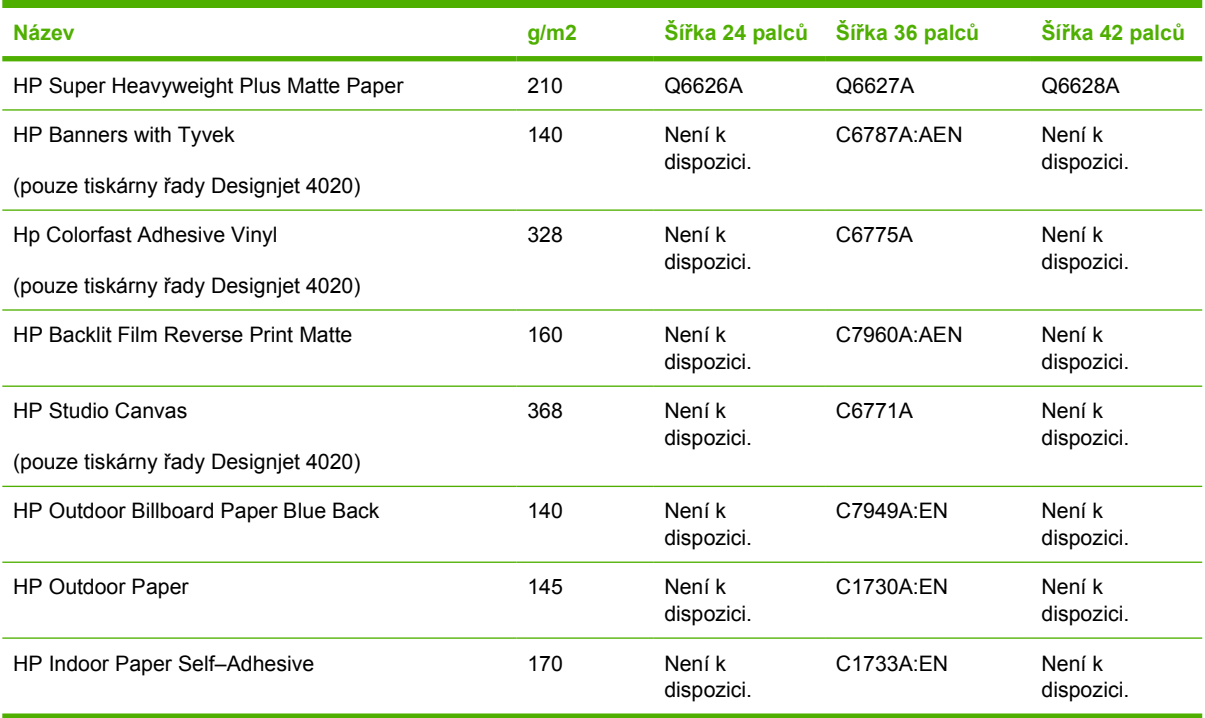

#### <span id="page-223-0"></span>**Tabulka 26-8 Grafické, interiérové nebo krásné umění**

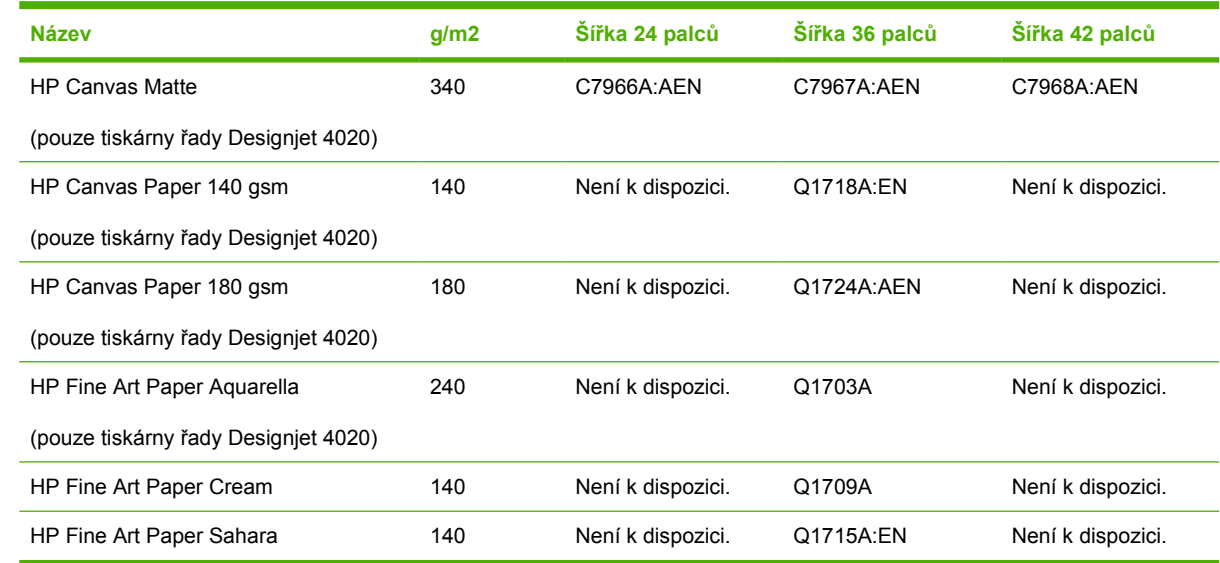

### **Objednávání příslušenství**

Pro svoji tiskárnu můžete objednávat následující příslušenství.

**POZNÁMKA:** Příslušenství pro tiskárny řady 4000 lze použít i u tiskáren řady 4500 s výjimkou náhradního vřetena HP Designjet 4000 Roll Feed Spindle.

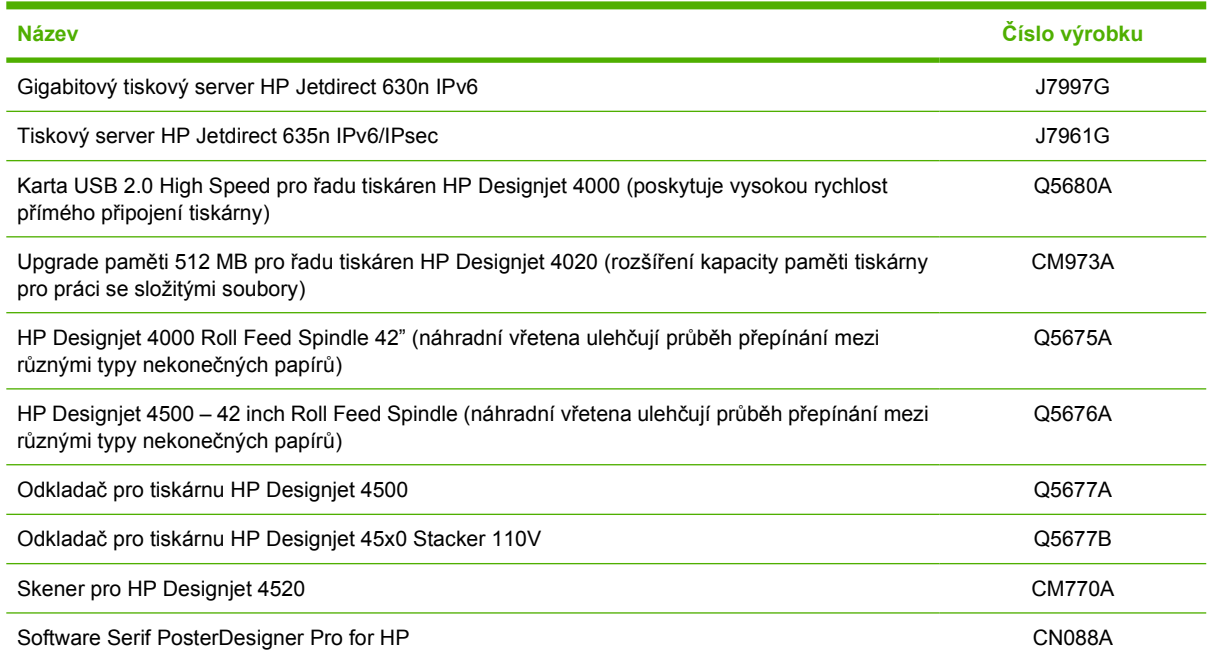

# **27 Informace o... (témata týkající se získávání nápovědy)**

- [Okamžitá podpora HP](#page-225-0)
- Oddělení péč[e o zákazníky spole](#page-225-0)čnosti HP
- [HP Designjet Online](#page-226-0)
- [Další zdroje informací](#page-226-0)

### <span id="page-225-0"></span>**Okamžitá podpora HP**

Služba Okamžitá podpora HP představuje sadu nástrojů HP pro odstranění potíží, které shromažďují a srovnávají diagnostické informace o tiskárně s racionálním řešením podle znalostních bází HP, a umožňuje vyřešit problémy co možná nejrychleji.

Chcete-li spustit relaci služby Okamžitá podpora HP, klepněte na odkaz dodaný integrovaným webovým serverem tiskárny. Viz Př[ístup k integrovanému webovému serveru na stránce 16](#page-25-0).

Jak využívat službu Okamžitá podpora HP:

- Tiskárna musí být připojena pomocí protokolu TCP/IP, protože Okamžitá podpora HP je přístupná pouze přes integrovaný webový server.
- Musíte mít přístup na web, protože Okamžitá podpora HP je webová služba.

V současné době je služba Okamžitá podpora HP k dispozici v angličtině, korejštině, zjednodušené čínštině a tradiční čínštině.

### **Oddělení péče o zákazníky společnosti HP**

Jako váš strategický partner pro podporu na sebe přebíráme zajištění hladkého chodu vaší činnosti. Středisko péče o zákazníky společnosti HP nabízí bezkonkurenční podporu pro zajištění nejlepších výsledků tiskárny HP Designjet.

Středisko péče o zákazníky společnosti HP poskytuje kompletní a prověřenou odbornou podporu a pracuje s novými technologiemi, které zákazníkům zajišťují zázemí ve všech směrech. Služby zahrnují nastavení a instalaci, nástroje pro odstranění potíží, záruční upgrady, opravy a výměny, telefonickou a webovou podporu, aktualizace softwaru a služby pro údržbu svépomocí. Další informace o Středisku péče o zákazníky společnosti HP naleznete na adrese:

#### <http://www.hp.com/go/graphic-arts/>

nebo získáte na telefonním čísle, které naleznete v příručce *Zákaznický servis HP*, která je dodávána s tiskárnou.

Než zavoláte:

- Podívejte se, zda návod na odstranění potíží není v některé z kapitol Potíže... v této příručce.
- Prostudujte dokumentaci ovladače dodávanou s tiskárnou (pro uživatele, kteří odesílají soubory ve formátu PostScript nebo používají systém Microsoft Windows).
- Pokud máte nainstalovány softwarové ovladače a software RIP jiného dodavatele, prostudujte jejich dokumentaci.
- Pokud se zdá, že problém souvisí se softwarovou aplikací, kontaktujte nejprve dodavatele softwaru.
- Pokud potíže přetrvávají, nahlédněte do brožury Služby podpory HP, která je dodávána s tiskárnou. Tento dokument obsahuje vyčerpávající seznam nejrůznějších služeb podpory dostupných pro řešení potíží s tiskárnou.
- Budete-li telefonovat do některého střediska společnosti HP, připravte si následující informace, abychom mohli rychleji zodpovědět vaše otázky:
	- Informace o tiskárně (číslo produktu a výrobní číslo, která jsou uvedena na štítku na zadní straně tiskárny).
	- ID služby tiskárny: Vyberte ikonu a potom vyberte možnost **View printer information** (Zobrazení informací o tiskárně).
- <span id="page-226-0"></span>◦ Zobrazí-li se na předním panelu kód chyby, zaznamenejte ho, viz část Stavové kódy a chybové zprávy.
- Informace o používaném počítači
- Jaké zvláštní vybavení nebo software používáte (například zařazování, sítě, přepínací jednotky, modemy nebo speciální softwarové ovladače).
- Informace o používaném kabelu (číslo dílu) a prodejně, ve které byl zakoupen
- Typ rozhraní používaného v tiskárně (FireWire, USB nebo síť)
- Název a verze používaného softwaru
- Pokud potíže způsobila chyba systému, zaznamenejte si číslo chyby a mějte je připravené.
- Pokud je to možné, vytiskněte následující zprávy; centrum podpory, které vám pomáhá, vás může požádat o zaslání těchto zpráv faxem: Konfigurace, Zpráva o použití a všechny výše uvedené stránky v části Servisní informace (viz část [Interní výtisky tiskárny na stránce 192\)](#page-201-0)

### **HP Designjet Online**

Využijte vyhrazených služeb a zdrojů, díky nim si vždy zajistíte dosažení nejlepšího výkonu s výrobky a řešeními řady HP Designjet.

Zaregistrujte se ke službě HP Designjet Online, která se zabývá tiskem na větší formáty, na adrese [http://www.hp.com/go/graphic-arts/.](http://www.hp.com/go/graphic-arts/) Nabízí vám neomezený přístup k následujícím možnostem:

- Soubory ke stažení: nejnovějšího firmware, ovladače, software, profily médií tiskárny atd.
- Technická podpora odstraňování potíží online, kontakty střediska péče o zákazníky aj.
- Diskusní skupiny pro přímý kontakt s odborníky ze společnosti HP i s vašimi kolegy.
- Záruka sledování online, pro klid duše.
- Technická dokumentace a školící videa.
- Nejnovější informace o produktech: tiskárny, spotřební materiál, příslušenství, software atd.
- Centrum spotřebního materiálu poskytuje všechny potřebné informace o inkoustu a papíru.

Na základě vlastní úpravy registrace pro zakoupené produkty a typ podnikání a na základě stanovení svých komunikačních preferencí: jste rozhodli o informacích, které potřebujete.

Nejvyššího výkonu dosáhnete, pokud se zaregistrujete ke službě HP Designjet Online.

HP Designjet Online je k dispozici v angličtině, němčině, francouzštině, italštině, španělštině, portugalštině, japonštině, korejštině, zjednodušené čínštině a tradiční čínštině.

### **Další zdroje informací**

Další informace můžete získat z následujících zdrojů:

- Integrovaný webový server poskytuje informace o stavu tiskárny, technické podpoře, dokumentaci online atd. Viz [Informace o... \(Témata týkající se integrovaného webového serveru\)](#page-197-0) [na stránce 188](#page-197-0).
- Dokument Sestavení tiskárny dodaný s tiskárnou
- Informace o skeneru HP Designjet 4520 naleznete v uživatelské příručce ke skeneru.
- Veškeré právní informace naleznete v samostatném dokumentu.

## **Rejstřík**

### **A**

adaptéry pro jádro 4020 [21](#page-30-0) 4520 [31](#page-40-0) aktualizace firmwaru [118](#page-127-0) aktualizace softwaru [118](#page-127-0) aplikace přestane fungovat [184](#page-193-0) ArcGIS [84](#page-93-0) AutoCAD [83](#page-92-0)

### **C**

CALS G4 [66](#page-75-0)

### **Č**

čas, opětovné nastavení [18](#page-27-0) částečný výtisk [166](#page-175-0) čekací doba režimu spánku [18](#page-27-0) čisticí kazeta tiskové hlavy nelze vložit [170](#page-179-0) o [197](#page-206-0) objednávání [211](#page-220-0) odebrání [103](#page-112-0) technické údaje [206](#page-215-0) vložení [104](#page-113-0) zprávy o stavu [171](#page-180-0) čištění přítlačné desky [114](#page-123-0) čištění tiskárny [114](#page-123-0) čištění vstupních válců [114](#page-123-0)

### **D**

datum, opětovné nastavení [18](#page-27-0) deformovaný tisk [167](#page-176-0) Designjet Online [217](#page-226-0) diagnostický tisk [120](#page-129-0) diagnostika [120](#page-129-0) doba zasychání přehled [200](#page-209-0) změna [41](#page-50-0) zrušení [40](#page-49-0) doplnění inkoustových kazet [195](#page-204-0) doporučené papíry [199](#page-208-0)

### **E**

e-mailová upozornění [18](#page-27-0)

### **F**

formát stránky vlastní [56](#page-65-0) formáty papíru (max a min) [206](#page-215-0) funkce tiskárny [2](#page-11-0) fyzické technické údaje [208](#page-217-0)

### **G**

grafické jazyky [207](#page-216-0)

### **H**

HP Designjet Online [217](#page-226-0) HP-GL/2 [66](#page-75-0)

### **CH**

chyba paměti [185](#page-194-0) chyba paměti (AutoCAD) [186](#page-195-0) chybové zprávy [178](#page-187-0)

### **I**

InDesign [78](#page-87-0) inkoustová kazeta doplnění [195](#page-204-0) jiný výrobce [195](#page-204-0) neakceptována [170](#page-179-0) nelze vložit [170](#page-179-0) nelze vyjmout [170](#page-179-0) o [195](#page-204-0) objednávání [211](#page-220-0) odebrání [89](#page-98-0) technické údaje [206](#page-215-0) údržba [117](#page-126-0) vložení [92](#page-101-0) získání informací [107](#page-116-0) zprávy o stavu [171](#page-180-0) inkoustové kazety jiných výrobců [195](#page-204-0) Integrovaný webový server e-mailová upozornění [18](#page-27-0) funkce [188](#page-197-0) heslo [17](#page-26-0) host [17](#page-26-0) jazyk [17](#page-26-0) nelze přistupovat [185](#page-194-0)

odeslání úlohy [43](#page-52-0) přístup [16](#page-25-0) spotřeba inkoustu a papíru [110](#page-119-0) správa úloh [44](#page-53-0) správce [17](#page-26-0) statistika využití tiskárny [110](#page-119-0) stav systému barev [106](#page-115-0) tisk uložené úlohy [44](#page-53-0) uložení úlohy [44](#page-53-0) zrušení úlohy [44](#page-53-0) interní výtisky [192](#page-201-0)

### **J**

jazyk [16](#page-25-0) JPEG [66](#page-75-0)

### **K**

kalibrace barvy [69](#page-78-0) posouvání papíru [126](#page-135-0) kalibrace barev [69](#page-78-0) kalibrace posouvání papíru [126](#page-135-0) kapitola o příručce [2](#page-11-0) kompenzace černého bodu [69](#page-78-0) kompletovat [43](#page-52-0) kontrast předního panelu [19](#page-28-0) kontrolky vzadu [192](#page-201-0) kvalita tisku výběr [58](#page-67-0) změna [57](#page-66-0)

### **L**

list papíru [4020] vložení [27](#page-36-0) vysunutí [30](#page-39-0)

### **M**

malý obrázek [167](#page-176-0) maximální rychlost [60](#page-69-0) mazání válců [186](#page-195-0) mazání válců přítlačné desky [186](#page-195-0) mechanická přesnost [207](#page-216-0) Microsoft Office [84](#page-93-0)

### **N**

nadměrné stránky [61](#page-70-0) nasouvání nekonečného papíru na vřeteno 4020 [21](#page-30-0) 4520 [31](#page-40-0) nastavení nadmořské výšky [19](#page-28-0) nastavení pera je neúčinné [168](#page-177-0) nedostatek paměti [185](#page-194-0) nekonečný papír nasouvání na vřeteno [4020] [21](#page-30-0) nasouvání na vřeteno [4520] [31](#page-40-0) oříznutí [4520] [37](#page-46-0) vložení do tiskárny [4020] [23](#page-32-0) vložení do tiskárny [4520] [32](#page-41-0) vysunutí [4020] [26](#page-35-0) vysunutí [4520] [36](#page-45-0) nelze zavést papír 4020 [131](#page-140-0) 4520 [132](#page-141-0) neočekávané otočení [167](#page-176-0) neočekávané převrácení obrázku [167](#page-176-0) nesrozumitelný tisk [167](#page-176-0) neutralita šedé [160](#page-169-0) noční tisk 4520 [49](#page-58-0)

### **O**

objednávání čisticí kazety [211](#page-220-0) kazety s inkoustem [211](#page-220-0) papír [211](#page-220-0) printheads (Zarovnat tiskové hlavy) [211](#page-220-0) příslušenství [214](#page-223-0) oddělení péče o zákazníky [216](#page-225-0) Oddělení péče o zákazníky společnosti HP [216](#page-225-0) odkladač [4520] čištění válců [53](#page-62-0) čištění vnější části [53](#page-62-0) instalace [52](#page-61-0) koncový okraj se kroutí [174](#page-183-0) odinstalování [52](#page-61-0) odkladač odpojen [175](#page-184-0) papír se úplně nevysune [174](#page-183-0) použití papíru [201](#page-210-0) přemístění [54](#page-63-0) rolování papíru [174](#page-183-0) skladování [54](#page-63-0) stopy inkoustu [155](#page-164-0)

výměna rolí [53](#page-62-0) změna teploty [53](#page-62-0) Okamžitá podpora [216](#page-225-0) Okamžitá podpora HP [216](#page-225-0) okraje Není k dispozici. [61](#page-70-0) nepřidané [61](#page-70-0) technické údaje [207](#page-216-0) změna [60](#page-69-0) on hold for paper (čeká se na papír) povolit/zakázat [182](#page-191-0) zpráva [181](#page-190-0) orientace [62](#page-71-0) orientace na šířku [62](#page-71-0) orientace na výšku [62](#page-71-0) ořezávačka, ruční 4520 [37](#page-46-0) oříznutí papíru 4520 [37](#page-46-0) oříznutý obrázek [166](#page-175-0) otočení obrázku [62](#page-71-0)

### **P**

paleta změna nastavení [65](#page-74-0) papír doporučené [199](#page-208-0) hmotnost [211](#page-220-0) jiný výrobce [40](#page-49-0) názvy na předním panelu [199](#page-208-0) nelze zavést [4020] [131](#page-140-0) nelze zavést [4520] [132](#page-141-0) objednávání [211](#page-220-0) podporované [199](#page-208-0) šířka [211](#page-220-0) tipy [199](#page-208-0) zobrazení informací [39](#page-48-0) papír je zvlněný [153](#page-162-0) papír jiného výrobce [40](#page-49-0) PDF chybí objekty [168](#page-177-0) nastavení jazyka [66](#page-75-0) oříznutí [168](#page-177-0) Photoshop ovladač HP-GL/2 a HP RTL [71](#page-80-0) ovladač PostScript [74](#page-83-0) podporované papíry [199](#page-208-0) pomalý tisk [183](#page-192-0) PostScript [66](#page-75-0) potíže se zavedením papíru 4020 [131](#page-140-0) 4520 [132](#page-141-0)

potíže s kvalitou tisku obecné [151](#page-160-0) papír je zvlněný [153](#page-162-0) plné pruhy a čáry [152](#page-161-0) pruhování [151](#page-160-0) přerušované čáry [156](#page-165-0) rozmazané čáry [157](#page-166-0) rozmazávání [154](#page-163-0) rozpíjení inkoustu [157](#page-166-0) schodovité čáry [155](#page-164-0) stopy inkoustu [154](#page-163-0) špatně zarovnané barvy [156](#page-165-0) tenké čáry [152](#page-161-0) vodorovné čáry [151](#page-160-0) začátek výtisku [155](#page-164-0) zrnitost [153](#page-162-0) zvlněné čáry [157](#page-166-0) potíže s obrázkem částečný výtisk [166](#page-175-0) deformovaný tisk [167](#page-176-0) chybí objekty [168](#page-177-0) malý obrázek [167](#page-176-0) nastavení pera je neúčinné [168](#page-177-0) neočekávané otočení [167](#page-176-0) neočekávaně převrácený obrázek [167](#page-176-0) nesrozumitelný tisk [167](#page-176-0) oříznutý obrázek [166](#page-175-0) potíže s formátem PDF [168](#page-177-0) prázdná strana [166](#page-175-0) překrývající se obrázky [167](#page-176-0) Visio 2003 [168](#page-177-0) potíže s odkládáním do zásobníku [149](#page-158-0) prázdná strana [166](#page-175-0) preventivní údržba [193](#page-202-0) printheads are limiting performance (tiskové hlavy omezují výkon) [180](#page-189-0) problémy s komunikací [184](#page-193-0) profily médií stažení [40](#page-49-0) promazat vozík [116](#page-125-0) přední panel chybové zprávy [178](#page-187-0) jazyk [16](#page-25-0) jednotky [19](#page-28-0) kontrast [19](#page-28-0) úvod [7](#page-16-0) předvolba [163](#page-172-0) překrývající se čáry [66](#page-75-0) překrývající se obrázky [167](#page-176-0) přemístění tiskárny [117](#page-126-0)

přesnost barev mezi tiskárnami [158](#page-167-0) obecně [157](#page-166-0) PANTONE [158](#page-167-0) převrácený obrázek [64](#page-73-0) připojení tiskárny práce v síti (Mac OS) [11](#page-20-0) práce v síti (Windows) [10](#page-19-0) přehled [191](#page-200-0) přímo k počítači (Mac OS) [12](#page-21-0) přímo k počítači (Windows) [11](#page-20-0) výběr metody [10](#page-19-0) příslušenství objednávání [214](#page-223-0)

### **Q**

QuarkXPress [81](#page-90-0)

### **R**

restartování tiskárny [15](#page-24-0) režim emulace barev o [190](#page-199-0) výběr [70](#page-79-0) roll switching policy (pravidla pro střídání rolí) 4520 [204](#page-213-0) rozlišení [206](#page-215-0) rozlišení tisku [206](#page-215-0) rozmazané čáry [157](#page-166-0) rozmazávání [154](#page-163-0) ruční ořezávačka 4520 [37](#page-46-0) rychlé nastavení [163](#page-172-0) rychlý tisk [60](#page-69-0)

### **S**

schodovité čáry [155](#page-164-0) skladování tiskárny [117](#page-126-0) sledování délky papíru 4020 [24](#page-33-0) 4520 [35](#page-44-0) služby podpory HP Designjet Online [217](#page-226-0) Oddělení péče o zákazníky společnosti HP [216](#page-225-0) Okamžitá podpora HP [216](#page-225-0) software [8](#page-17-0) software tiskárny aktualizace [118](#page-127-0) Instalace přímo k počítači (Mac OS) [12](#page-21-0) Instalace přímo k počítači (Windows) [11](#page-20-0)

odinstalování (Mac OS) [13](#page-22-0) odinstalování (Windows) [11](#page-20-0) síťová instalace (Mac OS) [11](#page-20-0) síťová instalace (Windows) [10](#page-19-0) součásti tiskárny 4020 [3](#page-12-0) 4520 [4](#page-13-0) specifikace provozního prostředí [209](#page-218-0) spojování [47](#page-56-0) statistika inkoustová kazeta [107](#page-116-0) tisková hlava [107](#page-116-0) využití tiskárny [110](#page-119-0) stav [46](#page-55-0) stav systému barev [106](#page-115-0) stav úlohy [46](#page-55-0) stažení profilů médií [40](#page-49-0)

### **Š**

špatně zarovnané barvy [156](#page-165-0)

### **T**

technické údaje ekologie [208](#page-217-0) Formát papíru [206](#page-215-0) fyzické [208](#page-217-0) grafické jazyky [207](#page-216-0) hlučnost [209](#page-218-0) inkoustový spotřební materiál [206](#page-215-0) mechanická přesnost [207](#page-216-0) napájení [208](#page-217-0) okraje [207](#page-216-0) paměť [208](#page-217-0) pevný disk [208](#page-217-0) provozní prostředí [209](#page-218-0) rozlišení tisku [206](#page-215-0) technické údaje hlučnosti [209](#page-218-0) technické údaje o paměti [208](#page-217-0) technické údaje o pevném disku [208](#page-217-0) technické údaje pro ekologii [208](#page-217-0) technické údaje pro napájení [208](#page-217-0) tenké čáry [152](#page-161-0) TIFF [66](#page-75-0) tipy pro systém barev [197](#page-206-0) tiskárna netiskne [182](#page-191-0) tisk bez obsluhy 4520 [49](#page-58-0) tisk na více rolí 4520 [202](#page-211-0) tisková hlava čištění kontaktů [98](#page-107-0)

nelze vložit [170](#page-179-0) o [196](#page-205-0) objednávání [211](#page-220-0) obnovení [98](#page-107-0) odebrání [93](#page-102-0) replace (Chyba tiskové hlavy: Vyměnit) [170](#page-179-0) sledování [98](#page-107-0) technické údaje [206](#page-215-0) vložení [95](#page-104-0) vyčištění [98](#page-107-0) zarovnat [102](#page-111-0) získání informací [107](#page-116-0) znovu usadit [170](#page-179-0) zprávy o stavu [171](#page-180-0) tisková úloha odeslání [43](#page-52-0) opětovný tisk [44](#page-53-0) spojování [47](#page-56-0) spotřeba inkoustu [110](#page-119-0) spotřeba papíru [110](#page-119-0) správa fronty [44](#page-53-0) uložení [44](#page-53-0) zrušení [44](#page-53-0)

### **U**

účty [110](#page-119-0) údržba [193](#page-202-0)

### **V**

Visio 2003, žádný výstup [168](#page-177-0) vlastní formát stránky [56](#page-65-0) vložení listu 4020 [27](#page-36-0) vložení nekonečného papíru do tiskárny 4020 [23](#page-32-0) 4520 [32](#page-41-0) vozík, promazání [116](#page-125-0) vrzající válce [186](#page-195-0) vypnutí a zapnutí akustického signálu [18](#page-27-0) vysunutí listu 4020 [30](#page-39-0) vysunutí nekonečného papíru z tiskárny 4020 [26](#page-35-0) 4520 [36](#page-45-0) vzor vykreslení [70](#page-79-0)

### **W**

Webový přístup k tiskárně [188](#page-197-0)

### **Z**

zadní kontrolky [192](#page-201-0) zapínání a vypínání tiskárny [15](#page-24-0) záruční podmínky [107](#page-116-0) Zaseknutí papíru 4020 [132](#page-141-0) 4520 [134](#page-143-0) zásuvka 2 [143](#page-152-0) zasílání statistických dat emailem [110](#page-119-0) zásobník potíže s odkládáním [149](#page-158-0) zástupce tisku [163](#page-172-0) změna měřítka obrázku [64](#page-73-0) zrnitost [153](#page-162-0) zvlněné čáry [157](#page-166-0)